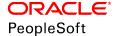

# PeopleSoft HCM 9.2: Human Resources Manage Base Benefits

June 2019

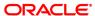

PeopleSoft HCM 9.2: Human Resources Manage Base Benefits Copyright © 1988, 2019, Oracle and/or its affiliates. All rights reserved.

This software and related documentation are provided under a license agreement containing restrictions on use and disclosure and are protected by intellectual property laws. Except as expressly permitted in your license agreement or allowed by law, you may not use, copy, reproduce, translate, broadcast, modify, license, transmit, distribute, exhibit, perform, publish, or display any part, in any form, or by any means. Reverse engineering, disassembly, or decompilation of this software, unless required by law for interoperability, is prohibited.

The information contained herein is subject to change without notice and is not warranted to be error-free. If you find any errors, please report them to us in writing.

If this is software or related documentation that is delivered to the U.S. Government or anyone licensing it on behalf of the U.S. Government, then the following notice is applicable:

U.S. GOVERNMENT END USERS: Oracle programs, including any operating system, integrated software, any programs installed on the hardware, and/or documentation, delivered to U.S. Government end users are "commercial computer software" pursuant to the applicable Federal Acquisition Regulation and agency-specific supplemental regulations. As such, use, duplication, disclosure, modification, and adaptation of the programs, including any operating system, integrated software, any programs installed on the hardware, and/or documentation, shall be subject to license terms and license restrictions applicable to the programs. No other rights are granted to the U.S. Government.

This software or hardware is developed for general use in a variety of information management applications. It is not developed or intended for use in any inherently dangerous applications, including applications that may create a risk of personal injury. If you use this software or hardware in dangerous applications, then you shall be responsible to take all appropriate fail-safe, backup, redundancy, and other measures to ensure its safe use. Oracle Corporation and its affiliates disclaim any liability for any damages caused by use of this software or hardware in dangerous applications.

Oracle and Java are registered trademarks of Oracle and/or its affiliates. Other names may be trademarks of their respective owners.

Intel and Intel Xeon are trademarks or registered trademarks of Intel Corporation. All SPARC trademarks are used under license and are trademarks or registered trademarks of SPARC International, Inc. AMD, Opteron, the AMD logo, and the AMD Opteron logo are trademarks or registered trademarks of Advanced Micro Devices. UNIX is a registered trademark of The Open Group.

This software or hardware and documentation may provide access to or information about content, products, and services from third parties. Oracle Corporation and its affiliates are not responsible for and expressly disclaim all warranties of any kind with respect to third-party content, products, and services unless otherwise set forth in an applicable agreement between you and Oracle. Oracle Corporation and its affiliates will not be responsible for any loss, costs, or damages incurred due to your access to or use of third-party content, products, or services, except as set forth in an applicable agreement between you and Oracle.

### **Documentation Accessibility**

For information about Oracle's commitment to accessibility, visit the Oracle Accessibility Program website at <a href="http://www.oracle.com/pls/topic/lookup?ctx=acc&id=docacc">http://www.oracle.com/pls/topic/lookup?ctx=acc&id=docacc</a>.

### Access to Oracle Support

Oracle customers that have purchased support have access to electronic support through My Oracle Support. For information, visit <a href="http://www.oracle.com/pls/topic/lookup?ctx=acc&id=info">http://www.oracle.com/pls/topic/lookup?ctx=acc&id=info</a> or visit <a href="http://www.oracle.com/pls/topic/lookup?ctx=acc&id=info">http://www.oracle.com/pls/topic/lookup?ctx=acc&id=info</a> or visit <a href="http://www.oracle.com/pls/topic/lookup?ctx=acc&id=info">http://www.oracle.com/pls/topic/lookup?ctx=acc&id=info</a> or visit <a href="http://www.oracle.com/pls/topic/lookup?ctx=acc&id=info">http://www.oracle.com/pls/topic/lookup?ctx=acc&id=info</a> or visit <a href="http://www.oracle.com/pls/topic/lookup?ctx=acc&id=info">http://www.oracle.com/pls/topic/lookup?ctx=acc&id=info</a> or visit <a href="http://www.oracle.com/pls/topic/lookup?ctx=acc&id=info">http://www.oracle.com/pls/topic/lookup?ctx=acc&id=info</a> or visit <a href="http://www.oracle.com/pls/topic/lookup?ctx=acc&id=info">http://www.oracle.com/pls/topic/lookup?ctx=acc&id=info</a> or visit <a href="http://www.oracle.com/pls/topic/lookup?ctx=acc&id=info">http://www.oracle.com/pls/topic/lookup?ctx=acc&id=info</a> or visit <a href="http://www.oracle.com/pls/topic/lookup?ctx=acc&id=info">http://www.oracle.com/pls/topic/lookup?ctx=acc&id=info</a> or visit <a href="http://www.oracle.com/pls/topic/lookup?ctx=acc&id=info</a> or visit <a href="http://www.oracle.com/pls/topic/lookup?ctx=acc&id=info</a> or visit <a href="http://www.oracle.com/pls/topic/lookup?ctx=acc&id=info</a> or visit <a href="http://www.oracle.com/pls/topic/lookup?ctx=acc&id=info</a> or visit <a href="http://www.oracle.com/pls/topic/lookup?ctx=acc&id=info</a> or visit <a href="http://www.oracle.com/pls/topic/lookup?ctx=acc&id=info</a> or visit <a href="http://www.oracle.com/pls/topic/lookup?ctx=acc&id=info</a> or visit <a href="http://www.oracle.com/pls/topic/lookup?ctx=acc&id=info</a> or visit <a href="http://www.oracle.com/pls/topic/lookup?ctx=acc&id=info</a> or visit <a href="http://www.oracle.

# **Contents**

| Preface: Preface                                                  | XV          |
|-------------------------------------------------------------------|-------------|
| Understanding the PeopleSoft Online Help and PeopleBooks          | XV          |
| PeopleSoft Hosted Online Help                                     |             |
| Locally Installed Help                                            | XV          |
| Downloadable PeopleBook PDF Files                                 | XV          |
| Common Help Documentation                                         | <b>xv</b> i |
| Field and Control Definitions                                     | XV          |
| Typographical Conventions                                         | <b>xv</b> i |
| ISO Country and Currency Codes                                    | xvi         |
| Region and Industry Identifiers                                   | xvi         |
| Translations and Embedded Help                                    | xviii       |
| Using and Managing the PeopleSoft Online Help                     | xviii       |
| Related Links for PeopleSoft HCM                                  | xviii       |
| Contact Us                                                        | xviii       |
| Follow Us                                                         |             |
| Chapter 1: Getting Started with PeopleSoft Manage Base Benefits   | <b> 2</b> 1 |
| PeopleSoft Manage Base Benefits Overview                          | 21          |
| PeopleSoft Manage Base Benefits Business Process                  | 21          |
| PeopleSoft Manage Base Benefits Integrations                      | 22          |
| PeopleSoft Manage Base Benefits Implementation                    |             |
| Chapter 2: Setting Up the Installation Table for Base Benefits    |             |
| Defining the Installation Settings for Base Benefits              |             |
| Pages Used to Define Benefits Installation Settings               |             |
| Benefits Installation Page                                        |             |
| Chapter 3: Setting Up Base Benefits Core Tables                   |             |
| Understanding the Core Tables for PeopleSoft Manage Base Benefits |             |
| Setting Up Benefit Providers                                      |             |
| Setting Up Dependent Relationships                                |             |
| Page Used to Set Up Dependent Relationships                       |             |
| Understanding Dependent Relationships                             |             |
| Dependent Relationships Table Page.                               |             |
| Setting Up Coverage Codes                                         |             |
| Page Used to Set Up Coverage Codes                                |             |
| Understanding Coverage Codes                                      |             |
| Health Coverage Codes Page                                        |             |
| Setting Up Coverage Group Codes                                   |             |
| Page Used to Set Up Coverage Group Codes                          |             |
| Understanding Coverage Group Codes                                |             |
| Life and AD/D Coverage Groups Page                                |             |
| Setting Up FEGLI Codes                                            |             |
| Page Used to Set Up FEGLI Codes                                   |             |
| FEGLI Code Table Page                                             |             |
| Setting Up the Service Step Table                                 |             |
| Page Used to Set Up the Service Step Table                        |             |
| Understanding the Service Step Table                              |             |
| Service Step Table Page                                           | 36          |

| Setting Up Benefit Rates.                                 | 39 |
|-----------------------------------------------------------|----|
| Pages Used to Define Benefit Rates                        |    |
| Understanding Benefit Rates                               |    |
| Understanding Percent of Gross Limits                     |    |
| Benefit Rate Types Page                                   |    |
| Benefit Rates Page                                        |    |
| Amount Subject to Limit Page                              |    |
| Setting Up Annual Benefits Base Rates.                    |    |
| Page Used to Set Up ABBR Types                            |    |
| Annl Benef Base Rt Type Tbl Page                          | 49 |
| Setting Up Calculation Rules                              | 49 |
| Page Used to Set Up Calculation Rules                     |    |
| Understanding Calculation Rules                           |    |
| Calculation Rules Table Page                              |    |
| Setting Up Deduction Codes.                               | 55 |
| Page Used to Set Up Deduction Codes                       | 55 |
| Understanding Deduction Codes                             |    |
| Deduction Table - Setup Page                              | 56 |
| Setting Up Special Accumulators                           | 57 |
| Page Used to Set Up Special Accumulators                  | 57 |
| Understanding Special Accumulators                        |    |
| Special Accumulator Table Page                            |    |
| Setting Up Limits for Qualified Savings Plans             | 58 |
| Page Used to Set Up Limits for Qualified Savings Plans    |    |
| Understanding Limits                                      | 59 |
| Understanding 401 Limit                                   | 59 |
| Understanding 402 Limit                                   | 59 |
| Understanding 403 Limit                                   | 59 |
| Understanding 415 Limit                                   | 60 |
| Understanding 415Z Limit                                  | 60 |
| Understanding 457 Limit                                   | 60 |
| Understanding Limit Extensions                            |    |
| Common Elements Used to Define Limits                     |    |
| Limit Table Page for 401(a) Limits                        | 62 |
| Limit Table Page for 402(g) Limits                        |    |
| Limit Table Page for 403(b) Limits                        |    |
| Limit Table Page for 415 Limits                           |    |
| Limit Table Page to Set Up 415(c) Limits for 403(b) Plans |    |
| Setting Up Deduction Class Order for 415 Limit Tables     |    |
| Limit Table Page for 457 Limits                           |    |
| Limit Table Page for User Defined Limits                  |    |
| Setting Up Dependent Rules for Health Plans               |    |
| Understanding Dependent Rules                             | 71 |
| Dependent Rules Table Page                                | 72 |
| Setting Up Earnings for Leave and Vacation Buy/Sell Plans |    |
| Setting Up Payroll Information for Leave Accruals         |    |
| Setting Up Vacation Buy and Sell Earnings                 |    |
| Setting Up Benefits Certifications                        |    |
| Page Used to Create Benefit Certification Forms           |    |
| Understanding Benefits Certification.                     | 74 |
| Certification Definition Page                             | 75 |

| Chapter 4: Setting Up Benefit Plans                                       | 79  |
|---------------------------------------------------------------------------|-----|
| Defining Benefit Plans                                                    |     |
| Page Used to Define Benefit Plans.                                        |     |
| Understanding Benefit Plans.                                              | 79  |
| Benefit Plan Table Page                                                   | 82  |
| Setting Up Health Plans.                                                  | 85  |
| Page Used to Set Up Health Plans.                                         | 85  |
| Health Plan Table Page                                                    | 85  |
| Setting Up Simple Rate Plans                                              | 86  |
| Page Used to Set Up Simple Rate Plans                                     | 86  |
| Understanding Simple Rate Plans                                           | 86  |
| Simple Plan Table Page                                                    | 86  |
| Setting Up Life Insurance and Accidental Death Plans                      | 87  |
| Understanding Coverage Calculation Formulas                               | 87  |
| Coverage Formula Table Page                                               | 89  |
| Life and AD/D Plan Table Page                                             | 95  |
| (USF) Understanding Option A - Standard FEGLI Plan Calculations           | 97  |
| Setting Up Disability Plans                                               | 97  |
| Page Used to Set Up Disability Plans                                      | 97  |
| Prerequisites                                                             | 97  |
| Disability Plan Table Page                                                | 98  |
| Setting Up Savings Plans                                                  | 99  |
| Pages Used to Set Up Savings Plans                                        | 99  |
| Employee Limit on Investments Page                                        |     |
| Employer Contribution/Match Page                                          |     |
| Calculating Thrift Savings Plan (TSP) Employer Match for Federal Benefits | 105 |
| Rollover of Funds Page                                                    | 106 |
| Setting Up Thrift Savings Plans (TSP)                                     |     |
| Setting Up Leave Plans                                                    |     |
| Page Used to Set Up Leave Plans                                           |     |
| Leave Plan Table Page                                                     |     |
| Setting Up FMLA Plans                                                     |     |
| Page Used to Set Up FMLA Plans.                                           |     |
| Prerequisites                                                             |     |
| FMLA Plan Table Page                                                      |     |
| Setting Up FSA Plans                                                      |     |
| Pages Used to Set Up FSA Plans and HSA Excluded Coverages                 |     |
| Understanding FSA Plans                                                   |     |
| Spending Accounts Page                                                    |     |
| HSA Contribution Limits Page                                              |     |
| FSA Admin Config Page                                                     |     |
| HSA Excluded Coverages Page                                               |     |
| Setting Up Retirement Plans                                               |     |
| Page Used to Set Up Retirement Plans                                      |     |
| Retirement Plan Page                                                      |     |
| Setting Up Pension Plans                                                  |     |
| Pages Used to Set Up Pension Plans                                        |     |
| Pension Plan Table Page (USA)                                             |     |
| Pension Plan Table CAN Page                                               |     |
| Setting Up Vacation Buy/Sell Plans                                        |     |
| Page Used to Set Up Vacation Buy/Sell Plans                               | 129 |

| Vacation Buy/Sell Table Page                                                               | 129 |
|--------------------------------------------------------------------------------------------|-----|
| Chapter 5: Building Base Benefit Programs                                                  | 133 |
| Understanding Benefit Programs                                                             | 133 |
| Understanding Benefit Programs                                                             |     |
| Understanding Plan Types                                                                   |     |
| Understanding Plans                                                                        |     |
| Understanding Effective Dates                                                              |     |
| Building Benefit Programs                                                                  |     |
| Pages Used to Build Benefit Programs                                                       |     |
| Benefit Program Table - Benefit Program Page                                               |     |
| Benefit Program Table - Plan Type and Option Page                                          |     |
| Benefit Program Table - Cost Page                                                          |     |
| Cloning Benefit Programs, Coverage Formulas, Eligibility Rules, Event Rules, or Life Event |     |
| Templates                                                                                  | 147 |
| Page Used to Clone Benefit Programs, Coverage Formulas, Eligibility Rules, Event Rules,    |     |
| or Life Event Templates                                                                    | 148 |
| Benefit Clone Utility Page                                                                 |     |
| Chapter 6: Setting Up Additional Manage Base Benefits Features                             |     |
| Setting Up Benefits Billing                                                                |     |
| Pages Used to Set Up Benefits Billing                                                      |     |
| Understanding Benefits Billing Set Up.                                                     |     |
| Billing Parameters Page.                                                                   |     |
| Define Calendar Page.                                                                      |     |
| Setting Up Internal Administrative Contact Information.                                    |     |
| Page Used to Set Up Internal Administrative Contact Information                            |     |
| Understanding Internal Administrative Contact Information.                                 |     |
| Administrative Contacts Page.                                                              |     |
| Setting Up COBRA Administration.                                                           |     |
| Pages Used to Set Up COBRA Administration.                                                 |     |
| Prerequisites                                                                              |     |
| Linking COBRA to Benefit Packages                                                          |     |
| Identifying COBRA-Eligible Benefit Plans.                                                  |     |
| Establishing Coverage Codes for COBRA                                                      |     |
| Defining COBRA-Qualifying Events                                                           |     |
| Event Rules Page                                                                           |     |
| Setting Up HIPAA Tables                                                                    |     |
| Pages Used to Set Up HIPAA Tables.                                                         |     |
| EDI Trading Partners Page                                                                  |     |
| EDI 834 Transaction Map Table Page.                                                        |     |
| Setting Up Multiple Jobs                                                                   |     |
| Page Used to Set Up Multiple Jobs.                                                         |     |
| Understanding Multiple Jobs.                                                               |     |
| Multiple Jobs Options Page                                                                 |     |
| Setting Up Retroactive Benefits and Deductions.                                            |     |
| Pages Used to Set Up Retroactive Benefit and Deduction Programs and Mass Requests          |     |
| Prerequisites                                                                              |     |
| Retro Ben/Ded Program Page                                                                 |     |
| Retro Ben/Ded Mass Request Page                                                            |     |
| Chapter 7: Entering Dependent and Beneficiary Information                                  |     |
| Understanding Dependent and Beneficiary Information                                        |     |
| Entering Dependent and Beneficiary Information                                             | 177 |

| Entering Dependent and Beneficiary Comments                                  | 178 |
|------------------------------------------------------------------------------|-----|
| Page Used to Enter Dependent and Beneficiary Comments                        | 178 |
| Record Dep/Ben Comments Page                                                 |     |
| Updating Benefits Certifications                                             |     |
| Page Used to Edit Benefits Certifications.                                   |     |
| Maintain Certifications Page                                                 |     |
| (USF) Designating Beneficiaries for a Final Check                            |     |
| Page Used to Designate Beneficiaries for a Final Check                       |     |
| Assign Final Check Beneficiary Page                                          |     |
| Terminating Dependent Enrollments or Beneficiary Status                      |     |
| Entering Court Orders and Spousal Waivers                                    |     |
| Chapter 8: Enrolling Participants                                            |     |
| Reviewing Employee Eligibility                                               |     |
| Page Used to Review Employee Eligibility                                     |     |
| Review HR/Job/Payroll Data Page                                              |     |
| Enrolling Participants in Benefit Programs and Plans                         |     |
| Pages Used to Enroll Participants in Benefit Programs and Plans              |     |
| Understanding Enrolling Participants in Base Benefits                        |     |
| Assign to Benefit Program Page.                                              |     |
| Health Benefits Page                                                         |     |
| Life and AD/D Benefits Page                                                  |     |
| Benefits Personal Data page.                                                 |     |
| Update ABBRs Page                                                            |     |
| Disability Benefits Page                                                     |     |
| Savings Plans Page                                                           |     |
| Leave Plans Page                                                             |     |
| Spending Accounts Page.                                                      |     |
| Retirement Plans Page.                                                       |     |
| USA-Pension Plans Page.                                                      |     |
| Vacation Benefits Page.                                                      |     |
| Simple Benefits Page.                                                        |     |
| (USF) Enrolling Employees in Benefit Programs and Plans                      |     |
| Pages Used to Enroll Employees in Benefit Programs and Plans Through the PAR |     |
| Benefits/FEHB Data Page.                                                     |     |
| FEGLI/Retirement Data/FICA Page.                                             |     |
| FEGLI Assignments - Assignee Page                                            |     |
| FEGLI Assignments - Assignee Benef Page.                                     |     |
| TSP Agency Basic Page                                                        |     |
| TSP Investment Allocations Page.                                             |     |
| Terminating Dependent Enrollments or Beneficiary Status                      |     |
| Generating HIPAA Certificates                                                |     |
| Pages Used to Generate HIPAA Certificates                                    |     |
| HIPAA Page                                                                   |     |
| Notification Letters Page.                                                   |     |
| Chapter 9: Reviewing Enrollments and Benefit Calculations                    |     |
| Auditing Your Benefit Information                                            |     |
| Viewing Current Benefits Summary Data                                        |     |
| Pages Used to View Benefits Summary Data                                     |     |
| Benefits Deduction Calculations.                                             |     |
| Benefit Enrollment Summary Page                                              |     |
| Benefit Deduction Summary Page                                               | 217 |

|    | Viewing Enrollment Statistics Using the Health Benefits Pagelet                      | 218 |
|----|--------------------------------------------------------------------------------------|-----|
|    | Pages Used to View Enrollment Statistics Using the Health Benefits Pagelet           | 219 |
|    | Making the Health Benefits Pagelet Available to Users                                | 219 |
|    | Health Benefits Pagelet                                                              | 220 |
|    | HEALTH_BENEFITS- Health Benefits Page                                                | 220 |
|    | Overriding the Frequency of Benefit Deductions                                       | 221 |
|    | Page Used to Override the Frequency of Benefit Deductions                            | 221 |
|    | Set Max Arrears/Frequency Ovrd Page                                                  | 221 |
| Ch | apter 10: Performing Nondiscrimination Testing                                       | 223 |
|    | Understanding Section 401 Nondiscrimination Tests                                    | 223 |
|    | Basic and Alternate Section 401(k) Tests                                             | 223 |
|    | Basic and Alternate Section 401(m) Tests                                             | 223 |
|    | The Aggregate Limit Test                                                             | 223 |
|    | Defining Highly Compensated Earnings                                                 | 224 |
|    | Identifying Highly Compensated Employees.                                            | 224 |
|    | Setting Up Test Criteria and Plans.                                                  |     |
|    | Page Used to Set Up Test Criteria and Plans.                                         | 225 |
|    | Nondiscrimination Rules Page                                                         | 225 |
|    | Identifying Benefit Plans to Include in a Test.                                      |     |
|    | Defining the Nondiscrimination Test Run Control.                                     | 227 |
|    | Pages Used to Define the Nondiscrimination Test Run Control.                         | 228 |
|    | Define Test Information (Section 401 Testing) Page.                                  | 228 |
|    | Define Test Information (Section 129 Testing) Page.                                  | 230 |
|    | Running Nondiscrimination Tests.                                                     | 232 |
|    | Pages Used to Run Nondiscrimination Tests                                            | 233 |
|    | Identify Highly Comp Employees Page                                                  | 233 |
|    | 401(k) Nondiscrimination Test - Run Control Page and NDT Section 401(m) Testing Page |     |
|    | Running Section 129 Nondiscrimination Testing.                                       |     |
|    | Understanding Nondiscrimination Test Results                                         |     |
|    | Viewing Nondiscrimination Test Results.                                              |     |
|    | Pages Used to View Nondiscrimination Test Results                                    |     |
|    | Savings Plan Page                                                                    |     |
|    | Review Test Results (for 401(k)) Page                                                |     |
|    | Review Test Results (for 129) Page                                                   |     |
|    | Running Nondiscrimination Test Reports                                               |     |
|    | Setting Limits to Comply with Test Results                                           |     |
| Ch | apter 11: Managing Savings Plans                                                     |     |
|    | Understanding Savings Plan Management                                                |     |
|    | Calculating 403(b) and 457 Extensions.                                               |     |
|    | Pages Used to Calculate 403(b) and 457 Extensions                                    |     |
|    | Understanding the 403(b) and 457 Extensions                                          |     |
|    | Calculate 403(b) Extensions Page                                                     |     |
|    | Identifying Age-50 Extensions                                                        |     |
|    | Page Used to Identify Age-50 Extensions                                              |     |
|    | Understanding Age-50 Extension.                                                      |     |
|    | Identify Age-50 Extensions page                                                      |     |
|    | Managing Savings Plan Limits                                                         |     |
|    | Pages Used to Manage Savings Plan Limits                                             |     |
|    | Understanding Managing Savings Plan Limits                                           |     |
|    | Savings Management Page.                                                             |     |
|    | 403(h) Adjustments Page                                                              | 250 |

| 457 Adjustments Page                                      | 252 |
|-----------------------------------------------------------|-----|
| Chapter 12: Managing FMLA Plans                           |     |
| Understanding FMLA Plan Administration                    |     |
| Entering FMLA Leave Requests                              |     |
| Page Used to Enter FMLA Leave Requests                    |     |
| Request/Authorize/Track Leave - Request Page              |     |
| Monitoring Leave Requests                                 |     |
| Determining FMLA Eligibility                              |     |
| Page Used to Determine FMLA Eligibility                   |     |
| Request/Authorize/Track Leave - Eligibility Page          |     |
| Scheduling FMLA Leave                                     |     |
| Pages Used to Schedule FMLA Leave.                        |     |
| Request/Authorize/Track Leave - History Page              | 259 |
| Schedule Leave Days Page                                  |     |
| Mark Paid Leave Page                                      |     |
| Tracking FMLA Activity                                    |     |
| Page Used to Track FMLA Activity                          |     |
| Request/Authorize/Track Leave - Activity Page             |     |
| Chapter 13: Managing Leave Plans                          |     |
| Understanding the Leave Process                           |     |
| Processing Leave Accruals                                 |     |
| Page Used to Process Leave Accruals                       |     |
| Calculate Periodic Accrual Page                           |     |
| Viewing Employee Balances                                 | 267 |
| Page Used to View Employee Balances                       | 267 |
| Review Accrual Balances Page                              | 267 |
| Chapter 14: Managing Vacation Buy/Sell Plans              |     |
| Understanding the Vacation Buy/Sell Process               |     |
| Reviewing Vacation Buy/Sell Calculation Results           | 272 |
| Page Used to Review Vacation Buy/Sell Calculation Results | 272 |
| Vacation Benefits Page                                    | 272 |
| Viewing the Number of Vacation Hours Bought or Sold       | 273 |
| Chapter 15: Managing Benefits Billing                     | 275 |
| Understanding Benefits Billing                            | 275 |
| Prerequisite                                              | 275 |
| Understanding the Billing Calculation Process             | 275 |
| Enrolling Participants                                    | 276 |
| Pages Used to Enroll Participants                         | 276 |
| Locating Eligible Participants                            | 277 |
| Enrolling Participants Automatically                      | 277 |
| Enroll in Billing Page                                    | 277 |
| Request Hold/Alternate Address Page                       | 279 |
| Calculating Charges                                       | 280 |
| Pages Used to Calculate Charges                           | 280 |
| Calculate Periodic Charges Page                           | 281 |
| Enter Manual Charges Page                                 | 281 |
| Reviewing Charges                                         |     |
| Pages Used to Review Charges                              |     |
| Charge Page                                               |     |
| Charge Detail Page                                        |     |
| Rvw Charge Smry by Bill Period Page                       |     |

| Rvw Charge Smry by Plan Type Page                                       | 286 |
|-------------------------------------------------------------------------|-----|
| Generating Benefits Billing Statements                                  | 287 |
| Pages Used to Generate Benefits Billing Statements                      | 287 |
| Print Billing Statement Page                                            |     |
| Reprint Statement Page                                                  | 288 |
| Processing Payments                                                     | 288 |
| Pages Used to Process Payments                                          | 289 |
| Allocate Payments to Charges Page                                       | 289 |
| Review Payments/Details Page                                            | 290 |
| Adjusting Charges and Payments                                          | 291 |
| Pages Used to Adjust Charges and Payments                               | 291 |
| Adjust Charges Page                                                     | 291 |
| Adjust Payments Page                                                    | 293 |
| Reviewing Charge and Payment History                                    | 294 |
| Page Used to Review Charge and Payment History                          | 294 |
| Review Employee Balances Page                                           | 294 |
| Chapter 16: Managing COBRA                                              | 297 |
| Understanding COBRA Management                                          | 297 |
| Determining Qualified COBRA Events.                                     | 297 |
| Page Used to Determine Qualified COBRA Events                           | 297 |
| Understanding COBRA Events                                              | 297 |
| Review COBRA Triggers Page                                              |     |
| Overriding Initial and Secondary COBRA Events                           | 301 |
| Running the COBRA Process                                               |     |
| Pages Used to Run the COBRA Process                                     | 302 |
| Understanding the COBRA Process                                         | 302 |
| Qualify Event/Proc Enrollment Page                                      |     |
| Understanding COBRA Event Status                                        |     |
| Assigning Qualified COBRA Beneficiaries to Benefit Programs             |     |
| Determining Eligible Plan Types                                         |     |
| Determining Eligible Options.                                           |     |
| Calculating COBRA Costs for Eligible Options                            |     |
| Processing Secondary COBRA Qualifying Events                            |     |
| Review Processing Messages Page                                         |     |
| Creating Notification Letters                                           |     |
| Pages Used to Create Notification Letters                               |     |
| Determining Notification Recipients                                     |     |
| Create Initial Letter Page                                              |     |
| Create Secondary Letter Page                                            |     |
| Reprint Selected Letters Page                                           |     |
| Entering COBRA Elections and Waivers                                    |     |
| Page Used to Enter COBRA Elections and Waivers                          |     |
| Understanding COBRA Elections                                           |     |
| Participant Elections Page                                              |     |
| Validating and Enrolling Elections                                      |     |
| Processing Enrollments for Secondary Events                             |     |
| Understanding Initial Event Status and Secondary Events                 |     |
| Identifying Differences in Individual and Dependent Coverage Processing |     |
| Understanding Combination Events                                        |     |
| Managing COBRA Events                                                   |     |
| Pages Used to Manage COBRA Events                                       | 315 |

| Review Event Summary Page                                                      | 315 |
|--------------------------------------------------------------------------------|-----|
| Update Event Status Page                                                       | 316 |
| Managing COBRA Benefit Plan and Dependent Information                          | 317 |
| Pages Used to Manage COBRA Benefit Plan and Dependent Information              | 317 |
| Assign to Benefit Program Page                                                 | 318 |
| Health Benefits Page                                                           | 318 |
| FSA Benefits Page                                                              | 320 |
| Name Page                                                                      |     |
| Managing Nonemployee COBRA Participants                                        | 321 |
| Pages Used to Manage Non-Employee COBRA Participants                           | 321 |
| Medicare and Job Page                                                          |     |
| Converting Nonemployee Individual Coverage to Dependent Coverage               | 322 |
| Terminating COBRA Coverage                                                     |     |
| Pages Used to Terminate COBRA Coverage                                         | 323 |
| Terminate Participant Page                                                     |     |
| Create Termination Letter Page.                                                |     |
| Enrolling Participants in COBRA Coverage Manually                              |     |
| Pages Used to Enroll Participants in COBRA Coverage Manually                   |     |
| Create COBRA Non-Employee Page                                                 |     |
| Assign Benefit Program Page.                                                   | 327 |
| Select Health Benefits Page.                                                   | 327 |
| Chapter 17: Processing Retroactive Benefits and Deductions                     |     |
| Understanding Retroactive Benefits and Deductions.                             |     |
| Triggering Individual Retroactive Benefit/Deduction Requests                   | 331 |
| Triggering Mass Retroactive Benefit/Deduction Requests                         |     |
| Page Used to Trigger Mass Retroactive Benefit/Deduction Requests               | 333 |
| Setting Up Mass Retroactive Benefit/Deduction Programs and Requests            | 333 |
| Process Mass Retro Deductions Page                                             | 333 |
| Handling Duplicate Requests                                                    | 333 |
| Viewing Retroactive Benefit/Deduction Requests                                 | 334 |
| Page Used to View Retroactive Benefit/Deduction Requests                       | 334 |
| Retro Ben/Ded Request Summary Page                                             | 334 |
| Calculating Retroactive Benefits and Deductions                                | 336 |
| Pages Used to Calculate Retroactive Benefits and Deductions                    | 336 |
| Calculate Retroactive Ben/Deds Page                                            |     |
| Viewing Error Messages                                                         | 337 |
| Reviewing and Updating Calculated Retroactive Benefits and Deductions          | 338 |
| Pages Used to Review and Update Calculated Retroactive Benefits and Deductions | 338 |
| Update Retro Ded Calc Results Page                                             | 339 |
| Loading Calculations into PeopleSoft Payroll for North America                 | 340 |
| Page Used to Load Calculations into Payroll for North America                  | 340 |
| Load Retro Deds to Paysheets Page                                              | 340 |
| Processing Payroll for Retroactive Benefits and Deductions                     | 341 |
| Chapter 18: Managing Multiple Jobs                                             | 343 |
| Understanding Multiple Jobs                                                    | 343 |
| Changing Benefit Record Numbers                                                | 345 |
| Understanding Multiple Jobs Data and Calculating Deductions                    |     |
| Understanding Calculation Rules                                                |     |
| Changing Primary Job Data                                                      | 348 |
| Pages Used to Change Primary Job Data                                          | 348 |
| Maintain Flags Page                                                            | 348 |

| Job Data Page                                                            | 349 |
|--------------------------------------------------------------------------|-----|
| Automatically Building Primary Job Data for Multiple Employees           |     |
| Page Used to Automatically Build Primary Job Data for Multiple Employees |     |
| Rebuild Primary Job Flags Page                                           | 351 |
| Chapter 19: Sending Benefit Information                                  |     |
| Understanding Benefit Data Extraction.                                   | 353 |
| Specifying the Data to Extract                                           | 353 |
| Page Used to Specify Data to Extract                                     | 353 |
| Enrollment Snapshot Options Page                                         | 353 |
| Running the Enrollment Reporting Snapshot Process                        | 355 |
| Pages Used to Run the Enrollment Reporting Snapshot Process              | 355 |
| Understanding Database Record Layout Details                             | 356 |
| Sending Data to Benefit Providers                                        | 363 |
| Creating SQR Provider Extracts                                           |     |
| Running Carrier Extracts                                                 | 364 |
| Sending HIPAA Data to Providers                                          |     |
| Page Used to Create the HIPAA EDI 834 File                               | 365 |
| Create HIPAA EDI 834 File Page                                           | 365 |
| (USF) Sending FEHB Data to the OPM                                       |     |
| Pages Used Send FEHB Data to the OPM                                     | 369 |
| Chapter 20: Defining Benefit Rates for U.S. Same-Sex Spouse              | 371 |
| Understanding the U.S. Same-Sex Spouse Relationship.                     |     |
| Understanding Benefit Rate Enhancements for U.S. Same-Sex Spouse         |     |
| Reviewing U.S. Same-Sex Spouse Benefit Rates Setup                       |     |
| Page Used to Set Up Same-Sex Spouse Benefit Rates                        |     |
| Benefit Rates Page                                                       |     |
| Other Rates Page                                                         |     |
| Translate Values                                                         |     |
| Setting Up Health Insurance                                              |     |
| Setting Up Spousal Life Insurance                                        |     |
| Chapter 21: Managing U.S. Health FSA Carryover                           |     |
| Understanding U.S. Health FSA Carryover                                  |     |
| Setting Up U.S. Health FSA Carryover                                     |     |
| Reviewing the Carryover Amount during Benefits Enrollment                |     |
| Reviewing Available Claim Amounts                                        |     |
| Reviewing Year-to-Date Activity                                          |     |
| Adjusting the FSA Carryover Amount                                       |     |
| Page Used to Adjust the FSA Carryover Amount                             |     |
| FSA Carryover Adjustment Page                                            |     |
| Chapter 22: Managing U.S. Affordable Care Act Regulations                |     |
| Understanding ACA Eligibility                                            |     |
| Setting Up ACA Eligibility Tables                                        |     |
| Pages Used to Set Up ACA Eligibility Tables                              |     |
| Understanding Multiple Companies and ACA Eligibility Tables              |     |
| ACA Common ID Table Page                                                 |     |
| ACA Company Table Page                                                   |     |
| Recording ACA Data                                                       |     |
| Page Used to Record ACA Data for an Employee.                            |     |
| ACA Employee Eligibility Page                                            |     |
| Using the ACA Component Interface.                                       |     |
| Setting Up ACA Consent Processing                                        |     |

| Pages Used to Set Up ACA Consent Processing                                        | 396        |
|------------------------------------------------------------------------------------|------------|
| Understanding ACA Consent Processing                                               |            |
| ACA Aggregated ALE Group Page                                                      | 397        |
| ACA Applicable Large Employer Table Page                                           | 398        |
| ACA Company Table Page                                                             | 400        |
| ACA Form Options Page                                                              | 401        |
| Maintain Text Catalog Page                                                         | 402        |
| Understanding ACA Safe Harbor Codes and Safe Harbor Relief Groups                  | 404        |
| Setting Up ACA Safe Harbors Codes and Safe Harbor Relief Groups                    | 404        |
| Pages Used to Set Up ACA Safe Harbors Codes and Safe Harbor Relief Groups          | 405        |
| ACA Safe Harbor Codes Page                                                         | 405        |
| Safe Harbor Relief Groups Page                                                     | 406        |
| Understanding ACA Data Extraction, Transmittal, and Form 1095-C Printing           | 407        |
| Setting Up and Managing Data Extraction for Forms 1094-C and 1095-C                |            |
| Pages Used to Set Up and Manage Data Extraction.                                   | 408        |
| Health Plan Table Page                                                             | 408        |
| ACA Employee Eligibility Group Page                                                | 409        |
| ACA Offer of Coverage Page                                                         | 410        |
| ACA Data Extract Definition Page.                                                  |            |
| ACA Data Source Page                                                               | 415        |
| Creating ACA Form Data for Forms 1094-C and 1095-C                                 | 415        |
| Pages Used to Create Data Form Extraction.                                         | 415        |
| ACA Data Extract Page                                                              | 416        |
| ALE Employer Transmittal Data Page.                                                |            |
| ACA Employee Transmittal Data Page                                                 | 419        |
| Using the ACA Component Interface.                                                 |            |
| Review Employee Data Load Page.                                                    |            |
| Review Employee Amount Load Page.                                                  |            |
| Review Covered Individual Load Page                                                |            |
| Setting Up the Other Source Data Merge Process                                     |            |
| Pages Used for the Other Source Data Merge Process                                 |            |
| Merge Other Data Sources Page                                                      |            |
| Review Merged Messages Page                                                        |            |
| Review Merged Transmittal Data Page                                                |            |
| Setting Up File Transmittal and Form 1095-C Printing                               |            |
| Pages Used for File Transmittal and Form 1095-C Printing                           |            |
| ACA Transmittal Parameters Page                                                    |            |
| ACA Form Options Page                                                              |            |
| ACA Form BI Publisher Options Page                                                 |            |
| Create ACA XML Files Page.                                                         |            |
| View Form 1095-C Page                                                              |            |
| ACA Transmission History Page                                                      |            |
| Tips for Printing PDF Files                                                        |            |
| Setting Up and Managing Correction/Replacement of Forms 1094-C and 1095-C          |            |
| Pages Used to Set Up and Manage Correction/Replacement of Forms 1094-C and 1095-C. |            |
| Import ACA Transmission Acknowledgement Page                                       |            |
| ACA Transmission Errors Page.                                                      |            |
| ACA Transmission History Page                                                      |            |
| ALE Employee Transmittal Data Page.                                                |            |
| ACA Employee Transmittal Data Page                                                 | 439<br>440 |
|                                                                                    |            |

# **Preface**

# **Understanding the PeopleSoft Online Help and PeopleBooks**

The PeopleSoft Online Help is a website that enables you to view all help content for PeopleSoft Applications and PeopleTools. The help provides standard navigation and full-text searching, as well as context-sensitive online help for PeopleSoft users.

# **PeopleSoft Hosted Online Help**

You access the PeopleSoft Online Help on Oracle's PeopleSoft Hosted Online Help website, which enables you to access the full help website and context-sensitive help directly from an Oracle hosted server. The hosted online help is updated on a regular schedule, ensuring that you have access to the most current documentation. This reduces the need to view separate documentation posts for application maintenance on My Oracle Support, because that documentation is now incorporated into the hosted website content. The Hosted Online Help website is available in English only.

**Note:** Only the most current release of hosted online help is updated regularly. After a new release is posted, previous releases remain available but are no longer updated.

# **Locally Installed Help**

If you are setting up an on-premises PeopleSoft environment, and your organization has firewall restrictions that prevent you from using the Hosted Online Help website, you can install the PeopleSoft Online Help locally. If you install the help locally, you have more control over which documents users can access and you can include links to your organization's custom documentation on help pages.

In addition, if you locally install the PeopleSoft Online Help, you can use any search engine for full-text searching. Your installation documentation includes instructions about how to set up Elasticsearch for full-text searching. See *PeopleSoft 9.2 Application Installation* for your database platform, "Installing PeopleSoft Online Help." If you do not use Elasticsearch, see the documentation for your chosen search engine.

**Note:** See <u>Oracle Support Document 2205540.2 (PeopleTools Elasticsearch Home Page)</u> for more information on using Elasticsearch with PeopleSoft.

**Note:** Before users can access the search engine on a locally installed help website, you must enable the Search field. For instructions, go to your locally installed PeopleSoft Online Help site and select About This Help >Managing Locally Installed PeopleSoft Online Help >Enabling the Search Button and Field in the Contents sidebar.

# **Downloadable PeopleBook PDF Files**

You can access downloadable PDF versions of the help content in the traditional PeopleBook format. The content in the PeopleBook PDFs is the same as the content in the PeopleSoft Online Help, but it has

a different structure and it does not include the interactive navigation features that are available in the online help.

# **Common Help Documentation**

Common help documentation contains information that applies to multiple applications. The two main types of common help are:

- Application Fundamentals
- Using PeopleSoft Applications

Most product families provide a set of application fundamentals help topics that discuss essential information about the setup and design of your system. This information applies to many or all applications in the PeopleSoft product family. Whether you are implementing a single application, some combination of applications within the product family, or the entire product family, you should be familiar with the contents of the appropriate application fundamentals help. They provide the starting points for fundamental implementation tasks.

In addition, the *PeopleTools: Applications User's Guide* introduces you to the various elements of the PeopleSoft Pure Internet Architecture. It also explains how to use the navigational hierarchy, components, and pages to perform basic functions as you navigate through the system. While your application or implementation may differ, the topics in this user's guide provide general information about using PeopleSoft Applications.

### **Field and Control Definitions**

PeopleSoft documentation includes definitions for most fields and controls that appear on application pages. These definitions describe how to use a field or control, where populated values come from, the effects of selecting certain values, and so on. If a field or control is not defined, then it either requires no additional explanation or is documented in a common elements section earlier in the documentation. For example, the Date field rarely requires additional explanation and may not be defined in the documentation for some pages.

# **Typographical Conventions**

The following table describes the typographical conventions that are used in the online help.

| Typographical Convention | Description                                                                                                    |
|--------------------------|----------------------------------------------------------------------------------------------------|
| Key+Key                  | Indicates a key combination action. For example, a plus sign (+) between keys means that you must hold down the first key while you press the second key. For Alt+W, hold down the Alt key while you press the W key. |
| (ellipses)               | Indicate that the preceding item or series can be repeated any number of times in PeopleCode syntax.                                                                                                    |
| { } (curly braces)       | Indicate a choice between two options in PeopleCode syntax.  Options are separated by a pipe ( ).                                                                                                    |
| [] (square brackets)     | Indicate optional items in PeopleCode syntax.                                                                                                    |

| Typographical Convention | Description                                                                                                    |
|--------------------------|----------------------------------------------------------------------------------------------------|
| & (ampersand)            | When placed before a parameter in PeopleCode syntax, an ampersand indicates that the parameter is an already instantiated object.  Ampersands also precede all PeopleCode variables.                                               |
| ⇒                        | This continuation character has been inserted at the end of a line of code that has been wrapped at the page margin. The code should be viewed or entered as a single, continuous line of code without the continuation character. |

# **ISO Country and Currency Codes**

PeopleSoft Online Help topics use International Organization for Standardization (ISO) country and currency codes to identify country-specific information and monetary amounts.

ISO country codes may appear as country identifiers, and ISO currency codes may appear as currency identifiers in your PeopleSoft documentation. Reference to an ISO country code in your documentation does not imply that your application includes every ISO country code. The following example is a country-specific heading: "(FRA) Hiring an Employee."

The PeopleSoft Currency Code table (CURRENCY\_CD\_TBL) contains sample currency code data. The Currency Code table is based on ISO Standard 4217, "Codes for the representation of currencies," and also relies on ISO country codes in the Country table (COUNTRY\_TBL). The navigation to the pages where you maintain currency code and country information depends on which PeopleSoft applications you are using. To access the pages for maintaining the Currency Code and Country tables, consult the online help for your applications for more information.

# **Region and Industry Identifiers**

Information that applies only to a specific region or industry is preceded by a standard identifier in parentheses. This identifier typically appears at the beginning of a section heading, but it may also appear at the beginning of a note or other text.

Example of a region-specific heading: "(Latin America) Setting Up Depreciation"

## **Region Identifiers**

Regions are identified by the region name. The following region identifiers may appear in the PeopleSoft Online Help:

- Asia Pacific
- Europe
- Latin America
- North America

### **Industry Identifiers**

Industries are identified by the industry name or by an abbreviation for that industry. The following industry identifiers may appear in the PeopleSoft Online Help:

- USF (U.S. Federal)
- E&G (Education and Government)

# **Translations and Embedded Help**

PeopleSoft 9.2 software applications include translated embedded help. With the 9.2 release, PeopleSoft aligns with the other Oracle applications by focusing our translation efforts on embedded help. We are not planning to translate our traditional online help and PeopleBooks documentation. Instead we offer very direct translated help at crucial spots within our application through our embedded help widgets. Additionally, we have a one-to-one mapping of application and help translations, meaning that the software and embedded help translation footprint is identical—something we were never able to accomplish in the past.

# Using and Managing the PeopleSoft Online Help

Click the Help link in the universal navigation header of any page in the PeopleSoft Online Help to see information on the following topics:

- What's new in the PeopleSoft Online Help.
- PeopleSoft Online Help accessibility.
- Accessing, navigating, and searching the PeopleSoft Online Help.
- Managing a locally installed PeopleSoft Online Help website.

# Related Links for PeopleSoft HCM

PeopleSoft Information Portal

My Oracle Support

PeopleSoft Training from Oracle University

PeopleSoft Video Feature Overviews on YouTube

PeopleSoft Business Process Maps (Microsoft Visio format)

### **Contact Us**

Send your suggestions to <u>PSOFT-INFODEV\_US@ORACLE.COM</u>. Please include release numbers for the PeopleTools and applications that you are using.

# Follow Us

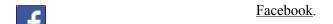

<u>YouTube</u>

Twitter@PeopleSoft\_Info.

PeopleSoft Blogs

LinkedIn

## **Chapter 1**

# Getting Started with PeopleSoft Manage Base Benefits

# **PeopleSoft Manage Base Benefits Overview**

The PeopleSoft Manage Base Benefits business process provides you with the tools that you need to manage your employee benefit programs. It enables you to set up your basic benefits system architecture and manually enroll employees and their dependents into the benefits system. This comprehensive benefits management solution supports a full range of benefit programs and plans, and provides you with everything you need to maintain your benefit records and to respond to inquiries from decision makers, managers, and other employees.

With the PeopleSoft Manage Base Benefits business process, you can:

- Define the tables that you need to build your benefit programs.
- Manually enroll employees and dependents into benefit programs.
- Print HIPAA (Health Insurance Portability and Accountability Act) reports.
- Track and manage FMLA (Family Medical Leave Act) requests.
- Calculate accrued leave awards and maintain employee leave balances.
- Manage qualified savings plans and pension plans.
- Manage vacation buy and sell programs.
- Administer COBRA (Consolidated Omnibus Budget Reconciliation Act) coverage for qualified participants and their dependents.
- Process retroactive benefits and deductions.
- Send enrollment data to third-party administrators.
- Send FEHB (federal employee health benefits) data to the OPM (Office of Personnel Management).

### **Related Links**

"PeopleSoft Benefits Administration Overview" (PeopleSoft HCM 9.2 Benefits Administration)

# **PeopleSoft Manage Base Benefits Business Process**

The PeopleSoft Manage Base Benefits business process includes four core phases of operation:

- 1. Setting up supporting tables and benefit plans.
- 2. Building benefit programs.
- 3. Assigning employees to benefit programs and enroll them in plans for which their program enrollment makes them eligible.

Note: For Federal users, employees are assigned to benefit programs through the HR PAR process.

4. Calculating rates and benefit deductions.

If you use PeopleSoft Payroll for North America, you calculate deductions through the payroll process. If you use another payroll system, you use PeopleSoft Payroll Interface to link the PeopleSoft benefits information to that system.

### Image: Building blocks for benefit programs

The following diagram illustrates the four core phases of operation that make up the structure upon which benefit programs are built:

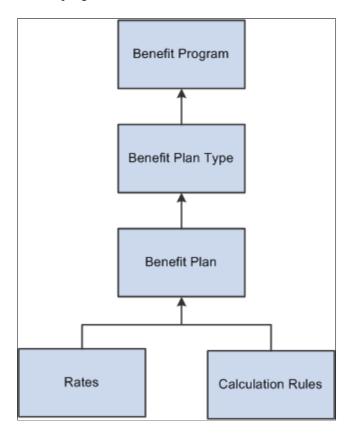

# **PeopleSoft Manage Base Benefits Integrations**

The PeopleSoft Manage Base Benefits business process integrates with the following PeopleSoft applications:

HR Administer Workforce.

- HR Report Total Compensation.
- HR Company Cars.
- Payroll for North America.
- Benefits Administration.
- FSA Administration.
- · Stock Administration.
- Pension Administration.
- Payroll Interface.

### Image: PeopleSoft Manage Base Benefits integration flow with other PeopleSoft applications

This diagram illustrates the PeopleSoft Manage Base Benefits integration flow with other PeopleSoft applications.

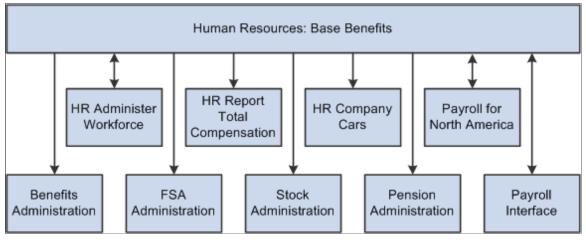

We cover integration considerations in the implementation topics in this PeopleBook.

Supplemental information about third-party application integrations is located on the Oracle's website.

### Related Links

"Identifying Integrations for Your Implementation" (PeopleSoft HCM 9.2: Application Fundamentals)

# **PeopleSoft Manage Base Benefits Implementation**

PeopleSoft Setup Manager enables you to generate a list of setup tasks for your organization based on the features that you are implementing. The setup tasks include the components that you must set up, listed in the order in which you must enter data into the component tables, and links to the corresponding PeopleBook documentation.

### Other Sources of Information

In the planning phase of your implementation, take advantage of all PeopleSoft sources of information, including the installation guides, data models, business process maps, and troubleshooting guidelines.

Refer to the *PeopleSoft HCM 9.2 - Reorganization of Component Interface Permissions* (Doc ID <u>2342162.1</u>) MOS posting for a list of system-delivered CIs and their usage, the mapping of CIs and associated permission lists, and the mapping of CI permission lists and user roles.

### **Related Links**

See product documentation for:

PeopleTools: Setup Manager

PeopleTools: Component Interfaces

# **Chapter 2**

# Setting Up the Installation Table for Base Benefits

# **Defining the Installation Settings for Base Benefits**

To set up implementation defaults for Base Benefits, use the Benefits Installation (INSTALLATION\_BN) component.

This topic describes the Benefits installation component. Other system-wide implementation defaults are set on the installation (INSTALLATION\_TBL) component for Human Resources. See "Setting Up Implementation Defaults" (PeopleSoft HCM 9.2: Application Fundamentals) in your PeopleSoft HCM Application Fundamentals product documentation. Also consult your PeopleSoft Human Resources installation product documentation.

# **Pages Used to Define Benefits Installation Settings**

| Page Name                  | Definition Name | Usage                                                                                                    |
|----------------------------|-----------------|----------------------------------------------------------------------------------------------------|
| Benefits Installation Page | INSTALLATION_BN | Defines system-wide Benefits installation settings.                                                                             |
|                            |                 | Note: The settings given here are in addition to the settings on pages in the Installation (INSTALLATION_TBL) component for HR. |

# **Benefits Installation Page**

Use the Benefits Installation page (INSTALLATION BN) to define system-wide Benefits settings.

**Note:** The settings given here are in addition to the settings on the pages in the Installation (INSTALLATION TBL) component for HR.

#### Navigation

Set Up HCM, >Install, >Product Specific, >Benefits Installation

## **Image: Benefits Installation Page**

This example illustrates the fields and controls on the Benefits Installation page.

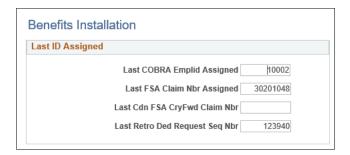

### **Related Links**

"Setting Up Implementation Defaults" (PeopleSoft HCM 9.2: Application Fundamentals)

## **Chapter 3**

# **Setting Up Base Benefits Core Tables**

# **Understanding the Core Tables for PeopleSoft Manage Base Benefits**

Before you can begin building your benefit programs and entering your benefit plan information, some core tables must be set. These topics discuss setting up these tables.

# **Setting Up Benefit Providers**

A benefit provider is a vendor. It is the entity that sponsors the benefit plan that your company offers your employees. For example, if your company offers a Blue Cross/Blue Shield health insurance plan, Blue Cross/Blue Shield is the provider. If your organization has a self-funded medical plan but uses a third-party administrator (TPA) to handle administrative functions such as eligibility and claims, the TPA can be considered a vendor

You use the Provider/Vendor Table component (PROVIDER\_TABLE) to set up an ID for each vendor.

To include a benefit provider in the HIPAA (Health Insurance Portability and Accountability Act) EDI File Creation process, you must specify the vendor's Federal Employer Identification Number (FEIN).

*Warning!* If your organization uses PeopleSoft Payroll for North America or PeopleSoft Payroll Interface to pay a benefit vendor, add the vendor using the Payables Vendor table, not the Base Benefits Provider/Vendor table.

#### Related Links

"Understanding Vendor Tables" (PeopleSoft HCM 9.2: Application Fundamentals)

"Using PeopleSoft eBenefits Pages" (PeopleSoft HCM 9.2: eBenefits)

# **Setting Up Dependent Relationships**

Use the Dependent Relationships Table (DEPBEN\_TYPE\_TBL) component to define dependent relationships.

This section provides an overview of dependent relationships and discusses how to define dependent relationships.

See "Using PeopleSoft eBenefits Pages" (PeopleSoft HCM 9.2: eBenefits).

**Note:** Beneficiary relationships are not tracked because they do not have the same legal ramifications as dependents.

# Page Used to Set Up Dependent Relationships

| Page Name                                    | Definition Name | Usage                                                                                                    |
|----------------------------------------------|-----------------|----------------------------------------------------------------------------------------------------|
| Dependent Relationships Table Page           | DEPBEN_TYPE_TBL | Define dependent relationships.                                                                                                    |
| Coverage Code Tbl (Coverage Code Table) Page | COVRG_CD_TBL    | Create new coverage codes for your benefit programs. We recommend that you give the coverage code a numeric value of one through seven. Coverage codes should be ordered according to their complexity, with Employee being first |
| Personal Profile Page                        | DEPEND_BENEF2   | Enter or update information about a dependent.                                                                                                    |

# **Understanding Dependent Relationships**

You define the relationships—for example, child, grandparent (grandmother or grandfather), nephew, or niece (other relative)—that qualify as dependents according to your organization's rules. You cannot enroll dependents in benefits if their relationships are not defined. For example, if you had not defined *child* as an allowable dependent type, you couldn't enter an employee's son as a dependent. The characteristics that you apply to the relationship will be used later by the system to validate the relationship.

# **Dependent Relationships Table Page**

Use the Dependent Relationships Table (dependent relationship) page (DEPBEN\_TYPE\_TBL) to define dependent relationships.

### **Navigation**

Set Up HCM > Product Related > Base Benefits > Dependent Relationships Table > Dependent Relationships Table

### **Image: Dependent Relationships Table page**

This example illustrates the fields and controls on the Dependent Relationships Table page. You can find definitions for the fields and controls later on this page.

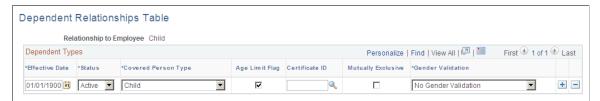

Relationship to Employee

Displays the relationship that you selected to access the page.

**Effective Date** 

Enter the date on which the dependent relationship goes into

effect.

**Status** 

Select whether the dependent relationship is *Active* or *Inactive*.

If the status is *Inactive*, the relationship is no longer considered a valid dependent relationship.

**Covered Person Type** 

Select the covered person type you are using to define the relationship.

The delivered values are:

- **Employee**
- Spouse
- *Child* (child, grandchild, domestic partner child, other child, step child, foster child)
- Adult Child (children who are eligible to be enrolled in their parents' health plan until they attain age 26.)
- Other Qualified Dependent
- Domestic Partner
- Non-qualified Dependent
- **ExSpouse**

**Age Limit Flag** 

When the COBRA process for overage dependents runs, the system uses this check box to indicate which dependent roles should have the overage rules applied.

**Certificate ID** 

Select to define a certification form for a relationship. The certificate ID defined here appear in the Oracle's PeopleSoft eBenefits Self-Service application.

**Mutually Exclusive** 

Select to limit each participant to one dependent with a relationship that has been flagged as mutually exclusive at one time. The system allows the participant to save more than one mutually exclusive dependent in eBenefits, but makes the dependent a beneficiary. An informational message appears to the employee.

**Gender Validation** 

### Values include:

- No Gender Validation: Select for no gender validation to occur.
- Opposite Sex Only: Select to ensure that when a dependent is added or a relationship changes, that person is the opposite sex from the participant.

• *Same Sex Only:* Select to ensure that when a dependent is added or a relationship changes, that person is the same gender as the participant.

Note: Certificate ID and gender validation can affect benefits certification.

#### Related Links

Setting Up Benefits Certifications

# **Setting Up Coverage Codes**

To set up the coverage code that defines who can be covered by a benefit, use the Health Coverage Codes (COVERAGE CODES) component.

This section provides an overview of coverage codes and discusses how to define coverage codes.

# Page Used to Set Up Coverage Codes

| Page Name                  | Definition Name | Usage                  |
|----------------------------|-----------------|------------------------|
| Health Coverage Codes Page | COVRG_CD_TBL    | Define coverage codes. |

# **Understanding Coverage Codes**

You define and manage coverage codes for your benefit programs using the Coverage Code table. You will attach these coverage codes to your benefit plan options on the Benefit Program table.

PeopleSoft Manage Base Benefits delivers nine basic coverage codes for which you define a minimum and maximum allowable for each eligible covered person type. These delivered coverage codes are described in this table:

You should create a new Coverage Code or modify your existing Coverage codes as appropriate to include the Covered Person type of Adult Child.

| Delivered<br>Coverage Code | Employee<br>Minimum /<br>Maximum | Spouse<br>Minimum /<br>Maximum | Domestic<br>Partner<br>Minimum /<br>Maximum | Other Qualified<br>Dependent or<br>Child Minimum /<br>Maximum | Other<br>Nonqualified<br>Dependent<br>Minimum /<br>Maximum |
|----------------------------|----------------------------------|--------------------------------|---------------------------------------------|---------------------------------------------------------------|------------------------------------------------------------|
| 1                          | 1 / 1                            | not allowed                    | not allowed                                 | not allowed                                                   | not allowed                                                |
| Employee Only              |                                  |                                |                                             |                                                               |                                                            |
| 2                          | 1 / 1                            | 1 / 1                          | not allowed                                 | not allowed                                                   | not allowed                                                |
| Employee +<br>Spouse       |                                  |                                |                                             |                                                               |                                                            |

| Delivered<br>Coverage Code                | Employee<br>Minimum /<br>Maximum | Spouse<br>Minimum /<br>Maximum | Domestic<br>Partner<br>Minimum /<br>Maximum | Other Qualified<br>Dependent or<br>Child Minimum /<br>Maximum | Other<br>Nonqualified<br>Dependent<br>Minimum /<br>Maximum |
|-------------------------------------------|----------------------------------|--------------------------------|---------------------------------------------|---------------------------------------------------------------|------------------------------------------------------------|
| 3<br>Employee +                           | 1/1                              | not allowed                    | not allowed                                 | 1/99                                                          | not allowed                                                |
| Dependents                                |                                  |                                |                                             |                                                               |                                                            |
| 4                                         | 1 / 1                            | 1 / 1                          | not allowed                                 | 1 / 99                                                        | not allowed                                                |
| Family                                    |                                  |                                |                                             |                                                               |                                                            |
| 5                                         | not allowed                      | not allowed                    | 1 / 1                                       | not allowed                                                   | not allowed                                                |
| Domestic Partner<br>Adult                 |                                  |                                |                                             |                                                               |                                                            |
| 6                                         | not allowed                      | not allowed                    | not allowed                                 | not allowed                                                   | 1 / 99                                                     |
| Domestic Partner<br>Child(ren)            |                                  |                                |                                             |                                                               |                                                            |
| 7                                         | not allowed                      | not allowed                    | 1 / 1                                       | not allowed                                                   | 1 / 99                                                     |
| Domestic Partner<br>Adult + Child(ren)    |                                  |                                |                                             |                                                               |                                                            |
| 12                                        | 1 / 1                            | not allowed                    | 1 / 1                                       | not allowed                                                   | not allowed                                                |
| EE + Domestic<br>Partner                  |                                  |                                |                                             |                                                               |                                                            |
| 14                                        | 1/1                              | not allowed                    | 1 / 1                                       | 1 / 99                                                        | not allowed                                                |
| EE + Domestic<br>Partner + Child<br>(ren) |                                  |                                |                                             |                                                               |                                                            |
| 22                                        | 1 / 1                            | 1 / 1                          | not allowed                                 | not allowed                                                   | not allowed                                                |
| Employee + Same-<br>Sex Spouse            |                                  | (US Same-Sex<br>Spouse)        |                                             |                                                               |                                                            |
| 24                                        | 1 / 1                            | 1 / 1                          | not allowed                                 | 1 / 99                                                        | not allowed                                                |
| Family (with<br>Same-Sex Spouse)          |                                  | (US Same-Sex<br>Spouse)        |                                             |                                                               |                                                            |
| 90                                        | 1/1                              | 0/1                            | 0/1                                         | 0/99                                                          | 0/9                                                        |
| Covered Person                            |                                  |                                |                                             |                                                               |                                                            |

You can also define coverage codes to validate enrollments against a total number of eligible covered person types, for example, a coverage code that allows enrollment of the employee plus one dependent. The dependent can be either a spouse or a child. The system will sum the allowable covered person types

defined for the coverage code rather than look at the minimum and maximum defined for each individual covered person type.

Coverage Code 90 is used to coordinate with the rate structure where you combine a qualified and a non qualified person under one rate, for example, employee and domestic partner. It looks at "who" is covered rather than how many persons are covered.

# **Health Coverage Codes Page**

Use the Health Coverage Codes page (COVRG CD TBL) to define coverage codes.

### **Navigation**

Set Up HCM > Product Related > Base Benefits > Plan Attributes > Health Coverage Codes > Health Coverage Codes

### **Image: Health Coverage Codes page**

This example illustrates the fields and controls on the Health Coverage Codes page. You can find definitions for the fields and controls later on this page.

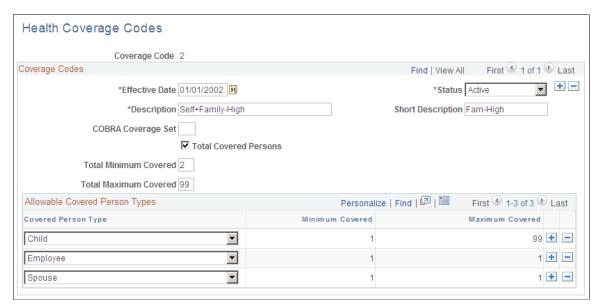

### **COBRA Coverage Set**

A 2-character code that is used to group coverage codes together for COBRA eligibility purposes. When an individual experiences a COBRA event, the system must adjust the range of coverage codes available to each qualified beneficiary. By restricting itself to a specific set of coverage codes, COBRA processing can more accurately determine which benefit options to present to a participant who is eligible for COBRA coverage. If COBRA coverage sets are not established, then COBRA processing may encounter multiple equivalent coverage codes, and eligibility determination may fail.

### **Total Covered Persons**

Select to activate the total covered person types functionality for this coverage code. **Total Minimum Covered** and **Total Maximum Covered** 

These fields are visible only when the Total Covered Persons check box is selected.

Enter the allowable minimum and maximum covered persons. Include the employee in this count.

### **Allowable Covered Person Types**

**Covered Person Type** Select from the following values to define the relationship you

have to the dependent.

Child, Adult Child, Domestic Partner, Employee, ExSpouse, Non-Qualified Dependent, Other Qualified Dependent, Spouse,

and US Same-Sex Spouse.

**Note:** The coverage code controls for covered person type are

used in PeopleSoft Benefits Administration.

See "Event Rules Table- Event Rules Page" (PeopleSoft HCM

9.2 Benefits Administration).

Minimum Covered Enter the minimum number of covered persons allowed.

If you selected the Total Covered Persons check box, this field is

not editable.

**Maximum Covered** Enter the maximum number of covered persons allowed.

If no limit applies to the number for this coverage code, enter

99.

If you selected the Total Covered Persons check box, this field is

not editable.

# **Setting Up Coverage Group Codes**

To set up coverage group codes, use the Life and AD/D Coverage Groups (COVERAGE\_GROUP\_TBL) component.

This section provides an overview of coverage group codes and discusses how to enter coverage group code information.

# Page Used to Set Up Coverage Group Codes

| Page Name                          | Definition Name    | Usage                                                                                                    |
|------------------------------------|--------------------|----------------------------------------------------------------------------------------------------|
| Life and AD/D Coverage Groups Page | COVERAGE_GROUP_TBL | Enter the coverage group code information that sets the maximum total life and AD/D coverage for a group of life and AD/D benefit plans. |

# **Understanding Coverage Group Codes**

Life insurance and accidental death and dismemberment (AD/D) plans use coverage group codes to establish the maximum lifetime coverage allowed.

For example, if you define a coverage group code with a 500,000 USD maximum, then enter that coverage group code for a supplemental life plan and a group life plan, and associate both benefit plans with a benefit program. If you were to enroll an employee in both of those plans, the system would ensure that the employee's total coverage by both plans does not exceed 500,000 USD.

If the total coverage for a participant exceeds the coverage maximum, the system reduces the total coverage to meet the coverage maximum. When the system processes the deduction, it accumulates the coverage amounts and begins reducing coverage when the coverage group maximum is reached. The system processes plans in order of deduction priority, and if more than one plan has the same priority, it processes in increasing plan type order.

**Note:** Oracle's PeopleSoft Payroll uses the effective date to determine which coverage maximum to use for a particular processing cycle, according to the pay period end date.

# Life and AD/D Coverage Groups Page

Use the Life and AD/D Coverage Groups page (COVERAGE\_GROUP\_TBL) to enter the coverage group code information that sets the maximum total life and AD/D coverage for a group of life and AD/D benefit plans.

### Navigation

Set Up HCM > Product Related > Base Benefits > Plan Attributes > Life and AD/D Coverage Groups > Life and AD/D Coverage Groups

### Image: Life and AD/D Coverage Groups page

This example illustrates the fields and controls on the Life and AD/D Coverage Groups page. You can find definitions for the fields and controls later on this page.

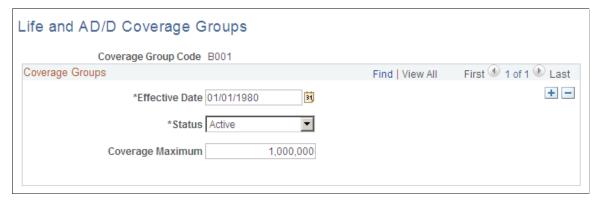

**Effective Date** 

Enter the effective date for the coverage maximum.

Payroll uses the effective date to determine which coverage maximum to use for a particular processing cycle, according to the pay period end date.

### **Coverage Maximum**

Enter the maximum total life and AD/D coverage.

This amount applies to all the life and AD/D benefit plans that you associate with the coverage group code and that you associate with one benefit program.

You connect a life or AD/D plan with a coverage group code using the Life and AD/D Plan table.

# **Setting Up FEGLI Codes**

To set up Federal Employee Group Life Insurance (FEGLI) codes, use the FEGLI Code Table (GVT FEGLI TBL) component.

This section discusses how to enter FEGLI code information.

# Page Used to Set Up FEGLI Codes

| Page Name             | Definition Name | Usage                         |
|-----------------------|-----------------|-------------------------------|
| FEGLI Code Table Page | GVT_FEGLI_TBL   | Enter FEGLI code information. |

# **FEGLI Code Table Page**

Use the FEGLI Code Table page (GVT\_FEGLI\_TBL) to enter FEGLI code information.

### Navigation

Set Up HCM > Product Related > Base Benefits > Plan Attributes > FEGLI Code Table > FEGLI Code Table

### Image: FEGLI Code Table page

This example illustrates the fields and controls on the FEGLI Code Table page. You can find definitions for the fields and controls later on this page.

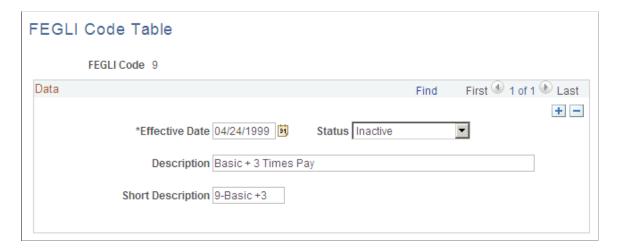

# **Setting Up the Service Step Table**

To set up the service step table, use the Service Step Table (SERVICE STEP TABLE) component.

This section provides an overview of the service step table and discusses how to enter service step table information.

# Page Used to Set Up the Service Step Table

| Page Name               | Definition Name    | Usage                                                                                                    |
|-------------------------|--------------------|----------------------------------------------------------------------------------------------------|
| Service Step Table Page | SERVICE_STEP_TABLE | Enter service step table information that links the rate of employer matching contributions to an employee's length of service. |

# **Understanding the Service Step Table**

When you set up savings plans, you can define your organization's employer match according to the employee's years of service. The Service Step Table defines the different intervals, tax classification, and amount of match.

You can also define deduction classifications based on either a percentage of the employee's gross salary or a percentage of the employee's contribution amount.

# **Service Step Table Page**

Use the Service Step Table page (SERVICE\_STEP\_TABLE) to enter service step table information that links the rate of employer matching contributions to an employee's length of service.

### **Navigation**

Set Up HCM > Product Related > Base Benefits > Rates and Rules > Service Step Table > Service Step Table

#### Image: Service Step Table page

This example illustrates the fields and controls on the Service Step Table page. You can find definitions for the fields and controls later on this page.

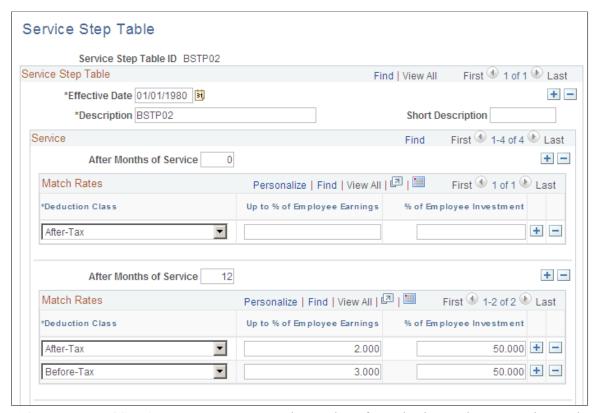

**After Months of Service** 

Enter the number of months the employee must be employed to receive the employer match.

#### **Deduction Class**

Enter the tax classification for this match.

Up to % of Employee Earnings (up to percent of employee earnings)

Enter the maximum amount of the employer match contribution percentage.

% of Employee Investment (percent of employee investment)

Enter the percentage amount of the employee contribution that the employer will match.

## **Example of Before-Tax and After-Tax Matching**

Assume you have a 401(k) plan that's set up to match:

- 50% for the first 3% of the employee's salary for before-tax contributions.
- 100% up to 6% of the employee's salary for before-tax contributions.
- 25% on the first 2%, 50% up to 4%, and 100% up to 6% on the employee's after-tax contributions.

Here's how you set this up:

| Deduction Class | Up to % of Employee Earnings | % of Employee Investment |
|-----------------|------------------------------|--------------------------|
| Before          | 3                            | 50                       |
| Before          | 6                            | 100                      |
| After           | 2                            | 25                       |
| After           | 4                            | 50                       |
| After           | 6                            | 100                      |

## Setting Up the Service Step Table for Thrift Savings Plan (TSP) Employer Match Calculation for Federal Benefits

For Thrift Savings Plan (TSP) Employer Match Calculation, set up the Service Step Table as follows:

- 1. The first 3% of contribution is 100% Employer Match.
- 2. The remaining contribution is 50% Employer Match.
- 3. Total contribution for matching cannot exceed 5%.

#### Image: Service Step Table for Thrift Savings Plan (TSP) Employer Match Calculation

This image shows the Service Step Table for Thrift Savings Plan (TSP) employer match calculation for federal benefits.

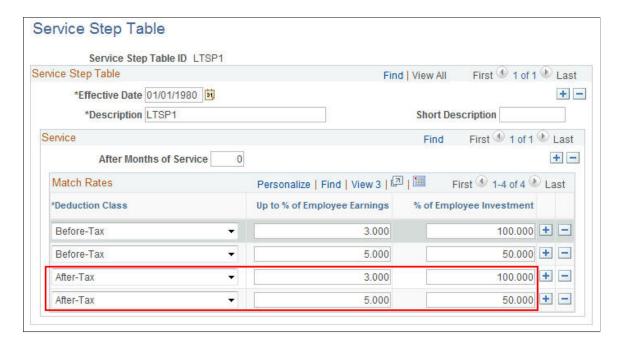

#### **Example of After Months of Service Rewards**

This example shows how to use the After Months of Service field to create multiple service steps to reward employees for staying with the company.

| After Months of Service | Deduction Class | Up to % of Employee<br>Earnings | % of Employee<br>Investment |
|-------------------------|-----------------|---------------------------------|-----------------------------|
| 0                       | Before          | 3                               | 50                          |
| 0                       | Before          | 6                               | 100                         |
| 0                       | After           | 2                               | 25                          |
| 0                       | After           | 4                               | 50                          |
| 0                       | After           | 6                               | 100                         |
| 24                      | Before          | 10                              | 100                         |
| 24                      | After           | 2                               | 50                          |
| 24                      | After           | 4                               | 75                          |
| 24                      | After           | 6                               | 100                         |

## **Setting Up Benefit Rates**

To set up benefit rates, use the Benefit Rate Types (BN\_RATE\_TYPE) and Benefit Rates (BN\_RATE\_TABLE) components.

This section provides overviews of benefit rates and percent of gross limits.

## Pages Used to Define Benefit Rates

| Page Name                    | Definition Name | Usage                               |
|------------------------------|-----------------|-------------------------------------|
| Benefit Rate Types Page      | BN_RATE_TYPE    | Define benefit rate types.          |
| Benefit Rates Page           | BN_RATE_TABLE   | Enter benefit rate information.     |
| Amount Subject to Limit Page | BN_RATE_LMT_SEC | Define the percent-of-gross limits. |

## **Understanding Benefit Rates**

Benefit rates are used by plan types AX (Simple Benefits), 1X (Health Benefits), 2X (Life and Accidental Death), and 3X (Disability). The Benefit Rate table defines rates in terms of flat amounts, percentages of compensation base, or rates per-unit-of-coverage. It also defines the criteria to use to select an individual rate from the table, such as age, gender, coverage code, benefit plan, or compensation range. The structure of a set of benefit rates (the rate terms and the selection criteria) is defined in the Benefit Rate Types page, while the rate data is entered in the Benefit Rates page. Benefit rate types enable you to mix and match criteria and rate terms to create benefit rates that best fit your business needs.

## **Understanding Percent of Gross Limits**

Some states set a limit on the amount an employee pays for certain benefits, especially health insurance. This limit is based on a percentage of the employee's gross pay, and the percentage is defined on the Calculation Rules Table. However, this limit applies only to the portion of a benefit cost that represents coverage for the employee—the cost to cover a spouse or other family members is not subject to the limit. In general, the benefits rates do not break out costs per person. Therefore, the Benefit Rate table has a special entry area for defining what portion of the overall employee rate is subject to this optional limit.

If the percent-of-gross limit is, in fact, defined, then the system applies this limit by calculating benefit costs like this:

Lesser of [(EE Premium Amount Subject to Limit) or (Gross Pay × Limit %)] plus (Total EE Premium Amount – EE Premium Amount Subject to Limit)

Suppose that a monthly-paid employee is enrolled in family medical coverage, which has a flat rate of 300 USD per month. The amount of the employee's portion is 125 USD. The following example shows how to apply a 1.0% of gross pay limit to the employee-only coverage:

```
Total EE Premium Amount = 300 USD
```

EE Premium Amount Subject to Limit = 125 USD

Limit = 1.0% of Gross Pay

Gross Pay = 10,000 USD

The deduction is calculated as:

```
[Lesser of (125 \text{ or } (10,000 \times .01))] + (300 - 125)
```

= [Lesser of (125 or 100)] + (175)

=(100)+(175)

= 275 USD

The amount of the employee premium in excess of the limited deduction is 25 USD (300 - 275). This excess amount is added to the employer-paid premium.

Here's another example. Instead of the employee's single-coverage portion of the premium being a flat amount of 125 USD, assume that this is 30% of the premium amount:

Total EE Premium Amount = 300 USD

EE Premium Amount Subject to Limit = 30%

Limit = 1.0% of Gross Pay

Gross Pay = 10,000 USD

The deduction is calculated as:

```
[Lesser of (300 \times 30\%) or (10,000 \times .01)] + (300 - 125)
```

= [Lesser of (90 or 100)] + (175)

- =(90)+(175)
- = 265 USD

In this case, 35 USD (300 - 265) is added to the employer-paid premium.

You can define limits on the employee's portion of a benefit premium by specifying a percent of gross limit on the Calculation Rules Table.

For example, current legislation in Hawaii requires that employers charge no more than 1.5% of an employee's gross wages for medical coverage. Only the employee's personal coverage is subject to this limit.

If the rate table indicates that the employer pays part of the premium, then any premium in excess of this final employee deduction amount (in this case, 1.5% of gross wages) is redirected (added) to the employer-paid portion of the premium. If the employer does not pay part of the premium, then no redirection occurs.

### **Benefit Rate Types Page**

Use the Benefit Rate Types page (BN RATE TYPE) to define benefit rate types.

#### Navigation

Set Up HCM > Product-Related > Base Benefits > Rates and Rules > Benefit Rate Types > Benefit Rate Types

#### **Image: Benefit Rate Types page**

This example illustrates the fields and controls on the Benefit Rate Types page. You can find definitions for the fields and controls later on this page.

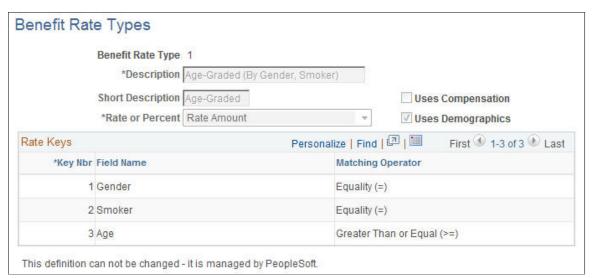

Rate or Percent

Select *Rate* if you are specifying either flat amounts or rates per-unit-of-coverage, or *Percent* if the rate is calculated as a percentage of compensation.

#### **Uses Compensation**

This field is automatically selected if either the rate type is *Percent* or any of the key fields that are used will use the employee's compensation data to determine the rate.

**Uses Demographics** 

This field is automatically selected if any of the key fields that are used will use demographic data to determine the rate.

#### Rate Keys

**Key Nbr** (key number)

Field Name

The key number controls the order in which the keys appear when you create a rate table.

The application field to use as a key in the Benefit Rate table. This list of available fields is fixed and limited to:

**Note:** The source of any biographical information is determined by the Source of Demographics field on the Calculation Rules Table page.

- Age (in years): The covered person's (employee, spouse, or other dependent) age, calculated using their birth date and the Age-As-Of field on the Calculation Rules Table.
- *Benefit Base:* The employee's compensation base, calculated using the several benefit base-related attributes in the Calculation Rules Table.
- Benefit Plan: The employee's enrolled benefit plan.
- *Coverage Code:* The employee's enrolled coverage code.
- Covered Person Type: The covered person type (Employee, Spouse, Domestic Partner, Child, and so on) of the individual whose rate component is being calculated.
- *Gender:* The covered person's gender.
- Months of Service: The employee's length of service, calculated using his or her service date and the Service-As-Of attribute in the Calculation Rules Table.

**Note:** The service calculation is frozen as of a termination date.

• *Smoker Status:* The covered person's smoker status.

**Matching Operator** 

Specify the type of comparison operation the system uses when attempting to match a value with the keys of a benefits rate table. Use this field to resolve each key ("=" for discrete keys such as codes, and ">," ">=," "<," and "<=" for numeric brackets.)

**Note:** You can define only one numeric bracket, and it must be the last key.

#### **Delivered Benefit Rate Types**

Benefit rate types delivered with your system are:

- Age-Graded. (By Gender, Smoker): Defines rates, flat amounts, or per unit of coverage for the insured based on gender and smoker status within specific age brackets.
- Flat Rate: Defines rates that are based on a specific monetary amount.
- Percent of Base: Defines rates as simple fixed percentages of an employee's compensation base.
- Length of Service (Months): Defines rates (flat amounts or per unit of coverage) based on length-of-service brackets.
- Compensation Bands: Defines rates (flat amounts or per unit of coverage) based on compensation brackets.
- Covered Person Type: Defines rates (flat amounts or per unit of coverage) individually for each covered person type. This rate type is applicable only to Health plans because they are the only plan type that supports coverage codes.
  - This rate type allows qualified and nonqualified persons to be assigned to different rates and results in a rate being calculated *per covered person* on the enrollment.
- Benefit Plan and Coverage Code: Defines rates, flat amounts, or per unit of coverage based on the benefit plan and coverage code enrollment. This rate type is useful for consolidating all rates for a given health provider into a single table.

## **Benefit Rates Page**

Use the Benefit Rates page (BN RATE TABLE) to enter benefit rate information.

#### **Navigation**

Set Up HCM > Product Related > Base Benefits > Rates and Rules > Benefit Rates > Benefit Rates

#### Image: Benefit Rates page

This example illustrates the fields and controls on the Benefit Rates page. You can find definitions for the fields and controls later on this page.

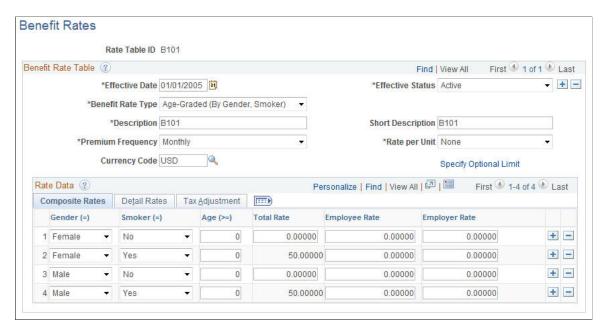

*Warning!* PeopleSoft Base Benefits delivers a set of rates with an ID of IRS. PeopleSoft Payroll for North America uses these IRS rates to calculate imputed income. The IRS table ID set should not be changed.

#### **Benefit Rate Table**

Use the Benefit Rate Table group box to define the structure of the rate table.

| Benefit Rate Type    | Select fro |
|----------------------|------------|
| Deliciii Nate I viie | DUICUL III |

Select from one of the system-delivered or custom rate types.

This controls the overall structure of this rate table, especially the keys in the Rate Data section

#### **Premium Frequency**

Define how you quote the cost of benefit rates.

If the employee's pay frequency differs from the premium frequency, the system annualizes the coverage rates and divides by employee pay frequency to determine the pay period rate.

#### Rate per Unit

- For a flat rate, select *None*.
- For a rate that applies to each \$100 of coverage, select *Per Hundred*.
- For a rate that applies to each \$1,000 of coverage, select *Per Thousand*.

#### **Currency Code**

(Optional) Select a currency code to indicate the currency in which the rate data is specified. This is for informational purposes only—the system does not perform any currency conversion during deduction or cost calculations. However, the

system does use this information when you are in the Benefit Program Table pages to match available benefit rates against the

currency code associated with the benefit program.

**Specify Optional Limit** Click to access the Amount Subject to Limit page.

See Amount Subject to Limit Page.

#### **Rate Data**

Use this group box to enter composite rates, detail rates, or tax adjustments. Composite rates are based on a specific dollar amount. Composite rates define rates as either Employee or Employee without defining a tax class. The actual tax class used is determined dynamically during processing based on the tax classes defined within the applicable deduction code. Tax classes A and B (after-tax and before-tax) are employee classes, and classes T and T0 (taxable and nontaxable) are employer classes. The deduction code cannot define more than one employee tax class or employer tax class unless a GTL (group term life) or DPL (dependent life) effect is involved, in which case both T1 are allowed because the T2 class will be managed by the imputed income processing.

You can enter rates using either the Composite method or the Detail method, but not both.

#### **Composite Rates**

Enter the rates that are based on a specific dollar amount. The appearance of the grid is based on the benefit rate type.

Age (>) You can enter the keys based on your criteria from the benefit

rate type.

**Total Rate** Enter the total cost of the coverage. Include any administrative

fee that you may charge.

**Employee Rate** Enter the rate charged to the employee and deducted through the

paycheck. This is either after-tax or before-tax, depending on

the deduction code definition.

**Employer Rate** Enter the rate the employer pays to subsidize the cost of a

benefit. This is either taxable or nontaxable, depending on the

deduction code definition.

**Employee Percent** Enter the employee's portion of contribution. If you've specified

a percent, this represents the percentage of base that the

employee pays for the benefit.

**Employer Percent** Enter the percentage of base that the employer contributes

towards the benefits.

**Note:** The fields that appear in the Rate Data group box depend upon the rate type that you select.

#### **Detail Rates**

Access the Detail Rates tab on the Benefit Rates page.

#### Image: Benefit Rates page: Detail Rates tab

This example illustrates the fields and controls on the Benefit Rates page: Detail Rates tab. You can find definitions for the fields and controls later on this page.

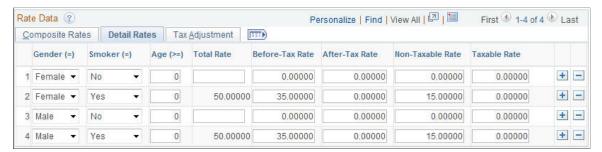

Use the Detail Rates grid to split employee premiums across *Before* and *After Tax*, or to split employer premiums across taxable and nontaxable.

An example is premiums for domestic partner health coverage in the US, where the cost for qualified individuals can be *Before Tax*, but non-qualified individuals are *After Tax*.

Before-Tax Rates, After-Tax Rate, Non-Taxable Rate, and Taxable Rate

Allocate the total rate across the tax classes as desired. The classes here have the same meaning and impact as those specified in the deduction code. Any given tax class rate will be taken only if the deduction code being processed also has that tax class defined. You should not specify a taxable rate component for use in plans that are subject to imputed income. The system expects to generate the taxable cost for these plans.

Before-Tax Percent, After-Tax Percent, Non-Taxable Percent, and Taxable Percent Allocate the percentages across the tax classes as desired.

*Warning!* Oracle's PeopleSoft Base Benefits delivers a set of rates with an ID of IRS. PeopleSoft Payroll for North America uses these IRS rates to calculate imputed income. The IRS table ID set should not be changed.

#### Tax Adjustment

Access the Tax Adjustment tab on the Benefit Rates page.

#### Image: Benefit Rates page, Tax Adjustment tab

This example illustrates the fields and controls on the Benefit Rates page, Tax Adjustment tab. You can find definitions for the fields and controls later on this page.

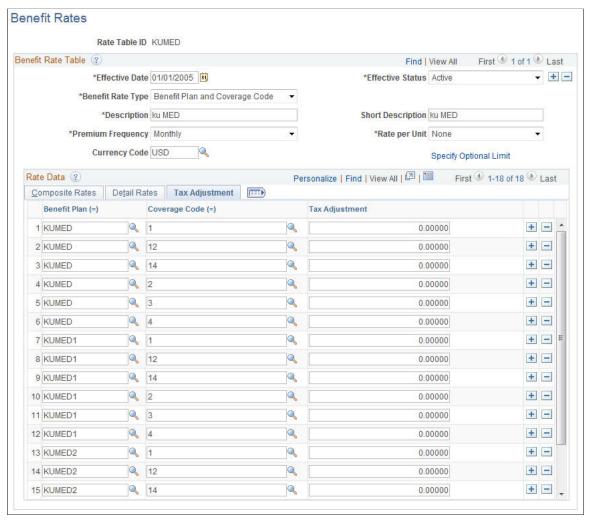

The tab displays a column for the Non-Taxable Before-Tax benefit deduction class (labeled Tax Adjustment). Define the rates applicable to adult children here. For the Percent of Base rate type, the column label is Adjustment Percent.

The Tax Adjustment tab has the same attributes as the rate columns on the existing tabs:

- Default zero amount, numeric 5 decimals, etc., for amount rates.
- Percent of Base Rate Type Adjustment Percent field attributes have the same attributes as the other percentage rate fields on the page.
- The Total Rate column formulae on the two existing tabs does not include the rate on the tax adjustment tab.

The functionality is targeted at the two rate types that are most suited to health care deductions:

- Benefit Plan and Coverage Code
- Covered Person Type

In addition, the Percentage of Base type is included.

## **Amount Subject to Limit Page**

Use the Amount Subject to Limit page (BN RATE LMT SEC) to define the percent-of-gross limits.

#### **Navigation**

Click the Specify Optional Limit link on the Benefit Rates page.

#### **Image: Amount Subject to Limit page**

This example illustrates the fields and controls on the Amount Subject to Limit page. You can find definitions for the fields and controls later on this page.

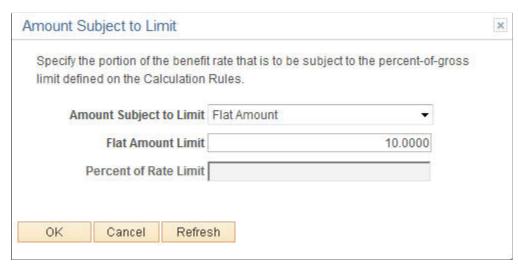

Specify the portion of the benefit rate to be subject to the percent-of-gross limit defined in the Calculation Rules Table page.

| Amoun <sup>*</sup> | t i | Sul | Σį | ect | to | Limit |
|--------------------|-----|-----|----|-----|----|-------|
|--------------------|-----|-----|----|-----|----|-------|

Select whether the limit amounts is:

- Entire Rate Amount
- Flat Amount Limit
- Not Applicable
- Percent of Rate

**Flat Amount Limit** 

This field is available if you selected *Entire Rate Amount* in the Amount Subject to Limit field.

Enter the amount that is subject to the limit.

**Percent of Rate Limit** 

48

This field is available if you selected *Percent of Rate* in the Amount Subject to Limit field.

Enter the percentage amount of the employee rate that is subject to the limit.

## **Setting Up Annual Benefits Base Rates**

Some benefits, such as life and disability insurance, can be based upon the employee's compensation rate or an annual benefits base rate (ABBR) that you define for the employee.

To set up annual benefits base rates, use the Annl Benef Base Rt Type Table (ABBR\_TYPE\_TBL) component.

This section provides an overview of Annual Benefits Base Rates (ABBR) and discusses how to define annual benefits base rates.

## Page Used to Set Up ABBR Types

| Page Name                        | Definition Name | Usage                              |
|----------------------------------|-----------------|------------------------------------|
| Annl Benef Base Rt Type Tbl Page | ABBR_TYPE       | Define annual benefits base rates. |

## **Annl Benef Base Rt Type Tbl Page**

Use the Annl Benef Base Rt Type Tbl (annual benefits base rates table) page (ABBR\_TYPE) to define annual benefits base rates.

#### Navigation

Set Up HCM > Product Related > Base Benefits > Rates and Rules > Annl Benef Base Rt Type Tbl > Annl Benef Base Rt Type Tbl

#### Image: Annl Benef Base Rt Type Tbl page

This example illustrates the fields and controls on the Annl Benef Base Rt Type Tbl page. You can find definitions for the fields and controls later on this page.

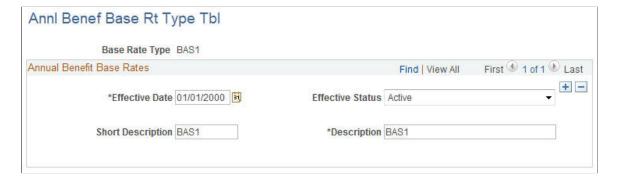

## **Setting Up Calculation Rules**

To set up calculation rules, use the Calculation Rules Table (CALC RULES TABLE) component.

This section provides an overview of calculation rules and discusses how to define calculation rules.

## Page Used to Set Up Calculation Rules

| Page Name                    | Definition Name  | Usage                                                                                                    |
|------------------------------|------------------|----------------------------------------------------------------------------------------------------|
| Calculation Rules Table Page | CALC_RULES_TABLE | Define calculation rules by specifying salary, age, and service as of dates, as well as coverage, calculation, and rounding options for the rule. |

## **Understanding Calculation Rules**

You use calculation rules to define how deductions are calculated for each benefit plan. Calculation rules relate only to rate-based plans or plans that require a compensation base, not a coverage base. When determining calculation rules, you need to understand:

- Compensation base versus annual benefits base rate.
- (USF) Compensation base.
- As-of dates.

#### Compensation Base Versus Annual Benefits Base Rate

Calculation rules use an employee's compensation as part of the definitions. If you are going to base the employee's compensation on an amount other than the employee's regular compensation rate, you can enter an amount in the Annual Benefits Base Rate field on the Compensation page of the Job Data component.

The term *Base Benefits* is a generic reference to the compensation to be used, whether it is the annual compensation rate on the employee's job record or an alternate annual benefit base rate, and whether it is a single rate from a single job record or an aggregate across multiple jobs.

If a calculation rule specifies that the ABBR should be used, but the employee has not been assigned an ABBR, the system uses the employee's regular compensation rate instead.

See "Understanding Job Data" (PeopleSoft HCM 9.2: Human Resources Administer Workforce).

#### (USF) Compensation Base

The compensation base is set through the Personnel Action Request (PAR) process. You can:

- Use the adjusted regular compensation amount provided in the Expected Pay page, accessed from the Compensation Data page of the PAR component. The regular compensation amount is the base pay for the employee's compensation frequency with locality or LEO (law enforcement officer) adjustments.
- Override the FEGLI base rate.

The system uses the regular adjusted compensation amount for benefit processing. The exception to this rule is FEGLI plans: you can have the system use a different base rate when processing FEGLI plans by overriding the FEGLI base. The FEGLI base mirrors the quoted total pay until it is overridden.

See "Understanding U.S. Federal Hiring" (PeopleSoft HCM 9.2: Human Resources Administer Workforce).

#### **As-Of Dates**

The Calculation Rules Table has several *as-of-date* rules that you can define to control the calculation of age, service, and benefits base. These rules give flexibility in defining the reference date the system uses for interval calculations, such as age and service, or flexibility in the determination of the effective date when retrieving the base compensation data. The following rules are available:

- As of the current pay run's pay-end date (or as of the current processing date for those applications that are not based on pay runs.)
- As of the current pay run's check issue date.
- As of a specific month and day for the current year. This is often used to freeze compensation at the point of open enrollment, typically 01/01 of the year, or to prevent unexpected midyear changes due to temporal events.
- As of a specific month and day for the previous year.

The Age As-Of rule has the following additional options:

- As of the next pay run's pay end date. This is mainly used by USF users to protect age from changing mid pay-period.
- As of date of the original enrollment in a benefit plan, date of first uninterrupted enrollment. This is mainly used by long-term care plans, for which costs are fixed at the point of enrollment.

If you use Multiple Jobs functionality, you must also tell the system which jobs to use when calculating the employee's earnings.

## **Calculation Rules Table Page**

Use the Calculation Rules Table page (CALC\_RULES\_TABLE) to define calculation rules by specifying salary, age, and service as of dates, as well as coverage, calculation, and rounding options for the rule.

#### Navigation

Set Up HCM > Product Related > Base Benefits > Rates and Rules > Calculation Rules Table > Calculation Rules Table

#### Image: Calculation Rules Table page

This example illustrates the fields and controls on the Calculation Rules Table page. You can find definitions for the fields and controls later on this page.

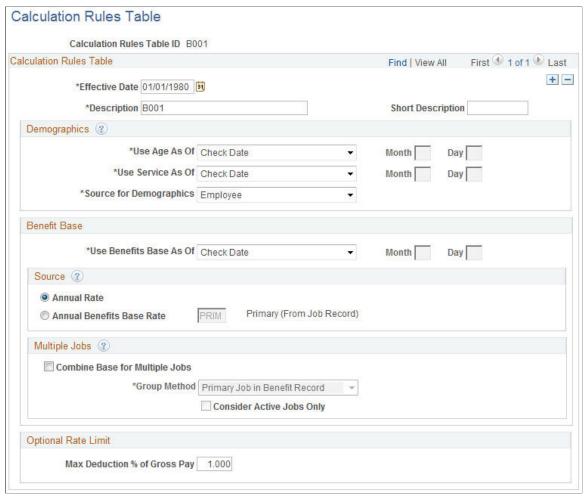

#### **Effective Date**

Must be the same as or prior to the effective dates of the one or more benefit program and benefit plan combinations that you associate the calculation rules with.

#### **Demographics**

Use Age As Of

Used to calculate rates for life plans that you associate with agegraded rates.

**Use Service As Of** 

Used to calculate rates for plans that you base on months of service.

**Source for Demographics** 

Designate whose personal information to use. Values are:.

Covered Dependent: This is useful for dependent life plans
defined as sum of dependent coverage because each covered
dependent has an independent coverage amount, and the
premium is typically based on that individual's age, gender,
and smoker status.

- Employee
- Spouse/Partner: This is useful for spousal life plans.

If the system cannot locate a birth date for a dependent or spouse, it generates a warning that a birth date was not located and uses the employee's age instead, while still retaining the dependent's sex and smoker status.

#### **Benefit Base**

**Use Benefits Base As Of** 

Enter the date to use when retrieving the employee's salary if the system needs to use an employee's salary to determine a rate (for example, a compensation-banded rate table or a percent-of-salary rate table).

#### Source

**Annual Rate** 

Select to make calculations using the regular compensation base entered on the Job Data - Compensation page.

**Annual Benefits Base Rate** 

Select to make calculations using an annual benefit base rate (ABBR.)

The ABBR selected can be either the primary ABBR found on the Job Data - Benefit Program Participation page or any alternate ABBR from the ABBR Update page.

**Note:** Set a maximum benefits base rate by assigning each employee an ABBR that is not higher than the desired maximum.

**Note:** For federal users, ABBR corresponds to the Total Pay field on the Expected Pay page of the PAR Compensation Data component.

#### **Multiple Jobs**

**Combine Base for Multiple Jobs** 

Select if you want to aggregate salary from multiple jobs as a basis for a rate determination. Selecting this rule activates the Group Method options.

**Group Method** 

If you selected Combine Base for Multi Jobs, select the group method to use for selecting jobs to contribute to the total benefit base. Choose from:

• *All Flagged Jobs*: All flagged jobs, regardless of benefit record number, are included in the calculation.

**Note:** This means that the job has the Include in Deductions check box selected on the Maintain Primary Jobs Flags page.

- Flagged Jobs in Benefit Record: All flagged jobs within the current benefit record number are included in the calculation.
- *Primary Job in Benefit Record:* Only the primary job within the current benefit record number is included in the calculation

#### **Consider Active Jobs Only**

If you selected Combine Salary for Multi Jobs, select this option to have the system look only at jobs with a status of *Active* in the Job Data components.

#### **Optional Rate Limit**

Max Deduction % of Gross Pay (maximum deduction percentage of gross pay)

If you have employees in Hawaii, state laws mandate that employers charge no more than 1.5% of gross wages for employee-only coverage.

Use this field to establish a calculation rule with the maximum deduction percent of gross pay set to a value of 1.5 or lower. This rule will be attached to the cost row of the benefit plan coverage code associated with employee-only coverage.

This deduction calculation is performed when:

- The Pay Calculation process is being run.
- The plan type is *Health*.
- The coverage code is *Employee Only*.
- The calculation rule ID is defined.
- The values for maximum percent of gross pay, deductions, and gross pay are all greater than zero.

The maximum deduction percent of gross pay calculation looks like this:

Deduction = (Max Percent of Gross Pay)  $\times$  (Federal Taxable Gross Pay)  $\div$  100.

The smaller deduction appears on the paycheck.

## **Setting Up Deduction Codes**

To set up deduction codes, use the Deduction Table (DEDUCTION TABLE) component.

This section provides an overview of deduction codes and discusses how to create deduction codes.

## Page Used to Set Up Deduction Codes

| Page Name                    | Definition Name  | Usage                   |
|------------------------------|------------------|-------------------------|
| Deduction Table - Setup Page | DEDUCTION_TABLE1 | Create deduction codes. |

## **Understanding Deduction Codes**

The Manage Base Benefits business process in PeopleSoft HR is designed to work with PeopleSoft Payroll for North America and PeopleSoft Payroll Interface. Calculating deductions accurately is an important payroll function.

To set up benefit deductions:

• Use the Deduction Table component (DEDUCTION\_TABLE) to select the plan type (any plan type *except* General Deduction), enter a deduction code, and set up the deduction processing rules.

See "Setting Up Deductions" (PeopleSoft HCM 9.2: Payroll for North America).

See "Setting Up and Maintaining General Deductions" (PeopleSoft HCM 9.2: Payroll Interface).

• Use the Benefit Plan Table component (BENEFIT\_PLAN\_TABLE) and other components in the Manage Base Benefits business process to set up the benefit plans.

See Defining Benefit Plans.

 Use the Benefit Program Table component (BEN\_PROG\_DEFN) and other components in the Manage Base Benefits business process to build the benefit program and to define the deduction calculation rules.

See Building Benefit Programs.

The Deduction Table component enables you to select a plan type, enter a deduction code, and set up the deduction processing rules that enable you to specify processing details such as deduction priorities, deduction tax classifications, deduction pay period schedules, and other special payroll process indicators. The Benefit Program Table component enables you to set up the deduction calculation rules, actual rates, rules, and routines to use to determine the cost of the deduction. To calculate benefit deductions, payroll uses both the deduction processing rules from the Deduction Table component and deduction calculation rules from the Benefit Program Table.

**Note:** To set up the Benefit Program Table, you must enter deduction codes. Deduction codes are set up on the Deduction Table component through either PeopleSoft Payroll for North America or PeopleSoft Payroll Interface. However, if you are not using a PeopleSoft payroll application to calculate deductions, you can set up dummy deduction codes using other pages in PeopleSoft HR.

## **Designing a Deduction Strategy**

When setting up deductions, you need to make some basic decisions about your strategy before you set up deduction rules, and these decisions depend in part upon how you want to report deductions to employees.

Here's a quick reference that shows the basic benefit deduction pay stub reporting options and how to make them happen:

| You Want to Report                | Do This                                                                                                    | Result on Pay Stubs                                                           |
|-----------------------------------|----------------------------------------------------------------------------------------------------|-------------------------------------------------------------------------------|
| The amount for each benefit plan. | Define a deduction code for each benefit plan.                                                                                                    | Itemized descriptions and deduction amounts appear for each chosen plan type. |
| One total for a plan type.        | Define a deduction code for a specific plan type.                                                                                                    | The total deduction of a plan type appears.                                   |
| One total for all deductions.     | Modify your pay check print program to print the total deduction for several plan type series.  For example, you might print the total deductions for all health and life plan type series, while still showing a separate deduction for a savings plan, such as 401 (k).  You must modify your system because you can't automatically roll up to a higher level than plan type. | The total deduction of all plan types you modify appears.                     |

## **Deduction Table - Setup Page**

Use the Deduction Table - Setup page (DEDUCTION TABLE1) to create deduction codes.

#### **Navigation**

- Set Up HCM > Product Related > Payroll for North America > Deductions > Deduction Table
- Set Up HCM > Product Related > Payroll Interface > Deductions > Deduction Table

#### **Image: Deduction Table - Setup page**

This example illustrates the fields and controls on the Deduction Table - Setup page. You can find definitions for the fields and controls later on this page.

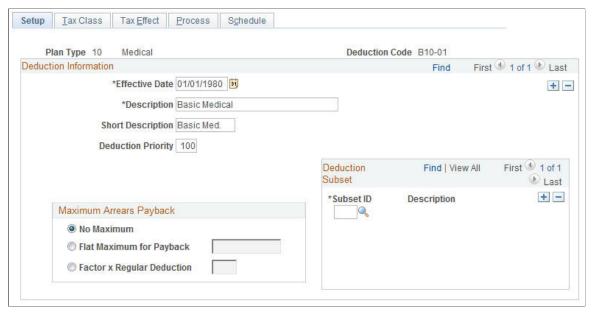

To create a deduction code, enter the effective date and the long description.

If you are using PeopleSoft Payroll for North America or Payroll Interface, refer to the documentation for those products for information about how to set up the Deduction Table component (DEDUCTION TABLE).

See "Setting Up Deductions" (PeopleSoft HCM 9.2: Payroll for North America).

See "Setting Up and Maintaining General Deductions" (PeopleSoft HCM 9.2: Payroll Interface).

## **Setting Up Special Accumulators**

To set up special accumulators, use the Special Accumulator Table (SPCL EARNS TABLE) component.

This section provides an overview of special accumulators and discusses how to enter special accumulator information.

## Page Used to Set Up Special Accumulators

| Page Name                      | Definition Name  | Usage                                  |
|--------------------------------|------------------|----------------------------------------|
| Special Accumulator Table Page | SPCL_EARNS_TABLE | Enter special accumulator information. |

## **Understanding Special Accumulators**

Sometimes you need to define an employee's earnings based on specific types of earnings rather than total gross earnings. Special accumulators act like a bucket, accumulating only the earning types that you want included when determining the employee's earnings.

Special accumulators are used during deduction calculations and limit testing. You might have a benefit deduction that you base on an earnings amount other than total gross.

For example, you might use a special accumulator to identify all the separate earnings to include when accumulating employee earnings for 401(k) deductions.

Typically, you want to define a special accumulator for qualified savings plans, such as 401(k), that are subject to limit testing.

You first name the special accumulator using the Special Accumulator Table. The next step is to tie specific earnings types to that special accumulator.

## **Special Accumulator Table Page**

Use the Special Accumulator Table page (SPCL\_EARNS\_TABLE) to enter special accumulator information.

#### Navigation

Set Up HCM > Product Related > Payroll for North America > Compensation and Earnings > Special Accumulator Table > Special Accumulator Table

#### **Image: Special Accumulator Table page**

This example illustrates the fields and controls on the Special Accumulator Table page. You can find definitions for the fields and controls later on this page.

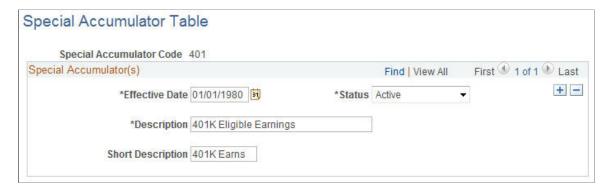

## **Setting Up Limits for Qualified Savings Plans**

To set up limits for qualified savings plans, use the Limit Table (LIMIT TBL) component.

This section provides overviews of limits, lists common elements used in this section, and discusses how to set up limits.

## Page Used to Set Up Limits for Qualified Savings Plans

| Page Name   | Definition Name | Usage                                                                               |
|-------------|-----------------|-------------------------------------------------------------------------------------|
| Limit Table | LIMIT_TBL1      | Identify the rules that apply to the 401, 402, 403, 415, and 457 limits, using the: |
|             |                 | Limit Table Page for 401(a) Limits                                                  |
|             |                 | Limit Table Page for 402(g) Limits                                                  |
|             |                 | Limit Table Page for 403(b) Limits                                                  |
|             |                 | Limit Table Page for 415 Limits                                                     |
|             |                 | Limit Table Page to Set Up 415(c)     Limits for 403(b) Plans                       |
|             |                 | Limit Table Page for 457 Limits                                                     |
|             |                 | Limit Table Page for User Defined     Limits                                        |

## **Understanding Limits**

Certain qualified benefit savings plans may be subject to government regulations. Limits are tied to deduction codes. When your payroll department runs the pay calculation process, the system checks whether a deduction has any limits associated with it. If it does, the system runs the testing calculations and makes the limit adjustments to every affected employee's records. If a deduction cannot be taken, it is reported with the appropriate reason-not-taken code.

## **Understanding 401 Limit**

The 401 limit is designed to eliminate the tax advantage that highly compensated employees have by participating in qualified plans. This limit sets up a maximum cap on the employee's annual earnings during the calculation of the employee's contribution. When calculating the employee annual earnings, the system applies the 401 limit against the Special Accumulator field defined on the Savings Plan tables, not on the Special Accumulator field on the Limit Table.

## **Understanding 402 Limit**

The 402 limit imposes a flat dollar annual limit on the amount an employee can contribute as an elective deferral.

## **Understanding 403 Limit**

The 403 limit defines the parameters that extend the maximum amount of the elective deferrals that an employee (with 15 or more years of service) in a qualifying organization can contribute to the 403(b) savings plans. In addition to the 403 limit, 403(b) savings plans are also subject to 401, 402, and 415 limits.

To calculate this amount:

1. Multiply the employee's eligible earnings by 20%.

- 2. Multiply the figure by the employee's total years of service.
- 3. Subtract the prior year's pretax contributions.

## **Understanding 415 Limit**

The 415 limit restricts the total amount an employee as well as an employer can contribute to defined savings plans. 401(k) plans are the most common type of defined savings plans to fall under Section 415, but other types include profit-sharing, money purchase pensions, stock bonuses, thrift savings, and target benefit plans.

Employee year-to-date contributions cannot exceed either of the following amounts:

- A specific percentage amount of the employee's eligible earnings.
- A specific flat annual amount.

If, for a given payroll, the employee's and employer's contribution exceeds the limits, the contribution must be reduced to fall within the limits. Use an other common ID when you need to keep your companies separate for tax purposes but need to maintain accurate current employee balances across companies for calculating Section 415 limits.

## **Understanding 415Z Limit**

This is identical to the 415 limit with the exception that it applies to 403(b) plans only.

## **Understanding 457 Limit**

Section 457 plans are deferred compensation plans offered by state and local governments and employers that are exempt from federal income tax. The amount deferred annually by an employee cannot exceed a specific flat amount or 100% of the employee's taxable income, whichever is less.

**Note:** Section 457 plans are not qualified plans and are not subject to the tax code's nondiscrimination and related requirements. However, they are subject to deferral limits and mandatory distribution rules that apply to qualified plans.

## **Understanding Limit Extensions**

Employees who meet specific eligibility criteria and elect the applicable option can increase their elective deferrals in savings plans subject to certain limits. The increase is handled with limit extensions for which, in general, the sum of the limit table amount and the extension amount is used instead of the limit table amount. Limit extensions are stored on the Savings Management (SAVINGS MGT EE) record.

The limit extensions are:

- 402 Catch Up, for employees with 15 or more years of service in a 403(b) plan.
- 457 Catch Up, for employees within three years of retirement in a 457 plan.
- 402 Age 50, for employees age 50 or more in a 401(k) and, a 403(b) plan, or both.
- 457 Age 50, for employees age 50 or more in a 457 eligible governmental plan.

• 401(a) - Adjust Eligible Earnings for 401(k), 403(b), and 457 plans.

#### Related Links

**Understanding Savings Plan Management** 

#### Common Elements Used to Define Limits

#### **Deductions Subject To Limit**

Select the deduction codes for any and all benefit plans that fall under the specified limit. This list should be as comprehensive as possible. Both general deductions and benefit plans can be specified.

To associate a limit with a deduction, enter the plan type, benefit plan, general deduction code, and deduction class.

A single plan type may require more than one deduction classification. You may have to insert rows for after-tax, before-tax, nontaxable benefit, and nontaxable pretax benefit classifications for a single 401(k) plan.

**Note:** 401(a) limit processing is supported on savings plan deductions only. A general deduction will not enforce 401(a) limits.

# **Deductions Which Add to Spcl Accum** (deductions which add to the special accumulator)

Enter deductions to add to the special accumulator. These are the taxable benefits that the IRS stipulates can be included in the calculation of the limits.

The system increases the employee's eligible earnings by the total year-to-date plus the current amount of the taxable benefits that you enter here before calculating the employee's current limit.

To add a deduction to a special accumulator, enter the plan type, benefit plan, general deduction code, and deduction class.

# **Deductions Which Subtract From Spel Accum** (deductions which subtract from the special accumulator)

Enter the deductions that subtract from the special accumulator. These are deductions that the IRS stipulates must be excluded from the calculation of the limits. (Ordinarily, these are beforetax deductions, but you may encounter exceptions.)

The system reduces the employee's eligible earnings by the total year-to-date plus current amount of the deductions that you enter here before calculating the employee's current limit.

For each taxable benefit, fill in the plan type, benefit plan, deduction code, and deduction class.

#### **Maximum Benefit Base**

The amount that you enter in this field is determined by IRS regulations. It determines the maximum cap on the employee's annual earnings during the calculation of the employee's contribution.

**Max Percent of Accumulator** 

(maximum percentage of accumulator)

Enter the percentage amount to use when the system calculates the maximum amount that the employee can contribute.

**Maximum Yearly Deduction** Enter the flat cap on yearly contributions.

**Rollover Allowed** Select if you want any contribution amount that exceeds the

limit to roll over to another plan type or tax class. The actual destination of the excess funds is defined on the Savings Plan

Table.

**Special Accumulator** Used to determine which year-to-date and current employee

earnings are eligible for limit testing.

## **Limit Table Page for 401(a) Limits**

Use the Limit Table page (LIMIT TBL1) to identify the rules that apply to the 401(a) limits.

#### **Navigation**

Set Up HCM > Product Related > Base Benefits > Rates and Rules > Limit Table > Limit Table

Access the Limit Table page for 401(a) limits.

#### Image: Limit Table page for 401(a) limits

This example illustrates the fields and controls on the Limit Table page for 401(a) limits. You can find definitions for the fields and controls later on this page.

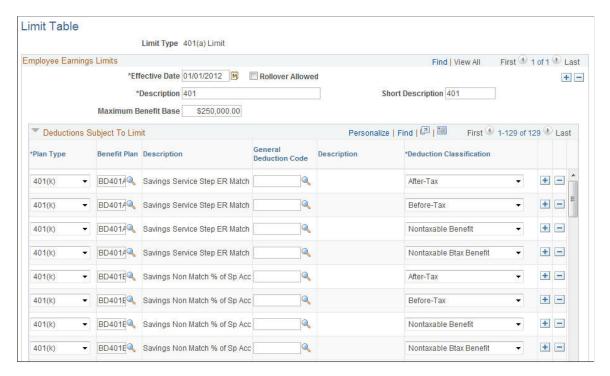

## Limit Table Page for 402(g) Limits

Use the Limit Table page (LIMIT\_TBL1) to identify the rules that apply to the 402(g) limits.

#### Navigation

Set Up HCM > Product Related > Base Benefits > Rates and Rules > Limit Table > Limit Table Access the Limit Table page for 402(g) limits

#### Image: Limit Table page for 402(g) limits

This example illustrates the fields and controls on the Limit Table page for 402(g) limits. You can find definitions for the fields and controls later on this page.

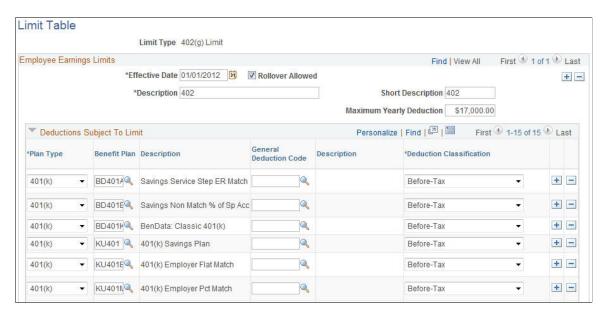

## Limit Table Page for 403(b) Limits

Use the Limit Table page (LIMIT TBL1) to identify the rules that apply to the 403(b) limits.

#### Navigation

Set Up HCM > Product Related > Base Benefits > Rates and Rules > Limit Table > Limit Table Access the Limit Table page for 403(b) limits

#### Image: Limit Table page for 403(b) limits (1 of 4)

This example illustrates the fields and controls on the Limit Table page for 403(b) limits (1 of 4). You can find definitions for the fields and controls later on this page.

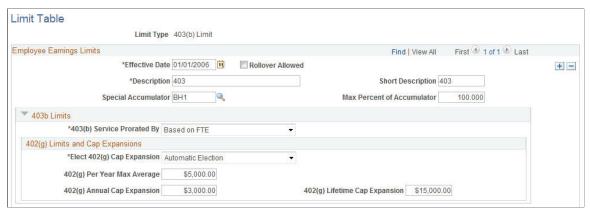

Image: Limit Table page for 403(b) limits (2 of 4)

This example illustrates the fields and controls on the Limit Table page for 403(b) limits (2 of 4). You can find definitions for the fields and controls later on this page.

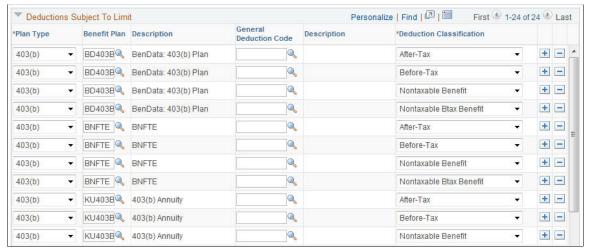

Image: Limit Table page for 403(b) limits (3 of 4)

This example illustrates the fields and controls on the Limit Table page for 403(b) limits (3 of 4). You can find definitions for the fields and controls later on this page.

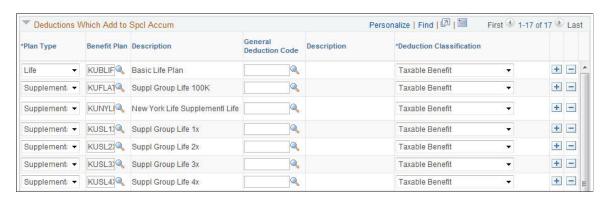

#### Image: Limit Table page for 403(b) limits (4 of 4)

This example illustrates the fields and controls on the Limit Table page for 403(b) limits (4 of 4). You can find definitions for the fields and controls later on this page.

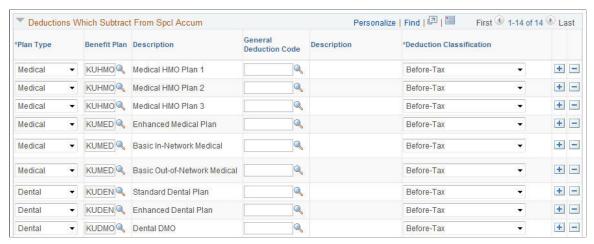

403(b) Service Prorated By

Select the proration method to use for the 403(b) service year calculation in the Projection process. This information is taken from the employee's job record.

Elect 402(g) Cap Expansion

Select either Automatic Election, No, or Yes.

402(g) Per Year Max Average, 402(g) Annual Cap Expansion, and

402(g) Lifetime Cap Expansions

All of these fields are determined by IRS regulations. Enter the current approved standards.

## **Limit Table Page for 415 Limits**

Use the Limit Table page (LIMIT TBL1) to identify the rules that apply to the 415 limits.

#### Navigation

Set Up HCM > Product Related > Base Benefits > Rates and Rules > Limit Table > Limit Table Access the Limit Table page for 415 limits.

#### Image: Limit Table page for 415 limits (1 of 3)

This example illustrates the fields and controls on the Limit Table page for 415 limits (1 of 3). You can find definitions for the fields and controls later on this page.

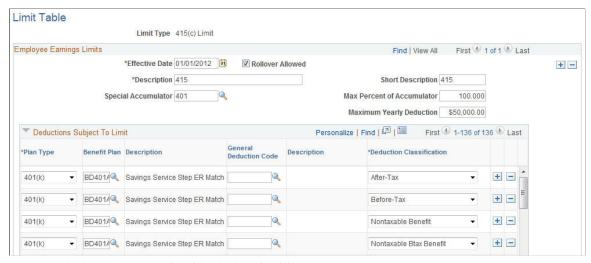

Image: Limit Table page for 415 limits (2 of 3)

This example illustrates the fields and controls on the Limit Table page for 415 limits (2 of 3). You can find definitions for the fields and controls later on this page.

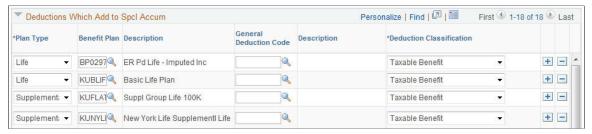

Image: Limit Table page for 415 limits (3 of 3)

This example illustrates the fields and controls on the Limit Table page for 415 limits (3 of 3). You can find definitions for the fields and controls later on this page.

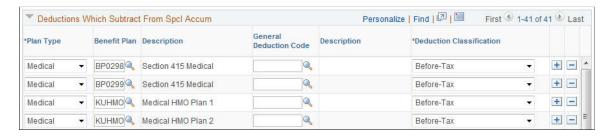

## Limit Table Page to Set Up 415(c) Limits for 403(b) Plans

Use the Limit Table page (LIMIT\_TBL1) to identify the rules that apply to the 415(c) Limits for 403(b) plans.

#### **Navigation**

66

Set Up HCM > Product Related > Base Benefits > Rates and Rules > Limit Table > Limit Table

Access the Limit Table page for 415(c) Limits for 403(b).

#### Image: Limit Table page for 415(c) Limits for 403(b) (1 of 3)

This example illustrates the fields and controls on the Limit Table page for 415(c) Limits for 403(b) (1 of 3). You can find definitions for the fields and controls later on this page.

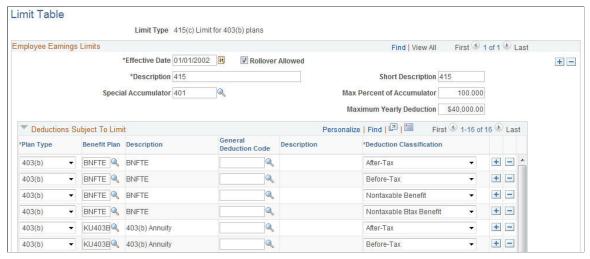

Image: Limit Table page for 415(c) Limits for 403(b) (2 of 3)

This example illustrates the fields and controls on the Limit Table page for 415(c) Limits for 403(b) (2 of 3). You can find definitions for the fields and controls later on this page.

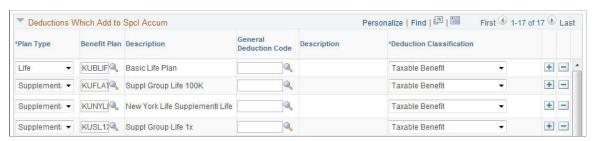

Image: Limit Table page for 415(c) Limits for 403(b) (3 of 3)

This example illustrates the fields and controls on the Limit Table page for 415(c) Limits for 403(b) (3 of 3). You can find definitions for the fields and controls later on this page.

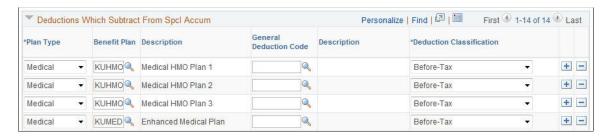

## **Setting Up Deduction Class Order for 415 Limit Tables**

If you are setting up the 415 Limit Table, access the Installation Table to set the deduction class order.

Access the Installation Table (Set Up HCM > Install > Installation Table).

Navigate to the Product Specific tab.

#### Image: Installation Table - Product Specific page

This example illustrates the fields and controls on the Installation Table - Product Specific page. You can find definitions for the fields and controls later on this page.

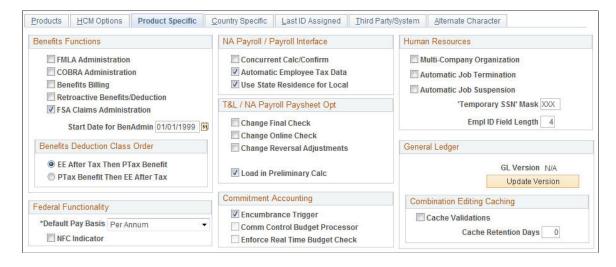

#### **Benefits Deduction Class Order**

**EE After Tax Then PTax Benefit** When applying the 415(c) limit, the system applies the

reduction first to the employer before tax contribution, then to

the employee after tax contribution.

**PTax Benefit Then EE After Tax** When applying the 415(c) limit, the system applies the

reduction first to the employee after tax contribution, then to the

employer before tax contribution.

## **Limit Table Page for 457 Limits**

Use the Limit Table page (LIMIT TBL1) to identify the rules that apply to the 457 limits.

#### Navigation

Set Up HCM > Product Related > Base Benefits > Rates and Rules > Limit Table > Limit Table

Access the Limit Table page for 457 limits.

#### Image: Limit Table page for 457 limits (1 of 3)

This example illustrates the fields and controls on the Limit Table page for 457 limits (1 of 3). You can find definitions for the fields and controls later on this page.

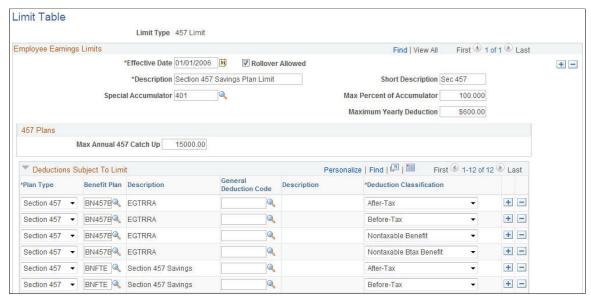

Image: Limit Table page for 457 limits (2 of 3)

This example illustrates the fields and controls on the Limit Table page for 457 limits (2 of 3). You can find definitions for the fields and controls later on this page.

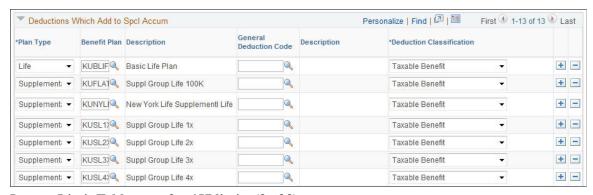

Image: Limit Table page for 457 limits (3 of 3)

This example illustrates the fields and controls on the Limit Table page for 457 limits (3 of 3). You can find definitions for the fields and controls later on this page.

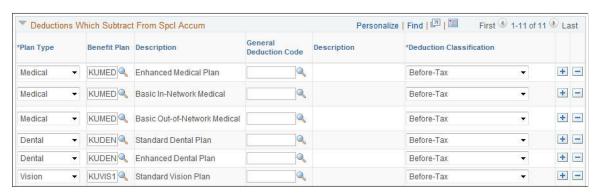

Max Annual 457 Catch Up (maximum annual 457 catch up)

Section 457 plans have a catch-up rule. Within three years of retirement, a participant can increase the amount contributed to the savings plan. This field is determined by IRS regulations.

## **Limit Table Page for User Defined Limits**

Use the Limit Table page (LIMIT TBL1) to identify the rules that apply to User Defined limits.

#### **Navigation**

Set Up HCM > Product Related > Base Benefits > Rates and Rules > Limit Table > Limit Table Access the Limit Table page for User Defined limits.

#### Image: Limit Table page for User Defined limits page

This example illustrates the fields and controls on the Limit Table page for User Defined limits page. You can find definitions for the fields and controls later on this page.

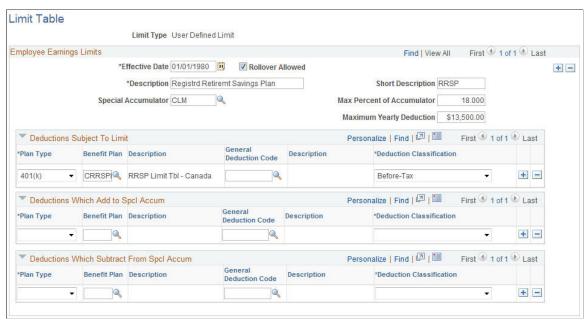

User Defined Per Check Limit can be used to limit a deduction across two plans. For example, the table can be set up to limit the employer contribution across two plans.

**Note:** Unlike the other limits, User Defined Per Check Limit is set to limit in one pay check period. The others are set to limit plan balances.

## **Setting Up Dependent Rules for Health Plans**

To set up dependent rules for health plans, use the Dependent Rules Table (DEP\_RULE\_TBL) component.

This section provides an overview of dependent rules and discusses how to enter dependent rules.

## **Understanding Dependent Rules**

Dependent rules are used by health benefit plans (1X plan types) to establish age-related limits on dependent eligibility for health plan coverage. You can establish general age limits and a separate age limit for dependents who are students. Additionally, you can make disabled dependents eligible regardless of age, and you can make married dependents ineligible regardless of age.

Dependent rules are associated with specific plan types within a benefit program. For example, a particular benefit program must use one dependent rule for all of its medical plans (plan type 10), but you can use a different dependent rule for the dental plans (plan type 11) in that program, and you can use different limits for a different program.

#### **Default Dependent Rules**

Within a benefit program, plan types are not assigned a dependent rule use these default rules:

| Setting                         | Default Limit for Plan Types With No Dependent Rule ID                                     |
|---------------------------------|--------------------------------------------------------------------------------------------|
| Dependent Age Limit             | 99                                                                                         |
| Student Age Limit               | 99                                                                                         |
| Exclude Disabled from Age Limit | Yes (check box selected): disabled dependents are eligible for coverage regardless of age. |
| Dependent Ineligible if Married | No (check box not selected): married dependents are not disqualified from coverage.        |

### **COBRA Processing**

To generate COBRA event triggers during COBRA overage processing, the system uses the most restrictive settings from the dependent rules used by all of the 1X plan types under the benefit program, as described in the following table:

| Setting                         | Value Used for COBRA Overage Processing                                                                                                   |
|---------------------------------|----------------------------------------------------------------------------------------------------|
| Dependent Age Limit             | Lowest value in use in the benefit program.                                                                                               |
| Student Age Limit               | Lowest value in use in the benefit program.                                                                                               |
| Exclude Disabled from Age Limit | No (check box not selected) as long as at least one plan type in the benefit program has this value. Otherwise, Yes (check box selected). |
| Dependent Ineligible if Married | Yes (check box selected) as long as at least one plan type in the benefit program has this value. Otherwise, No (check box not selected). |

The system uses these settings only when creating the initial COBRA event triggers. When the system processes the triggers to generate COBRA enrollments, it correctly applies the rules for specific plan types.

## **Dependent Rules Table Page**

Use the Dependent Rules Table page (DEP RULE TBL) to define the rules that control dependent age limits for health plans.

#### **Navigation**

Set Up HCM, Product Related, Base Benefits, Rates and Rules, Dependent Rules Table, Dependent Rules Table

#### **Image: Dependent Rules Table page**

This example illustrates the fields and controls on the Dependent Rules Table page. You can find definitions for the fields and controls later on this page.

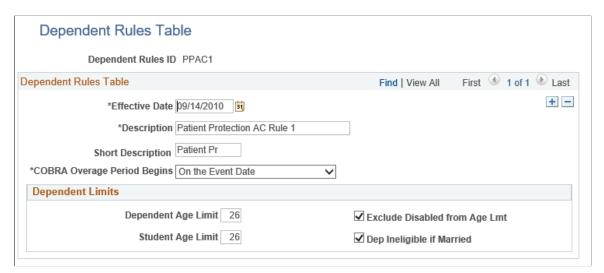

#### **Dependent Age Limit**

Enter the age at which a dependent is no longer eligible for coverage. This limit applies to dependents who are not students.

#### **Student Age Limit**

Enter the age at which a student dependent is no longer eligible for coverage. If there are no special rules for student dependents, enter the same age that you entered in the Dependent Age Limit field.

#### **Exclude Disabled from Age Lmt** (exclude disabled from age limit)

Select to exclude disabled dependents from the age limits.

## ineligible if married)

Dep Ineligible if Married (dependent Select to make married dependents ineligible for health benefits, regardless of their age.

# Setting Up Earnings for Leave and Vacation Buy/Sell Plans

Earnings types are the various ways in which an employee might receive income. The benefit-related earnings that most concern earnings types are leave plans and vacation buy/sell plans.

To have the system process these earnings during the payroll process, you'll use the Earnings Table to create these codes. The Earnings Table stores the business rules that define how to calculate employee earnings.

## **Setting Up Payroll Information for Leave Accruals**

This section assumes that your payroll department uses PeopleSoft Payroll for North America. If your organization uses another payroll accounting system, you'll need to ensure that the proper information is provided to the system for the correct processing of leave accruals. Follow these basic steps, making appropriate choices from your options.

- 1. On the Earnings Table Special Process page, enter the leave plan type for the leave plan you are defining in the Leave Plan Accrual group box.
- 2. Select the appropriate Add To Accrual Balance check box.

The Add To Accrual Balance selection is important during the PeopleSoft Payroll Confirm process. It enables you to indicate where the accrued hours will be posted as unprocessed data on the employee's Leave Accruals pages.

You can choose to add hours to the Taken, Service Hours, Adjusted, Bought, or Sold accumulator.

The Leave Accrual process retrieves data from these sections to calculate the leave accrual award and the resulting leave accrual balance.

3. Select Taken when you want these hours to reduce the accrual balance (as in taken vacation hours or sick hours—but not regular hours).

Select Service Hours when the associated leave plans accrue a leave balance based upon the number of hours worked, and the hours for this earnings code should be considered in the accrual calculation.

Select Adjusted to define a special earnings type that adjusts accrual balances by adding to or subtracting from employee accrual balances.

Select Bought or Sold only when you are using this earning as the Vacation Buy or Vacation Sell earning.

#### **Related Links**

<u>Understanding the Leave Process</u>

# **Setting Up Vacation Buy and Sell Earnings**

Organizations typically allow employees to buy or sell vacation once, at the beginning of a plan year, based on vacation buy and sell earnings, deductions, and benefit plan rules.

To set up vacation buy/sell earnings:

- 1. Access the Earnings Table Special Process page.
- 2. For Vacation Buy plans, select Bought in the Add to Accrual Balance group box.
- 3. For Vacation Sell plans, select Sold in the Add to Accrual Balance group box.

#### **Related Links**

Understanding the Vacation Buy/Sell Process

# **Setting Up Benefits Certifications**

To create a benefits certification, use the Certification Definition (BN CERTIF SETUP) component.

This section provides an overview of benefits certification and discusses how to define benefit certification forms.

## **Page Used to Create Benefit Certification Forms**

| Page Name                     | Definition Name | Usage                           |
|-------------------------------|-----------------|---------------------------------|
| Certification Definition Page | BN_CERTIF_SETUP | Define benefits certifications. |

## **Understanding Benefits Certification**

The Benefits Certification contains a series of statements that you, as the administrator, need to define for a participant to answer.

You can present three types of questions, or statements, to the participant in the Benefits Certification display:

- Yes/No
- Rating
- Multiple choice

#### The Yes/No Question

Each Yes/No statement appears as a single statement with a radio button displayed next to it. The default display value for each response is left blank. For each statement, the resulting answer is whatever value the administrator enters as a response value multiplied by the weight value, if any.

## The Rating Question

Each rating statement appears as a single statement with a set of radio buttons. This form appears similar to a typical *polling* statement. The default display for each response in the set is *Not Selected*. When evaluating each of the responses, you *must* select one radio button. Each radio button in each statement can have a predefined numeric value. The following example results in answers of 5, 4, 2, and 3 (assuming that they are in a sequence of 5–1).

## The Multiple Choice Question

Each multiple choice statement appears as a single statement with a check box that has a designated value or rank. The default display for each response in the set of options is *Not Selected*. You can select one or more of the options in each statement. In the subsequent example, the statement results in an answer of 6 (assuming that they are in a sequence of 1–5).

## **Reviewing the Certification**

When you have created your benefits certification, you can preview it by clicking the Test Certificate button on the Certification Definition page. This certificate, if assigned to a particular benefit plan or dependent relationship, will appear in eBenefit self-service to the participant.

#### **Related Links**

Setting Up Dependent Relationships

"Using PeopleSoft eBenefits Pages" (PeopleSoft HCM 9.2: eBenefits)

## **Certification Definition Page**

Use the Certification Definition page () to define benefits certifications.

#### **Navigation**

Set Up HCM > Product Related > Base Benefits > Certification Definition > Certification Definition

### **Image: Certification Definition page**

This example illustrates the fields and controls on the Certification Definition page. You can find definitions for the fields and controls later on this page.

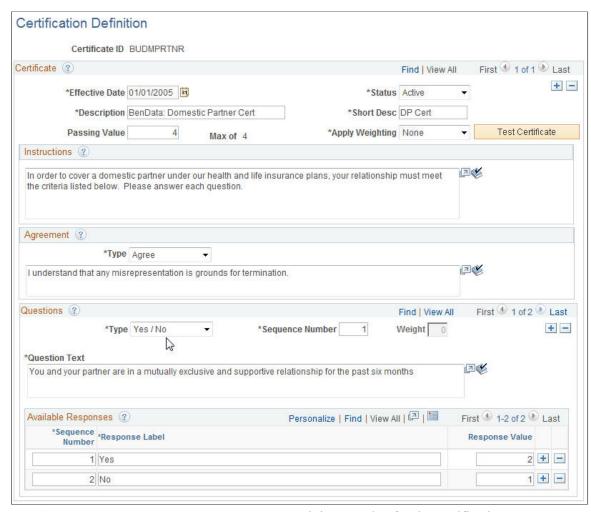

**Passing Value** 

**Apply Weighting** 

Enter a minimum value for the certification to pass.

Select to control the display of the Weight field in the Questions group box below.

Values are:

- None (the default)
- *Multiply:* Because the answers to the questions are weighted, or have values, the system multiplies these values by a multiplier (defined here) to enable the administrator to assign more weight or importance to various questions. The Weight field is required when you select *Multiply*.

**Test Certificate** 

Select to display the Certification Definition page, which appears to the participant in the eBenefits self-service application when enrolling in benefit plans. You can also test

the certificate to verify that the values of the answers and the certificate are calculating properly.

## Instructions

Enter instructional text to display to the participant. This is optional.

## Agreement

**Type** 

Select from *Accept, Agree,* and *N/A*. The agreement text box can be left blank, but the type needs to be defined.

#### Questions

**Type** 

Select from the following values to determine the display of the Available Responses group box.

- *Yes / No:* Single statements are displayed.
- Rating: Statements with several options appear. The sequence number needs to be specified and must be unique. This type allows one or more response rows to be created; they will appear as radio buttons on the certificate. Only one answer is allowed.
- *Multiple* (choice): Select from one or more statements. The sequence number needs to be specified and must be unique. This type allows one or more response rows to be created and they will appear with check boxes, so multiple responses can be selected.

**Sequence Number** 

Enter the number next to the entry that specifies the order in which it will appear to the participant.

Weight

Enter a number that the system uses when applying weighting. The system multiplies the response by 1.

**Question Text** 

Enter a statement for the participant to respond to.

**Available Responses** 

The system automatically displays either:

- Sequence Number: The system enters the sequence number.
- Label text: Yes, No, or anything within the field size limit.

## **Chapter 4**

# **Setting Up Benefit Plans**

# **Defining Benefit Plans**

To define benefit plans, use the Benefit Plan Table (BENEFIT PLAN TABLE) component.

This section provides an overview of benefit plans and discusses how to enter benefit plan information.

## **Page Used to Define Benefit Plans**

| Page Name               | Definition Name    | Usage                           |
|-------------------------|--------------------|---------------------------------|
| Benefit Plan Table Page | BENEFIT_PLAN_TABLE | Enter benefit plan information. |

# **Understanding Benefit Plans**

Benefit plans are the benefits you want to offer to your employees. Benefit plans can be broken down into categories. A -character alphanumeric numbering scheme is used to identify the different categories. Nine categories are already set up in the Manage Base Benefits business process.

| Category                   | Numbering Sequence |
|----------------------------|--------------------|
| Simple Benefits            | A0 – A9, AA – AZ   |
| Health                     | 10 – 19, 1A – 1Z   |
| Life and Accidental Death  | 20 – 29, 2A – 2Z   |
| Disability                 | 30 – 39, 3A – 3Z   |
| Savings                    | 40 – 49, 4A – 4Z   |
| Leave                      | 50 – 59, 5A – 5Z   |
| Flexible Spending Accounts | 60 – 69, 6A – 6Z   |
| Retirement                 | 70 – 79, 7A – 7Z   |
| Pension                    | 80 – 89, 8A– 8Z    |
| Vacation Buy/Sell          | 90 – 99, 9A – 9Z   |

Within each category, a set of predefined benefit plan types help the system identify the type of benefit plan. The following table lists the delivered benefit plan types.

| Benefit Plan Type | Description                                           |
|-------------------|-------------------------------------------------------|
| A0                | Long-Term Care                                        |
| A1                | Legal Services                                        |
| A2                | Wellness Credit                                       |
| 10                | Medical                                               |
|                   | (USF) FEHB (federal employees health benefits)        |
| 11                | Dental                                                |
| 12                | Medical and Dental                                    |
| 13                | Major Medical                                         |
| 14                | Vision                                                |
| 15                | Nonqualified Medical                                  |
| 16                | Nonqualified Dental                                   |
| 17                | Nonqualified Vision                                   |
| 20                | Basic Life                                            |
|                   | (USF) FEGLI (federal employees' group life insurance) |
| 21                | Supplemental Life Additional                          |
|                   | (USF) Option B – Additional                           |
| 22                | AD/D (life and accidental death and dismemberment)    |
| 23                | Life and AD/D                                         |
| 24                | Dependent AD/D                                        |
| 25                | Dependent Life                                        |
|                   | (USF) Option C – Family                               |
| 26                | Survivor Income                                       |
| 27                | Supplemental AD/D                                     |
| 2Y                | (USF) FEGLI Living Benefits                           |
|                   | (USF) Option A – Standard                             |
| 30                | Short Term Disability                                 |
| 31                | Long Term Disability                                  |

| Benefit Plan Type | Description                                                                         |  |
|-------------------|-------------------------------------------------------------------------------------|--|
| 40                | 401(k)                                                                              |  |
| 41                | Profit Sharing                                                                      |  |
| 42                | Thrift (including Roth 401(k))                                                      |  |
| 43                | IRA (individual retirement account)                                                 |  |
| 44                | Capital Accumulation                                                                |  |
| 45                | US Savings Bonds                                                                    |  |
| 46                | Elective 403(b)                                                                     |  |
| 47                | Non-Elective 403(b)                                                                 |  |
| 48                | Employer Only 403(b)                                                                |  |
| 49                | 457(b)                                                                              |  |
| 4A                | Stock Purchase (Stock Purchase Administration only)                                 |  |
| 50                | Sick Leave                                                                          |  |
| 51                | Vacation Leave                                                                      |  |
|                   | Annual Leave                                                                        |  |
| 52                | Personal Leave                                                                      |  |
| 53                | FMLA Leave (Obsolete)                                                               |  |
| 5A                | Company Car (global users only)                                                     |  |
| 60                | Flexible Spending Health Care                                                       |  |
| 61                | Flexible Spending Dependent Care                                                    |  |
| 65                | Flexible Spending Canadian Health Care                                              |  |
| 66                | Flexible Spending Canadian Retirement Counseling                                    |  |
| 67                | Health Savings Account (health care for U.S. companies)                             |  |
| 70                | PERS (public employees' retirement system)                                          |  |
|                   | Retirement                                                                          |  |
| 7Z                | (USF) TSP 1% Agency Contribution (thrift saving plan 1 percent agency contribution) |  |
| 80                | (CAN) Standard Pension                                                              |  |

| Benefit Plan Type | Description                 |
|-------------------|-----------------------------|
| 81                | (CAN) Supplementary Pension |
| 82                | (USA) Pension Plan 1        |
| 83                | (USA) Pension Plan 2        |
| 84                | (USA) Pension Plan 3        |
| 85                | (USA) Pension Plan 4        |
| 86                | (USA) Pension Plan 5        |
| 87                | (USA) Pension Plan 6        |
| 90                | Vacation Buy                |
| 91                | Vacation Sell               |

You can add additional benefit plan types. However, you need to understand the numbering scheme behind benefit plan types. The system is designed to recognize specific sequences.

For example, anything with a 1 as the first character is recognized as a health plan. Anything with a 2 as the first character is recognized as a life and accidental death plan.

Because Oracle's PeopleSoft application adds plan types starting from the beginning of the alphabet, Oracle recommends that you start with Z and work backward to A. Oracle also recommends that you not delete a plan type; simply make it inactive.

**Note:** You should work within the PeopleSoft plan type series. If you add plan types that do not conform to the provided series, you'll have to add the new plan type to the Translate Table and update associated processing logic.

To set up a benefit plan:

- 1. Identify the benefit provider for the benefit plan and enter the benefit provider in the Provider/Vendor Table page.
- 2. Enter the detail information for the benefit plan on the Benefit Plan Table page.
- 3. Repeat this process for each benefit plan that you will offer to your employees.

# **Benefit Plan Table Page**

Use the Benefit Plan Table page (BENEFIT PLAN TABLE) to enter benefit plan information.

#### **Navigation**

Set Up HCM > Product Related > Base Benefits > Plans and Providers > Benefit Plan Table > Benefit Plan Table

### Image: Benefit Plan Table page

This example illustrates the fields and controls on the Benefit Plan Table page. You can find definitions for the fields and controls later on this page.

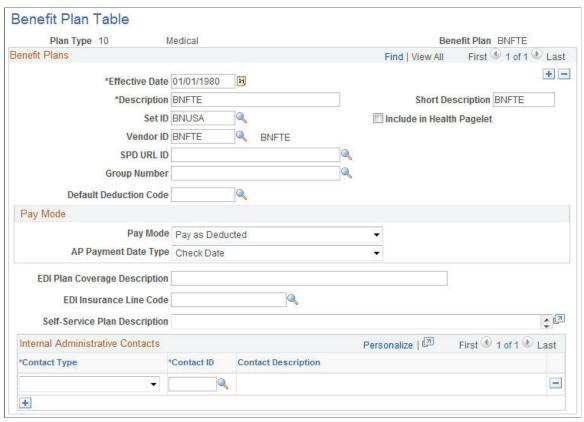

Set ID

Select a set ID for the vendor to be used.

**Include in Health Pagelet** 

This check box is visible only for health plans (plan types 1x)

Select this check box to include the plan in the <u>Health Benefits</u> <u>Pagelet</u>, which shows overall enrollment statistics for health

plans.

**Vendor ID** 

Enter the provider ID.

Define vendor IDs on the Provider/Vendor Table page.

**SPD URL ID** (summary plan description uniform resource locator identifier)

Enter the URL ID for the provider.

This URL is used with the PeopleSoft Benefits Self Service application to provide access to the summary plan description.

**Group Number** Enter the group number.

Group numbers are defined on the Provider Policy Table page.

**Default Deduction Code** 

(Optional) Entering a default code saves you from typing the deduction code each time that you associate this benefit plan with a benefit program on the Benefit Program Table.

Copyright © 1988, 2019, Oracle and/or its affiliates. All rights reserved.

Deduction codes are created on the Deduction Table.

**Minimum Spousal Allocation** 

% (minimum spousal allocation percentage)

Certain qualified plans in the life, savings, or pension category have mandated lower limits on the percentage amount that must be assigned to a spouse. Enter that amount here for the system to enforce or monitor compliance with this beneficiary right.

**Include in Nondiscrimination** 

Check to include in nondiscrimination testing. Available only to plan types in the 40-series (savings plans).

Pay Mode

Complete if you are using PeopleSoft Payroll for North America with PeopleSoft Payables.

Select when the vendor will be paid:

Pay as Deducted: Pay the vendor each time payroll calculates this deduction.

Pay at Specified Date: Specify the date in the AP Payment Date Type field.

Pay when Collection Complete: Pay the vendor only when the goal amount or deduction end date has been reached. (This pay mode is valid for general deductions and garnishments.)

**AP Payment Date Type** (accounts payable payment date type)

Choose from Check Date or Pay Period End Date.

EDI Plan Coverage Description (electronic data interchange coverage description)

(Optional) Enter a value that is included in the HIPAA (Health Insurance Portability and Accountability Act of 1996) file.

**EDI Insurance Line Code** (electronic data interchange insurance line code)

Select a value from the drop-down menu.

**Self-Service Plan Description** 

Enter text describing the benefit plan to appear on all fluid Benefits Self Service plan enrollment pages.

In Classic Self Service, this field is used only for health (1x), disability (3x), leave (5x), and retirement (7x) plans.

**Contact Type** 

Select the type of contact: *COBRA Administrator* (Consolidated Omnibus Budget Reconciliation Act), *HIPAA Administrator* (Health Insurance Portability and Accountability Act), or *Plan Administrator*:

**Contact ID** 

Select the contact ID for the administrator.

Contact IDs are defined on the Benef Administrative Contact

(benefits administrative contact) page.

#### Related Links

Setting Up Internal Administrative Contact Information

# **Setting Up Health Plans**

To set up health plans, use the Health Plan Table (HEALTH PLAN TABLE) component.

This section discusses how to enter health plan details.

## Page Used to Set Up Health Plans

| Page Name              | Definition Name   | Usage                      |
|------------------------|-------------------|----------------------------|
| Health Plan Table Page | HEALTH_PLAN_TABLE | Enter health plan details. |

## **Health Plan Table Page**

Use the Health Plan Table page (HEALTH PLAN TABLE) to enter health plan details.

#### **Navigation**

Set Up HCM > Product Related > Base Benefits > Plan Attributes > Health Plan Table > Health Plan Table

## Image: Health Plan Table page

This example illustrates the fields and controls on the Health Plan Table page. You can find definitions for the fields and controls later on this page.

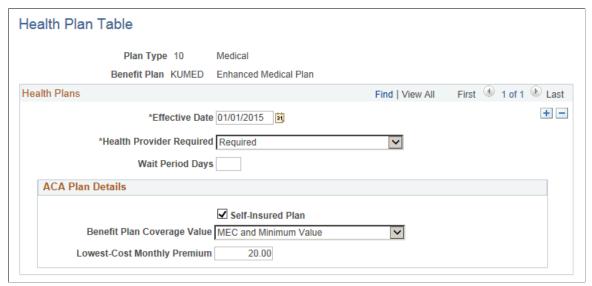

Health Provider Required Select whether an employee must declare a health provider

when enrolling in this plan through self-service.

Wait Period Days Enter the number of days an employee must wait to be eligible

for the plan.

**Self-Insured Plan** Select this check box if the health plan is employer-sponsored

self-insured health coverage.

Benefit Plan Coverage Value Options include MEC and Minimum Value, MEC and Not

Minimum Value, and Not Minimum Essential Coverage.

**Lowest-Cost Monthly premium** This cost is the employee share of the lowest-cost monthly

premium for self-only minimum essential coverage providing minimum value that is offered to the employee. (This field is only used for employees using the Base Benefits product.)

# **Setting Up Simple Rate Plans**

To set up benefit plans, use the Simple Plan Table (SIMPLE PLAN TABLE) component.

This section provides an overview of simple rate plans and discusses how to enter simple benefits plan details.

## Page Used to Set Up Simple Rate Plans

| Page Name              | Definition Name   | Usage                                                                            |
|------------------------|-------------------|----------------------------------------------------------------------------------|
| Simple Plan Table Page | SIMPLE_PLAN_TABLE | Define simple benefits that have no participation attributes and are ratedriven. |

## **Understanding Simple Rate Plans**

Simple rate plans, also called simple benefits plans, are a generic plan type for benefits that have no additional participation attributes other than their election. The costs for these plans are calculated from the benefit rate tables.

While these plans do not have any participation attributes, they can be extended by establishing a link to other components, both delivered and custom. From these other components, additional information can be maintained manually.

## Simple Plan Table Page

Use the Simple Plan Table page (SIMPLE\_PLAN\_TABLE) to define simple benefits that have no participation attributes and are rate-driven.

#### **Navigation**

Setup HCM > Product-Related > Base Benefits > Plan Attributes > Simple Plan Table > Simple Plan Table

### Image: Simple Plan Table page

This example illustrates the fields and controls on the Simple Plan Table page. You can find definitions for the fields and controls later on this page.

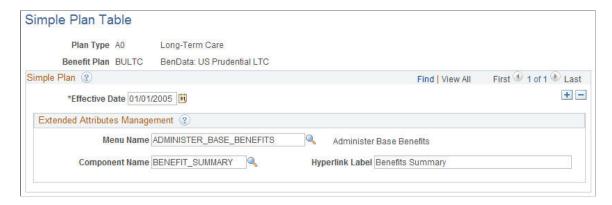

## **Extended Attributes Management**

Complete this group box if you want to collect optional extended information about enrollments in this plan. Select a menu name and component name.

If you want to override the label that is supplied by default from the component definition, enter an optional link label.

If you define an extended attributes component, the component link appears on the Base Benefits enrollment page. This enables you to navigate to the component and enter additional information for the employee.

# **Setting Up Life Insurance and Accidental Death Plans**

To set up life and accidental death plans, use the Coverage Formula Table (BN\_FORMULA) and Life and AD/D Plan Table (LIFE ADD TABLE) components.

This section provides an overview of coverage calculation formulas.

# **Understanding Coverage Calculation Formulas**

You can create simple formulas to define how coverage should be calculated. These formulas are used by both life and disability insurance plans. You can specify how the benefits compensation base is determined, a formula to apply against that base to derive a coverage amount, and limits on the coverage amount. You can also define whether the coverage is subject to reduction based on attained age. The examples illustrate calculation possibilities with as of rates:

## **Example: Employer Pays Increased Premium**

An employee belongs to a life insurance plan that uses the premium as of January 1, current year and coverage as of the current date. The system uses the benefit base for the calculation.

| Employee    | Effective Date  | Salary | Benefit Base |
|-------------|-----------------|--------|--------------|
| Ann Jeffrey | January 1, 2008 | 10,000 | 12,000       |
| Ann Jeffrey | April 1, 2008   | 15,000 | 15,000       |
| Ann Jeffrey | January 1, 2009 | 17,500 | 18,000       |

| Table           | Effective Date  | Rate | Per      |
|-----------------|-----------------|------|----------|
| Life (employee) | January 1, 2008 | 1.00 | Thousand |
| Life (employer) | January 1, 2008 | 2.00 | Thousand |

The employee gets a raise, so coverage increases during the year; however, until the next January 1, the system calculates the employee premium as if the coverage did not increase. The employer pays the difference between the employee deduction and the actual cost. This affects imputed income.

| Pay End Date      | Coverage | Employee Amount | Employer amount |
|-------------------|----------|-----------------|-----------------|
| January 31, 2008  | 12,000   | 12.00           | 24.00           |
| February 28, 2008 | 12,000   | 12.00           | 24.00           |
| March 31, 2008    | 12,000   | 12.00           | 24.00           |
| April 30, 2008    | 15,000   | 12.00           | 33.00           |
| May 31, 2008      | 15,000   | 12.00           | 33.00           |

## **Example: Coverage and Premium Remain the Same**

Another employee belongs to a life insurance plan that uses the premium as of January 1, current year and coverage as of January 1, current year.

| Employee  | Effective Date  | Salary | Benefit Base |
|-----------|-----------------|--------|--------------|
| Jim Henry | January 1, 2008 | 10,000 | 12,000       |
| Jim Henry | April 1, 2008   | 15,000 | 15,000       |
| Jim Henry | January 1, 2009 | 17,500 | 18,000       |

| Table           | Effective Date  | Rate | Per      |
|-----------------|-----------------|------|----------|
| Life (employee) | January 1, 2008 | 1.00 | Thousand |
| Life (employer) | January 1, 2008 | 2.00 | Thousand |

No change is made in Jim Henry's coverage or premium until the new year.

| Pay End Date      | Coverage | Employee Amount | Employer Amount |
|-------------------|----------|-----------------|-----------------|
| January 31, 2008  | 12,000   | 12.00           | 24,00           |
| February 28, 2008 | 12,000   | 12.00           | 24,00           |
| March 31, 2008    | 12,000   | 12.00           | 24,00           |
| April 30, 2008    | 15,000   | 12.00           | 24,00           |
| May 31, 2008      | 15,000   | 12.00           | 24,00           |

## **Coverage Formula Table Page**

Use the Coverage Formula Table page (BN\_FORMULA) to create coverage calculation formulas.

## Navigation

Set Up HCM > Product Related > Base Benefits > Rates and Rules > Coverage Formula Table > Coverage Formula Table

You can select from existing formulas to calculate life insurance coverage or create your own coverage calculation formulas, both from the Coverage Formula Table page.

### **Image: Coverage Formula Table page**

This example illustrates the fields and controls on the Coverage Formula Table page. You can find definitions for the fields and controls later on this page.

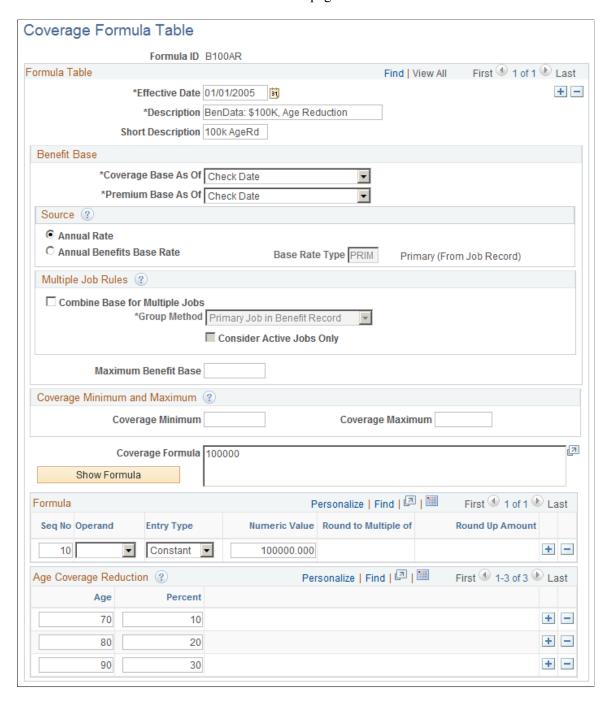

#### **Benefit Base**

**Coverage Base As Of** 

Select the employee's salary that the system will use for coverage calculation. Values are:

Check Date

The date of the pay check is used to calculate the coverage amounts.

• Last Year On

A specific date is used to calculate the coverage amounts. You must enter the month and day.

• Pay End Date

The pay end date is used to calculate the coverage amounts.

• This Year On

A specific date is used to calculate the coverage amounts. You must enter the month and day.

#### **Premium Base As Of**

Select the employee's salary that the system will use for premium calculation. The options are:

Check Date

The date of the pay check is used to calculate the coverage amounts.

• Pay End Date

The pay end date is used to calculate the coverage amounts.

• Last Year On

A specific date is used to calculate the coverage amounts. You must enter the month and day.

• Pay End Date

The pay end date is used to calculate the coverage amounts.

• This Year On

A specific date is used to calculate the coverage amounts. You must enter the month and day.

## Source

**Annual Rate** 

Select this field for the system to use the regular compensation base entered on the Job Data - Compensation page in Workforce Administration.

**Annual Benefits Base Rate** 

Enter a rate from the drop-down menu. The system uses the rates defined in the Annl Benef Base Rt Type Tbl page.

## **Multiple Job Rules**

**Combine Base for Multiple Jobs** 

Select this option if you want to aggregate salary from multiple jobs as a basis for a coverage determination.

**Group Method** 

This field is available if you selected the Combine Base for Multiple Jobs option.

Select the grouping method for the system to use when selecting jobs to contribute to the total benefit base. Values are:

All Flagged Jobs

All flagged jobs are included in the calculation regardless of the benefit record number.

• Flagged Jobs in Benefit Record

All flagged jobs within the current record number are included in the calculation.

• Primary Job in Benefit Record

Only the primary job within the current benefit record number is included in the calculation.

**Consider Active Jobs Only** 

Select to have the system consider only jobs with an active status.

**Maximum Benefit Base** 

Enter the maximum amount of benefit base that can be used in the coverage formula calculation.

**Note:** This is most often used in disability plans to limit the amount of salary subject to replacement.

## **Coverage Minimum and Maximum**

Coverage Minimum Enter the minimum amount of coverage that an employee can

receive. If the calculated coverage falls below this amount, this

amount will be covered as a default.

Coverage Maximum Enter the maximum amount of coverage that an employee can

receive. If the calculated coverage exceeds this amount the

coverage is capped.

Coverage Formula

Coverage Formula Displays the formula in an algebraic format.

**Show Formula** Click to refresh the Coverage Formula field.

**Formula** 

**Operand** Select from these mathematical options to build your formula.

**Entry Type** Select an entry type. Values are:

Constant

Select if the value is a constant.

Base

Select if the base salary may change.

**Numeric Value** This field is available if you select *Constant* in the Entry Type

field.

Enter a numeric value.

**Round to Multiple of**Enter a numeric value to designate the precision of the rounded

number. Typical multiples are 100 and 1000.

**Round Up Amount** Enter a numeric value to designate when a number gets rounded.

Age Coverage Reduction

Age Enter the age of employee. The system determines the age by

the pay period end date.

**Percent** Enter a percentage that the system will deduct from the

employee's coverage.

## An Example for Creating a Formula

Here is an example for setting up the formula for ((2 X BASE) ROUND + 1000)) ROUND

- 1. For Seq No field 10, select the (symbol in the Operand field.
- 2. Add a row.
- 3. For Seg No field 20, select the (symbol in the Operand field.
- 4. Add a row.
- 5. For Seq No field 30, select *Constant* in the Entry Type field and enter 2 in the Numeric Value field.
- 6. Add a row.
- 7. For Seq No field 40, select the \* symbol in the Operand field and select *Base* in the Entry Type field.
- 8. Add a row.
- 9. For Seq No field 50, select the ) symbol in the Operand field.
- 10. Add a row.

11. For Seq No field 60, select *Round* in the Operand field, enter 1000 in the Round to Multiple of field, and enter 500.00 in the Round Up Amount field.

- 12. Add a row.
- 13. For Seq No field 70, select + in the Operand field, select *Constant* in the Entry Type field, and enter 1000.00 in the Numeric field.
- 14. Add a row.
- 15. For Seq No field 80, select the ) symbol in the Operand field.
- 16. Add a row.
- 17. For Seq No field 90, select the ) symbol in the Operand field.
- 18. Add a row.
- 19. For Seq No field 100, select *Round* in the Operand field, enter 500.00 in the Round to Multiple of field, and enter 1000 in the Round Up Amount field.

The formula creation area should look like this:

### Image: Formula creation area

This example illustrates the fields and controls on the Formula creation area. You can find definitions for the fields and controls later on this page.

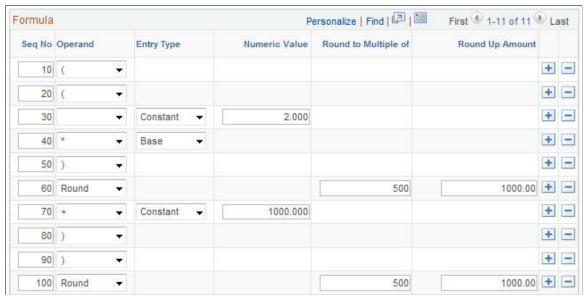

When you are done and have clicked Save Formula or Save, the formula that you created appears in the Coverage Formula Scroll area.

### Image: Completed customized formula

This example illustrates the fields and controls on the Completed customized formula. You can find definitions for the fields and controls later on this page.

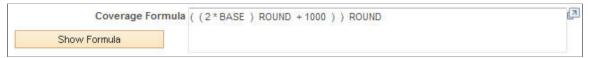

Other examples of formulas you may want to create are:

- Flat Amount
- 2 x Base
- (2 x Base) Round
- (2 x Base) Round + Flat Amount
- ((2 x Base) + Flat Amount) Round
- (Base + Flat Amount) Round
- ((2 x Base) Round + Flat Amount) Round

## Life and AD/D Plan Table Page

Use the Life and AD/D Plan Table page (LIFE ADD TABLE) to enter life or AD/D plan details.

## Navigation

Set Up HCM > Product Related > Base Benefits > Plan Attributes > Life and AD/D Plan Table > Life and AD/D Plan Table

### Image: Life and AD/D Plan Table page

This example illustrates the fields and controls on the Life and AD/D Plan Table page. You can find definitions for the fields and controls later on this page.

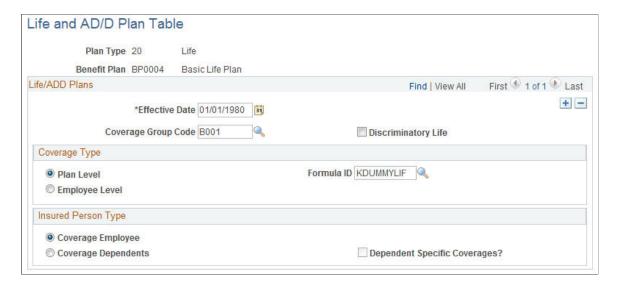

#### Life/ADD Plans

Coverage Group Code (Optional) Enables you to define a maximum benefit amount for

a group of life and AD/D plan types. Coverage group codes are

defined on the Life and AD/D Coverage Groups page.

You might do this if employees can choose more than one life plan type—perhaps life and AD/D—but the total benefit for the combined plans cannot exceed a specific amount. The coverage group code maximum applies to all the life and AD/D benefit plans that you associate with a coverage group code and one

benefit program.

**Discriminatory Life** Select this field for the system not to deduct any coverage

amounts from the U.S. imputed income calculation.

Coverage Type

Plan Level Select to indicate that coverage for this plan is determined by a

specific formula ID.

**Employee Level** Select to indicate that coverage for this plan is specified by the

flat amount on the enrollment page.

**Formula ID** Select from the available coverage formula IDs.

**Insured Person Type** 

**Employee** Select to indicate that the person insured by this plan is the

employee.

On the enrollment page, this directs the system to collect

beneficiary allocations.

**Dependents** Select to indicate that the persons insured by this plan are the

employee's dependents and not the employee.

On the enrollment page, this directs the system to collect a list

of covered individuals.

**Dependent Specific Coverages?** Select to indicate that each covered dependent will have an

individual coverage amount entered for him or her on the

enrollment page.

If this option is not selected, then a single coverage amount is specified and each covered person receives this same amount of

coverage.

## **Restricting Insurance Coverage**

You can associate coverage formulas that include coverage minimum and maximum amounts with a life benefit program and benefit plan combination. When you do this, the system verifies that coverage for participants doesn't exceed those minimums and maximums, regardless of the coverage that you enter on

the Life and AD/D Plan table. This enables you to restrict the amount of coverage for an individual life plan.

You can use the Coverage Group Code page to also restrict the amount of coverage across all life insurance plans in which the employee enrolls. For example, you define a coverage group code with a 500,000 USD maximum, then enter that coverage group code for a supplemental life plan and a group life plan, and associate both benefit plans with a benefit program. If you enrolled an employee in both of these plans, the system would ensure that the employee's total coverage by both plans does not exceed 500,000 USD.

If the maximum is exceeded, the system reduces the total coverage to meet the coverage maximum. When the system processes deductions, it accumulates the coverage amounts and begins reducing coverage when the coverage group maximum is reached. The system processes plans in order of deduction priority. If more than one plan has the same priority, it processes in increasing plan type order.

## (USF) Understanding Option A - Standard FEGLI Plan Calculations

PeopleSoft Payroll for North America calculates coverage and premiums for the Option A - Standard FEGLI optional life plan in accordance with federal regulations. The Option A - Standard plan provides at least 10,000 USD in additional coverage, depending upon the employee's rate of pay.

When an employee's annual rate of pay is more than the sum of the annual rate of basic pay for Level II Executive Schedule positions under 5 U.S.C. 5313, plus 10,000 USD, Option A coverage automatically increases. The amount then becomes the difference between the employee's annual rate of pay and the maximum allowable Basic Insurance Amount (BIA). Calculations are included in the Calculation Rules Table for calculation rule ID *OPTA*.

The maximum allowable BIA appears in the Maximum Benefits Base field on the Calculation Rules Table page. PeopleSoft Payroll for North America uses this information to calculate coverage and premium amounts.

# **Setting Up Disability Plans**

To set up disability plans, use the Disability Plan Table (DISABILITY PLN TBL) component.

This section lists prerequisites and discusses how to enter disability plans details.

## Page Used to Set Up Disability Plans

| Page Name                  | Definition Name    | Usage                                        |
|----------------------------|--------------------|----------------------------------------------|
| Disability Plan Table Page | DISABILITY_PLN_TBL | Define details for disability benefit plans. |

## **Prerequisites**

Insurance companies typically quote disability benefits in monthly terms (as opposed to life insurance benefits, which are quoted in annual terms). Define the amount of covered salary that forms the basis for a disability plan on the Coverage Formula Table page.

See Coverage Formula Table page

## **Disability Plan Table Page**

Use the Disability Plan Table page (DISABILITY\_PLN\_TBL) to define details for disability benefit plans.

#### Navigation

Set Up HCM > Product Related > Base Benefits > Plan Attributes > Disability Plan Table > Disability Plan Table

## Image: Disability Plan Table page

This example illustrates the fields and controls on the Disability Plan Table page. You can find definitions for the fields and controls later on this page.

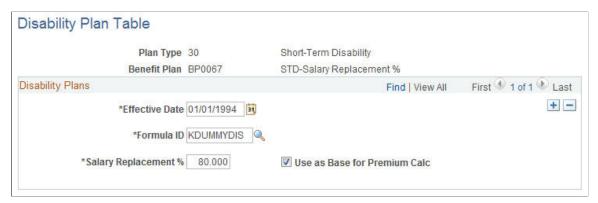

**Salary Replacement %** (salary replacement percentage)

Enter the percent of employee salary that this plan will replace, limited to the maximum monthly benefit.

Use as Base for Premium Calc (use as base for premium calculation)

Select for the system to use the employee covered salaries to calculate disability plan premiums. When this option is selected, disability plan premium calculations are based on the salary replacement percentage of the employee's disability benefit rather than the employee's covered salary. This amount is still limited to the specified maximum monthly benefit.

## **Calculation of Disability Plan Coverage**

Similar to life insurance, disability plans use a coverage formula to determine the covered salary against which the premium rate is applied. Whereas life insurance plans typically calculate coverage in annual terms, disability plans typically calculate salary replacement coverage in monthly terms. You typically create a very simple formula for disability plans:

#### Base/12

You may want to round the base salary or final result. You could use the maximum benefit base to cap the employee's covered annual salary before the calculation, or you could use the coverage maximums to cap the resulting covered monthly salary.

The final monthly salary could be subject to either a percent-of-base type rate or a rate-per-unit type rate. Unless Use Salary Replacement as Base is selected, the rate takes into account the salary replacement percentage. This means that you would have a different rate for 50% replacement than you do for 66% replacement because the base represents only the covered salary and not the actual replace salary.

However, if Use Salary Replacement as Base is selected, then the coverage base already accounts for the replacement percentage and a single set of rate would probably be used. The treatment and presentation of this plan is determined by your own business practice.

# **Setting Up Savings Plans**

This section discusses how to set up savings plans using the Savings Plan Table (SAVINGS\_PLAN\_TBL) component.

## Pages Used to Set Up Savings Plans

| Page Name                          | Definition Name   | Usage                              |
|------------------------------------|-------------------|------------------------------------|
| Employee Limit on Investments Page | SAVINGS_PLAN_TBL1 | Define employee investment limits. |
| Employer Contribution/Match Page   | SAVINGS_PLAN_TBL2 | Define employer contributions.     |
| Rollover of Funds Page             | SAVINGS_PLAN_TBL5 | Set up employee rollover options.  |

## **Employee Limit on Investments Page**

Use the Employee Limit on Investments page (SAVINGS\_PLAN\_TBL1) to define employee investment limits.

#### **Navigation**

Set Up HCM > Product Related > Base Benefits > Plan Attributes > Savings Plan Table

### Image: Employee Limit on Investments page

This example illustrates the fields and controls on the Employee Limit on Investments page. You can find definitions for the fields and controls later on this page.

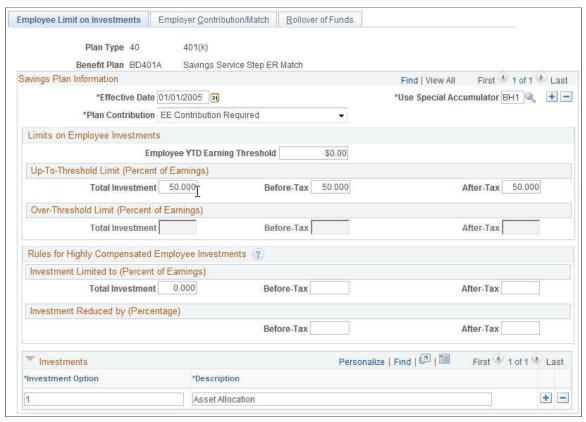

**Use Special Accumulator** 

Enter a special accumulator to identify eligible earnings for calculating employee deductions. Special accumulators are set up using the Special Accumulator Table.

**Plan Contribution** 

Select who will be a contributor to this savings plan:

EE Contribution Optional (employee contribution optional): You might use this for plans that feature an employer nonmatching contribution, with voluntary additional employee contributions. You might also use it for a zero-contribution enrollment plan allowing for rollover funds.

*EE Contribution Required* (employee contribution required): This option enables employer matching.

Employer Only (No EE) (employer only [no employee]): You could use this to establish an employer-funded savings benefit.

## Limits on Employee Investments

**Employee YTD Earning Threshold** (employee year-to-date earning threshold)

This amount is used to determine when the over-threshold limit applies. If this amount is left at zero, the up-to-threshold limits apply to all levels of earnings.

**Up-To-Threshold Limit (Percent of Earnings)** 

Enter the before-tax, after-tax, and total percentage of earnings that an employee can invest, as long as the employee year-to-date (YTD) earnings threshold has not been met.

Over-Threshold Limit (Percent of Earnings)

Enter the before-tax, after-tax, and total percentage amounts that an employee can invest after the YTD earnings threshold has been met.

## Rules for Highly Compensated Employee Investments

In response to marginal or failed 401(k) and 401(m) nondiscrimination testing, you may need to reduce investments by highly compensated employees (HCEs) to comply with regulations. Enter the before-tax, after-tax, and total investment amounts that an employee can invest.

For example, you could set a lower 8% before-tax contribution cap on HCEs or set up a 2% reduction on elected contribution of each HCE to bring deferrals into compliance. Depending on the results of the nondiscrimination testing, you can adjust the limits throughout the year.

#### Investments

Enter a numerical identifier for each investment option and a description.

Note: U.S. federal government users enter an alphabetical identifier.

## **Employer Contribution/Match Page**

Use the Employer Contribution/Match page (SAVINGS PLAN TBL2) to define employer contributions.

## Navigation

Set Up HCM > Product Related > Base Benefits > Plan Attributes > Savings Plan Table > Employer Contribution/Match

### Image: Employer Contribution/Match page

This example illustrates the fields and controls on the Employer Contribution/Match page. You can find definitions for the fields and controls later on this page.

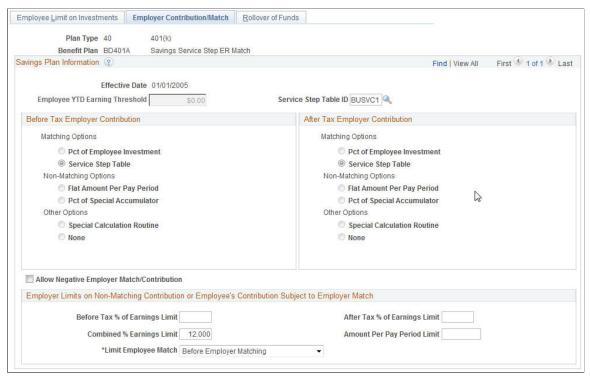

**Employee YTD Earning Threshold** (employee year-to-date earning threshold)

Displays the value enter on the Employee Limit on Investments page for this field.

**Service Step Table ID** 

Use to link the rate of employer matching contributions to an employee's length of service.

If you enter a service step table ID, the system automatically selects Service Step Table option in the Before Tax Employer Contribution and After Tax Employer Contribution group boxes.

## Before and After Tax Employer Contribution

Employer contribution refers to amount employer contributes towards employee's savings plan, either on a matching or nonmatching basis.

In a matching contribution, the employer's contribution is dependent or limited by employee's contribution in the savings plan.

of employee investment)

**Pct of Employee Investment** (percent Select to enter the percentage the organization will match of an employee contribution in the Percent Match field. For example, if an organization matches 25% of an employee's contribution, the system will generate an employer match of 25 U.S. dollars (USD) for an employee with a 401k contribution of 100 USD.

**Service Step Table** 

Select to use a service step table that defines different levels of percent match of employee's earnings per length of service and

deduction class. For example, the service step table specified After 24 Months of Service, the employer will matches 40% of up to 3% of Employee's Earnings and 60% of up to 8% of Earnings for Before Tax. Hence if employee had 36 months of service and had Before Tax contribution 10% of his Before Tax Earnings of \$1,000, then his first 3% of contribution is at 40% giving \$12 while the next 5% (8% less 3% already matched) is at 60% giving \$30. Hence, Employer Match Total is \$42.

In a nonmatching contribution, the employer's contribution is independent of employee's contribution and sets the contribution using the following options:

Flat Amount Per Pay Period

Select and enter the dollar amount that the employer will contribute per pay period regardless of the amount an employee contributes in the Flat Amount field.

Pct of Special Accumulator (percent of special accumulator)

Select and enter a percentage of an employer contribution in the Under Threshold field. A special accumulator is predefined total of certain earnings, a percentage of which is what employer will contribute.

You can also identify other options or enter additional information, such as contribution percentages and amounts, for employer matching and contribution.

**Special Calculation Routine** 

Select to have the system use a custom routine that is not supported by the standard PeopleSoft system. You must modify your COBOL programs.

**Percent Matching** 

Enter the percentage the organization will match of an employee contribution. This field appears when the Pct of Employee Investment option is selected.

Flat Amount

Enter the dollar amount that the employer will contribute per pay period regardless of the amount an employee contributes. This field appears when the Flat Amount Per Pay Period option is selected.

**Under Threshold** 

Enter a percentage of an employer contribution. This field appears when the Pct of Special Accumulator option is selected.

Allow Negative Employer Match/ Contribution Select to enable negative earnings to result in an employer match when the employee's contribution is negative. The system will not make a positive contribution when there are negative earnings present, this includes rollovers, flat dollar contribution amounts, and excess credits. The earnings are used in the calculation, but only to generate running employer totals—the earnings do not interfere with the match-tier processing. The negative employer match/contribution resets to zero if not allowed.

# **Employer Limits on Non-Matching Contribution or Employee's Contribution Subject to Employer Match**

Before Tax % of Earnings Limit, After Tax % of Earnings Limit, and Combined % of Earnings Limit Enter a percentage of before, after, or combined earnings that will be matched by the employer contribution.

For example, if the Before Tax % of Earnings Limit field had 6%, then the employer would match contributions up to 6% of the employee's rate of contribution. If the employee only contributed 5%, only 5% would be matched.

**Amount Per Pay Period Limit** 

Select a dollar amount upon which to apply the employer

contribution.

**Limit Employee Match** 

Select a method for calculating an employer's savings plan match. This can be done in two different ways: one limits the employee's contributions subject to matching after the employer match calculation and the other limits the employee contributions prior to calculating the employer match. Options are *After Employer Match* and *Before Employer Match*.

You can define the maximum amount that the employer contributes to a savings plan, on either a matching or nonmatching basis.

• When you are defining a nonmatching contribution plan, this data defines the actual amount an employer contributes.

For example, your organization might fund savings plans with after-tax dollars at 3% of the employee's earnings, up to 500 USD per pay period. You would enter 3% in the After-Tax % of Earnings Limit field and 500 in the Amount Per Pay Period Limit field.

• When you are defining a plan that has an employer match, this data defines the maximum amount of employee funds eligible for matching, rather than defining the amount of the employer match.

For example, your organization might match 50% of an employee's contributions, but only on a before-tax basis, up to 6% of earnings or 1,000 USD per pay period, whichever is less. In this example, you would enter 6% in the Before-Tax % of Earnings Limit field and 1000 in the Amount per Pay Period Limit field.

- Use the Combined % of Earnings Limit field to combine the limits for both before-tax and after-tax employer match.
- Use the Limit Employee Match field to specify whether the limit or reduction is applied before or after the employer match is calculated as described in the examples below.

This feature applies only for employer match calculations that use the Service Step Table.

# **Example: Limiting Employee Match Before or After Employer Match When Using the Service Step Table**

This example uses the following data:

- Savings plan limit for employer contribution: 4.5%
- Service Step table:

- Up to 3% of employee earnings: 100% match.
- Up to 6% of employee earnings: 50% match.
- Employee enrollment:

• Before-tax: 1%

• After-tax: 6%

• Earnings: \$5225

• Before-tax deduction: 52.25

• After-tax deduction: \$315.50

After Employer Matching

The reduction (limit) of the employee contributions that are subject to matching *after* the match calculation is calculated like this:

• Before-tax employer match: \$52.25

(1% earnings x 100% match)

• Non-taxable Employer match: \$182.88

```
[(3\% \times 100\% \text{ match} = \$156.75) + (3\% \times 50\% \text{ match} = \$78.38)] = (4.5\% \times \$5225) = \$235.13 \text{ match}
\$235.13 - \$52.25 = \$182.88
```

Before Employer Matching

The reduction (limit) of the employee contributions subject to matching *before* the match calculation is calculated like this:

• Before-tax employer match: \$52.25

(1% earnings x 100% match)

• Non-taxable Employer match: \$169.82

```
[(4.5\% \text{ limit} - 1\% \text{ earnings used for before-tax} = 3.5\%) (3\% \times 100\% \text{ match} = $156.75) + (.5\% \times 50\% = 13.06) = $169.82
```

# Calculating Thrift Savings Plan (TSP) Employer Match for Federal Benefits

This section contains information about employer match per employee contribution before-tax and after-tax calculation for Thrift Savings Plans including Roth 401(k).

**Note:** Use this TSP employer match calculation logic only if the deduction is for TSP EE Contrib-Agency Match, i.e., Reporting Code = 'TSP EE Contrib – Agency Match'.

To calculate the employer match using the Agency Matching Contribution formula, use the total of TSP and Roth 401(k) employee contribution amounts to determine the percentage of pay contributed. To calculate the employer match, the following rules apply:

- 1. The first 3% of contribution is 100% Employer Match.
- 2. The remaining contribution is 50% Employer Match.
- 3. Total contribution for matching cannot exceed 5%.

Set up the service step table to define before-tax and after-tax values. For more information, see *Setting Up Service Step Table*.

## Thrift Savings Plan (TSP) Employer Match Calculation Example

In this example, the employee earnings is \$4000.

- Before-tax Employee Contribution = \$4000 x 2% = \$80
- After-tax Employee Contribution =  $$4000 \times 4\% = $160$
- Non-taxable Before-tax Employer Match =  $4000 \times 2\% \times 100\% = 80$
- Non-taxable Employer Match =  $4000 \times 1\% \times 100\% + 4000 \times 2\% \times 50\% = 80$

## **Rollover of Funds Page**

Use the Rollover of Funds page (SAVINGS\_PLAN\_TBL5) to set up employee rollover options.

## Navigation

Set Up HCM > Product Related > Base Benefits > Plan Attributes > Savings Plan Table > Rollover of Funds

### Image: Rollover of Funds page

This example illustrates the fields and controls on the Rollover of Funds page. You can find definitions for the fields and controls later on this page.

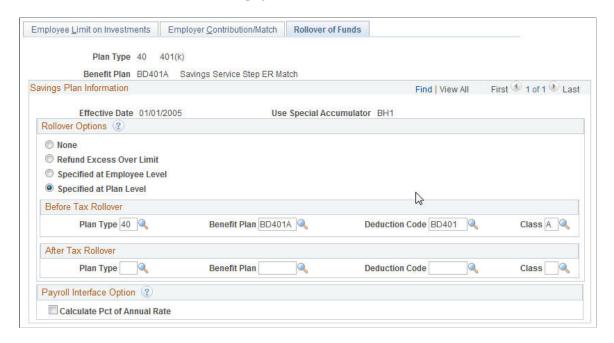

**Note:** Employer-only plans cannot receive rollovers from another plan, because rollovers are a form of employee contribution.

#### **Rollover Options**

Choose from the following:

None: Rollovers are not allowed.

Refund Excess Over Limit: Use with 403(b) plans, for which the limiting of employee contributions is more dynamic. In certain situations, an employee's contributions are not limited as quickly as they should be. On subsequent pay runs, the system may determine that the employee was allowed to contribute too much. This option enables the system to reduce prior contributions in excess of the current limit by creating a refund or negative deduction of the excess deferral amount.

Specified at Employee Level: Rollover amounts are based on information entered on the employee enrollment pages. The plan type, benefit plan, deduction code, and class for before-tax, after-tax, or both are made on employee enrollment records.

Specified at Plan Level: Rollover amounts are based on information entered on the benefit plan pages. Enter the plan type, benefit plan, deduction code, and class for before-tax, after-tax, or both.

**Note:** Specified at Plan Level and Specified at Employee Level require that the employee be enrolled in the specified rollover savings plan before the actual rollover event occurs during a payroll run. If you want a savings plan to receive rollover funds without active employee contributions, set up the plan as Employee Contribution Optional on the Employee Limit on Investments page and enroll employees with a zero contribution amount.

# Before Tax Rollover and After Tax Rollover

Enter the plan type, benefit plan, deduction code, and class for the rollover options.

# Calculate Pct of Annual Rate (calculate percentage of annual rate)

Select to enable PeopleSoft Payroll Interface to calculate deductions for a savings plan. Payroll Interface estimates employee deductions using an employee's annual compensation rate.

This is considered an estimate because the annual rates and actual earnings, not available to PeopleSoft Payroll Interface, are not necessarily the same. Also, no year-to-date accumulators are available to apply regulatory limits.

With the exception of savings plan deductions, PeopleSoft Payroll Interface does not calculate deductions that are based on a percentage of an employee's earnings. To calculate such deductions, you need either PeopleSoft Payroll for North America or an appropriate interface with another payroll system.

## **Setting Up Thrift Savings Plans (TSP)**

This topic contains set up specifications for Thrift Savings Plans (TSP) (Plan Type - 42) that includes the Roth 401(k) plan for federal employees.

For more information about Thrift Savings Plan (TSP) including Roth 401(k), see product documentation for *PeopleSoft HCM: Payroll for North America*.

## Setting Up TSP Employer Match - FERS Plan

The following table contains the fields and values to set up the TSP Employer Match - FERS Plan:

| Page Name                     | Section                                                                     | Field Name | Value                                                                                     |
|-------------------------------|-----------------------------------------------------------------------------|------------|-------------------------------------------------------------------------------------------|
| Employee Limit on Investments | Limits on Employee Investments >Up To Threshold Limit (Percent of Earnings) | After-Tax  | Enter the percentage of earnings which is the limit for contributing to Roth 401(k) plan. |

| Page Name                   | Section                                                                                                    | Field Name                | Value                                                                                                    |
|-----------------------------|----------------------------------------------------------------------------------------------------|---------------------------|----------------------------------------------------------------------------------------------------|
| Employer Contribution/Match | Employer Limits on Non-<br>Matching Contribution or<br>Employee's Contribution<br>Subject to Employer Match | Combined % Earnings Limit | Enter the combined percentage earnings limit. This will be the combined earnings matching for TSP and Roth. |
|                             | Savings Plan Information                                                                                    | Service Step Table ID     | Use the service step table defined for TSP - Roth 401(k) employer match.                                    |

## Setting Up TSP No Match - CSRS Plan

The following table contains the fields and values to set up the TSP No Match - CSRS Plan:

| Page Name                     | Section                                                                                                    | Field Name                | Value                                                                                 |
|-------------------------------|----------------------------------------------------------------------------------------------------|---------------------------|---------------------------------------------------------------------------------------|
| Employee Limit on Investments | Limits on Employee Investments >Up To Threshold Limit (Percent of Earnings)                                 | After-Tax                 | Enter the percentage of earnings.                                                     |
| Employer Contribution/Match   | Employer Limits on Non-<br>Matching Contribution or<br>Employee's Contribution<br>Subject to Employer Match | Combined % Earnings Limit | Leave this field empty as<br>there is no employer match<br>associated with this plan. |
|                               | Savings Plan Information                                                                                    | Service Step Table ID     | Leave this field empty as there is no employer match associated with this plan.       |

## **Setting Up Leave Plans**

To set up leave plans, use the Leave Plan Table (LEAVE PLN TBL) component.

This section discusses how to enter leave plan details.

**Note:** Before you begin, make sure that you have created earnings codes for the leave plans. The payroll tables summarized in this section are from PeopleSoft Payroll for North America. If your organization does not implement PeopleSoft Payroll for North America, work with your payroll department to ensure that the system can access the proper data for leave accrual processing.

## Page Used to Set Up Leave Plans

| Page Name             | Definition Name  | Usage                     |
|-----------------------|------------------|---------------------------|
| Leave Plan Table Page | LEAVE_PLAN_TABLE | Enter leave plan details. |

#### **Related Links**

Setting Up Calculation Rules

## **Leave Plan Table Page**

Use the Leave Plan Table page (LEAVE PLAN TABLE) to enter leave plan details.

#### Navigation

Set Up HCM > Product Related > Base Benefits > Plan Attributes > Leave Plan Table > Leave Plan Table

#### Image: Leave Plan Table page (1 of 2)

This example illustrates the fields and controls on the Leave Plan Table page (1 of 2). You can find definitions for the fields and controls later on this page.

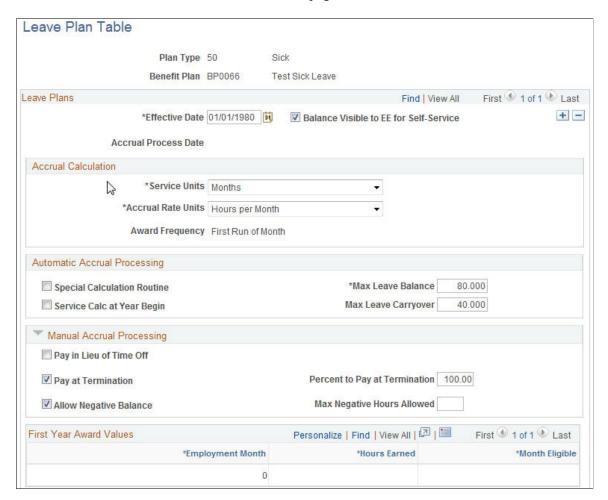

#### **Image: Leave Plan Table page (2 of 2)**

This example illustrates the fields and controls on the Leave Plan Table page (2 of 2). You can find definitions for the fields and controls later on this page.

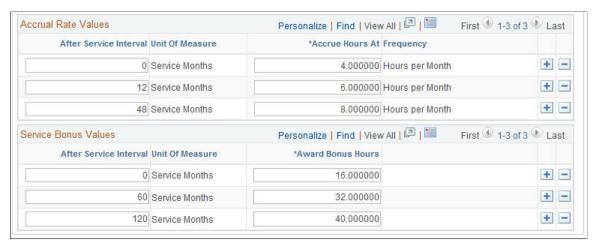

**Balance Visible to EE for Self- Service** (balance visible to employee for self-service)

Select to enable employees to view their leave balances on the self-service transaction View Paycheck.

**Accrual Process Date** 

Displays the date on which the leave accrual calculation process was last run.

**Service Units** 

Select a unit by which length of service is calculated.

If you select *Months*, the system uses the service date on the employee employment record as the basis for accrued service. If you select *Hours*, the system uses the actual hours from the appropriate earnings code maintained by PeopleSoft Payroll for North America.

**Accrual Rate Units** 

The unit by which the accrual rate is quoted. Accrual awards are always measured in hours.

Hours Per Hour: Leave hours accrued on an hourly basis.

Hours Per Month: Leave hours accrued on a monthly basis.

Hours Per Pay Period: Leave hours accrued on a pay period basis. For US Federal users only. Defines the hours an employee will accrue per pay period.

Hours Per Week: Leave hours accrued on a weekly basis.

Hours Per Year: Leave hours accrued on a per year basis.

**Award Frequency** 

Displays how often the leave accrual award is given to employees. This is determined by the accrual rate unit.

If the accrual rate unit is *Hours per Hour*, then the award frequency is Every Run.

If the accrual rate unit is *Hours per Month*, then the award frequency is First Run of Month.

If the accrual rate unit is *Hours per Year*, then the award frequency is First Run of Year.

**Automatic Accrual Processing** 

Defines how leave hours are calculated.

Special Calculation Routine: means that your company has a custom calculation method.

Service Calc at Year Begin (service calculation at year begin): calculates leave hours according to length of service as of January 1 of the current year.

Max Leave Balance (maximum leave balance): defines the maximum leave hours that an employee can accrue. If no maximum exists, enter 9999.

Max Leave Carryover (maximum leave carryover): defines the maximum number of hours that an employee can carry from one calendar year to the next. If no maximum exists, enter 9999.

**Manual Accrual Processing** 

The values that you enter here are for reference only; they do not affect leave accrual processing in any way.

First Year Award Values

For leave plans with annual accruals, use to define a leave plan in which, during the first year of service, leave hours are prorated based on the month that employment begins. This is available only when the leave plan's accrual rate unit is Hours Per Year.

Although the award frequency for annual accrual leave plans is First Run of Year, you will actually run the Leave Accrual process each month to process the first year award values exclusively. After the first year, employees receive awards only and the first year as a planted.

on the first run of the year, as planned.

**Accrual Rate Values** Defines how your employees accrue leave time. This is tied

directly to what you selected in the Service Units field.

Service Bonus Values Defines how employees accrue bonus hours (in addition to

regular leave accruals).

## **Setting Up FMLA Plans**

To set up Family Medical Leave Act (FMLA) Plans, use the FMLA Plan Table (FMLA\_PLAN\_TBL) component.

This section lists prerequisites and discusses how to enter FMLA plan details.

## Page Used to Set Up FMLA Plans

| Page Name            | Definition Name | Usage                    |
|----------------------|-----------------|--------------------------|
| FMLA Plan Table Page | FMLA_PLAN_TBL   | Enter FMLA plan details. |

#### **Related Links**

Understanding FMLA Plan Administration

## **Prerequisites**

The FMLA contains provisions regarding employer coverage, employee eligibility and entitlement, notice and certification, continuation of health benefits, and job restoration. Because an FMLA plan is an entitlement type of leave plan, it is managed separately from your other enrolled leave plans. Before you can set up FMLA plans, you must activate FMLA administration.

To activate FMLA administration:

- 1. Access the Product Specific page on the Installation Table.
- 2. Select FMLA Administration in the Benefits Functions group box.

This enables you to gain access to pages and fields for setting up and administering FMLA plan balances.

#### **Related Links**

"Product Specific Page" (PeopleSoft HCM 9.2: Application Fundamentals)

## **FMLA Plan Table Page**

Use the FMLA Plan Table page (FMLA PLAN TBL) to enter FMLA plan details.

#### Navigation

Set Up HCM > Product Related > Base Benefits > FMLA (Family Medical LV) > FMLA Plan Table > FMLA Plan Table

#### Image: FMLA Plan Table page

This example illustrates the fields and controls on the FMLA Plan Table page. You can find definitions for the fields and controls later on this page.

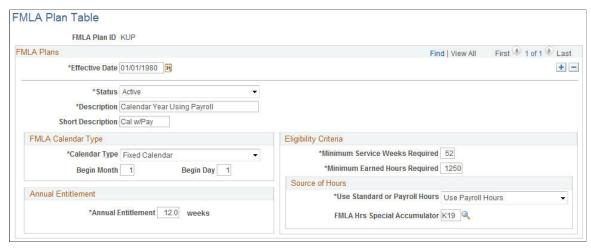

#### Calendar Type

Employees who are eligible for FMLA-protected leave are entitled to at least 12 weeks of leave during each 12—month FMLA year. Three different ways are available to define the FMLA year:

Fixed Calendar: Defines a 12—month period with a specific starting date (defined with the Begin Month and Begin Day fields). It can be the calendar year, fiscal year, or a 12—month period that is defined by state law. Employees with Fixed Calendar FMLA leave plans are entitled to the defined annual entitlement, less any FMLA-protected leave taken in the current fixed calendar year. The eligibility weeks for an FMLA request that is made using a fixed calendar year are reduced according to the date that the request is made.

*Roll-Forward:* Begins the FMLA year when employees take an FMLA-protected leave and ends 12 months later. Employees' next FMLA year begins with the first FMLA-protected leave they take after the first 12-month FMLA year has passed.

Roll-Backward: Counts the FMLA year backwards for 12 months from the time that employees take FMLA protected leave. If employees have taken FMLA leave in the year previous to their scheduled FMLA leave start date, that amount of leave is subtracted from their annual entitlement for the upcoming FMLA-protected leave request.

#### **Annual Entitlement**

Defines the number of weeks of FMLA-protected leave that employees are entitled to every FMLA year. You can define an entitlement of more than the government-mandated 12 weeks, but not less.

# Minimum Service Weeks Required and Minimum Earned Hours Required

Use to define the length of service requirements that must be met before an employee is eligible for FMLA coverage. According to the standards set by the FMLA, the values for these fields cannot be greater than 52 weeks (12 months) and 1, 250 hours, respectively.

Working any portion of a week counts as a full week of employment, which enables part-time and seasonal employees to meet this requirement. The weeks of employment are also not required to be consecutive, which means that employees who are rehired after a gap in employment may still meet this requirement. The Earned Hours Required field enables the definition of a specific number of hours (up to 1,250) that an employee must have worked for the company during the previous 52 weeks to qualify for FMLA coverage.

#### **Use Standard or Payroll Hours**

If you use PeopleSoft Payroll for North America, define how earned hours required and entitlement hours are calculated.

*Std Hrs* (standard hours): Calculates the earned hours using standard hours per work week. The system determines standard hours per work week from the employee Job record effective as of the leave begin date.

Pay Hrs (payroll hours): Calculates the standard hours using the actual hours worked per week during the 52 weeks prior to the request begin date. Provides more accuracy for employees who work an irregular schedule.

If payroll hours are used, you must establish an FMLA hours special accumulator to track FMLA hours. Special accumulators and their codes are defined through the Special Accumulator Table.

**Note:** If you do not use PeopleSoft Payroll for North America, the *Pay Hrs* option is not allowed.

#### Related Links

Setting Up Special Accumulators

## **Setting Up FSA Plans**

To set up FSA plans, use the FSA Benefits Table (FSA\_BENEFITS\_TABLE) and HSA Excluded Coverages (HSA\_EXCLUDED\_CVRGS) components.

This section provides an overview of FSA plans.

## Pages Used to Set Up FSA Plans and HSA Excluded Coverages

| Page Name                    | Definition Name    | Usage                                                                              |
|------------------------------|--------------------|------------------------------------------------------------------------------------|
| Spending Accounts Page       | FSA_BENEFITS_TABLE | Define spending account plan details for US and Canada                             |
| HSA Contribution Limits Page | HSA_CONTRIB_LIMITS | Define the contribution limits for HSA plans.                                      |
|                              |                    | Note: This page is available for Benefits Administration only.                     |
| FSA Admin Config Page        | FSA_ADMIN_CONFIG   | Define the FSA Admin Configuration.                                                |
| HSA Excluded Coverages Page  | HSA_EXCLUDED_CVRGS | Define specific plans that will be excluded from coverage when one selects an HSA. |

## **Understanding FSA Plans**

The PeopleSoft system enables you to manage two types of spending accounts: Flexible spending accounts (FSAs) and Health savings accounts (HSAs).

Flexible spending accounts (FSAs) are before-tax employee savings plans that can be used for certain approved expenses, such as health care or dependent care. The following plan types are predefined for FSAs:

- Plan type 60 FSA health care for U.S. companies.
- Plan type 61 FSA dependent care for U.S. companies.
- Plan type 65 FSA health care for Canadian companies.
- Plan type 66 Canadian retirement counseling accounts.

HSAs are tax-advantaged accounts that enable eligible people to save money and subsequently use that money and any earnings from that money to pay for medical expenses tax-free. People are eligible to contribute to an HSA if they are covered under a high deductible health plan (HDHP).

The PeopleSoft system delivers the plan type 67 to use for HSAs, however any 6x plan type can be used. However, PeopleSoft does not recommend using 60, 61, 65 and 66, as these are delivered plan types for FSA Health and Dependent care for US and Canada.

## **Spending Accounts Page**

Use the Spending Accounts page (FSA\_BENEFITS\_TABLE) to define spending account plan details for US and Canada.

#### **Navigation**

Set Up HCM > Product Related > Base Benefits > Plan Attributes > FSA Benefits Table > Spending Accounts

#### **Image: Spending Accounts page**

This example illustrates the fields and controls on the Spending Accounts page. You can find definitions for the fields and controls later on this page.

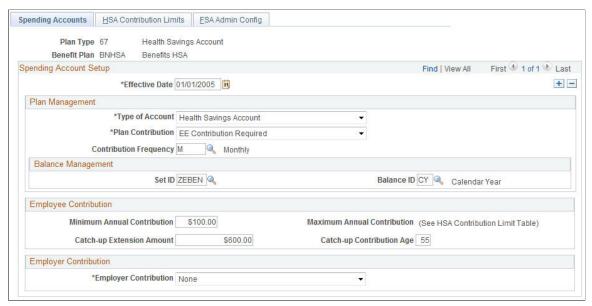

## (CAN) Employer Carryforward Choice

Carry forward credit or claim amounts from one plan year to the next.

#### (CAN) Future Borrowing

Select to allow plan enrollees to spend FSA credits prior to their inclusion within the plan year.

#### Plan Management

#### **Type of Account**

Select whether the spending account is a Flexible Spending Account or a Health Savings Account.

If you are using PeopleSoft Benefits Administration, the system shows the HSA Contribution Limits page when you select *Health Savings Account*.

#### **Plan Contribution**

Indicate whether employees are expected to contribute to the plan by selecting one of the following options:

- EE Contribution Optional
- *EE Contribution Required*
- Employer Only (No EE)

#### **Contribution Frequency**

Select a frequency to define how you quote amounts for this spending account plan.

If, when you are entering an employee's election, an employee contribution percentage is specified in addition to an annual pledge, then it is specified in terms of this contribution frequency.

#### **Balance ID**

The system uses the pay period end date or check date and the schedule of balance periods associated with this balance ID to calculate deductions.

#### **Employee Contribution**

**Minimum Annual Contribution** 

Enter the minimum contribution employees can make annually.

**Maximum Annual Contribution** 

Enter the maximum contribution employees can make annually either here or on the HSA Contribution Limits page.

See Entering HSA Contribution Limits.

**Catch-up Extension Amount** 

Enter the annual HSA catch-up extension amount as defined by the IRS.

**Catch-up Contribution Age** 

Enter the age as of which employees can contribute the additional catch-up amount.

#### **Employer Contribution**

#### **Employer Contribution**

Indicate whether and how an employer matches contributions to this plan:

- None: No employer match is contributed.
- Flat Amount: Matches the employee contribution with a flat amount that you enter, up to a chosen percentage.
- Percent of Employee Contribution: Matches a percent of the employee contribution that you enter, up to a limit that you define.
- Special Calculation Routine: Uses a custom routine not supported by the standard PeopleSoft system.

**Note:** HSA plans only use the None and Flat Amount options.

#### **Flat Contribution Amount**

If you are using Benefits Administration, enter the employer contribution on the HSA Contribution Limits page only if the plan is an HSA plan. If the plan is an FSA, then enter the contribution amount on this page.

See Entering HSA Contribution Limits.

## **HSA Contribution Limits Page**

Use the HSA Contribution Limits page (HSA\_CONTRIB\_LIMITS) to define the contribution limits for HSA plans.

**Note:** This page is only available when using Benefits Administration.

#### Navigation

Set Up HCM > Product Related > Base Benefits > Plan Attributes > FSA Benefits Table > HSA Contribution Limits

#### **Image: HSA Contribution Limits page**

This example illustrates the fields and controls on the HSA Contribution Limits page. You can find definitions for the fields and controls later on this page.

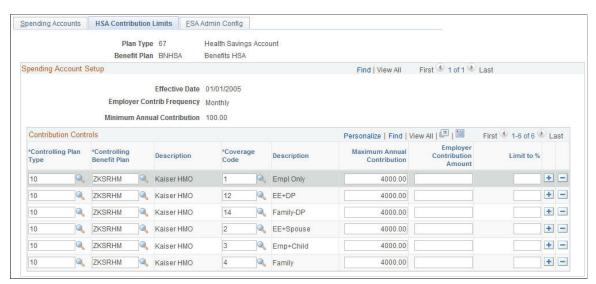

Employees can contribute to an HSA only if they are covered by an HDHP. Their contributions to an HSA are determined by the HDHP and the coverage code. For each controlling plan you enter, make sure that you include a row for each coverage code.

#### **Contribution Controls**

| Controlling Plan Type | Select the benefit plan type whose membership controls |
|-----------------------|--------------------------------------------------------|
|                       |                                                        |

eligibility for this plan.

**Controlling Benefit Plan** Select the HDHP benefit plan whose membership controls

eligibility for this plan.

**Coverage Code** Select the plan's coverage code.

Maximum Annual Contribution Enter the maximum annual amount that can be contributed

to the HSA when an employee is covered by this plan and coverage code. This maximum is the total limit for both

employee and employer contributions combined.

**Employer Contribution Amount** Enter the amount that employers will contribute based on the

Employer Contribution Frequency to the HSA for employees

covered by this plan and coverage code.

**Limit to %** (limit to percent) Leave blank because employer contributions must be

nondiscriminatory.

## **FSA Admin Config Page**

Use the FSA Admin Config page (FSA ADMIN CONFIG) to define the FSA Admin Configuration.

#### **Navigation**

Set Up HCM > Product Related > Base Benefits > Plan Attributes > FSA Benefits Table > FSA Admin Config

#### Image: FSA Admin Config page

This example illustrates the fields and controls on the FSA Admin Config page. You can find definitions for the fields and controls later on this page.

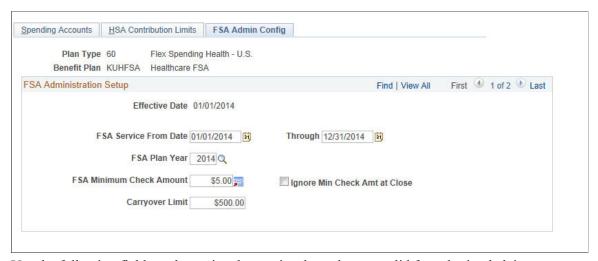

Use the following fields to determine the service dates that are valid for submitted claims:

|                  | •   | •     | •         | <b>T</b> |
|------------------|-----|-------|-----------|----------|
| $H \sim \Lambda$ |     | PAILE | From      | Data     |
| 1177             | 170 | VIC   | 1 1 1/111 | Dau      |

This field by default displays the effective date of the plan and must be within the service date range to be paid under the plan.

This value can also be longer than 12 months and overlap the service dates of other plans that the employer offers and in which the employee is enrolled.

#### **Through**

This field by default displays the date that is 12 months *after* the effective date of the plan.

#### FSA Plan Year

Select the year pertaining to this plan.

# FSA Minimum Check Amount (flexible spending account check

amount

Enter a cost below which the system does not pay out any claims.

# Ignore Min Check Amt at Close (ignore minimum check amount at close)

Select to close out the plan and process and pay out any approved, pending claims below the minimum amount. All claims are paid when the system runs the closure process for the benefit plan.

**Note:** If this option is not selected, all claims below the minimum amount remain unpaid. If the pending claim has a service date that overlaps two FSA plans in which an employee is enrolled, the system moves the claims to the second FSA plan until enough claims exist to meet the minimum check amount of the second FSA plan.

#### Carryover limit

Define the maximum FSA carryover limit.

**Note:** The maximum carryover amount should not exceed \$500.

For more information on setting the FSA carryover, see <u>Understanding U.S. Health FSA Carryover</u>

## **HSA Excluded Coverages Page**

Use the HSA Excluded Coverages page (HSA\_EXCLUDED\_CVRGS) to define specific plans that will be excluded from coverage when one selects an HSA.

#### Navigation

Set Up HCM > Product Related > Base Benefits > Program Structure > HSA Excluded Coverages

If an employee enrolls in an HSA, he or she cannot enroll in some plans. These nonpermitted plans are defined in an HSA Excluded Coverages table by plan type and plan. This table validates all HSA enrollments through eBenefits and Benefits Administration.

#### **Image: HSA Excluded Coverages page**

This example illustrates the fields and controls on the HSA Excluded Coverages page. You can find definitions for the fields and controls later on this page.

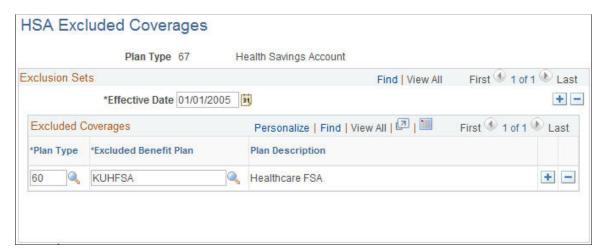

## **Setting Up Retirement Plans**

To set up a retirement plan for PERS (the California Public Employees Retirement System) or the U.S. federal government, use the Retirement Plan Table (RTRMNT PLAN TABLE) component.

This section discusses how to enter retirement plan details.

## Page Used to Set Up Retirement Plans

| Page Name            | Definition Name   | Usage                                                               |
|----------------------|-------------------|---------------------------------------------------------------------|
| Retirement Plan Page | RTRMNT_PLAN_TABLE | Set up California PERS or U.S. federal government retirement plans. |

## **Retirement Plan Page**

Use the Retirement Plan Table page (RTRMNT PLAN TABLE) to set up California PERS or U.S. federal government retirement plans.

#### **Navigation**

Set Up HCM > Product Related > Base Benefits > Plan Attributes > Retirement Plan Table > Retirement Plan Table

#### **Image: Retirement Plan Table page**

This example illustrates the fields and controls on the Retirement Plan Table page. You can find definitions for the fields and controls later on this page.

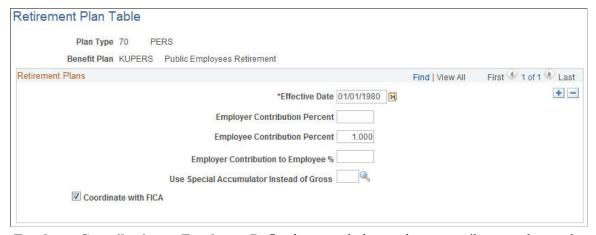

% (employer contribution to employee total contribution percentage. percentage)

**Employer Contribution to Employee** Define how much the employer contributes to the employee's

Gross

**Use Special Accumulator Instead of** To have the system use a special accumulator instead of the total gross, enter the desired accumulator code here.

> To use a special accumulator, work with your payroll department to define the code and its detail. You can set up

122

special accumulators—as many as you need—to process savings, retirement, and pension plans.

#### (USF) Federal Retirement Plans

Federal employees who are enrolled in FERS retirement plans are automatically enrolled in a TSP (Thrift Savings Plan) 1% Agency Contribution plan as well. In this plan, the employee's agency contributes 1% of the employee's basic pay for each pay period to the employee's TSP account. The TSP 1% Agency Contribution plan is predefined; its benefits do not take the place of those offered by other retirement plans. Employees enrolled in the TSP 1% Agency Contribution plan receive these contributions regardless of whether they contribute their own money to their TSP accounts.

Select *OASDI Offset* for retirement plans that have employee contributions offset by employee contributions to OASDI. The system reduces employee retirement plan contributions by the OASDI contribution amount and the following pre-tax deductions (Medical (plan type 10), Dental (plan type 11), Vision (plan type 14), Flex Spending Health - U.S. (plan type 60), Flex Spending Dependent Care (plan type 61) and Health Savings Account (plan type 67)) until the maximum OASDI/FICA contribution level is reached.

You must define a special accumulator for the system to track the Basic Pay Wages that are used in the retirement deduction calculation.

#### **Related Links**

Setting Up Special Accumulators
TSP Agency Basic Page

## **Setting Up Pension Plans**

To set up pension plans, use the Pension Plan Table (PENS\_PLAN\_TABLE\_US) component.

This section discusses how to enter US and Canadian pension plan details.

**Note:** Pension plans are also managed by PeopleSoft Pension Administration. However, the pension plan must be set up in the Manage Base Benefits business process.

## Pages Used to Set Up Pension Plans

| Page Name                     | Definition Name    | Usage                                             |
|-------------------------------|--------------------|---------------------------------------------------|
| Pension Plan Table Page (USA) | PENS_PLAN_TABLE_US | Enter details for U.Sdefined pension plans.       |
| Pension Plan Table CAN Page   | PENSION_PLAN_TABLE | Enter details for Canadian-defined pension plans. |

## Pension Plan Table Page (USA)

Use the Pension Plan Table page (PENS\_PLAN\_TABLE\_US) to enter details for U.S.-defined pension plans.

#### Navigation

Set Up HCM > Product Related > Base Benefits > Plan Attributes > Pension Plan Table > Pension Plan Table

#### Image: Pension Plan Table page

This example illustrates the fields and controls on the Pension Plan Table page. You can find definitions for the fields and controls later on this page.

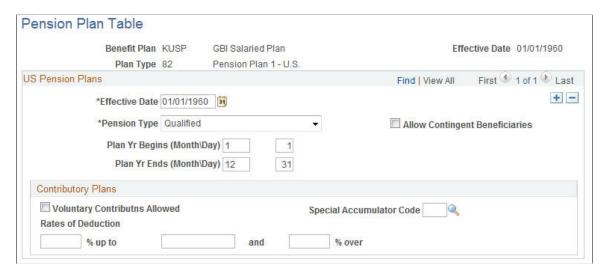

#### **Pension Type**

Select the type of pension plan. Valid values for U.S. pension plans are *Qualified* and *Non Qualified*.

Do not select *Defined Benefit* or *Money Purchase*, as these are valid only for Canadian pension plans.

#### **Allow Contingent Beneficiaries**

Select if the plan allows nonspouse beneficiaries. (If selected, the MDIB group box appears.)

Plan Yr Begins (Month/Day) (plan year begins [month/day]) and Plan Yr Ends (Month/Day) (plan year ends [month/day])

Specify the month and day when your plan year begins. A plan year normally ends the day before the next one begins. However, if you change your plan year, the row for the resulting short plan year will have nonconsecutive begin and end dates.

Be sure to include a row for a short plan year. Failure to do this can cause calculation errors. A short plan refers to the period of transition when a change occurs in the plan year. For example, assume a plan has a fiscal year starting from July 1 to June 31. Due to a business decision, the plan year changes to January 1 to December 31, beginning on January 1, 2004. The short plan year would be from July 1, 2003 to December 31, 2004.

**MDIB Rule Should Apply** (minimum Select if the MDIB rule applies.

distribution incidental benefit rule should apply)

MDIB Age Difference (minimum distribution incidental benefit age difference)

Enter an age difference.

**Contributory Plans** 

You can incorporate U.S. pension plans (plan types 82 to 87) into a manual or automated benefit program only if the plan is defined as a contributory plan in which the employee contributes some portion of earnings to the plan.

Note: The system does not determine whether the rules that you set up meet Internal Revenue Code qualification standards. Such compliance is your responsibility.

**Voluntary Contributions Allowed** 

No parameters exist for defining voluntary contribution rates; these are established on an employee-by-employee basis when you enroll employees in the plan.

**Special Accumulator Code** 

Enter the code that tracks pensionable earnings.

**Rates of Deduction** 

Enter contribution rates. You can have different rates above and below a threshold. For example, employees can contribute 2% of earnings up to 50,000 USD and 3% of earnings above that. Enter the rate up to the threshold in the first Rates of Deduction field, the threshold in the next field, and the rate beyond the threshold in the final field.

If the threshold changes—for example, if you use the Taxable Wage Base (TWB) as the threshold—insert additional effectivedated rows to record the changes.

## Pension Plan Table CAN Page

Use the Pension Plan Table CAN page (PENSION PLAN TABLE) to enter details for Canadian-defined pension plans.

#### Navigation

Set Up HCM > Product Related > Base Benefits > Plan Attributes > Pension Plan Table CAN > Pension Plan Table CAN

#### **Image: Pension Plan Table CAN**

This example illustrates the fields and controls on the Pension Plan Table CAN. You can find definitions for the fields and controls later on this page.

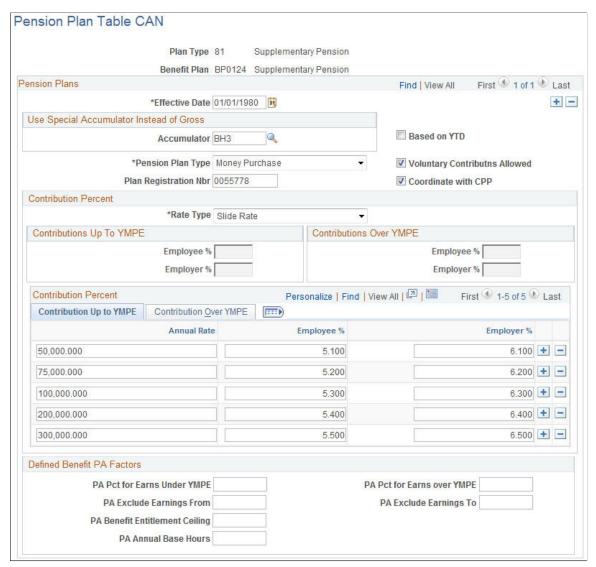

Use Special Accumulator Instead of Gross

Enter the special accumulator code that you want the system to use in pension calculations.

The system normally performs pension plan calculations based on employee total gross. If you use a special accumulator, work with your payroll department to define the code and details. You can define several special accumulators—as many as you need —to process savings, retirement, and pension plans.

**Based on YTD** (based on year-to-date) Select if you identified a special accumulator in the Use Special Accumulator Instead of Gross field.

The system will add the current period special accumulator earnings to the special accumulator year-to-date balance. If you do not select the check box, the system takes the special

#### **Pension Plan Type**

accumulator earnings for the current pay period and annualizes them based on the number of pay periods in the year.

Select the type of pension plan. Valid values for Canadian pension plans are *Defined Benefit* and *Money Purchase*. Do not select either *Qualified* or *Non Qualified*, as these are valid only for U.S. pension plans.

Defined benefit calculates the pension credit and does not maintain a pension adjustment balance for the employee. Defined benefit pension credits must be calculated based on the retirement benefits accrued by each employee, according to the provisions of the plan and the plan year. The system doesn't have the information to perform this calculation.

Money purchase calculates the pension credit for the current period as the total of all employee and employer contributions to the plan. The system posts the total of all pension credits for the period (an employee can be enrolled in more than one pension plan at the same time) to the Pension Adjustment Year-To-Date balance for the employee. If your pension plan has been defined as a money-purchase type, the Pension Adjustment (PA) amount is automatically calculated and maintained by the pay confirmation process and represents a combination of the employee and employer contributions.

Voluntary Contributns Allowed (voluntary contributions allowed)

Select to allow employees whom you enroll in the plan to make voluntary contributions above the amount that you define for the plan.

**Coordinate with CCP** (coordinate with Canadian Pension Plan)

Select to have the system reduce the calculated contribution amount for both the employee and the employer by the amount contributed to the Canada Pension Plan (CPP) for the current pay period.

*Warning!* When you define the pension contribution as a before-tax deduction, the system calculates the amount to deduct before it performs the normal tax calculation. When you select Coordinate with CPP, the system performs a special CPP/QPP calculation prior to calculation of the pension contribution. To ensure that CPP/QPP is correctly calculated, you or your payroll department must define the pension benefit deduction priority as lower (a higher number) than all taxable benefits.

**Plan Registration Nbr** (plan registration number)

Enter the registration number for the pension plan. The system uses the plan registration number for reporting on the T4 tax form at the end of the year.

**Contribution Percent** 

Use this group box to define the employer and employee contribution percentages. The rate type that you select determines the information that you will need to provide.

#### Rate Type

Select a rate type. Valid values are Fixed Rate, None, and Slide Rate.

If you select *Fixed Rate*, the Pension Rate Table becomes available and you must enter the rates to use to process the employee and employer contributions. This is based on YTD earnings and should not be selected even if a special accumulator is used. If more than one set of rates apply, Oracle recommends that you use Slide Rate.

If you choose *None*, use the fields to the right to define the rates.

If you select *Slide Rate*, the Pension Rate Table becomes available and you must enter the rates to use to process the employee and employer contributions. To avoid setup problems, define your rates in both Contribution Up to YMPE and Contribution Over YMPE for each earnings limit and ensure that a ceiling earnings limit is entered that cannot be exceeded by annualizing an employee's pay. Otherwise, an error message is reported during the pay calculation run.

**Contribution Up To YMPE** (contribution and up to yearly maximum pensionable earnings), **Contribution Over YMPE** pensionable earnings), Employer % (employer percent), and Employee % (employee percent)

To define rates that are not based on a table, select *None* in the Rate Type field and use Contribution & Up to YMPE. Employee %, and Employer %, and Contribution & Over YMPE, Employee %, and Employer %. YMPE is an amount (contribution and over yearly maximum set by the government upon which CPP/OPP contributions are made. It is a ceiling, and excess earnings on this ceiling are not subject to CPP/QPP contributions.

#### **Annual Rate**

To define fixed or sliding rates, select either Fixed Rate or *Sliding Rate* in the Rate Type field.

For example, you enter three sets of rates and you enter limits of \$20,000, \$60,000, and \$80,000 for the rates. When the system processes an employee pension contribution for pensions defined using fixed rates, it looks for the set of rates with the lowest associated earnings limit that is greater than employee annual earnings. If employee annual earnings exceed the highest earnings limit amount, the system uses the rates associated with the highest amount. When the system processes an employee pension contribution for pensions with sliding rates, it splits the earnings between different rate levels up to employee annual earnings.

Here is an example for fixed rates: An employee with annual earnings of \$50,000 uses rates associated with the \$20,000 earnings limit for the first \$20,000, and uses rates associated with the \$60,000 earnings limit for the remaining \$30,000.

Here is an example for sliding rates: an employee with annual earnings of \$50,000 uses the rates associated with the \$60,000 earnings limit. If the annual earnings for another employee are

\$90,000, the system uses the rates associated with the \$80,000 earnings limit.

#### **Defined Benefit PA Factors**

If you want to use the SQR (Structured Query Report) program TAX104CN as a template Pension Adjustment Calculation routine, complete the Defined Benefit PA Factors group box. TAX104CN calculates and loads the appropriate balance records. To complete the group box, contact your pension administrator or an appropriate governing office. The only optional field in this group box is PA Annual Base Hours. If this field is blank, the system applies the employee's standard work hours from the Job Data - Job Information page to perform the calculation.

If your pension plan has been defined as a money purchase type, the pension adjustment (PA) amount is automatically calculated and maintained by the pay confirmation process and represents a combination of the employee and employer contributions.

If you have pension plans set up as defined benefit plans, leave the pension adjustment amounts in the Defined Benefit PA Factors group box blank. Typically, you will generate the pension adjustment amounts using an external service provider, or perhaps an internal process, outside of the PeopleSoft application. When the information is calculated, you must import it into the PeopleSoft system.

## **Setting Up Vacation Buy/Sell Plans**

To set up vacation buy/sell plans, use the Vacation Buy/Sell Table (VACATION TABLE) component.

This section discusses how to enter vacation buy/sell plan details.

## Page Used to Set Up Vacation Buy/Sell Plans

| Page Name                    | Definition Name | Usage                                      |
|------------------------------|-----------------|--------------------------------------------|
| Vacation Buy/Sell Table Page | VACATION_TABLE  | Enter details for vacation buy/sell plans. |

## Vacation Buy/Sell Table Page

Use the Vacation Buy/Sell Table page (VACATION TABLE) to enter details for vacation buy/sell plans.

#### **Navigation**

Set Up HCM > Product Related > Base Benefits > Plan Attributes > Vacation Buy/Sell Table > Vacation Buy/Sell Table

#### Image: Vacation Buy/Sell Table page

This example illustrates the fields and controls on the Vacation Buy/Sell Table page. You can find definitions for the fields and controls later on this page.

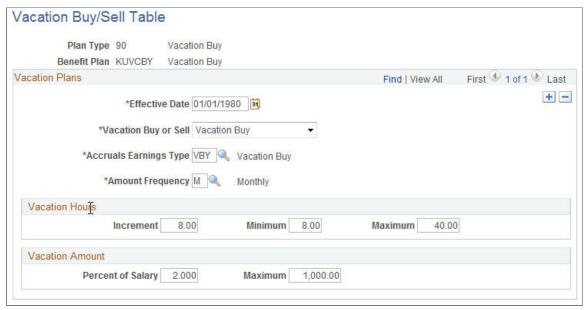

With a vacation buy plan, employees can use earnings to gain more vacation days. With vacation sell, they contribute vacation hours for cash.

#### **Vacation Buy or Sell**

Select either *Vacn Buy* (vacation buy) or *Vacn Sell* (vacation sell), depending on the plan type.

Vacation Buy is predefined plan type 90; Vacation Sell is plan type 91.

#### **Accruals Earnings Type**

Select the earning type to use for this plan.

Accruals earning types are defined on the Earnings Table for PeopleSoft Payroll for North America.

When employees buy vacation, accrual balances increase. When employees sell vacation, accruals decrease.

#### **Amount Frequency**

Select the rate at which the system will store and calculate the value of vacation hours that an employee buys or sells. This field is independent of pay period.

When an employee buys or sells vacation, two kinds of data are affected: leave accruals and pay. The first time you process leave accruals after an employee buys or sells vacation hours, you see current leave accrual balances, based on the total vacation hours bought or sold. However, for employee pay, PeopleSoft Payroll for North America spreads the vacation buy or sell amount over the remainder of the calendar year. This is done with the help of the amount frequency and accruals earnings type that you define.

# Vacation Hours and Vacation Amount

When an employee buys or sells vacation, the system verifies that the amount is at least the minimum, not more than the maximum, and in the increment that you define. The system also verifies that the value of the hours bought or sold does not exceed the percent of salary or the maximum amount.

#### **Related Links**

<u>Understanding the Leave Process</u> <u>Understanding the Vacation Buy/Sell Process</u>

## **Chapter 5**

# **Building Base Benefit Programs**

## **Understanding Benefit Programs**

This section provides an overview of:

- · Benefit programs.
- Plan types.
- Plans.
- Effective dates.

#### **Related Links**

**Defining Benefit Plans** 

"Building Benefit Programs with the Benefit Program Table" (PeopleSoft HCM 9.2 Benefits Administration)

## **Understanding Benefit Programs**

A benefit program is a collection of benefits that are offered to a group of employees. You may have multiple benefit programs if you offer different benefits to different groups of employees, charge different premiums, or administer enrollment rules differently for various employee groups.

Use the Benefit Program Table to establish a program for employees, link the appropriate plan types and benefit plans to it, and associate a variety of rules, such as rates, calculation rules, and dependent rules. The Benefit Program Table brings together all of the information that relates to a benefit program, including whether to process enrollments manually or use PeopleSoft Benefits Administration automated enrollment.

#### Image: Building blocks for benefit programs

This diagram shows the building blocks for benefit programs:

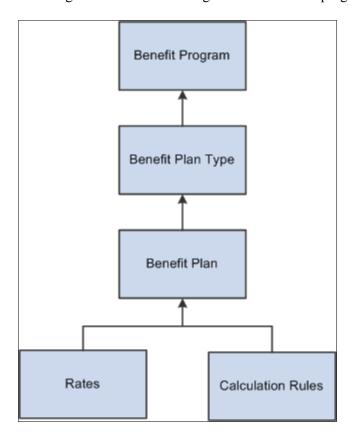

## **Understanding Plan Types**

Plan types are essential in a benefit program. They group individual plans or options that can be elected by an employee for a particular type of benefit, such as basic life insurance or medical.

## **Understanding Plans**

Plans are the individual benefits into which an employee can be enrolled. A plan is always subordinate to a plan type. For example, you may offer employees a choice of four different medical plans, each from a different HMO (health maintenance organization) or plan provider. In this case, you would be offering four different plans in the medical plan type. Each plan has an associated deduction code, set of rates, and calculation rules.

## **Understanding Effective Dates**

To keep your benefit program accurate and consistent, the benefit plans, calculation rules, and options must be individually effective-dated in a coherent, logical manner. If they aren't, your benefit program will be left open to a variety of errors.

Using effective dates is an efficient way for you to maintain accurate records of your benefits information. You can create historical records and enter future-dated information at your convenience, all because when you enter information, you also enter an effective date that is *synchronized* with the effective dates for the other elements of the benefit program.

#### **Provider and Benefit Plan Effective Dates**

Consider provider and benefit plan information. To set up a provider, enter its effective date on the Provider table. To set up a benefit plan, enter the plan's effective date and identify its provider on the Benefit Plan Table. The system checks that the provider is effective prior to or on the same date as the benefit plan; otherwise, the provider information cannot exist for the benefit plan.

#### **Benefit Programs and Effective Dates**

Things get more complicated when you associate a set of rates and calculation rules, which also have effective dates, with a benefit program and its associated benefit plans. The system reviews the effective dates of the program, the plan, the rates, and the calculation rules. The system can't check that you've set up the correct dates, because any date could possibly be correct. Instead, it goes by the benefit program.

The system looks for effective dates for the benefit program that you're working with and the set of benefit plans that you associate with that benefit program. A benefit program and benefit plan combination is effective based on both sets of dates.

Plans associated with a benefit program can't be in effect unless their effective dates are set on or before the effective date of the benefit program. Similarly, the rates and calculation rules that you associate with the plans can't be in effect unless their effective dates are set on or after the dates of their respective plans.

If a benefit program and benefit plan combination is not effective when you think it should be and your plan does not appear, check the effective dates of the benefit program and the benefit plan. The effective date of the benefit plan must be earlier or the same as the effective date of the benefit program.

#### **Loading History: A Warning**

When you're setting up tables, you must set effective dates to reflect when you want the data to go into effect. If you load employee history, make sure that you establish an early effective date. When preparing for a conversion, set all effective dates to the same date. Most tables also have a status, which you would normally leave as *Active*.

## **Building Benefit Programs**

To define benefit programs, use the Benefit Program Table (BEN PROG DEFN) component.

This section discusses how to define benefit programs and associate plan types with a benefit program.

## **Pages Used to Build Benefit Programs**

| Page Name                                         | Definition Name | Usage                                                                                  |
|---------------------------------------------------|-----------------|----------------------------------------------------------------------------------------|
| Benefit Program Table - Benefit Program Page      | BEN_PROG_DEFN1  | Define basic benefit program information.                                              |
| Benefit Program Table - Plan Type and Option Page | BEN_PROG_DEFN2  | Link plan types to the benefit program and add important information about plan types. |
| Benefit Program Table - Cost Page                 | BEN_PROG_DEFN3  | Link a benefit program and plan type to rate and calculation rules.                    |

## **Benefit Program Table - Benefit Program Page**

Use the Benefit Program Table - Benefit Program page (BEN\_PROG\_DEFN1) to define basic benefit program information.

#### Navigation

Set Up HCM > Product Related > Base Benefits > Program Structure > Benefit Program Table > Benefit Program

#### Image: Benefit Program Table - Benefit Program page

This example illustrates the fields and controls on the Benefit Program Table - Benefit Program page. You can find definitions for the fields and controls later on this page.

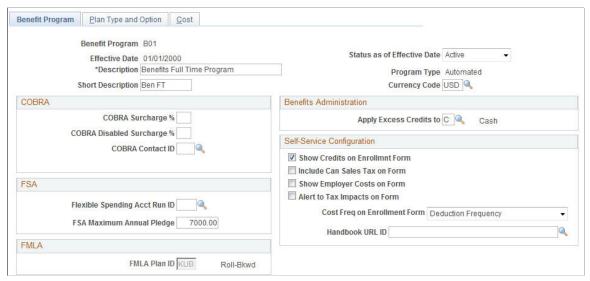

Effective Date The date the row in the table becomes effective. This date

determines when you can view and change information.

**Status as of Effective Date** Indicates whether a row in the table is *Active* or *Inactive*.

Processes ignore benefit programs designated as Inactive, even

if the effective date defines the program as current.

**Program Type** The type of program can be *Manual* or *Automated*. If you are

using only the Manage Base Benefits business process, this option is automatically set to *Manual*. If you activate Benefits Administration on the Installation Table, it is automatically set

to Automated.

Currency Code The type of currency that is used for this program's benefit and

deduction calculations.

#### **COBRA**

This group box defines the rules regarding the surcharge amounts that your organization imposes on COBRA (Consolidate Omnibus Budget Reconciliation Act) plans.

**COBRA Surcharge %** (COBRA

surcharge percentage)

Enter the percentage amount of the benefit cost that you want added to the benefit cost. For example, if the cost of medical coverage is 100 USD and the COBRA surcharge % is 30%, the cost for medical coverage for someone on COBRA would be 130 USD.

**COBRA Disabled Surcharge** % (COBRA disabled surcharge

percentage)

If you want a different percentage amount for a disabled person, enter that percentage amount. If you leave the field blank, the surcharge amount entered in the COBRA Surcharge % field will be applied to a disabled person with COBRA coverage.

#### **FSA**

For FSA (flexible spending account) Administration users. Use this group box to set up your organization's business rules for flexible spending accounts.

Flexible Spending Acct Run ID (flexible spending account run ID)

For FSA Administration users. Enter the FSA run ID that you

created on the FSA Run Table.

**FSA Maximum Annual Pledge** 

Enter the maximum amount that an employee can contribute across all flexible spending accounts within the Benefit Program

for a plan year.

#### **FMLA**

Use this group box to define the rules for processing under FMLA (Family Medical Leave Act).

FMLA Plan ID (FMLA plan

identification)

Enter the FMLA plan ID that you created on the FMLA Plan

Table.

#### **Benefits Administration**

This group box is available if Benefits Administration is activated on the Installation Table. If you are using flexible credits, it is used to define how the system will process excess flexible credit amounts when an employee does not designate a rollover election during benefit enrollment.

**Apply Excess Credits to** 

The system can convert excess flexible credit amounts to:

C (Cash)

D (FSA-Dependent Care)

F (Forfeit Excess Credit)

*H* (FSA-Health Care)

*R* (FSA Retirement Counseling)

S (Savings-401(k))

#### Self-Service Configuration

Use this group box to define the rules for displaying and processing the PeopleSoft eBenefits application pages.

**Show Credits on Enrollmnt Form** Select if you want credit amounts to appear on the enrollment (show credits on enrollment form) form. If you do not offer flexible credits, you may not want this heading to appear on the form.

**Include Can Sales Tax on Form** Select if you want Canadian sales tax information to appear on (include Canadian sales tax on form) the eBenefits Enrollment Summary page.

Select to display the employer's contributions (costs) on the **Show Employer Costs on Form** 

enrollment form

Select to alert the employee to any potential tax impacts (due **Alert to Tax Impacts on Form** 

> to the employer's contributions) on the enrollment form. Most typically, this would be if a T-Tax (imputed income) component

existed.

frequency on enrollment form)

Cost Freq on Enrollment Form (cost This defines how the cost of the benefits appears on the enrollment form. Values are

Annual: Displays the costs as annual amounts.

*Deduction:* Displays the costs as per-pay-period amounts.

Handbook URL ID (handbook Enter the URL ID that connects to your benefit handbook. URL uniform resource locator identification) IDs are set up in the URL Table.

#### Related Links

"Understanding Flexible Credits" (PeopleSoft HCM 9.2 Benefits Administration)

## **Benefit Program Table - Plan Type and Option Page**

Use the Benefit Program Table - Plan Type and Option page (BEN\_PROG\_DEFN2) to link plan types to the benefit program and add important information about plan types.

#### Navigation

Set Up HCM > Product Related > Base Benefits > Program Structure > Benefit Program Table > Plan Type and Option

#### Image: Benefit Program Table - Plan Type and Option page: Eligibility tab

This example illustrates the fields and controls on the Benefit Program Table - Plan Type and Option page: Eligibility tab. You can find definitions for the fields and controls later on this page.

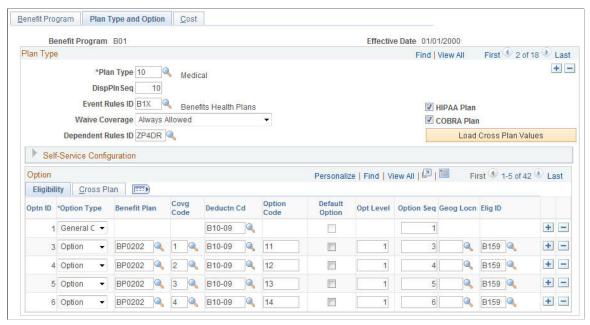

Plan Type

Select the plan type that you want to add or display.

**DispPlnSeq** (display plan sequence)

For Benefits Administration users. Indicates the order in which benefit plans appear. The default value is the plan type.

**Event Rules ID** 

For Benefits Administration users. Select an event rule that you want to link to this benefit plan. Event rules are set up on the Event Rules Table.

**Dependent Rules ID** 

Select the dependent rule to be used when determining dependent age limits for this plan type. This field appears only for 1X (health) plan types.

If you leave this field blank, the system uses the least restrictive options as the default limits:

Dependent Age Limit: 99

• Student Age Limit: 99

Exclude Disabled from Age Limit: Selected

Dependent Ineligible if Married: Deselected

**Note:** To generate COBRA event triggers during COBRA overage processing, the system uses the most restrictive settings from the dependent rules used by all of the 1X plan types under the benefit program (for example, the lowest age limits). The system uses these settings only when creating the initial COBRA event triggers. When the system processes the triggers to generate COBRA enrollments, it correctly applies the rules for specific plan types.

**HIPAA Plan** (Health Insurance Portability and Accountability Act plan)

This check box applies only to health plans. Select this check box if you want to designate that this plan be included in the HIPAA Report.

**Waive Coverage** 

For Benefits Administration users. Select the option that defines whether and when employees are permitted to waive coverage for this plan type.

**COBRA Plan** 

Select to designate which health plan types (limited to Plan Types 1x and 60) are COBRA-qualified plan types. If you make this plan type COBRA-qualified, enter an option code for each of your plans. Otherwise, the Option Code field will be unavailable.

**Load Cross Plan Values** 

Click to automatically supply the cross-plan data for every option in this plan type.

For Benefit Administration users only.

#### Self-Service Configuration

Use this group box to define the rules for displaying enrollment and plan information on the eBenefits pages.

**Collect Dependent/Beneficiary** 

Select this check box when you want the system to collect information pertaining to dependents and benefits and display that information on the eBenefit Summary and the eBenefit Detail Information pages.

This works in conjunction with the Ignore Dep/Ben Edits check box on the Event Rules page.

**Collect Fund Allocations** 

When this check box is selected, the system collects the information pertaining to savings plans and displays that information on the eBenefit Savings Summary and the Detail Information pages.

Show if no choice

This check box controls whether a plan type appears on the enrollment when the employee has no option to choose and cannot waive out of the option. A good example is paid vacation. Employees receive the benefit, but you don't display it on the enrollment form. If the check box is selected, the system displays the plan type in the enrollment form summary. When the check box is deselected, the system will not display the plan type.

This setting is not relevant to 6x plans (flexible spending accounts) and 9x plans (vacation buy/sell), which are always shown in self-service.

Handbook URL

If you have a special handbook for this plan type, you can enter the URL ID. URL IDs are set up in the URL Table.

#### Option - Eligibility Tab

Enter the options that are available to the employee for the designated plan type in this section.

**Optn ID** (option ID) As you define options for each of the plan types that are offered,

the system automatically enters the option ID.

**Optn Type** (option type) Each option row needs to have an option type designation. The

Manage Base Benefits business process enables you to select

from the following list of values:

O: At least one option is required per plan type, except for plan type 01. Plan type 01 is used only for Benefits Administration. It is also called the *Program* level of the benefits program and is used only by programs that run in conjunction with Benefits

Administration.

G: Designates that this option is a general credit and used only

in Benefits Administration.

P: This is used only for plan type 01. It designates that this is a program and is required for automated benefit programs. Only

one P row is allowed per benefit program.

W: Designates that waiving coverage is an option and is used

only in Benefits Administration.

**Benefit Plan** Enter the code for a benefit plan that was defined on the Benefit

> Plan Table. If it is something other than a health plan, provide added detail in one of the various benefit plan detail pages.

**Covrg Code** (coverage code) This applies only to health plan types. Indicate the level of

> coverage for health plans. This is a required field for those plan types. Coverage codes are defined on the Coverage Code Table.

**Deductn Cd** (deduction code) Links the deduction code to the option.

This field is available if the COBRA Plan check box is selected, **Option Code** 

or if this is a Benefits Administration (Automated) benefit

program.

**Default Option** Applies to Benefits Administration. Select this check box if

you want this option to be used as the default when the Benefits

Administration process validates, loads, or finalizes participant elections.

The default option is the benefit plan option that is given to employees who do not make an election and is used if the associated event rule has a default method of *Option* or *Current Else Option*. Plan type defaults are used as substitutes for a participant's election when you finalize the event. Here are some guidelines for setting default options:

- Select a default option only for plan types 1x–3x, 5x, 7x, and 8x.
- For 2x plan types, do not define options that require coverage to be specified at the employee level as defaults.
- Only the *Waive Option Type* is allowed as a default for plan types 4x, 6x, and 9x.
- Options requiring proof should not be set as defaults, although it is an option.

Applies to Benefits Administration. Option level refers to the level of benefits coverage provided by the option. For example, suppose you're setting up a set of supplemental life options that will enable employees to choose a coverage of 1, 2, 3, or 4 times their annual salary. Set option level values for these options of *I*, *2*, *3*, and *4*, respectively.

The option level values are used by the system during event processing. The event rule, linked to the plan type to which these options belong, checks the option level when evaluating its change level rules. When an employee elects new coverage, the system compares the option level of the employee's new option election in that plan type with the employee's current option election. If the new election violates the associated event rule's Participate and Waive change level rules, the system rejects the employee's benefit option selection.

If, for example, the associated event rule's maximum number of change levels is 2, the system prevents employees from changing their coverage more than two option levels in either direction. Therefore, an employee with coverage equal to 1 times her annual salary would not be allowed to select coverage equal to 4 times her annual salary during open enrollment.

Applies to Benefits Administration. Indicates the order in which benefit options appear. The default value is the plan type.

Applies to Benefits Administration. If you want to link a geographic location rule to this option, enter the code. Geographic location rules are set up on the Geographic Location Table.

**Opt Level** (option level)

**Option Seq** (option sequence)

Geog Locn (geographic location)

**Elig ID** (eligibility ID) Applies to Benefits Administration. If you want to link an

eligibility rule to this option, enter the eligibility rule ID. Eligibility rules are created on the Eligibility Rules Table.

#### **Option - Cross Plan Tab**

This tab is only for Benefit Administration users.

**Optn ID** (option identification) As you define options for each of the plan types that are offered,

the system automatically enters the option ID.

**Covrg Code** (coverage code) This applies only to health plan types. Indicate the level of

coverage for health plans. It is a required field for those plan types. Coverage codes are defined on the Coverage Code Table.

**Deductn Cd** (deduction code) Links the deduction code to the option.

**Option Code** Displays the information created in the Eligibility section.

Cross Plan Type If a cross-plan requirement exists for this option, enter the other

plan type that must have an enrollment.

Cross Benefit Plan

This field is for automated benefit programs and indicates

that enrollment in this option depends upon enrollment in a particular benefit plan entered in the Cross-Plan Type field.

Coverage Limit This field is for automated benefit programs and indicates that

coverage is limited to a percentage of the employee's coverage

amount in the other plan type.

**Check Dependents** This field is for automated benefit programs and tells the system

to check the dependent's enrollment in this plan against the

dependent enrollments in the other plan type.

The following chart shows you how to fill out the Plan Type and Option page for plan types 01 through 9x:

| Field                 | Value for Plan Type 01                             | Value for Plan Types 1x-9x       |
|-----------------------|----------------------------------------------------|----------------------------------|
| Plan Type             | 01 (Plan type 01 not allowed within Base Benefits) | 1x-9x                            |
| Display Plan Sequence | NA                                                 | Not allowed                      |
| Event Rules ID        | NA                                                 | Not allowed                      |
| Waive Coverage        | NA                                                 | Not allowed                      |
| COBRA Plan            | NA                                                 | Allowed for plan types 1x and 6x |
| HIPAA Plan            | NA                                                 | Allowed for 1x plan types        |

| Field                        | Value for Plan Type 01 | Value for Plan Types 1x-9x                                                                                             |
|------------------------------|------------------------|----------------------------------------------------------------------------------------------------|
| Option Type                  | NA                     | O - Only option type allowed for plan types 1x–9x                                                                      |
| Benefit Plan                 | NA                     | Required                                                                                                    |
| Coverage Code                | NA                     | Required for plan type 1x,                                                                                             |
|                              |                        | Not allowed for plan types 2x–9x                                                                                       |
| Default Option Indicator     | NA                     | Not allowed                                                                                                    |
| Deduction Code               | NA                     | Required                                                                                                    |
| Option Sequence              | NA                     | Not allowed                                                                                                    |
| Option Code                  | NA                     | Not allowed, unless plan type 1x or 60 has been designated as a COBRA plan, in which case the option code is required. |
| Option Level                 | NA                     | Not allowed                                                                                                    |
| Geographic Location Table ID | NA                     | Not allowed                                                                                                    |
| Eligibility Rules ID         | NA                     | Not allowed                                                                                                    |
| Cross-PlanType               | NA                     | Not allowed                                                                                                    |
| Cross-Plan                   | NA                     | Not allowed                                                                                                    |
| Cross-Plan Limit Percentage  | NA                     | Not allowed                                                                                                    |
| Cross-Plan Dependent         | NA                     | Not allowed                                                                                                    |

Note: NA stands for "not applicable".

#### **Related Links**

"Manage Base Benefit Reports" (PeopleSoft HCM 9.2: Application Fundamentals) Enrolling Participants in Benefit Programs and Plans

## **Benefit Program Table - Cost Page**

Use the Benefit Program Table - Cost page (BEN\_PROG\_DEFN3) to link a benefit program and plan type to rate and calculation rules.

#### Navigation

Set Up HCM > Product Related > Base Benefits > Program Structure > Benefit Program Table > Cost

#### Image: Benefit Program Table - Cost page

This example illustrates the fields and controls on the Benefit Program Table - Cost page. You can find definitions for the fields and controls later on this page.

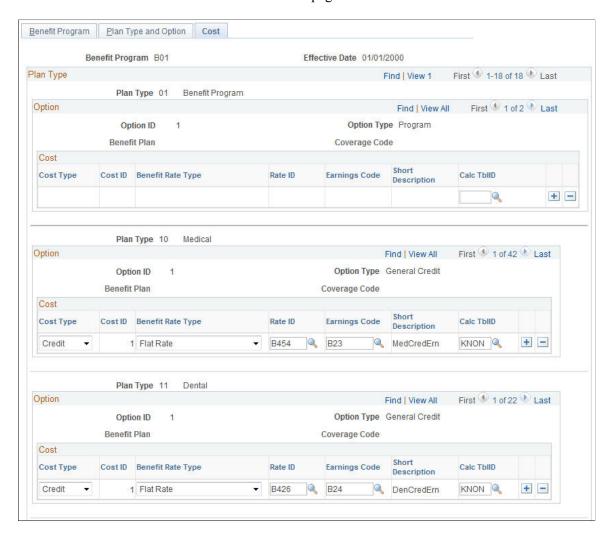

#### Cost

Use this group box to identify the rate and calculation rules for each benefit program and option combination.

#### **Cost Type**

Identifies the cost type for this plan type and benefit option combination. For Base Benefits, the value is always *Price*. The system calculates deductions for employees who select this option according to the deduction code linked to this benefit option.

For Benefits Administration, the value can be *Price* or *Credit*. When you define a cost type as a credit, you must enter the appropriate earnings code. Use the earnings code to tell the system how to calculate the flexible credit earnings for a participant. Use a different earnings code for each benefit plan type within a benefit program. The system assigns the frequency

of the additional pay based on the deduction code that you

identify for this benefit option.

**Cost ID** When you enter a new cost row, this value is assigned

automatically by the system and cannot be updated.

**Benefit Rate Type** Identifies the type of rate (flat amount, age-graded, and so on)

associated with this plan type and benefit option combination.

**Rate ID** (rate identification) Identifies which specific rate table is linked with this plan type

and benefit option combination. You need the identification number because you may have established multiple tables for a particular rate type. Only plan types 01 through 3X can use

rates.

Earnings Code Applies only to credits. Identifies the earning code that might be

tied to the plan type.

Calc TbIID (calculation table

identification)

Identifies the calculation rule linked to the plan type and benefit

option combination.

## Rate Availability by Plan Type

This table lists the rates types that you use for each plan type:

| Plan Type | Flat Rate                        | Age-Graded                       | Service Rate                     | Percent of Salary                |
|-----------|----------------------------------|----------------------------------|----------------------------------|----------------------------------|
| 01        | For Benefit Administration only. | For Benefit Administration only. | For Benefit Administration only. | For Benefit Administration only. |
| 1X        | Yes                              | Yes                              | Yes                              | Yes                              |
| 2X        | Yes                              | Yes                              | Yes                              | Yes                              |
| 3X        | Yes                              | Yes                              | Yes                              | Yes                              |
| 4X-9X     | Not Used                         | Not Used                         | Not Used                         | Not Used                         |

For some plan types, you will need to specify the proper Calculation Rules Table identification to ensure that the appropriate calculation rules are applied.

You don't have to indicate rates and calculation rules for all plan types. Certain rate types, on the other hand, require calculation rules.

### Rate and Calculation Rule Requirements by Plan Type

This table lists the rate tables and calculation rules that you can use for different plan types:

| Plan Type | Rate Tables | Calculation Rules Table |
|-----------|-------------|-------------------------|
| 01        | Required    | Dependent on rate type. |

| Plan Type | Rate Tables | Calculation Rules Table                                                  |
|-----------|-------------|--------------------------------------------------------------------------|
| 1x        | Required    | Required                                                                 |
| 2x        | Required    | Required                                                                 |
| 3x        | Required    | Required                                                                 |
| 4x        | No          | Required                                                                 |
| 5x        | No          | Required (reserved for future use), but not applied during calculations. |
| 6x        | No          | Not Used                                                                 |
| 7x        | No          | Not Used                                                                 |
| 8x        | No          | Not Used                                                                 |
| 9x        | No          | Not Used                                                                 |

## **Calculation Rule Requirements for Rate Types**

Calculation rules are required for age-graded, flat-amount, salary-percentage, and service rate types.

# Cloning Benefit Programs, Coverage Formulas, Eligibility Rules, Event Rules, or Life Event Templates

Use the Benefit Clone Utility (BN\_CLONE) component to clone a benefit program, coverage formula, eligibily rule, event rule, or life event template.

## Page Used to Clone Benefit Programs, Coverage Formulas, Eligibility Rules, Event Rules, or Life Event Templates

| Page Name                  | Definition Name | Usage                                                                                                    |
|----------------------------|-----------------|----------------------------------------------------------------------------------------------------|
| Benefit Clone Utility Page | BN_CLONE        | Clone a benefit program. Create a copy of an existing benefit program. Give the duplicated program a new effective date and choose whether to give the program a new name.                                                                       |
|                            |                 | Clone a coverage formula. Create<br>a copy of an existing coverage<br>formula and give the duplicated<br>formula a new name and effective<br>date.                                                                                               |
|                            |                 | Create a copy of an existing eligibility or event rule for Benefits Administration.                                                                                                    |
|                            |                 | • Clone an existing life event template for eBenefits. Create a copy of an existing life event template. Give the duplicated life event template a new name and effective date and indicate whether the life event template is currently active. |

## **Benefit Clone Utility Page**

Use the Benefit Clone Utility (BN\_CLONE) component to clone a benefit program, coverage formula, eligibily rule, event rule, or life event template

## Navigation

Set Up HCM > Product Related > Base Benefits > Benefit Clone Utility > Benefit Clone Utility.

#### **Image: Benefit Clone Utility page**

This example illustrates the fields and controls on the Benefit Clone Utility page. You can find definitions for the fields and controls later on this page.

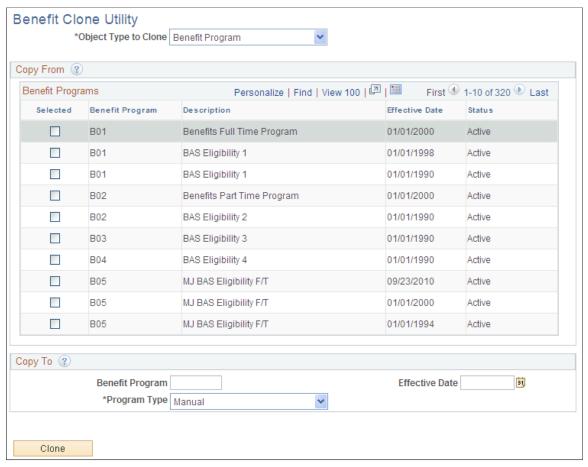

#### **Object Type to Clone**

#### Select a value:

- Benefit Program
- Coverage Formula
- Eligibility Rule (Benefits Administration only)
- Event Rule (Benefits Administration only)
- *Life Event Template* (eBenefits)

## Copy From

#### **Selected**

Select the check box for the object (benefit program, coverage formula, eligibility rule, event rule, or life event template) that you want to clone.

## Copy To

Copy To

This group box enables you to define the name of the new object being created. The fields in this group box vary depending on the type of object you are cloning. You can specify the effective date for a benefit program, coverage formula, eligibility rule, or event rule. Additionally, for a benefit program object, you can specify whether the program type is automated or manual. For a life event template, you can select the life event type and specify whether the template is currently active.

## **Chapter 6**

# **Setting Up Additional Manage Base Benefits Features**

## **Setting Up Benefits Billing**

To set up benefits billing, use the Billing Parameters (BILLING\_PARAMETERS) and Billing Calendar (BILLING\_CALENDAR) components.

This section provides an overview of setting up Benefits Billing and discusses how to set up billing parameters and payment due dates.

## Pages Used to Set Up Benefits Billing

| Page Name               | Definition Name | Usage                                                                                                    |
|-------------------------|-----------------|----------------------------------------------------------------------------------------------------|
| Billing Parameters Page | BILL_PARMS      | Set up billing parameters.                                                                                                    |
| Define Calendar Page    | BILL_CALENDAR   | Set up begin, end, and payment due dates for individual billing periods.  Also control billing statement printing and enter comments that appear on statements printed during a particular billing period. |

## **Understanding Benefits Billing Set Up**

Benefits Billing enables you to bill employees and dependents directly for benefit plan elections instead of paying through the payroll deduction process. Benefits Billing can be used for both regular and COBRA (Consolidated Omnibus Budget Reconciliation Act) benefits.

To set up Benefits Billing:

1. Set up the rules for billing on the Billing Parameter page.

You establish only one set of billing parameters for your entire system.

2. Set up the billing cycle using the Define Calendar page.

## **Billing Parameters Page**

Use the Billing Parameter page (BILL PARMS) to set up billing parameters.

#### **Navigation**

Set Up HCM > Product Related > Base Benefits > Billing > Billing Parameters > Billing Parameters

#### Image: Billing Parameter page

This example illustrates the fields and controls on the Billing Parameter page. You can find definitions for the fields and controls later on this page.

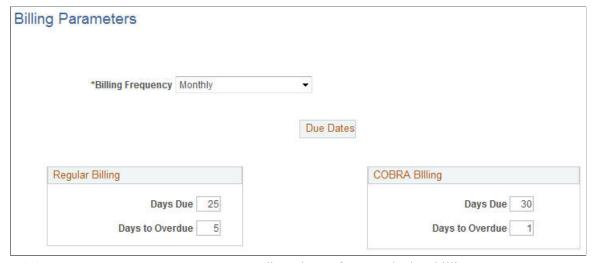

**Billing Frequency** 

Indicate how often to calculate billing amounts.

**Days Due** 

Enter the number of days after the billing period begin date that the payment is due. This value is used to determine the default payment due date on the Define Calendar page.

**Note:** COBRA requirements mandate at least 30 days for COBRA billing.

**Days to Overdue** 

Enter the number of days past the payment due date that qualify a payment as overdue.

## **Define Calendar Page**

Use the Define Calendar page (BILL\_CALENDAR) to set up begin, end, and payment due dates for individual billing periods.

Also control billing statement printing and enter comments that appear on statements printed during a particular billing period.

#### Navigation

Set Up HCM > Product Related > Base Benefits > Billing > Define Calendar > Define Calendar

#### Image: Define Calendar page

This example illustrates the fields and controls on the Define Calendar page. You can find definitions for the fields and controls later on this page.

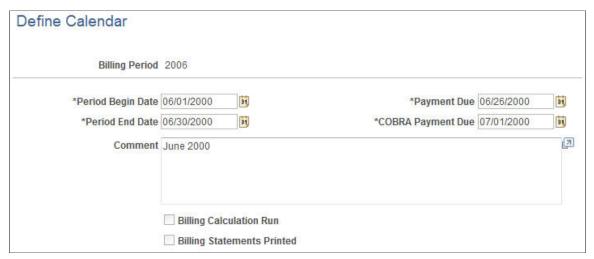

#### **Billing Period**

When you first access the page, you must enter a billing period code that identifies the billing period that you're setting up the calendar for. The code can be any unique four-character combination. Oracle recommends the format YYMM as an identification code for monthly calendars.

#### Period Begin Date and Period End Date

The system uses the period begin date and the days due value set on the Billing Parameter page to calculate default payment due dates for regular and COBRA Benefits Billing processes.

The system uses the period end date to evaluate effective dates. The period end date is also used as the posting date for billing charges.

**Note:** The system does not edit the billing frequency to ensure that it matches the begin and end dates.

## Due

Payment Due and COBRA Payment The system automatically sets Payment Due and COBRA Payment Due according to the days due values set in the Billing Parameters page and the period begin date that you've defined for this billing period. You can override the default dates if necessary.

> Note: You cannot set a COBRA due date that is fewer than 30 days past the begin date.

#### Comment

(Optional) Enter text to appear on all of the billing statements sent out for this billing period.

### Billing Calculation Run and Billing **Statements Printed**

Indicates the current processing stage for this billing calendar.

## **Setting Up Internal Administrative Contact Information**

To set up internal administrative contact information, use the Administrative Contacts (BENEF\_ADM\_CONTACTS) component.

This section discusses how to set up internal administrative contact information.

## Page Used to Set Up Internal Administrative Contact Information

| Page Name                    | Definition Name    | Usage                                                   |
|------------------------------|--------------------|---------------------------------------------------------|
| Administrative Contacts Page | BENEF_ADM_CONTACTS | Record internal contacts for HIPAA and COBRA functions. |

## **Understanding Internal Administrative Contact Information**

The Administrative Contacts component is similar to the Vendor component. It is used to record internal contacts for HIPAA (Health Insurance Portability and Accountability Act) and COBRA functions. This internal contact structure enables you to identify a single contact person once and then to reference that contact multiple times throughout the Manage Base Benefits business process.

For HIPAA, the internal administrative contact component is used to record the HIPAA administrator that must be included on all printed HIPAA certificates. The COBRA function uses this component to populate COBRA notification letters.

The contacts that are entered on the Benefits Administrative Contacts page can then be referenced on the Benefits Plan Table page and the Benefit Program Definition page. Note that while only HIPAA and COBRA currently use these contacts, they can be used for all benefit plan types.

**Note:** HIPAA reports BEN022 and BEN023 now expect to find a HIPAA administrative contact printed on all certificates.

## **Administrative Contacts Page**

Use the Administrative Contacts page (BENEF\_ADM\_CONTACTS) to record internal contacts for HIPAA and COBRA functions.

#### **Navigation**

Set Up HCM > Product Related > Base Benefits > Plans and Providers > Administrative Contacts > Administrative Contacts

#### **Image: Administrative Contacts page**

This example illustrates the fields and controls on the Administrative Contacts page. You can find definitions for the fields and controls later on this page.

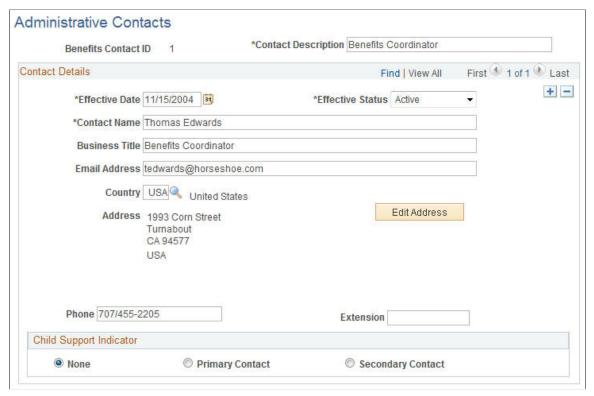

**Benefits Contact ID** Identifies the individual contact, and assigns the next available

contact ID.

**Contact Description** This is an alternative contact search description.

Contact Name Identifies the name of the internal contact. This contact can be

a person, a department, or another name. The contact name is

unlimited.

Child Support Indicator Indicate whether an employee is required by court order to

provide benefits to dependents and/or beneficiaries. If so, indicate whether the employee is the primary or secondary

provider.

## **Setting Up COBRA Administration**

To set up COBRA administration, use the COBRA Event Rules (CBR EVENT RULES) component.

This section lists prerequisites and discusses how to set up COBRA Administration.

## Pages Used to Set Up COBRA Administration

| Page Name                                                 | Definition Name    | Usage                                                                                                    |
|-----------------------------------------------------------|--------------------|----------------------------------------------------------------------------------------------------|
| Event Rules Page                                          | COBRA_EVENT_RULES1 | Identify the events that result in the loss of health plan coverage for a qualified beneficiary.                                           |
| Administrative Contacts (benefit administrative contacts) | BENEF_ADM_CONTACTS | Define the COBRA administrator's name and address. This information will print on COBRA notification, enrollment, and termination letters. |

## **Prerequisites**

Before you can set up COBRA Administration, complete the following steps.

- 1. Activate COBRA Administration on the Installation table.
  - a. Access the Installation Table Product Specific page.
  - b. Select the COBRA Administration check box under the Benefits Functions group box.
- 2. Identify your company's COBRA administrator.

Identify your COBRA administrative personnel using the Benefits Administrative Contacts page. When you have entered this information, you can reference these COBRA administrators within each benefit program. This is the contact information (name and address) that will be included in printed COBRA notification letters.

## **Linking COBRA to Benefit Packages**

To link COBRA to your benefit package, use the Benefit Program Table to identify:

- The age at which a dependent is no longer considered a dependent.
- The age at which a dependent is no longer considered a student.
- Whether a disabled person is excluded from the age limits.
- Whether dependents are ineligible for regular benefits, if married.

Also identify any extra charges that you want added to the cost of the benefits for both disabled and nondisabled persons.

#### **Related Links**

**Building Benefit Programs** 

## **Identifying COBRA-Eligible Benefit Plans**

To identify which benefit plans offered within a benefit program are eligible for COBRA administration, use the Benefit Program Table. When you design your benefit program, if you designate Health (1x) and

FSA (60) (flexible spending account) plan types as COBRA-qualified plan types, you must designate an option code for those plan types. The system uses the option codes for the enrollment of employees into COBRA benefit plans. This restriction applies only if you do not use PeopleSoft Benefits Administration.

In general, only medical and health plan types (plan types 1x and 6x) are designated as COBRA-qualified plan types. However, the PeopleSoft application allows you to identify nonmedical plan types as COBRA-qualified plans if your organization's policy is to offer them to your employees as part of their COBRA coverage. You will need to modify the COBRA COBOL for plan types other than Medical (1x) and FSA (6x) plan types.

For COBRA, medical coverage is a core benefit. COBRA administration defines non-core benefits such as dental and vision care benefits. If your benefits program combines core and non-core benefits, you may have to offer COBRA participants a core option that is not available to other active employees.

Nonqualified medical, dental, and vision plans are not currently supported for COBRA coverage. You should not designate these plans as COBRA-qualified plans.

#### **Related Links**

**Building Benefit Programs** 

## **Establishing Coverage Codes for COBRA**

Coverage codes are created on the Coverage Code page. PeopleSoft software has four coverage codes that work for COBRA Administration. You can add more codes as required by your organization; however, the coverage codes for nonqualified dependents are not for use by COBRA Administration.

The COBRA Coverage Set field on the Coverage Code page is used during COBRA processing to determine the type of coverage to offer a participant. To indicate that a coverage code is to be used during COBRA processing, enter a two-digit code in the COBRA Coverage Set field.

## Example:

Assume you have the following coverage codes:

- 1 Employee only
- 2 Employee + spouse
- 3 Employee + dependents
- 4 Family
- A Employee only
- B Employee + spouse
- C Employee + dependents
- D Family

You want COBRA processing to consider only coverage codes A, B, C, and D as eligible codes and you have decided that CO will represent COBRA eligible coverage codes. You will enter *CO* in the COBRA Coverage Set field for coverage codes A, B, C, and D.

## **Defining COBRA-Qualifying Events**

Oracle's PeopleSoft application delivers COBRA Administration with the following qualifying events:

- Voluntary termination.
- Involuntary termination.
- Reduction of hours.
- Death of an employee.
- Divorce and legal separation.
- Loss of dependent status (due to marriage or arrival at the age limit for benefit coverage).
- Medicare eligibility.
- Retirement.

According to federal government guidelines, employees and spouses of employees who undergo voluntary or involuntary termination for gross misconduct are not eligible for COBRA coverage. The PeopleSoft application does not deliver COBRA Administration with the capability to differentiate between terminations for gross misconduct and other termination types, but you can set up action reason codes and add PeopleCode to have the system perform this function.

You should review the set of events provided, change them, and add new events as necessary based on the qualifying events that your organization recognizes. Then, for each valid event:

- Define when COBRA coverage begins and how long it will last.
- Define any grace periods.
- Define when the employee has to notify the organization of the event and when the organization has to notify the employee of COBRA benefits.
- Define the qualified beneficiaries for the event.
- Define the secondary event rules for the event.

If you want to set up additional COBRA event rule records for a particular COBRA event classification, insert a new row with a different effective date. The system will always use the record with the effective date that is closest to the current date.

You can set up COBRA event rule records with future effective dates. This allows you to have the definition of a COBRA event classification change on a predetermined date.

## **Determining COBRA Coverage Period**

COBRA coverage begins the day following the last day of regular active coverage and generally extends for 18 or 36 months following a qualifying event. If an employee is terminated on the 15<sup>th</sup>, COBRA coverage begins on the 16<sup>th</sup>.

The determination of the COBRA period begin date depends on several factors. The first factor is whether the COBRA period includes alternative coverage. Alternative coverage is the grace period of continued active coverage beyond the date when an employee's active health coverage would normally terminate.

Grace periods are provided either manually through the Manage Base Benefits business process or automatically with the Benefits Administration system.

Regardless of whether the COBRA period includes the alternative coverage, the COBRA coverage begin date is always set to the day following the last day of active coverage. The calculation of the COBRA coverage end date depends on the inclusion or exclusion of alternative coverage.

In the case of disabled COBRA participants, however, regulations allow an extension up to 11 months past the original 18 months for termination of employment and reduction in work hours events. You can extend the coverage for disabled participants by completing the Additional Months if Disabled field on the Event Rules page.

The date on which COBRA coverage ends is defined as the COBRA period begin date plus the number of months of coverage plus any additional months if disabled.

## **Providing Grace Periods**

Situations may occur when you want to provide grace periods for your employees that begin on the day following the last day of regular coverage. During these grace periods, your organization pays all or part of the employee benefits premiums. Extending the termination dates of an individual's health benefit plans past the COBRA-qualifying event date sets grace periods. You can do this manually or arrange for it to happen automatically through PeopleSoft Benefits Administration processes. To provide a grace period, select the Include Alternative Coverage check box and specify when you want the COBRA period to begin, which will be the day after the grace period ends. The system includes grace periods in the COBRA coverage period. You can select to have COBRA begin on the day of the event, on the first day of the month after the event, or on the first day of the pay period after the event day.

If you do not want a grace period to be included in the COBRA period, do not select Include Alternate Coverage. The COBRA period begin date will be the same and COBRA coverage will start on the day after the grace period ends. This means that if your organization paid for all or part of the employee premiums during a grace period, the COBRA period does not begin until after the conclusion of alternative coverage. The length of continued coverage from the qualifying event is the length of the grace period plus 18 months of COBRA continuation coverage.

The system calculates the COBRA coverage end date according to a formula derived from the parameters defined in the COBRA event rules.

Here are examples showing how COBRA can calculate COBRA coverage end dates for an employee who experiences a COBRA qualifying event on March 15 and has a pay period on March 22, whose last day of active coverage is on June 30, and who is allowed 18 months of COBRA coverage.

| Last Day of<br>Active Coverage | Include<br>Alternative<br>Coverage | COBRA Period<br>Begins Code | COBRA Period<br>Begin Date | COBRA<br>Coverage Begin<br>Date | COBRA<br>Coverage End<br>Date |
|--------------------------------|------------------------------------|-----------------------------|----------------------------|---------------------------------|-------------------------------|
| June 30                        | N                                  | NA                          | July 1                     | July 1                          | December 31                   |
| June 30                        | Y                                  | Event Date                  | March 15                   | July 1                          | September 14                  |
| June 30                        | Y                                  | Month After                 | April 1                    | July 1                          | September 30                  |
| June 30                        | Y                                  | Pay Period                  | March 22                   | July 1                          | September 21                  |

The coverage end date will always be equivalent to the COBRA period begin date plus the months of coverage for each plan type, with two exceptions:

- For employees and spouses, COBRA coverage will end before the scheduled coverage end date on the date that the employee or spouse turns 65 and becomes eligible for Medicare.
- For dependents of employees who become eligible for Medicare, the COBRA coverage end date will be the latter of the COBRA period begin date or the employee's Medicare entitlement date plus 36 months.

## **Setting Rules for Secondary COBRA Events**

Secondary COBRA-qualifying events are events that extend the amount of time a participant is eligible for COBRA coverage

An event must fulfill the following basic qualifications for it to qualify as a COBRA secondary event:

- The initial COBRA event must be a COBRA event classification associated with a change to an employee's job status, such as a reduction in hours, termination, or retirement.
- The employee and dependent must currently be participating in an active initial COBRA event and have COBRA coverage.
- The secondary event must be one of the COBRA event classifications that involves loss of coverage for the employee's dependent, such as divorce, marriage of dependent, overage dependent, death of employee, or a Medicare entitlement.

For example, suppose a married employee is terminated. The employee and his spouse will receive 18 months of COBRA coverage after the termination. If the employee and spouse divorce, the divorce would be considered a secondary event for the ex-spouse. If the divorce occurred before the termination, the termination would not be a secondary event for the ex-spouse.

The classification of the event determines the amount of time for which coverage is extended and the method by which coverage is extended. In the previous example, the secondary event would cause the coverage of the ex-spouse to be extended from 18 to 36 months from the coverage begin date of the initial event. In general, even with secondary events, a dependent's coverage cannot exceed 36 months.

The exception would be a case in which the secondary event is a Medicare entitlement. When a qualified COBRA beneficiary turns 65, and is Medicare entitled, COBRA coverage ceases. In this case, the system adds the 36 months to the COBRA event date (the Medicare entitled date), thereby extending the dependent's COBRA coverage past 36 months.

## COBRA-Qualified Beneficiary

The following chart illustrates how the Benefit Lost Level and COBRA-Qualified Beneficiary relate to one another. For each COBRA Event Classification, it displays the Benefit Lost Level and COBRA-Qualified Beneficiaries typically associated with that event.

| COBRA Event Classification | Benefit Lost Level | COBRA-Qualified Beneficiaries |
|----------------------------|--------------------|-------------------------------|
| TER, RET, RED, MIL         | Employee           | Employee, Spouse, Child       |
| DEA, MED                   | Employee           | Spouse, Child                 |

| COBRA Event Classification | Benefit Lost Level | COBRA-Qualified Beneficiaries |
|----------------------------|--------------------|-------------------------------|
| OVG, DEP                   | Dependent          | Child                         |
| DIV                        | Dependent          | Ex-spouse                     |

#### **Related Links**

"Defining Event Rules" (PeopleSoft HCM 9.2 Benefits Administration)

## **Event Rules Page**

Use the Event Rules page (COBRA\_EVENT\_RULES1) to identify the events that result in the loss of health plan coverage for a qualified beneficiary.

#### **Navigation**

Set Up HCM > Product Related > Base Benefits > COBRA > Event Rules > Event Rules

#### **Image: Event Rules page**

This example illustrates the fields and controls on the Event Rules page. You can find definitions for the fields and controls later on this page.

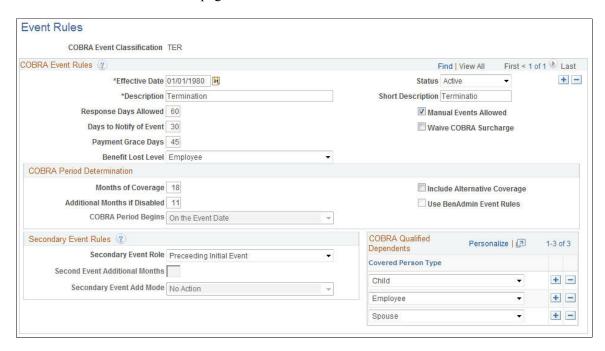

#### **COBRA Event Rules**

Effective Date Enter or select the date on which this COBRA event goes into

effect. The system always uses the record with the effective date

that is closest to but not past the current date.

**Status** Select whether this COBRA event is *Active* or *Inactive*.

**Description** Enter a description of the COBRA event using up to 30

characters.

**Short Description** Enter a brief description of the COBRA event using up to 10

characters.

**Response Days Allowed** Specifies the maximum number of days that a beneficiary has to

elect coverage from the date of notification. COBRA eligibility

expires after the response period.

**Days to Notify of Event**Identifies the number of days an employee or dependent has to

notify the organization following a qualifying COBRA event.

Payment Grace Days Enter the number of payment grace days employees will be

given to submit a payment after they send in an election.

Manual Events Allowed Select if you want to allow manual entry of the event.

Waive COBRA Surcharge Select if, for this event classification, you want the system to

disregard the COBRA surcharge percentages defined in the

Benefit Program Table.

**Benefit Lost Level** Define whether the COBRA event affects the employee only,

the dependent only, or both. Values are Employee, Dependent (a

COBRA-qualified beneficiary), and neither.

#### **COBRA Period Determination**

Months of Coverage Identifies how long coverage will extend for a particular

qualifying event. COBRA coverage generally extends for 18 or

36 months following a qualifying event.

**Additional Months if Disabled** Enter the extension for disabled participants. Regulations allow

an extension up to 11 months past the original 18 months for termination of employment and reduction in work hours events

for disabled participants.

**Include Alternate Coverage** Select to set up a grace period.

**COBRA Period Begins** Select a value to define when COBRA coverage begins. Values

are:

On the Event Date: The COBRA period begin date is the same as the day of the event. COBRA coverage actually begins the day after the event date or the day after the grace period ends.

On Month-Begin After Event: The COBRA begin date is on the

first day of the month after the event.

On PayPeriod Begin After Event: The COBRA begin date is on

the first day of the pay period after the event day.

## **Secondary Event Rules**

Secondary Event Role Indicates whether the displayed COBRA event classification can

be considered a secondary event. Values are:

Succeeding Second Event (S): This indicates that the COBRA

event classification is a secondary event.

*Preceding Initial Event (P):* If this field has a value of *P*, then the other two secondary event rules fields will be unavailable

for data entry.

**Second Event Additional Months** If Secondary Event Role is selected, the Second Event

Additional Months field defines the number of months that the

original COBRA coverage will be extended.

**Secondary Event Add Mode**Defines whether the system adds second event additional

months to the original coverage begin date of the initial event or

to the COBRA event date of the secondary event.

In the event classifications that the PeopleSoft application delivers, the Death, Divorce, Married Dependent, and Overage Dependent events have a Second Event Add Mode value of *E* (Extended) while the Medicare Entitlement event has a Second

Event Add Mode value of A (Added).

**Note:** For the *Divorce* COBRA Event Classification, the soledefined COBRA qualified beneficiary is *X* (Ex-Spouse).

#### **COBRA Qualified Dependents**

**Covered Person Type** Select from the following values to define the relationship you

have to the dependent.

Child, Domestic Partner, Employee, ExSpouse, Non-Qualified

Dependent, Other Qualified Dependent, Spouse.

## **Setting Up HIPAA Tables**

**Note:** With the Affordable Care Act, HIPAA Certificates have become obsolete, and effective 1/1/2015, they are no longer required.

This section discusses how to set up HIPAA using the EDI Trading Partners (BN\_EDI\_PARTNERS) and EDI 834 Transaction Map Table (BN 834 MAP TBL) components.

## Pages Used to Set Up HIPAA Tables

| Page Name                          | Definition Name | Usage                                                                                                    |
|------------------------------------|-----------------|----------------------------------------------------------------------------------------------------|
| EDI Trading Partners Page          | BN_EDI_PARTNERS | Define the information needed for the EDI Interchange Control segments for each partner receiving 834 transaction transmissions. |
| EDI 834 Transaction Map Table Page | BN_834_MAP_TBL  | View the delivered code maps or set up new code maps for any new codes you have added to the system.                             |

## **EDI Trading Partners Page**

Use the EDI Trading Partners page (BN\_EDI\_PARTNERS) to define the information needed for the EDI Interchange Control segments for each partner receiving 834 transaction transmissions.

#### Navigation

Set UP HCM > Product Related > Base Benefits > EDI Trading Partners > EDI Trading Partners

#### **Image: EDI Trading Partners page**

This example illustrates the fields and controls on the EDI Trading Partners page. You can find definitions for the fields and controls later on this page.

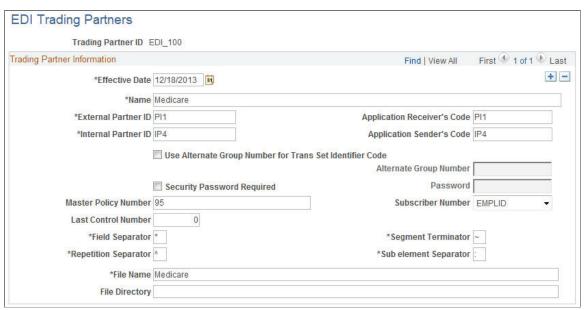

Name

Enter the name of the EDI trading partner.

A trading partner can be one of your health care providers but doesn't have to be.

**External Partner ID** 

Identify the receiving partner.

This ID must be agreed upon by both the sender and receiver.

**Internal Partner ID** Identify the sending partner.

This ID must be agreed upon by both the sender and receiver.

**Application Receiver's Code** Enter a value.

**Application Sender's Code** Enter a value.

**Use Alternate Group Number for Trans Set Identifier Code** 

Select to enter a value in the Alternate Group Number field.

**Alternate Group Number** If you selected the Use Alternate Group Number for Trans Set

Indenitfier Code field, then you must enter a value. The system uses the alternate group number in place of the external partner ID when creating the concatenated transaction set identifier

code.

**Security Password Required** Select to enter a value in the Password field. This indicates there

is security information associated with the HIPAA file.

Password If you selected the Security Password Required field, then you

must enter a 10-character password. The systems sets the ISA03 value to 01 in the ISA segment and then sends the password

value in position ISA04.

**Master Policy Number** Enter a value.

In the header of the HIPAAA file, the system includes a new REF segment (Transaction Set Policy Number) with a reference ID qualifier of 38 along with the master policy number that you

entered in this field.

**Subscriber Number** Select from the following values:

*EmplID*: The HIPAA process uses the emplID of the subscriber as the REF02 value in the REF\*0F segment in loop 2000.

SSN The HIPAA process uses the social security or national ID number of the subscriber instead of the empIID. The records for dependents also use the subscriber's ID number for the REF02

value.

**Note:** If you select *SSN* and the subscriber does not have a social security number, the file uses the empIID for that

subscriber and his or her members' records.

**Last Control Number** The system increments this number with each transmission to

the partner.

Initially the control number is set to  $\theta$ . You can manually reset

the control number, if necessary.

**Field Separator** Enter the character to use to separate fields in each segment of

the EDI file.

The default value is an asterisk (\*), which is the value suggested

by the reporting standard.

**Segment Terminator** Enter the character to use to mark the end of each segment of

the EDI file.

The default value is a tilde (~), which is the value suggested by

the standard.

**Subelement Separator** Enter the character to use to separate component data elements

within a composite data structure of the EDI file.

The default value is a colon (:), which is the value suggested by

the standard.

**Note:** This delimiter is not used in PeopleSoft-delivered 834

transaction segments.

**Repetition Separator** Enter the character to use to separate repeated data in the EDI

file.

The default value is a carat (^). You can change this, but you

must not enter any character used as a delimiter or terminator by

another field.

File Name Enter the name for the EDI file.

**File Directory** Enter the directory where the file will be created.

If this field is left blank, the file will be created in the directory

PS SERVDIR.

## **EDI 834 Transaction Map Table Page**

Use the EDI 834 Transaction Map Table page (BN\_834\_MAP\_TBL) to view the delivered code maps or set up new code maps for any new codes you have added to the system.

#### **Navigation**

Set Up HCM > Product Related > Base Benefits > EDI 834 Transaction Map Table > EDI 834 Transaction Map Table

Some of the codes required by the ASC X12.834 Implementation Guide need to be mapped from PeopleSoft codes or customer-defined codes. Oracle delivers the mapping for existing PeopleSoft codes. If you add your own codes, you need to map those codes to EDI 834 codes.

#### Image: EDI 834 Transaction Map Table page

This example illustrates the fields and controls on the EDI 834 Transaction Map Table page. You can find definitions for the fields and controls later on this page.

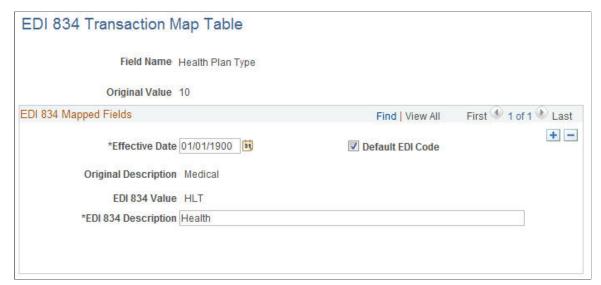

data interchange code)

**Default EDI Code** (default electronic Each plan type has one default EDI code used in the HIPAA file, for example, HLT for Plan Type 10.

> **Note:** If you do not enter a value in the EDI Insurance Line Code field on the Benefit Plan Table page, the system uses the mapped value for the plan type as the Default EDI Code value in the HIPAA file.

**Original Description** 

The description of the code that is being mapped.

EDI 834 Value

The ASC X12.834 value corresponding to the PeopleSoft code

or customer-defined code.

**EDI 834 Description** 

The ASC X12.834 code description.

## **Setting Up Multiple Jobs**

To set up multiple job features, use the Multiple Job Options (BAS MJ OPTIONS PGP) component.

This section provides an overview of multiple jobs and discusses how to set up rules for multiple jobs.

## Page Used to Set Up Multiple Jobs

| Page Name                  | Definition Name | Usage                                                                                                    |
|----------------------------|-----------------|----------------------------------------------------------------------------------------------------|
| Multiple Jobs Options Page | BAS_MJ_OPTIONS  | Define employee-level multiple jobs options to use automatically whenever a new job is entered into the system, or whenever an existing job is rehired or terminated through the Administer Workforce pages. |

## **Understanding Multiple Jobs**

Many organizations have employees who work in more than one job at the same time. The system needs to know how to process these employees with more than one job. Rules need to be created to answer questions such as:

- Which jobs should contribute salary information for calculating deductions that are based on the employee's earnings?
- Which jobs should provide pay group information, hire date, and termination date?

## **Multiple Jobs Options Page**

Use the Multiple Jobs Options page (BAS\_MJ\_OPTIONS) to define employee-level multiple jobs options to use automatically whenever a new job is entered into the system, or whenever an existing job is rehired or terminated through the Administer Workforce pages.

#### **Navigation**

Set Up HCM > Product Related > Base Benefits > Multiple Jobs Options > Multiple Jobs Options

#### **Image: Multiple Jobs Options page**

This example illustrates the fields and controls on the Multiple Jobs Options page. You can find definitions for the fields and controls later on this page.

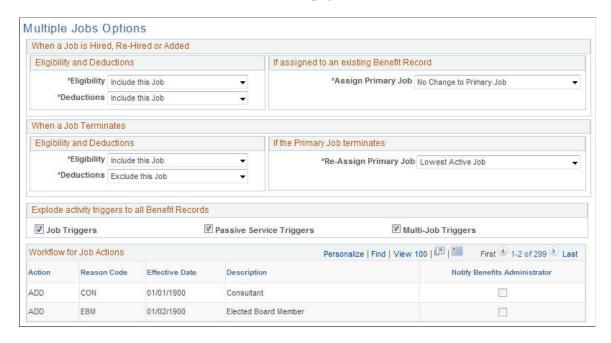

## When a Job is Hired, Re-Hired or Added

Eligibility and Deductions Set default rules for whether new concurrent jobs are included

or excluded during deduction processing and for Benefits Administration users to determine benefit eligibility.

If assigned to an existing Benefit Record

If an employee is hired into a concurrent job and the job is linked to an existing benefit record number, indicate whether the new job should be designated as the primary job.

#### When a Job Terminates

**Eligibility and Deductions** 

Set default rules for whether terminated jobs should continue to contribute information during deduction processing and for Benefits Administration users to determine benefit eligibility.

If the Primary Job terminates

Indicate how to reassign the primary job designation if the terminating job is the primary job. Values are:

*No Change:* Don't reassign the primary job designation.

Lowest Active Job: Reassign the primary job designation to the lowest active employee record number. If no jobs are active, the job with the lowest employee record number is designated as the primary job.

*Highest Active Job:* Reassign the primary job designation to the highest active employee record number. If no jobs are active, the

job with the highest employee record number is designated as the primary job.

### **Explode activity triggers to all Benefit Records**

Job Triggers, Passive Service Triggers, and Multi-Job Triggers (multiple job triggers) For Benefits Administration users only.

Select these options when you have an eligibility rule that applies to all benefit programs and that crosses benefit record numbers.

For example, suppose that an employee holds four jobs, is enrolled in two benefit programs, and has two benefit records.

If the employee experiences a job data change for one job, and eligibility rules cross benefit records, an event must be created for all benefit records. A change to a job in benefit record A might affect the employee's eligibility for benefits in benefit record B if any eligibility rule in the benefit program for benefit record B contains a grouping method of *All Flagged*.

## **Setting Up Retroactive Benefits and Deductions**

This section lists prerequisites and discusses how to set up retroactive benefits and deductions using the Retro Ben/Ded Program (RETRO\_DED\_TABLE) and Retro Ben/Ded Mass Request (RETRODED\_MASS\_RQST) components.

To set up retroactive benefits and deductions, you:

- 1. Activate retroactive benefits and deductions on the Installation page.
- 2. Define retroactive benefits and deductions programs.
- 3. If you are creating mass requests, define the retroactive benefit deduction selection criteria.

The Retroactive Benefit and Deduction Mass Request feature enables you to create a large number of requests using a batch process. This is necessary when you retroactively update system-level pages that affect multiple employees. Changes to the following system-level pages could generate mass retroactive benefit and deduction requests:

- Deduction Table.
- General Deduction Table.
- Most benefit plan design tables (such as the Life and AD/D Plan Table).
- Calculation Rules Table.
- All rate tables.

**Note:** Because the Retroactive Benefit and Deduction feature involves PeopleSoft Payroll for North America processes in the calculation of retroactive benefits and deductions and the loading of retroactive benefit and deduction totals to payroll, it is unavailable to those users who do not currently implement Payroll for North America

Deductions based on earnings (such as garnishments or savings plan deductions) are not included in the retroactive benefits and deductions process. They are handled as part of the Payroll for North America adjustment process.

## Pages Used to Set Up Retroactive Benefit and Deduction Programs and Mass Requests

| Page Name                       | Definition Name    | Usage                                                                                                    |
|---------------------------------|--------------------|----------------------------------------------------------------------------------------------------|
| Retro Ben/Ded Program Page      | RETRODED_PGM_TBL   | Define high-level information for your organization's retroactive benefit and deduction programs.                                                                                                    |
| Retro Ben/Ded Mass Request Page | RETRODED_MASS_RQST | Set up your mass retroactive benefit and deduction programs by assigning them a Mass Retro Request ID and by defining detailed information.  To set up a new mass retroactive deduction and benefit program, enter a Mass Retro Request ID to open the page. The system uses the Mass Retro Request ID to generate mass retroactive benefit and deduction requests and to calculate the retroactive benefit and deduction earnings based on those requests. |

## **Prerequisites**

Before you can define retroactive benefits and deduction programs, you must:

- 1. Activate retroactive benefits and deductions on the Installation table.
- 2. Set up core tables and benefit plans.

See "Setting Up Implementation Defaults" (PeopleSoft HCM 9.2: Application Fundamentals).

See <u>Understanding the Core Tables for PeopleSoft Manage Base Benefits</u>.

See Defining Benefit Plans.

## **Retro Ben/Ded Program Page**

Use the Retro Ben/Ded Program (retroactive benefit/deduction program) page (RETRODED\_PGM\_TBL) to define high-level information for your organization's retroactive benefit and deduction programs.

#### **Navigation**

Set Up HCM > Product Related > Payroll for North America > Retroactive Payroll > Retro Ben/Ded Program > Retro Ben/Ded Program

#### Image: Retro Ben/Ded Program page

This example illustrates the fields and controls on the Retro Ben/Ded Program page. You can find definitions for the fields and controls later on this page.

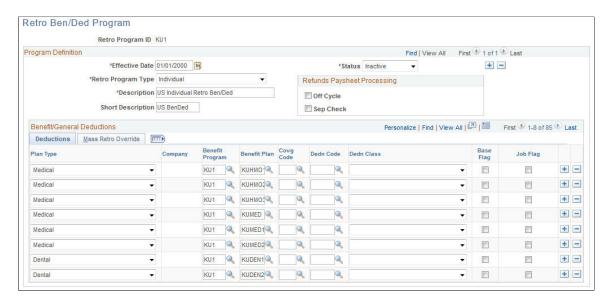

## **Program Definition**

**Retro Program ID** (retroactive program identification)

When you first select this page from the menu, enter a new or current Retro Program ID. This ID links the retroactive benefit and deduction requests to a specific retroactive benefit and deduction program, which helps the system identify which benefits or deductions are eligible for retroactive processing.

**Retro Program Type** (retroactive program type)

The system assigns each retroactive benefit and deduction program a Retro Program type of *Individual* or *Mass*.

*Individual* programs apply to all of the employees and companies in your database; therefore, define only one individual program for that database.

*Mass* programs apply to different groups of employees; therefore, you can define multiple mass programs with different Retro Program IDs for the same database.

*Warning!* If you change the Retro Program ID after retroactive benefit and deduction processing begins, improper retroactive benefit and deduction calculations will result.

## Refunds Paysheet Processing

**Off Cycle** 

This check box enables you to manage your onetime deduction refunds. In the event of a refund, the Off-Cycle field controls whether the retroactive benefit and deduction calculation program will create new onetime deduction refunds as an off-cycle deduction or an on-cycle deduction.

Generally, use off-cycle or separate check processing of retroactive benefits and deductions only when you are processing retroactive pay in the same cycle as regular pay. If you select Off-Cycle, the system treats each retroactive deduction associated with this program as an off-cycle onetime deduction refund, and delivers the refunds to your employees in checks that are separate from their regular paychecks.

If you do not select Off-Cycle, the system treats the retroactive deductions associated with the program as on-cycle deductions and combines employee refunds with their regular paychecks.

**Note:** When you load your retroactive benefits or deductions to employee paysheets, the On-Cycle or Off-Cycle selection for the Retro Ben/Ded Payroll Load run control must match the On-Cycle or Off-Cycle selection for this field.

**Sep Check** (separate check)

Select to indicate that the onetime deduction refund records associated with the retroactive benefit or deduction will be loaded to a separate check on the employee paysheets.

#### **Deductions Tab**

**Base Flag** Select to have the system process retroactive benefits or

deductions when the request is triggered by a change in the

annual benefits base rate.

**Job Flag** Select to have the system process retroactive benefits or

deductions for individual retroactive benefit and deduction programs when the request is triggered by a change in the

compensation rate or any of its related fields.

#### **Mass Retro Override Tab**

If you are setting up a mass retroactive benefit and deduction program, complete the Start Date Ovrd for Mass Retro (start date override for mass retroactive benefit/deduction) and End Date Ovrd for Mass Retro (end date override for mass retroactive benefit/deduction) fields to override the process start date and process end date for the requests that are created.

#### **Refunds Versus Deductions**

The system loads refunds to employee paysheets only. In situations in which the retroactive benefit and deduction process finds that employees owe additional payments, the system collects these funds through the PeopleSoft Payroll for North America arrears adjustment process. The system drops all employee retroactive benefits and deductions into the arrears balance using arrears adjustments. If enough money is available, the system collects the amounts during the current payroll run, according to the arrears rules that you defined for that deduction.

#### **Related Links**

<u>Understanding Retroactive Benefits and Deductions</u>
<a href="Setting Up Deduction Codes">Setting Up Deduction Codes</a>

## Retro Ben/Ded Mass Request Page

Use the Retro Ben/Ded Mass Request (retroactive benefit/deduction mass request) page (RETRODED\_MASS\_RQST) to set up your mass retroactive benefit and deduction programs by assigning them a Mass Retro Request ID and by defining detailed information.

To set up a new mass retroactive deduction and benefit program, enter a Mass Retro Request ID to open the page. The system uses the Mass Retro Request ID to generate mass retroactive benefit and deduction requests and to calculate the retroactive benefit and deduction earnings based on those requests.

#### Navigation

Set Up HCM > Product Related > Payroll for North America > Retroactive Payroll > Retro Ben/Ded Mass Request > Retro Ben/Ded Mass Request

#### Image: Retro Ben/Ded Mass Request

This example illustrates the fields and controls on the Retro Ben/Ded Mass Request. You can find definitions for the fields and controls later on this page.

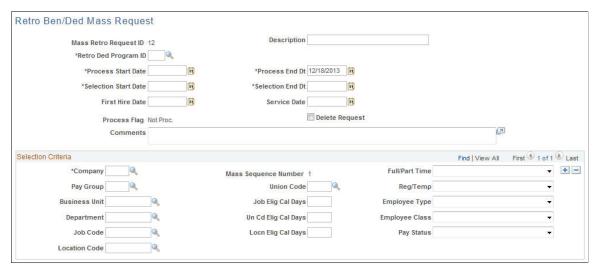

#### **Description**

Enter a description that explains the purpose of this mass retroactive benefit and deduction ID.

**Retro Ded Program ID** (retroactive deduction benefit/deduction program ID)

Select an appropriate ID from the list. Only those retroactive benefit and deduction programs defined for *Mass* processing appear.

Process Start Date and Process End Dt (process end date)

Define the period during which the mass request calculates retroactive benefits or deductions. The process end date is automatically set to today's date when a new mass request ID is created. The process start date becomes the effective date of the generated requests, except for cases in which the selected employee begins to meet the criteria at some point after the start date, in which case that latter date is used as the effective date of the request.

Selection Start Date and Selection End Dt (selection end date)

During the processing period set up by the process start and end dates, the system searches employee records that are *active* 

between the selection start and selection end dates for the information specified in the Selection Criteria group box.

First Hire Date (Optional) Use to select employees who have a hire date on the

> Employment Table that is before or equal to this date. If this field is blank, the system creates requests for employees who have a hire date before or equal to the selection end date.

**Service Date** Functions the same way as the Hire Date field except that it

refers back to the Employment Table's Service Date field.

Use this check box to stop the mass retro benefit and deduction **Delete Request** 

> process if you have not yet run the calculation process for your Mass Retro ID. When you run the Mass Retro batch process, it deletes every Mass Request ID and related request that has this check box selected and has not yet been through the calculation

process.

Describe the need for the particular mass retroactive benefit and **Comments** 

deduction program that you are creating.

#### Selection Criteria

The fields in this group box define the types of employees that the Mass Retro batch process looks for. You can set up multiple rows of selection criteria for your mass retroactive benefit and deduction program to open up a new one.

**Company** Use this required field to indicate the company whose

> employees you want to process. You can have multiple rows of selection criteria with the same company if you want to change

the values of the other fields.

**Mass Sequence Number** Each time that you enter a new row of selection criteria, the

mass sequence number will be incriminated by one.

**Business Unit** You must define a business unit before entering Department, Job

Code, and Location Code values.

Department, Job Code, and

**Location Code** 

These fields are linked to the Business Unit field.

**Reg/Temp** (regular/temporary), Full/Part Time, Employee Type,

Employee Class, and Pay Status

(Optional) Specify additional selection criteria using valid

values from the list boxes.

Enter the other selection criteria as necessary. Values for all selection criteria fields that are blank will be selected by the system. If you want to use more than one of the available values of a particular field in your selection request, enter an additional row.

The three Elig Cal Days (eligible calculation days) fields are linked to the Job Code, Location Code, and Union Code fields. They each enable you to create selection requests for employees who have been assigned a specific job code, location, or union code for a specific number of days. For each Elig Cal Days field, the system looks at the effective date of the selected job record.

## Chapter 7

# **Entering Dependent and Beneficiary Information**

## **Understanding Dependent and Beneficiary Information**

Accurate dependent and beneficiary information—name, address, birth date, gender, and relationship—helps ensure that benefit claims are quickly and correctly processed.

By setting up dependent and beneficiary information, you can:

- Simplify benefit enrollment for dependents and beneficiaries.
- Review data and print reports.

Additionally, requirements such as a Qualified Medical Child Support Order (QMCSO) and Qualified Domestic Relations Order (QDRO) mandate that employees provide benefits to dependents and beneficiaries. When you enter a court order, the system checks whether a court order is tied to an employee record. If the system finds a court order, it checks whether any changes are allowed to the benefit enrollments. If changes are not allowed, then a warning appears.

When you set up dependent and beneficiary information, you need an employee identification number. So you need to enter employee administration data—personal information, compensation allowances, and job data—first.

You can view basic human resources information for employees by using personnel administration components such as Personal Data and Job Data in PeopleSoft HR or by viewing the Review HR/Job/Payroll Data page in the Manage Base Benefits business process. Employees can review, update, and add their own dependent and beneficiary information using the PeopleSoft eBenefits application pages.

#### Related Links

**Auditing Your Benefit Information** 

"Adding a Person" (PeopleSoft HCM 9.2: Human Resources Administer Workforce)

"Reviewing Dependent and Beneficiary Information" (PeopleSoft HCM 9.2: eBenefits)

## **Entering Dependent and Beneficiary Information**

You enter dependent and beneficiary information in the Dependent Information (DEPEND\_BENEF) component of PeopleSoft HR Administer Workforce and is fully documented in the *PeopleSoft HCM: Human Resources Administer Workforce* documentation.

#### **Related Links**

"Tracking Dependent and Beneficiary Data" (PeopleSoft HCM 9.2: Human Resources Administer Workforce)

## **Entering Dependent and Beneficiary Comments**

Comments that you enter about dependents and beneficiaries are for your use only; they are not used by the system.

## Page Used to Enter Dependent and Beneficiary Comments

| Page Name                    | Definition Name  | Usage                                         |
|------------------------------|------------------|-----------------------------------------------|
| Record Dep/Ben Comments Page | BENEFIT_COMMENTS | Enter notes about a dependent or beneficiary. |

## **Record Dep/Ben Comments Page**

Use the Record Dep/Ben Comments page (BENEFIT\_COMMENTS) to enter notes about a dependent or beneficiary.

#### Navigation

Benefits > Employee/Dependent Information > Record Dep/Ben Comments > Record Dep/Ben Comments

**Action Date** Enter the date on which the comment becomes or became

effective.

**Comments By** Enter your name of the person providing the

information.

## **Updating Benefits Certifications**

This section discusses how to update employee benefit certifications.

## Page Used to Edit Benefits Certifications

| Page Name                    | Definition Name | Usage                                     |
|------------------------------|-----------------|-------------------------------------------|
| Maintain Certifications Page | BN_CERTIF_PARTC | Updating employee benefit certifications. |

## **Maintain Certifications Page**

Use the Maintain Certifications page (BN CERTIF PARTC) to updating employee benefit certifications.

#### Navigation

Benefits > Employee/Dependent Information > Maintain Certifications > Maintain Certifications

#### **Image: Maintain Certifications page**

This example illustrates the fields and controls on the Maintain Certifications page. You can find definitions for the fields and controls later on this page.

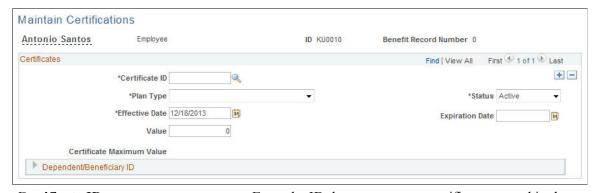

**Certificate ID** Enter the ID that represents a certificate created in the

Certification Definition page.

**Status** Select *Active* or *Inactive*.

**Plan Type** Select from all available plan types for a participant's assigned

benefit program with an associated certificate.

**Effective Date** A date the system uses to calculate the length of time from this

initial start date of a certificate.

**Expiration Date** An informational field that you can use to enter the expiration

date of the certificate.

Value Enter the minimum value to allow to consider the certificate as

complete or valid.

**Certificate Maximum Value** Displays the maximum value of the certificate as defined in the

Certificate Definition.

**Dependent/Beneficiary ID** Select from all available dependents or beneficiaries for the

participant.

## (USF) Designating Beneficiaries for a Final Check

You can designate dependents or beneficiaries to receive an employee's final check in the event that the employee dies. This page is for informational purposes only; the system does not use the data entered on this page for benefits processing.

This section discusses how to specify beneficiaries for a final check.

## Page Used to Designate Beneficiaries for a Final Check

| Page Name                           | Definition Name | Usage                                                                     |
|-------------------------------------|-----------------|---------------------------------------------------------------------------|
| Assign Final Check Beneficiary Page | GVT_FIN_CHK_BEN | Specify dependents or beneficiaries to receive an employee's final check. |

## **Assign Final Check Beneficiary Page**

Use the Assign Final Check Beneficiary page (GVT\_FIN\_CHK\_BEN) to specify dependents or beneficiaries to receive an employee's final check.

#### **Navigation**

Benefits > Employee/Dependent Information > Assign Final Check Beneficiary > Assign Final Check Beneficiary

#### Image: Assign Final Check Beneficiary page

This example illustrates the fields and controls on the Assign Final Check Beneficiary page. You can find definitions for the fields and controls later on this page.

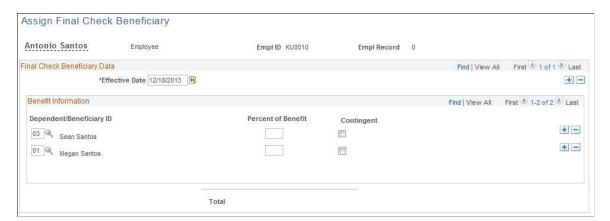

Percent of Benefit and Flat Amount

Enter a flat amount or percentage for the beneficiary to receive from the final paycheck.

The total percentage for all beneficiaries should equal 100, unless you have contingent beneficiaries. The sum of the flat amounts cannot be greater than the paycheck.

**Excess**If flat amounts are used, select to designate a beneficiary to receive any excess funds.

**Contingent** Select if this dependent or beneficiary is not a primary

beneficiary.

Amounts attributed to contingent beneficiaries must also add up

to 100 percent.

## **Terminating Dependent Enrollments or Beneficiary Status**

Remember that you enroll dependents and assign beneficiaries when you enroll employees. To terminate a dependent enrollment or beneficiary status, you must enter a row of data with the termination date (just as you do with employees). You make these changes on the enrollment page for the benefit in question, such as the Life & AD/D Benefits page. You do not make the changes in the Update Dependent/Beneficiary component.

If you try to delete dependent/beneficiary records on benefit enrollment pages that have court orders applied to them, the system informs you that the dependent or beneficiary has a court order that provides a legal right to benefit coverage.

*Warning!* If you delete dependent and beneficiary data using the Update Dependent/Beneficiary component, you'll destroy history. After you change enrollment data, the fact that the dependent or beneficiary data is available on the Update Dependent/Beneficiary component won't matter. In fact, it must remain to provide correct historical information.

## **Entering Court Orders and Spousal Waivers**

Spouses, ex-spouses, and children of employees may have court orders that provide them with a legal right to benefit coverage from those employees. In addition, certain benefit plans may require that a spouse have a required minimum coverage amount.

You enter court orders on the Dependent/Beneficiary Riders page, and minimal spousal amounts on the Benefit Plan Table.

To track court-ordered benefits, print the Court Ordered Coverage Audit report.

#### **Related Links**

Setting Up Deduction Codes

## **Chapter 8**

# **Enrolling Participants**

## **Reviewing Employee Eligibility**

Before you can enroll a participant, your human resources department must set up personnel administration data: personal information, compensation allowances, and job data.

This section discusses how to view personnel administration data.

## Page Used to Review Employee Eligibility

| Page Name                       | Definition Name   | Usage                               |
|---------------------------------|-------------------|-------------------------------------|
| Review HR/Job/Payroll Data Page | EMPLOYEE_SUMMARY1 | View personnel administration data. |

## Review HR/Job/Payroll Data Page

Use the Review HR/Job/Payroll Data page (EMPLOYEE\_SUMMARY1) to view personnel administration data.

#### Navigation

Benefits > Employee/Dependent Information > Review HR/Job/Payroll Data > Review HR/Job/Payroll Data

#### Image: Review HR/Job/Payroll Data page

This example illustrates the fields and controls on the Review HR/Job/Payroll Data page. You can find definitions for the fields and controls later on this page.

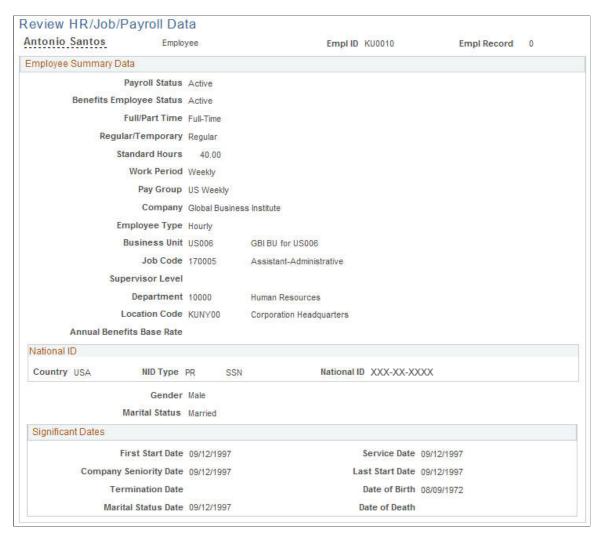

#### **Annual Benefits Base Rate**

This field is blank if your organization uses a benefits base that is different from regular pay.

Set up the primary annual benefits base rate in the Annual Benefits Base Rate field on the Compensation page of the Job Data (JOB\_DATA) component.

Add multiple annual benefits base rates (ABBRs) using the Update ABBR component.

**Note:** The only ABBR displayed on this page is the primary ABBR entered in the Job component for the employee.

## **Enrolling Participants in Benefit Programs and Plans**

This section provides an overview of enrolling participants in Base Benefits and discusses how to enroll an employee in a benefit program and benefit plans.

## Pages Used to Enroll Participants in Benefit Programs and Plans

| Page Name                                            | Definition Name    | Usage                                                                                               |
|------------------------------------------------------|--------------------|----------------------------------------------------------------------------------------------------|
| Assign to Benefit Program Page                       | BEN_PROG_PARTICPTN | Enroll the employee in the appropriate benefit program.                                             |
| Health Benefits Page                                 | HEALTH_BENEFITS1   | Enroll employees and dependents in health plan types: medical, dental, and vision.                  |
| Life and AD/D Benefits Page                          | LIFE_ADD_BENEF1    | Enroll participants in life plans and assign beneficiaries to those plans.                          |
| Benefits Personal Data page                          | BN_PERSON_EFFDT    | Enter Medicare information.                                                                         |
| Update ABBRs Page                                    | BN_ANNL_BENEF_BASE | Enter and maintain multiple ABBRs for an employee.                                                  |
| Review ABBRs (review annual base benefit base rates) | BN_ANN_BENBASE_INQ | Review annual benefit base rate.                                                                    |
| Disability Benefits Page                             | DISABILITY_BENEFIT | Enroll employees in disability benefit plans.                                                       |
| Savings Plans Page                                   | SAVINGS_PLANS1     | Enroll employees in savings benefit plans, assign beneficiaries, and identify investment elections. |
| Leave Plans Page                                     | LEAVE_PLANS        | Enroll employees in leave plans.                                                                    |
| Spending Accounts Page                               | FSA_BENEFITS       | Enroll employees in FSA plans.                                                                      |
| Retirement Plans Page                                | RTRMNT_PLANS       | Enroll employees in Public Employees<br>Retirement System (PERS) benefit plans.                     |
| USA-Pension Plans Page                               | PENSION_PLAN1      | Enroll employees in benefit plans.                                                                  |
| CAN-Pension Plans Page                               |                    |                                                                                                    |
| Vacation Benefits Page                               | VACATION_BENEFIT   | Enroll employees in vacation buy and sell plans.                                                    |
| Simple Benefits Page                                 | SIMPLE_BENEFIT     | Maintain employee enrollment in simple benefit plans.                                               |

## **Understanding Enrolling Participants in Base Benefits**

Using the Manage Base Benefits business process to enroll participants consists of two parts:

1. Enroll a participant in a benefit program.

Initially, an employee's benefit program assignment is assigned to the employee based on his or her employee pay group, but you can override this assignment at the employee level. Verify that the employee is enrolled in the correct benefit program, because you can enroll participants only in benefit plans that are associated with their assigned benefit program.

2. Using individual benefit pages, enroll the participant in all appropriate benefit plans within the benefit program.

When you enroll employees in health, life, savings, FSA (flexible spending account), and Canadian pension benefit plans, you also enroll dependents and assign beneficiaries.

**Note:** You should set up that data *before* you start enrollments. That way, for each dependent enrollment and beneficiary assignment, you can prompt for the data once rather than enter it several times.

#### **Related Links**

**Defining Benefit Plans** 

"Setting Up Pay Groups" (PeopleSoft HCM 9.2: Payroll Interface)

"Defining Pay Groups" (PeopleSoft HCM 9.2: Payroll for North America)

## Assign to Benefit Program Page

Use the Assign to Benefit Program page (BEN\_PROG\_PARTICPTN) to enroll the employee in the appropriate benefit program.

#### **Navigation**

Benefits > Enroll In Benefits > Assign to Benefit Program > Assign to Benefit Program

#### Image: Assign to Benefit Program page

This example illustrates the fields and controls on the Assign to Benefit Program page. You can find definitions for the fields and controls later on this page.

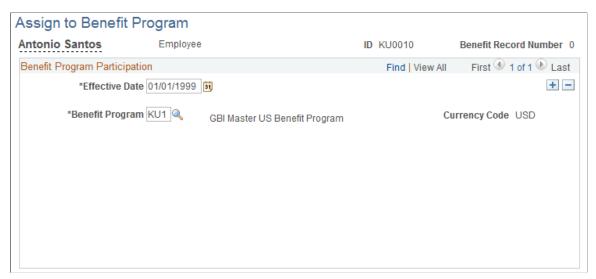

**Benefit Program** 

Enter the benefit program for the employee.

Set up a default benefit program on the Pay Group table. If you run a payroll before you enter a benefit program, payroll cannot process the employee.

You can override the default benefit programs with the correct benefit program.

## **Health Benefits Page**

Use the Health Benefits page (HEALTH\_BENEFITS1) to enroll employees and dependents in health plan types: medical, dental, and vision.

#### **Navigation**

Benefits > Enroll In Benefits > Health Benefits > Health Benefits

#### **Image: Health Benefits page**

This example illustrates the fields and controls on the Health Benefits page. You can find definitions for the fields and controls later on this page.

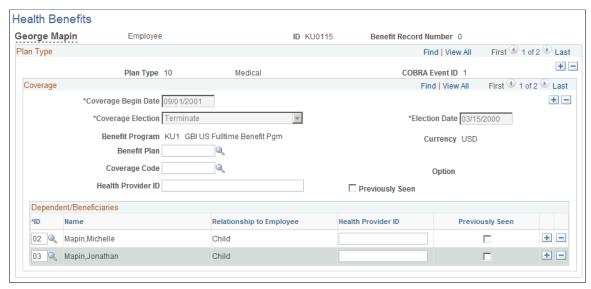

**Health Provider ID** Tracks the primary care physician information for the

> employee's health provider. Enter the name of the employee's doctor, an ID number, or any other format the health provider

may require.

**Previously Seen** Select to indicate that the employee is a current patient of the

indicated physician.

Other Covrg (other coverage) (USF) This check box indicates whether the dependent has

another active insurance plan.

Insurance Name (USF) Enter the name of the other insurance plan.

Benefits indicator)

**FEHB Ind** (Federal Employee Health (USF) This check box indicates whether the dependent in

enrolled in FEHB.

## Life and AD/D Benefits Page

Use the Life and AD/D Benefits page (LIFE ADD BENEF1) to enroll participants in life plans and assign beneficiaries to those plans.

#### Navigation

Benefits > Enroll In Benefits > Life and AD/D Benefits > Life and AD/D Benefits

#### Image: Life and AD/D Benefits page

This example illustrates the fields and controls on the Life and AD/D Benefits page. You can find definitions for the fields and controls later on this page.

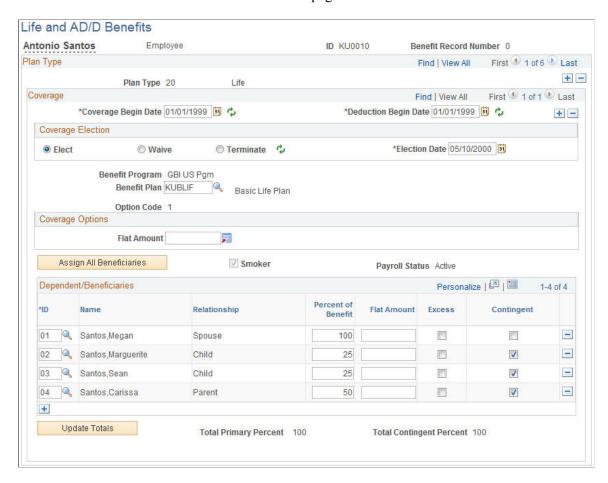

#### Coverage

Smoker

Smoker is selected if you have indicated that the dependent is a smoker in the Dependent/Beneficiary - Personal Profile page.

On this page, the Smoker check box is a display-only field. When Smoker is selected, the system uses the age-graded rates that have been defined for smokers when calculating the employee's life benefit cost.

## **Coverage Options**

Use these group boxes to define plan coverage and the benefits base calculation rules.

These sections are active only if, in the Life and AD/D Plan Table page, you indicate that coverage should be *Specified in Employee Record*.

Flat Amount

Enter an amount.

# Image: Flat Amount field opens to a Display in Other Currency page for the option of converting currency.

This example illustrates the fields and controls on the Flat Amount field opens to a Display in Other Currency page for the option of converting currency. You can find definitions for the fields and controls later on this page.

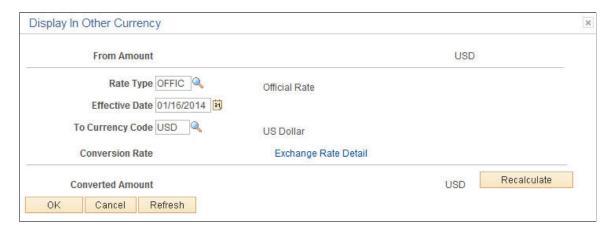

#### **Dependent/Beneficiaries**

**ID** Select the beneficiary ID. The selection list includes all of

the beneficiaries that you set up for the employee using the Dependent/Beneficiary Data pages. Only beneficiaries that you identified as *Beneficiary* or *Both* (beneficiary or dependent) can

be selected.

To delete a dependent enrollment, position the cursor at the line for the dependent that you want to delete and click Delete.

Percent of Benefit and Flat Amount Define

Define the distribution benefit as a percent of benefit or a flat amount. If you enter a flat amount and more than one beneficiary, select one of the beneficiaries to receive any excess funds. Select the beneficiary by selecting the Excess check box.

Contingent

(Optional) Select to Indicate whether a beneficiary is primary or

contingent (secondary to a primary beneficiary).

If you set up a primary beneficiary to receive 100 percent of the benefit, all other beneficiaries have Contingent selected.

**Note:** If you are working with a dependent life plan, add dependent IDs for all of the dependents that will be covered by the plan. In dependent life plans, the dependents are covered by life insurance, and the employee is the beneficiary.

If you have defined the coverage method of the life or AD/D plan that you're working with to be the sum of dependent coverage in the Life and AD/D Plan Table, the Percent of Benefit field is not available for entry.

The totals for all beneficiaries must equal 100 percent. If they do not, the system displays an error message and does not allow you to save your entries. To correct the entry, change one or more of the percentages so that the totals are equal to 100 percent.

## **Benefits Personal Data page**

Use the Benefits Personal Data page (BN PERSON EFFDT) to enter Medicare information.

#### **Navigation**

Benefits > Employee/Dependent Information > Benefits Personal Data > Benefits Personal Data

#### **Image: Benefits Personal Data page**

This example illustrates the fields and controls on the Benefits Personal Data page. You can find definitions for the fields and controls later on this page.

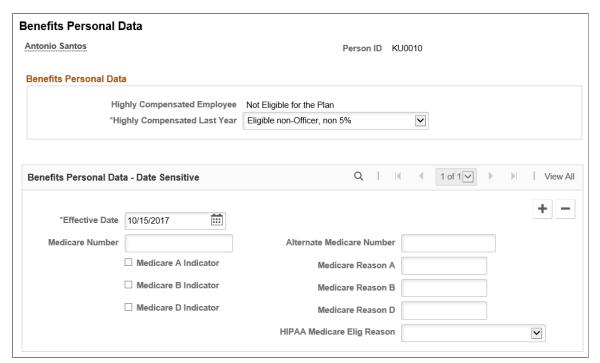

Medicare Number and Alternate

**Medicare Number** 

Enter the medicare number, for example Health Insurance Claim

Number (HICN) or Medicare Beneficiary Identifier.

**Medicare A Indicator** Select to indicate Enrollment in Medicare A.

**Medicare Reason A** The administrator enters a description.

Medicare B Indicator Select to indicate supplemental governmental insurance other

than hospitalization costs

**Medicare Reason B** The administrator enters a description.

Medicare D Indicator Select to indicate enrollment in the Medicare D prescription

drug plan.

**Medicare Reason D** The administrator enters a description.

HIPAA Medicare Elig Reason (HIPPA Medicare eligibility reason)

Select the reason for a qualifying employee's or dependent's Medicare eligibility. Available values include: *Age, Disability,* 

and End Stage Renal Disease.

This field is *Situational*. No eligibility code is generated in the HIPAA EDI 834 file if the HIPAA Medicare Eligibility Reason field is not entered for the Person ID here, and on the Dependent/Beneficiary - Personal Profile page. For information about *Situational* fields, see <u>Sending HIPAA Data to Providers</u>.

#### **Related Links**

"Setting Up Eligibility Rules" (PeopleSoft HCM 9.2 Benefits Administration)

## **Update ABBRs Page**

Use the Update ABBRs (update annual benefit base rates) page (BN\_ANNL\_BENEF\_BASE) to enter and maintain multiple ABBRs for an employee.

#### Navigation

Benefits > Employee/Dependent Information > Update ABBRs > Update ABBRs

#### Image: Update ABBRs page

This example illustrates the fields and controls on the Update ABBRs page. You can find definitions for the fields and controls later on this page.

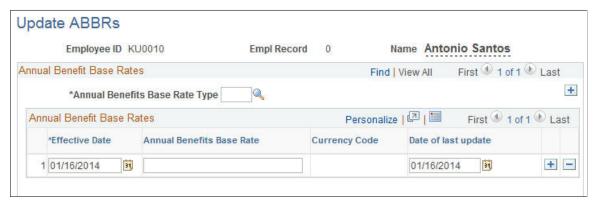

**Annual Benefits Base Rate Type** 

Select the ABBR type.

ABBR types are defined on the Annl Benef Base Rt Type Tbl

page.

**Annual Benefits Base Rate** 

Enter the amount of the ABBR.

**Note:** The Primary ABBR can be set only in the Job component.

## **Disability Benefits Page**

Use the Disability Benefits page (DISABILITY\_BENEFIT) to enroll employees in disability benefit plans.

#### Navigation

Benefits > Enroll in Benefits > Disability Benefits > Disability Benefits

#### Image: Disability Benefits page

This example illustrates the fields and controls on the Disability Benefits page. You can find definitions for the fields and controls later on this page.

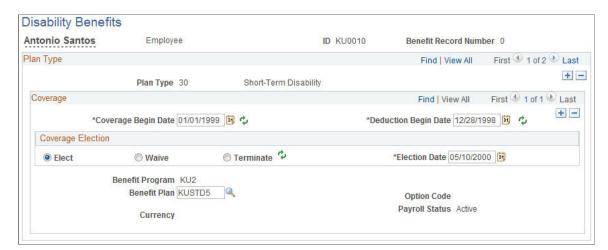

## **Savings Plans Page**

Use the Savings Plans page (SAVINGS\_PLANS1) to enroll employees in savings benefit plans, assign beneficiaries, and identify investment elections.

#### Navigation

Benefits > Enroll In Benefits > Savings Plans > Savings Plans

#### **Image: Savings Plans page**

This example illustrates the fields and controls on the Savings Plans page. You can find definitions for the fields and controls later on this page.

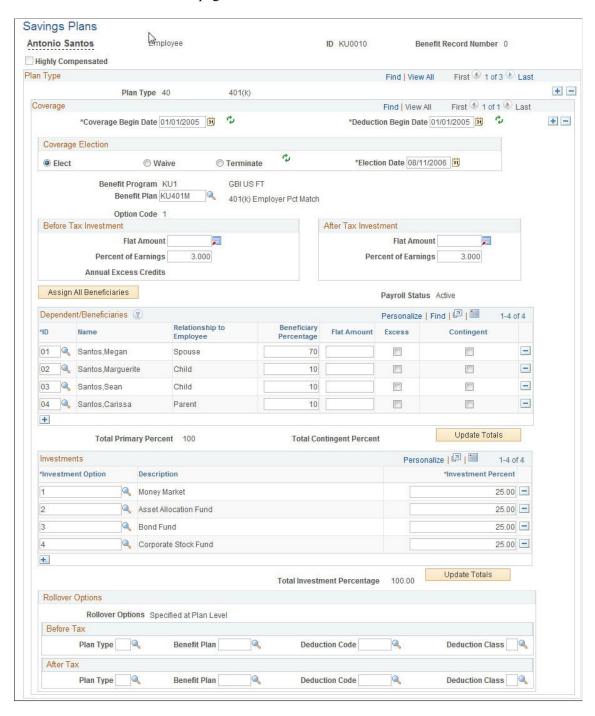

#### **Before Tax Investment and After Tax Investment**

Flat Amount and Percent of Earnings

Define investment contributions as a flat amount or percent of earnings.

The system compares the percent of earnings to the percent of gross limits for employee before-tax and after-tax investment

values. The system also verifies that the sum of the before-tax and after-tax investment values does not exceed the overall investment limit percentage that you defined for the savings benefit plan on the Savings Plan Table.

#### Dependent/Beneficiaries

**ID** Select the beneficiary ID. The selection list includes the

beneficiaries that you set up for the employee using the

Dependent/Beneficiary Information component.

To delete a beneficiary, position the cursor at the line for the beneficiary that you want to delete and click the Delete icon.

**Beneficiary Percentage** Enter the percent of benefit for each beneficiary.

**Note:** The total for all beneficiaries must equal 100 percent. If it does not, the system displays an error message and does not allow you to save your entry. To correct the entry, change one or more of the percentages so that the total equals 100 percent.

#### Investments

**Investment Option** Select an investment option and allocate an investment

percentage. Investment percentages must total 100 percent before they can be saved in the system. If more than one investment option is associated with the chosen employee's

savings plan, add more rows.

#### **Rollover Options**

You can enter rollover options only if Specified at Employee Level is selected on the Savings Plan Table - Rollover of Funds page.

Enter the plan type, benefit plan, deduction, and deduction class values for before tax and after tax rollovers.

## **Leave Plans Page**

Use the Leave Plans page (LEAVE PLANS) to enroll employees in leave plans.

#### **Navigation**

Benefits > Enroll In Benefits > Leave Plans > Leave Plans

#### Image: Leave Plans page

This example illustrates the fields and controls on the Leave Plans page. You can find definitions for the fields and controls later on this page.

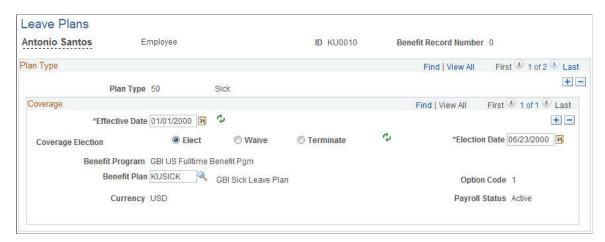

## **Spending Accounts Page**

Use the Spending Accounts page (FSA BENEFITS) to enroll employees in FSA plans.

#### Navigation

Benefits > Enroll In Benefits > Spending Accounts > Spending Accounts

#### **Image: Spending Accounts page**

This example illustrates the fields and controls on the Spending Accounts page. You can find definitions for the fields and controls later on this page.

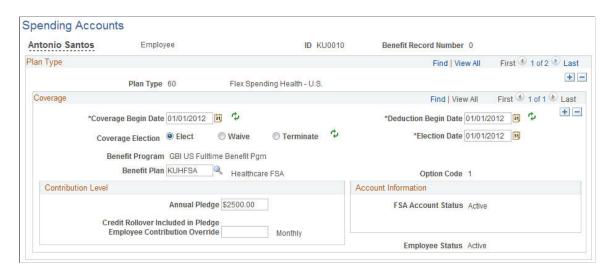

**Note:** The FSA Benefits (CAN) page is essentially the same as the page for U.S. users with two exceptions: It offers a choice between Canadian Health Care and Canadian Retirement Counseling plan types (plan types 65 and 66) instead of Health and Dependent Care plan types (plan types 60 and 61), and it displays a Carryforward option of either *Claim* or *Credit*, if applicable.

#### Contribution Level

**Annual Pledge** Enter the employee's annual pledge amount.

**Credit Rollover Included in Pledge** (Used by Benefits Administration) Displays the amount of the

> excess benefits credits that have been assigned to an FSA plan at the end of a plan year. The PeopleSoft Benefits Administration system automatically provides the credit rollover included in pledge from the previous year if you have designated that excess credits should be assigned to FSA plans in the Benefit Program

Table.

**Empl Contribution Override** 

If you do not implement PeopleSoft Payroll for North America (employee contribution override)

or Payroll Interface, this is optional.

Enter a value to have the system use this amount to calculate the

employee's spending account contribution.

Leave the field blank to have the system use the annual pledge amount to calculate the employee's spending account

contribution.

#### Account Information

The system reflects the FSA account status of the employee's FSA plan, as well as the employee's FSA contributions YTD (contributions year-to-date).

Employees cannot transfer FSA funds from one account to another. As a rule, unused funds in an account at the end of a plan year are transferred to the employer.

#### Carryforward

This value appears for Canadian pension plans and is automatically set to the value that you entered for the employer carryforward choice in the FSA Benefits Table (Canada).

## **Retirement Plans Page**

Use the Retirement Plans page (RTRMNT PLANS) to enroll employees in Public Employees Retirement System (PERS) benefit plans.

#### **Navigation**

Benefits > Enroll In Benefits > Retirement Plans > Retirement Plans

#### Image: Retirement Plans page

This example illustrates the fields and controls on the Retirement Plans page. You can find definitions for the fields and controls later on this page.

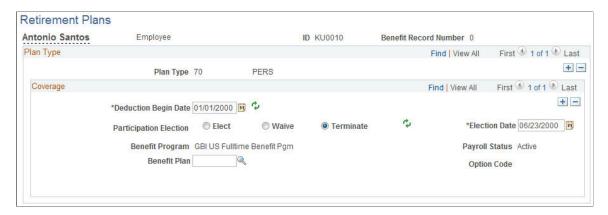

## **USA-Pension Plans Page**

Use the USA-Pension Plans page (PENSION PLAN1) to enroll employees in benefit plans.

#### Navigation

- Benefits > Enroll In Benefits > USA-Pension Plans > USA-Pension Plans
- Benefits > Enroll in Benefits > CAN-Pension Plans > CAN-Pension Plans

For Canadian users, the plan types are 80 and 81. For U.S. users, the plan types are 82 through 87.

#### Image: USA Pension Plans page

This example illustrates the fields and controls on the USA Pension Plans page. You can find definitions for the fields and controls later on this page.

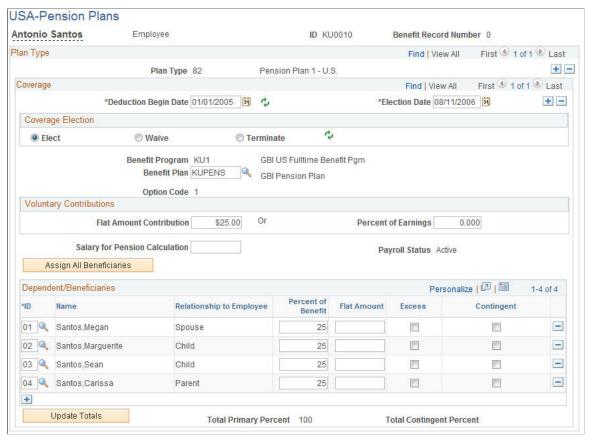

**Voluntary Contributions** 

Enter an amount that the employee voluntarily contributes to the pension plan. This is an amount over the amount that you define in the Pension Plan Table. Enter a flat amount or a percent of earnings.

**Salary for Pension Calculation** 

Use to calculate the pension using a salary other than the employee pay rate.

#### Dependent/Beneficiaries

ID

Select the beneficiary ID.

The selection list includes the beneficiaries that you set up for the employee using the dependent and beneficiary data pages.

To delete a beneficiary, position the cursor at the line for the beneficiary that you want to delete and click Delete.

Percent of Benefit and Flat Amount

Define the distribution benefit as a percent of benefit or a flat amount. If you enter a flat amount and more than one beneficiary, select one of the beneficiaries to receive any excess funds. Select the beneficiary by selecting the Excess check box.

**Note:** The total for all beneficiaries must equal 100 percent. If it does not, the system displays an error message and does not allow you to save your entry. To correct the entry, change one or more of the percentages so that the total equals 100 percent.

## **Vacation Benefits Page**

Use the Vacation Benefits page (VACATION\_BENEFIT) to enroll employees in vacation buy and sell plans.

#### Navigation

Benefits > Enroll In Benefits > Vacation Benefits > Vacation Benefits

#### **Image: Vacation Benefits page**

This example illustrates the fields and controls on the Vacation Benefits page. You can find definitions for the fields and controls later on this page.

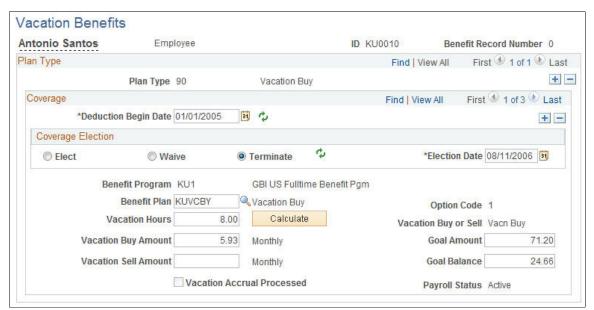

When you define vacation buy or sell benefit plans with the Vacation Buy/Sell Table, you define increments for the vacation hours and minimum and maximum amounts that an employee can buy or sell.

| Vacation Hours | The number of hours that an employee buys or sells for the full |
|----------------|-----------------------------------------------------------------|
|                | plan year (a 12-month period).                                  |

The vacation hours that you enter must be at least the minimum and not more than the maximum numbers of vacation hours that are defined in the Vacation Buy/Sell Table. In addition, they must be entered in the increment specified in the Vacation Buy/Sell Table.

Goal Balance Updated by payroll. The system automatically stops deductions when the current goal balance equals the goal balance.

Vacation Accrual Processed

During the first payroll processing cycle of the plan year,

PeopleSoft Payroll calculates bought and sold vacation earnings

for each participant. The system automatically selects this check box.

You will not see the buy or sell transactions reflected in employee leave balances until after you perform leave accrual processing, at which time the system deselects the check box.

**Note:** If you change employee job data after the system performs vacation buy and sell processing, it does not update its calculations based on the new job data. For example, an employee is hired on September 1 and is paid monthly, at a rate of \$20.00 per hour. The employee wants to buy 40 hours of vacation. The system assumes a 12-month period in which to spread the deduction. It calculates the goal amount as  $$800.00 (40 \text{ hours} \times $20 \text{ an hour})$ , and calculated the pay period deduction as  $$66.67 (40 \text{ hours} \times $20 \text{ an hour}/12 \text{ monthly periods per year})$ . However, the company wanted the vacation amount based on the hire date. Because 4 months remained in the year, September through December, the company manually calculated and entered \$200, or \$800 divided by 4.

## Simple Benefits Page

Use the Simple Benefits page (SIMPLE\_BENEFIT) to maintain employee enrollment in simple benefit plans.

#### Navigation

Benefits > Enroll in Benefits > Simple Benefits > Simple Benefits

#### **Image: Simple Benefits page**

This example illustrates the fields and controls on the Simple Benefits page. You can find definitions for the fields and controls later on this page.

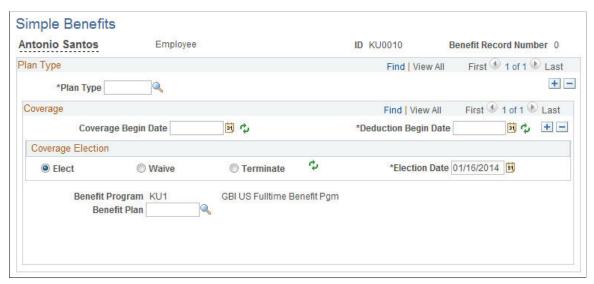

No attributes are required for creating a simple benefit plan and costs are calculated from the Benefit Rate table.

## (USF) Enrolling Employees in Benefit Programs and Plans

This section describes how to enroll employees in benefit programs and plans.

# Pages Used to Enroll Employees in Benefit Programs and Plans Through the PAR

| Page Name                               | Definition Name  | Usage                                                                                                    |
|-----------------------------------------|------------------|----------------------------------------------------------------------------------------------------|
| Benefits/FEHB Data Page                 | GVT_BENDATA_SEC  | Enroll participants into benefit programs and plans.                                                                                                    |
| FEGLI/Retirement Data/FICA Page         | GVT_BENDATA1_SEC | Select the participant's FEGLI plan coverage, manage the employee's retirement coverage, and designate FICA status.                                                                         |
| FEGLI Assignments - Assignee Page       | GVT_ASSIGNEE     | Designate one or more assignees for an employee's FEGLI benefits coverage. Each assignee is given a share of the total coverage being assigned. The total of these percentages must be 100. |
| FEGLI Assignments - Assignee Benef Page | GVT_ASSIGNEE_BEN | Designate one or more beneficiaries.  Use to assign the FEGLI benefits of U. S. federal government employees and retirees.                                                                  |
| TSP Agency Basic Page                   | GVT_TSP_AUTO     | Enroll employees in the TSP Agency<br>Automatic 1% Contribution plan.                                                                                                    |
| TSP Investment Allocations Page         | GVT_TSP_INVEST   | Select investment options.                                                                                                    |

## **Benefits/FEHB Data Page**

Use the Benefits/FEHB Data (benefits/federal employee health benefits data) page (GVT BENDATA SEC) to enroll participants into benefit programs and plans.

#### Navigation

Workforce Administration > Job Information > HR Processing USF

Select the Job Data tab.

Click the Benefits/FEHB Data link.

#### Image: Benefits/FEHB Data page

This example illustrates the fields and controls on the Benefits/FEHB Data page. You can find definitions for the fields and controls later on this page.

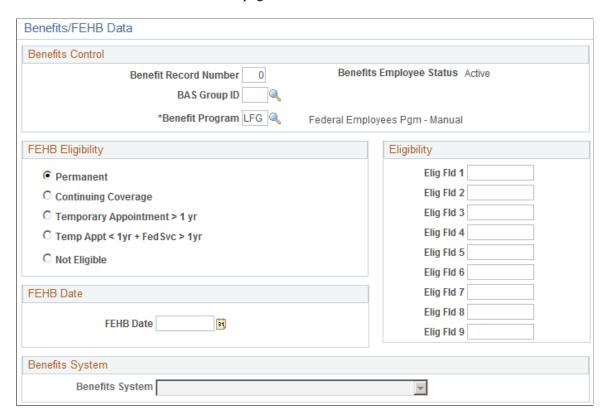

#### **Benefits Control**

This group box is used for Benefits Administration processing.

**BAS Group ID** (benefits administration group identification)

Applies only if your benefits system uses Benefits Administration. Use it to link the participant to a particular benefits administration group for Benefits Administration processing later.

**Benefit Program** 

Automatically set to the benefits program specified for the employee's pay group, which you specify in the Position Data page.

## FEHB Eligibility

This group box identifies FEHB eligibility.

#### **Permanent**

Select this option for employees with a career conditional career appointment. Employees are eligible for FEHB if fields 1–9 in the Eligibility group box are also for users of Benefits Administration. Here you enter eligibility values that refer to eligibility configuration values in the Eligibility Rules Table.

#### **Continuing Coverage**

Select this option for employees who are transferring into a position from another agency without a break in service and for rehires with a break in service of fewer than 30 days. Employees are eligible for FEHB.

Temporary Appointment > 1 yr (temporary appointment greater than

one year)

Select this option for an employee with a temporary appointment greater than one year. Employees are eligible for FEHB.

**Temporary Appointment < 1 yr +** less than one year plus federal service greater than one year)

Select this option for an employee with a temporary FedSvc > 1 yr (temporary appointment appointment less than one year and continuous service greater than one year. Employees with this eligibility pay the entire cost of their FEHB coverage.

**Not Eligible** 

Select this option for employees who are ineligible for FEHB plan coverage. This option is most commonly used for employees with a temporary appointment of less than one year of service

#### **Eligibility**

This group box is for Benefits Administration only. You enter the eligibility values that refer to the eligibility configuration values in the Eligibility Rules Table.

#### **FEHB Date**

This group box is for Federal users. Enter the future date on which an employee will be eligible for FEHB coverage. Typically, the FEHB Date is one year from the employee's hire date.

#### **Benefits System**

Benefits System

Select the appropriate benefits system. Select Not Managed in PeopleSoft (benefits managed by a system other than PeopleSoft) to filter out persons who have insufficient employment and job information to support benefit enrollment.

## **FEGLI/Retirement Data/FICA Page**

Use the FEGLI/Retirement Data/FICA (federal employee government life insurance/retirement data/ Federal Insurance Contributions Act) page (GVT BENDATA1 SEC) to select the participant's FEGLI plan coverage, manage the employee's retirement coverage, and designate FICA status.

#### **Navigation**

Workforce Administration > Job Information > HR Processing USF

Select the Job Data tab.

Click the FEGLI/Retirement/FICA link.

#### Image: FEGLI/Retirement Data/FICA page

This example illustrates the fields and controls on the FEGLI/Retirement Data/FICA page. You can find definitions for the fields and controls later on this page.

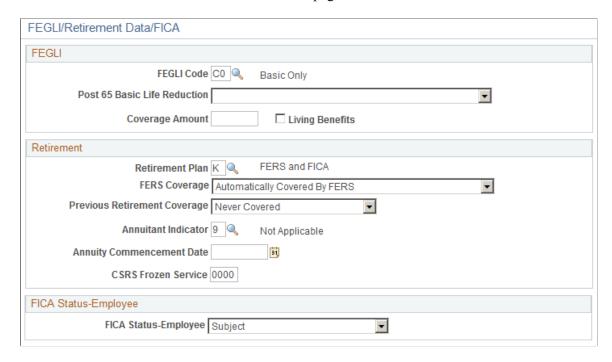

#### **FEGLI**

#### **FEGLI Code**

Use this field to select the participant's FEGLI (Federal Employees' Group Life Insurance ) plan coverage, including termination, waiving coverage, and coverage ineligibility.

Only active employees are allowed to increase their FEGLI coverage.

You can assign beneficiaries and allocate survivor benefits through the Life and AD/D Benefits - Beneficiaries page.

**Note:** When you have two or more FEGLI-related transactions to process for one employee that are effective on the same date, each one must be processed separately. You must enter the first transaction and save it before inserting a row to process the second transaction. When a second transaction is entered without saving the first, the system returns a message reporting that the transaction will be canceled.

Federal employees may assign their FEGLI benefits to another person, trust, or settlement company that will pay them a cash amount for these benefits. Assignation of benefits is handled in the FEGLI Assignments page group of the Administer Base Benefits (USF) menu.

#### Post 65 Basic Life Reduction

After federal employees pass the age of 65, their basic life plan coverage may be reduced. In the *Post 65 Basic Life Reduction* 

field, determine whether the chosen employee's life plan value will be reduced by 50%, 75%, or not at all.

#### **Living Benefits**

Select for terminally ill federal employees and retirees who have a life expectancy of nine months or less. With living benefits, a full or partial payment of the FEGLI Basic Life Insurance benefit is paid directly to the employee or retiree.

When an employee's request for living benefits has been approved by OFEGLI, use the PAR pages to process the election. Select an NOA code of 805 (Elect Full Living Benefit) or 806 (Elect Partial Living Benefit).

When you select *Living Benefits* to process a partial living benefit, the *Coverage Amount* field becomes available.

After an employee selects living benefits, the only FEGLI code values available to the employee are *Terminate All* and *Waive All Life Insurance*.

#### **Coverage Amount**

Used for employees who elect a partial living benefit. In this field, enter the Basic Insurance Amount (BIA). This is the balance of the coverage amount remaining.

#### Retirement

#### **Retirement Plan**

Select the employee's retirement plan coverage. You can select from an entire list of available U.S. federal government retirement programs that may be available to your employees. Whether your agency actually offers all of these programs depends upon whether you have set them up in the Retirement Plan Table and have associated them with the benefit programs that your agency offers.

# **FERS Coverage** (federal employees retirement system coverage)

Indicate the level of FERS coverage allocated to employees who had federal retirement plan coverage prior to 1984. Employees who had this coverage before 1984 can select from the following values: *Elected Coverage Under FERS* or *Not Covered by FERS*.

All employees who started federal retirement coverage after 1984 have a FERS coverage of *Automatically Covered by FERS*.

#### **Previous Retirement Coverage**

Employees transferring from another agency previously covered by a federal benefit plan should select *Previously Covered*. If the employee was not covered, select *Never Covered*.

#### **Annuitant Indicator**

Use for employees who are being rehired from retirement. If a formerly retired employee is receiving an annuity such as a pension plan payment, his or her pay may be offset by that annuity amount.

Determine whether the retirement annuity is applicable to the employee's wages. Indicate the former employment status of

the employee, regardless of whether the employee was a retired enlisted or military officer, and the employee's retirement plan type (CSRS or FERS).

#### **Annuity Commencement Date**

The date when retirement annuities for a retired or soon-tobe-retired employee began or will begin. The system uses this date when determining how to calculate agency contributions and employee deductions for FEHB and FEGLI during the employee's last pay period.

**Note:** When an employee has worked less than a full pay period, the PeopleSoft Payroll Pay Calculation process prorates FEHB and FEGLI deductions according to OPM (Office of Personnel Management) rules.

**CSRS Frozen Service** (civil service retirement system frozen service)

Frozen service is the U.S. federal government term for the total years and months of civilian and military service that is creditable in a CSRS component of an FERS employee (retirement plans FERS and FICA, FERS and FICA - Air Traffic Control, FERS and FICA - Special, and FERS and FICA - Reserve Tech), or in the case of a CSRS offset employee (retirement plans FICA + CSRS - Partial and FICA + CSRS Special - Partial), the service that would be covered in a CSRS component if the employee ever became covered by FERS.

In the CSRS Frozen Service field, enter this time span as a four-number code. The first and second positions indicate the number of years, while the third and fourth positions indicate the number of months. For example, a time span of five years and three months would be entered in CSRS Frozen Service as 0503.

#### FICA Status - Employee

Select the employee's FICA status. Select from the following values: E - Exempt, M - Medicare only, or N - Subject.

After you set up an employee's initial benefit program and plan enrollments through the PAR, you can proceed to the individual benefit pages to continue benefit plan enrollments, add plan coverage detail, enroll dependents, and assign beneficiaries. You can make changes in these pages without opening a PAR.

## **FEGLI Assignments - Assignee Page**

Use the FEGLI Assignments - Assignee (federal employee government life insurance - assignee) page (GVT\_ASSIGNEE) to designate one or more assignees for an employee's FEGLI benefits coverage.

Each assignee is given a share of the total coverage being assigned. The total of these percentages must be 100.

#### Navigation

Benefits > Enroll in Benefits > Assign FEGLI Beneficiaries > Assignee

**Assignee Number** This number is designated automatically by the system; it

automatically increases by one with each new assignee that you

designate for an employee.

Assignee Name, National ID, and Assignee Share (Pct) (assignee share Enter the information for each assignee.

percentage)

The total assignee shares for all assignees associated with an

employee should equal 100.

After you enter assignee information and save it, the system selects the Assigned check box in the FEGLI - Elections page for coverage that has been assigned, with the exception of FEGLI plan options that have been Waived. When an employee elects a partial living benefit, the BIA is assigned along with any optional insurance. This is with the exception of Option C - Family coverage.

## **FEGLI Assignments - Assignee Benef Page**

Use the FEGLI Assignments - Assignee Benef (federal employee government life insurance - assignee beneficiary) page (GVT ASSIGNEE BEN) to designate one or more beneficiaries.

Use to assign the FEGLI benefits of U.S. federal government employees and retirees.

#### Navigation

Benefits > Enroll In Benefits > Assign FEGLI Beneficiaries > Assignee Benef

**Assignee Beneficiary Number** The system designates and automatically increases this number

by one for each beneficiary added to an assignee.

Assignee Name, Relationship, and

Benef Share (Pct) (benefit share

percentage)

Enter the information for each assignee.

Same Address as Assignee Select this check box if the beneficiary shares this information

with the assignee. While this check box is selected, the Address

and Phone Information fields are unavailable.

## **TSP Agency Basic Page**

Use the TSP Agency Basic (thrift savings plan - agency basic) page (GVT TSP AUTO) to enroll employees in the TSP Agency Automatic 1% Contribution plan.

#### **Navigation**

Benefits > Enroll In Benefits > TSP Agency Basic > TSP Agency Basic

#### **Image: TSP Agency Basic page**

This example illustrates the fields and controls on the TSP Agency Basic page. You can find definitions for the fields and controls later on this page.

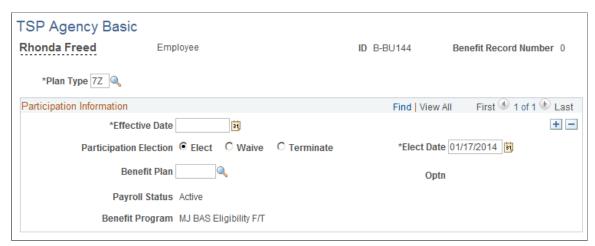

Enter the effective date. By default, the system sets Participation Election to Elect and the elect date to the system date.

Use Benefit Plan to enroll the employee in the TSP 1% Agency Contribution plan. TSP 1% Agency Contribution plans have a plan type of 7Z.

Employees typically must complete a waiting period of two open seasons after their hire date before they can be enrolled in the TSP 1% Agency Contribution plan.

## **TSP Investment Allocations Page**

Use the TSP Investment Allocations (thrift savings plan investment allocations) page (GVT\_TSP\_INVEST) to select investment options.

#### **Navigation**

Benefits > Enroll In Benefits > TSP Investment Allocations > TSP Investment Allocations

#### **Image: TSP Investment Allocations page**

This example illustrates the fields and controls on the TSP Investment Allocations page. You can find definitions for the fields and controls later on this page.

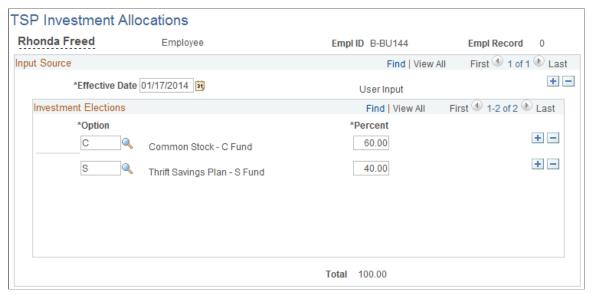

**Option** 

Enter the type of investment in which you are allocating an investment percentage. If more than one investment option is associated with the chosen employee's savings plan, you can add more rows.

Percent

Enter the investment percentage allocated for each option associated with this savings plan. Investment percentages must total 100 before they can be saved into the system.

## **Terminating Dependent Enrollments or Beneficiary Status**

Remember that you enroll dependents and assign beneficiaries when you enroll employees. To terminate a dependent enrollment or beneficiary status, you must enter a row of data with the termination date (just as you do with employees). You make these changes on the benefit enrollment page for the benefit in question, such as Life & AD/D Benefits. You do not make the changes in the Dependent/Beneficiary Information component.

If you try to delete dependent/beneficiary records on benefit election pages that have court orders applied to them, the system informs you that the dependent or beneficiary has a court order that provides a legal right to benefit coverage.

*Warning!* If you delete dependent/beneficiary data using the Dependent/Beneficiary Information component, you will destroy history. After you change enrollment data, the fact that the dependent or beneficiary data is available in the Dependent/Beneficiary Information component won't matter. In fact, it must remain to provide correct historical information.

## **Generating HIPAA Certificates**

**Note:** With the Affordable Care Act, HIPAA Certificates have become obsolete, and effective 1/1/2015, they are no longer required.

This section discusses how to generate a HIPAA Certificate and view HIPAA letter printing dates.

## **Pages Used to Generate HIPAA Certificates**

| Page Name                 | Definition Name   | Usage                                                                       |
|---------------------------|-------------------|-----------------------------------------------------------------------------|
| HIPAA Page                | RUN_CTL_HIPAA     | Run the report of the history of a former employee's group health coverage. |
| Notification Letters Page | BENEF_LETTER_HIST | View HIPAA certificate printing for an employee and dependents.             |

## **HIPAA Page**

Use the HIPAA page (RUN\_CTL\_HIPAA) to run the report of the history of a former employee's group health coverage.

#### Navigation

Benefits > Reports > Regulatory and Compliance > HIPAA > HIPAA

#### Image: HIPAA page

This example illustrates the fields and controls on the HIPAA page. You can find definitions for the fields and controls later on this page.

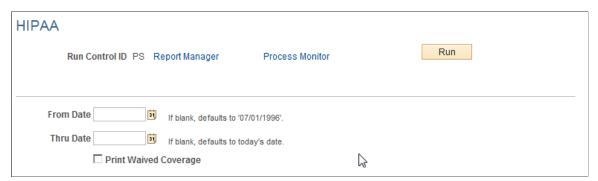

From Date

Enter the beginning date of the time period for which you want to generate HIPAA certificates.

Thru Date

Enter the ending date of the time period for which you want to generate HIPAA certificates.

## **Notification Letters Page**

Use the Notification Letters page (BENEF\_LETTER\_HIST) to view HIPAA certificate printing for an employee and dependents.

#### **Navigation**

Benefits > Review Employee Benefits > Notification Letters > Notification Letters

#### **Image: Notification Letters page**

This example illustrates the fields and controls on the Notification Letters page. You can find definitions for the fields and controls later on this page.

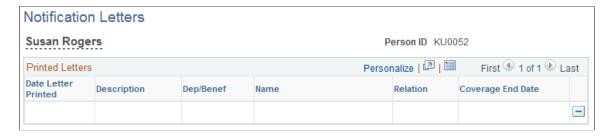

## **Chapter 9**

# Reviewing Enrollments and Benefit Calculations

## **Auditing Your Benefit Information**

PeopleSoft software uses the same set of audits for both the Manage Base Benefits business process and PeopleSoft Benefits Administration.

Audits identify errors that would occur when you try to process enrollments or changes. Some of these audits can be used at any time and others are for a specific purpose, such as eligibility analysis or enrollment.

If you review the audits, you see the importance of auditing your data and making corrections before you process enrollments.

These tables list the PeopleSoft HR audits and corrective actions. Perform these audits regardless of whether you use the PeopleSoft Manage Base Benefits business process or PeopleSoft Benefits Administration to enroll participants.

• Benefit Tables audit functions and corrective actions:

| Audit Functions                                                                                                    | Corrective Actions                                                     |
|----------------------------------------------------------------------------------------------------|------------------------------------------------------------------------|
| Identifies vacation plans in the Benefit Program Table with an associated Calculation Rules code for which rounding rules are defined in the Calculation Rules Table. | Set up the Calculation Rules Table information without rounding rules. |
| Identifies health plans in the Benefit Program Table with a rate unit that is not set to <i>None</i> in the Rate Schedule Table.                                      | Correct the information in the Rate Schedule Table.                    |

• Employee Data audit functions and corrective actions:

| Audit Functions                                                                              | Corrective Actions                                                            |
|----------------------------------------------------------------------------------------------|-------------------------------------------------------------------------------|
| Identifies employees with personal data but no employment data.                              | Enter employee employment data.                                               |
| Identifies employees with personal and employment data but no job data.                      | Enter employee job data.                                                      |
| Identifies employees with birth dates fewer than or equal to 16 years from the current date. | Verify that the employee should be 16 years old or less or correct the error. |

• Enrollment Data audit functions and corrective actions:

| Audit Functions                                                                                                    | Corrective Actions                                                 |
|----------------------------------------------------------------------------------------------------|--------------------------------------------------------------------|
| Identifies participants with a nonstandard dependent—not a spouse, child, parent—enrolled in health benefits.                                                                                                    | Verify that the person should be a dependent or correct the error. |
| Identifies participants that work in the same company as their dependents, elect the same health coverage in the same plan type as their dependents, and cover the health benefits of their dependents. For the system to perform this check, enter both national IDs in employee personal data and dependent data. | Verify that the enrollments are correct or correct the error.      |
| Identifies participants with dependents enrolled in health benefits who are older than 25 (or older than 19 and not a student), not a spouse, and not handicapped. The audit identifies persons who typically are not dependents.                                                                                   | Correct the dependent information.                                 |

# Where Employee Benefits Data Is Controlled: PAR Versus the Individual Benefit Plan

The following table lists the plan types delivered with the Manage Base Benefits business process for the U.S. federal government and describes how benefit plan information is controlled by the PAR process and the individual benefit plan pages.

**Note:** Benefit plan enrollments for FEGLI and retirement are made in the PAR while benefit plan enrollments for FEHB, TSP, and leave are performed through the individual benefit plan pages.

| Plan Type | Benefits Data Controlled in PAR           | Benefits Data Controlled in<br>Individual Plan Pages                                                               |
|-----------|-------------------------------------------|----------------------------------------------------------------------------------------------------|
| FЕНВ      | FEHB Eligibility                          | <ul><li>Coverage begin and end date<br/>(elections).</li><li>Deduction begin and end date</li></ul>                |
|           |                                           | <ul><li>(elections).</li><li>Plan type (FEHB election).</li><li>Coverage code (elections).</li></ul>               |
|           |                                           | Dependent ID (dependents).                                                                                         |
| FEGLI     | FEGLI Coverage Living Benefits Enrollment | <ul> <li>FEGLI assignments (beneficiaries).</li> <li>Percent of benefit allocation<br/>(beneficiaries).</li> </ul> |

| Plan Type        | Benefits Data Controlled in PAR                                                                           | Benefits Data Controlled in<br>Individual Plan Pages                                                                                                    |
|------------------|----------------------------------------------------------------------------------------------------|----------------------------------------------------------------------------------------------------|
| TSP              |                                                                                                    | <ul> <li>Coverage begin and end date (TSP employee/matching - elections).</li> <li>Deduction begin and end data (TSP employee/matching - elections).</li> <li>Benefit plan (TSP election, TSP employee/matching - elections).</li> <li>Before tax investment (TSP employee/matching - elections).</li> <li>After tax investment (TSP employee/matching - elections).</li> <li>Investment option/investment percent (TXP employee/matching - investments).</li> <li>Beneficiary ID/Percent of benefit (TSP employee/matching - beneficiaries).</li> </ul> |
| Leave Plans      |                                                                                                    | <ul> <li>Effective date, end date (leave plans).</li> <li>Benefit plan (leave plan election, leave plans).</li> <li>Grandfathered carryover (leave plans).</li> </ul>                                                                                                    |
| Retirement Plans | Retirement Plan FERS Coverage Annuitant Indicator Previous Retirement Coverage CSRS Annuity Offset Amount | TSP 1% Agency Contribution (TSP Agency Basic).                                                                                                    |

**Note:** PeopleSoft software provides audits for your benefit information. Some audits are specifically for the Manage Base Benefits business process and others are for Benefits Administration. After you enroll participants, check your data using the HR audits.

## **Viewing Current Benefits Summary Data**

During regular payroll processing cycles, the system uses all relevant human resources, benefits, and payroll table information and employee data to process deductions and compensation.

Regardless of whether your organization uses PeopleSoft Payroll for North America or PeopleSoft Payroll Interface, you can view a summary of employee benefit data, including the most recent payroll deduction. You can view the Benefits Summary page.

This section provides an overview of benefits deduction calculations and lists the pages used to view benefits summary data.

Warning! The Benefits Summary USA (GPUS BEN SMRY) component is for use with GP-US only.

## **Pages Used to View Benefits Summary Data**

| Page Name                       | Definition Name | Usage                                                                                                    |
|---------------------------------|-----------------|----------------------------------------------------------------------------------------------------|
| Benefit Enrollment Summary Page | BN_ENRL_SUMMARY | View benefit enrollment summaries for employees.                                                                                                    |
| Benefit Deduction Summary Page  | BN_DEDN_SUMMARY | Display any deductions taken against<br>those enrollments on the last run of<br>either PeopleSoft North American<br>Payroll or PeopleSoft Payroll Interface,<br>as applicable to the employee. |
| Benefits Summary USA            | GPUS_BEN_SMRY   | View GP-USA employee benefit summary information for a specified time period.                                                                                                    |

#### **Benefits Deduction Calculations**

As a general rule, each phase of deduction calculation (for example, maximum limit rules, annualize and deannualize, rate rules, and so forth) resolve to a precision of 2 decimals to represent cents.

For example, a monthly employee rate of 203.3692 will result in weekly deduction of 46.93 and a semi-monthly deduction of 101.69.

Employer Rate to use: 203.3692 is rounded to 2 decimal places to reflect the base dollar amount to calculate deduction, giving \$203.37.

This monthly rate of \$203.37 is annualized to \$2,440.44 (203.37  $\times$  12 = 2,440.44).

\$2,440.44 is deannualized by dividing by 24 (2,440.44 / 24 = 101.685).

\$101.685 is then rounded to 2 decimal places, equaling \$101.69.

## **Benefit Enrollment Summary Page**

Use the Benefit Enrollment Summary page (BN\_ENRL\_SUMMARY) to view benefit enrollment summaries for employees.

#### **Navigation**

Benefits > Review Employee Benefits > Current Benefits Summary > Benefit Enrollment Summary

#### Image: Benefit Enrollment Summary page

This example illustrates the fields and controls on the Benefit Enrollment Summary page. You can find definitions for the fields and controls later on this page.

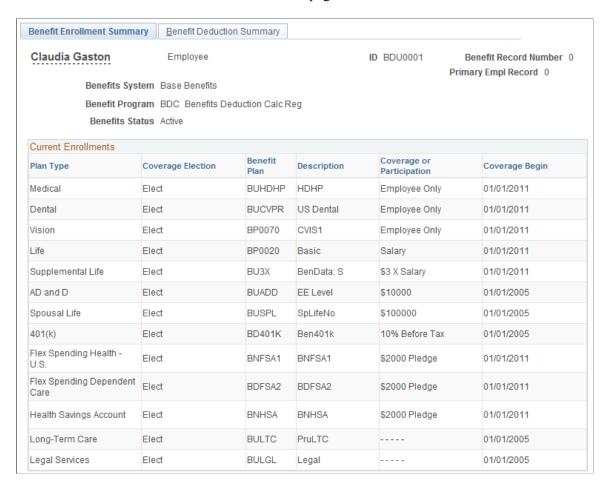

### **Benefit Deduction Summary Page**

Use the Benefit Deduction Summary page (BN\_DEDN\_SUMMARY) to display any deductions taken against those enrollments on the last run of either PeopleSoft North American Payroll or PeopleSoft Payroll Interface, as applicable to the employee.

#### Navigation

Benefits > Review Employee Benefits > Current Benefits Summary > Benefit Deduction Summary

#### Image: Benefit Deduction Summary page

This example illustrates the fields and controls on the Benefit Deduction Summary page. You can find definitions for the fields and controls later on this page.

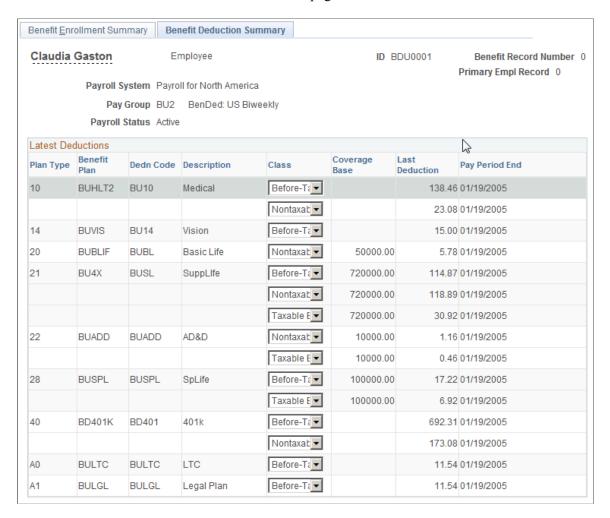

### Viewing Enrollment Statistics Using the Health Benefits Pagelet

The Health Benefits pagelet displays overall enrollment statistics for specified health plans. As delivered, this pagelet is not available for users to add to their home page, but this topic provides instructions for making the pagelet available.

Use the Include in Health Pagelet check box on the <u>Benefit Plan Table Page</u> to choose which health plans to include on the Health Benefits pagelet. Note that plan selection is a system-wide setting, so individual users cannot personalize the pagelet with a different group of plans.

### Pages Used to View Enrollment Statistics Using the Health Benefits Pagelet

| Page Name                             | Definition Name            | Usage                                                                                         |
|---------------------------------------|----------------------------|-----------------------------------------------------------------------------------------------|
| Health Benefits Pagelet               | HC_BN_HEALTH_BENEFITS_HMPG | View summary statistics about the number of employees enrolled in your health plans           |
| HEALTH_BENEFITS- Health Benefits Page |                            | View enrollment counts for included health plans, and to export that data in various formats. |

### Making the Health Benefits Pagelet Available to Users

**Note:** An administrator must perform this task.

To make the Health Benefits pagelet available to users:

- 1. Select PeopleTools >Portal >Structure and Content
- 2. Click the Portal Objects link (the name, not the Edit link) in the Folders grid.
- 3. Click the Homepage link in the Folders grid.
- 4. Click the Tabs link in the Folders grid.
- 5. Click the Edit link for the My Page row in the Content References grid.
- 6. Access the Tab Content page.
- 7. Locate the Benefits group box, and select the Health Benefits check box.
- 8. In the drop-down list box for the pagelet, indicate whether home pages show the pagelet by default and which personalization options are allowed.

The pagelet is visible only to users with the proper security access, regardless of the option you choose. The available options are:

- *Opt-Dflt* (Optional Default): The pagelet is shown on users' home pages by default, but users can remove it through personalization.
- *Optional:* The pagelet is not shown on user's home pages by default, but users can add it through personalization.
- Req-Fix (Required Fixed): The pagelet is always shown on users' home pages, and users cannot change the position of the pagelet.
- *Required:* The pagelet is always shown on users' home pages, but users can change the position of the pagelet through personalization.
- 9. Save the page.

### **Health Benefits Pagelet**

Use the Health Benefits pagelet (HC\_BN\_HEALTH\_BENEFITS\_HMPG) to view summary statistics about the number of employees enrolled in your health plans.

#### Image: Health Benefits pagelet

This example illustrates the Health Benefits pagelet.

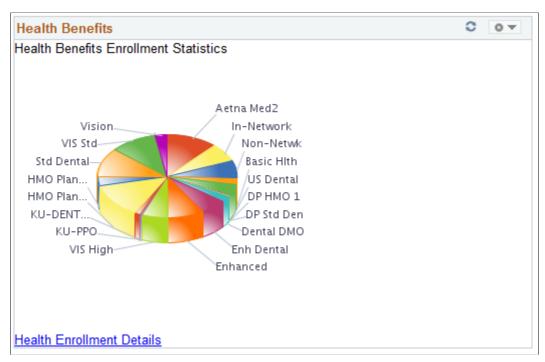

The pagelet displays a pie chart that illustrates the enrollment volume for each included health plan. To view the source data in a grid format (including the exact enrolment count for each plan), click the Health Enrollment Details link.

### **HEALTH\_BENEFITS- Health Benefits Page**

Use the HEALTH\_BENEFITS- Health Benefits page to view enrollment counts for included health plans, and to export that data in various formats.

#### Image: HEALTH\_BENEFITS- Health Benefits Page

This example illustrates the HEALTH BENEFITS- Health Benefits page.

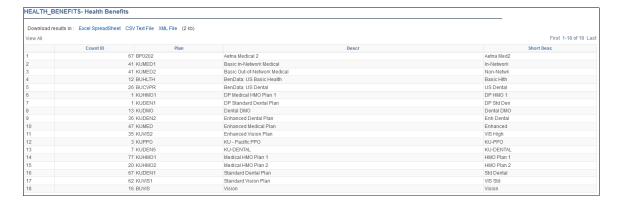

Excel SpreadSheet, CSV Text File, and XML File

Click any of these links to export the health enrollment statistics in the indicated format.

**Count ID** 

Displays the number of employees who have enrolled in the specified plan.

### **Overriding the Frequency of Benefit Deductions**

After the system has performed benefit deductions for your employees, you can override the frequency of a deduction amount for individual employees using the Set Max Arrears/Frequency Ovrd page.

### Page Used to Override the Frequency of Benefit Deductions

| Page Name                           | Definition Name    | Usage                                                                   |
|-------------------------------------|--------------------|-------------------------------------------------------------------------|
| Set Max Arrears/Frequency Ovrd Page | BENEF_DED_OVERRIDE | Manage overrides to benefit deduction frequency and arrears processing. |

### **Set Max Arrears/Frequency Ovrd Page**

Use the Set Max Arrears/Frequency Ovrd (set maximum benefit arrears/frequency override) page (BENEF DED OVERRIDE) to manage overrides to benefit deduction frequency and arrears processing.

#### Navigation

Benefits > Enroll In Benefits > Set Max Arrears/Frequency Ovrd > Set Max Arrears/Frequency Ovrd

#### Image: Set Max Arrears/Frequency Ovrd page

This example illustrates the fields and controls on the Set Max Arrears/Frequency Ovrd page. You can find definitions for the fields and controls later on this page.

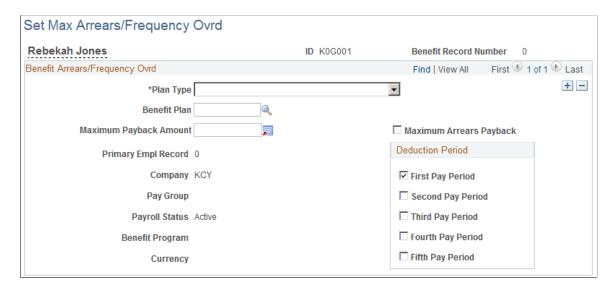

# Maximum Payback Amount and Maximum Arrears Payback

When employee net pay is insufficient to cover a deduction and deducting all appropriate amounts is not possible, the employee is in arrears. That is, the employee owes the employer for a deduction that could not be made.

Use these fields, to specify how the system handles the payback of arrears balances by indicating the maximum amount of arrears payback that can be taken out of an employee's paycheck.

#### **Deduction Period**

This group box enables you to override the deduction frequency. Normally, the frequency with which a deduction is taken from an employee's paycheck is controlled through the deduction table and paygroup.

# **Performing Nondiscrimination Testing**

### **Understanding Section 401 Nondiscrimination Tests**

This section describes:

- Basic and Alternate Section 401(k) Tests.
- Basic and Alternate Section 401(m) Tests.
- The Aggregate Limit Test.

**Important!** PeopleSoft Benefits provides these nondiscrimination tests for your use as a template, not to be used for actual reporting.

### **Basic and Alternate Section 401(k) Tests**

To be considered nondiscriminatory, a 401(k) plan must meet one of two tests:

- The basic Actual Deferral Percentage (ADP) test for Section 401(k) states that the average ADP for highly compensated employees (ADP <sub>HCE</sub>) cannot be more than a certain percentage of the average ADP for employees who are not highly compensated (ADP <sub>NHCE</sub>).
- The alternate ADP test requires that the ADP HCE cannot exceed the ADP NHCE by more than a certain
  percentage, provided that the difference between the ADP HCE and the ADP NHCE does not exceed a
  certain percentage point.

### **Basic and Alternate Section 401(m) Tests**

The basic Actual Contribution Percentage (ACP) test for Section 401(m) states that the average ACP for highly compensated employees (ACP <sub>HCE</sub>) cannot be more than a certain percentage of the average ACP for employees who are not highly compensated (ACP <sub>NHCE</sub>).

According to the alternate 401(m) test, the ACP  $_{HCE}$  cannot exceed the ACP  $_{NHCE}$  by more than a certain percentage, provided that the difference between the ACP  $_{HCE}$  and the ACP  $_{NHCE}$  does not exceed a certain percentage point.

### **The Aggregate Limit Test**

If both the ADP and ACP tests do not pass the basic percentage test and both pass the alternative percentage test, the system automatically runs the new Aggregate Limit test when you run the 401(k) or 401(m) NDT report. The Aggregate Limit Test indicates that the sum of the ADP and ACP for the entire group of eligible highly compensated employees cannot exceed the aggregate limit of the nonhighly compensated group, which is the greater of:

- 1. The sum of 1.25 times the greater of the ADP<sub>NHCE</sub> or the ACP<sub>NHCE</sub> and 1.25 times the greater of the ADP<sub>NHCE</sub> or the ACP<sub>NHCE</sub> AND
- 2. Two percentage points plus the lesser of the ADP<sub>NHCE</sub> or the ACP<sub>NHCE</sub>, with the exception that this cannot exceed two times the lesser of the ADP<sub>NHCE</sub> or the ACP<sub>NHCE</sub> OR
- 3. The sum of 1.25 times the lesser of the  $ADP_{NHCE}$  or the  $ACP_{NHCE}$  AND
- 4. Two percentage points plus the greater of the ADP<sub>NHCE</sub> or the ACP<sub>NHCE</sub>, with the exception that this cannot exceed two times the greater of the ADP<sub>NHCE</sub> or the ACP<sub>NHCE</sub>.

The results of the Aggregate Limit Test appear on the new Section 401 Results page after the 401(k) and 401(m) reports have been run. If you view the Section 401 Results page before you run one or both of these reports, the Aggregate Limit Test portion of the Section 401 Results page will be blank.

### **Defining Highly Compensated Earnings**

Before you run a nondiscrimination test, define the highly compensated earnings to be processed in the nondiscrimination test.

To define highly compensated earnings:

- 1. Define a special accumulator for highly compensated earnings.
- 2. Link that special accumulator to the appropriate earnings.

**Important!** PeopleSoft software provides these nondiscrimination tests for your use as a template, not to used for actual reporting.

#### **Related Links**

"Establishing Earnings Programs" (PeopleSoft HCM 9.2: Payroll for North America)

### **Identifying Highly Compensated Employees**

Now that the parameters for running nondiscrimination testing are defined, you must identify employees who are highly compensated employees (HCE) using the Job Data (JOB DATA) component.

A highly compensated employee is defined as someone who meets one of the following criteria:

- Was a 5 percent (or more) owner of the organization at any time during the current or preceding year.
- Received more than an indexed compensation amount in the preceding year.
- Received more than an indexed compensation amount in the preceding year, and was among the most highly paid 20 percent of employees in the organization.

An active employee is not treated as highly compensated in the current (determination) year if that employee was not considered highly compensated in the preceding (look-back) year. This rule does not apply if the employee is a 5 percent (or more) owner. The system does not classify employees hired

during the current year as highly compensated employees unless they also are or were a 5 percent (or more) owner during the current year.

To identify employees who are 5 percent (or more) owners:

- 1. Access the Work Location Employment Information: Employment Data page.
- 2. Select the Owns 5% (or More) of Company check box to identify an employee as a 5 percent or more owner.

For additional information, see "Understanding Job Data" (PeopleSoft HCM 9.2: Human Resources Administer Workforce).

### **Setting Up Test Criteria and Plans**

To set up nondiscrimination testing, use the nondiscrimination testing (NDT\_HCE\_TABLE\_GBL) component.

You can perform nondiscrimination tests for 401(k) and 401(m) plans. For 401(k), the system uses before-tax amounts. For 401(m), it uses after-tax amounts. Perform these tests according to IRS criteria that you define, for the benefit plans that you identify.

**Important!** PeopleSoft software provides these nondiscrimination tests for your use as a template, not to use for actual reporting.

### Page Used to Set Up Test Criteria and Plans

| Page Name                    | Definition Name | Usage                                                                 |
|------------------------------|-----------------|-----------------------------------------------------------------------|
| Nondiscrimination Rules Page | NDT_HCE_TABLE   | Define the regulatory rules governing your nondiscrimination testing. |

### **Nondiscrimination Rules Page**

Use the Nondiscrimination Rules page (NDT\_HCE\_TABLE) to define the regulatory rules governing your nondiscrimination testing.

#### **Navigation**

Set Up HCM > Product Related > Base Benefits > Nondiscrimination Rules > Nondiscrimination Rules

#### **Image: Nondiscrimination Rules page**

This example illustrates the fields and controls on the Nondiscrimination Rules page. You can find definitions for the fields and controls later on this page.

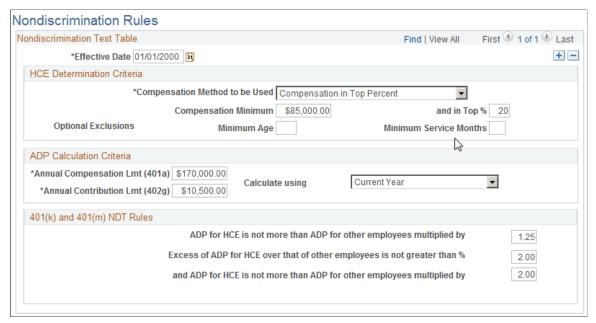

#### **Effective Date**

Enter the effective date for your nondiscrimination test criteria. The effective date enables you to maintain a history of your test criteria.

#### **HCE Determination Criteria**

#### **Compensation Minimum**

Set up the system to account for all employees who have received the compensation minimum, or narrow the determination down to those employees who received the compensation minimum and who are among the most highly paid (top 20 percent) employees in your organization. You can change this percentage.

# **Months**

Minimum Age and Minimum Service To set up your system to exclude certain employees from the determination of the top paid 20 percent of employees in your organization, enter the appropriate minimum age or minimum service months

> Because HCE determination is based upon the previous year's wages, the system refers to the end of the previous year when checking these values against the employee population. If you are running your nondiscrimination test for the current plan year and you've set a minimum age of 21, the top 20 percent group will be reduced by the number of employees who have not reached age 21 by the end of the previous plan year.

#### **ADP Calculation Criteria**

Annual Compensation Lmt (annual compensation limit) and Annual Contribution Lmt (annual

Enter the annual compensation limit and annual contribution limit for the test.

contribution limit)

Calculate using Select which year's data to use to perform the ADP and ACP

calculations.

The options are Current Year and Previous Year.

**Note:** Because the nondiscrimination testing procedure for 401(k) and 401(m) plans includes compensation data from the preceding plan year, you should use the results of the tests to better forecast for the current year. This is because the preceding year compensation data is used to calculate actual deferral percentages and actual contribution percentages for the nonhighly compensated employee (NHCE) population, upon which nondiscrimination test results are based. With these figures defined, you can monitor your HCE population for compliance.

If you choose to perform nondiscrimination testing using previous year NHCE data, You do not need to perform NHCE forecasting; you need to forecast only HCE data and compare it to the previous year's data. You can still elect to test based on the current year's data, however, and use the forecasting feature to help monitor your plan's nondiscrimination status throughout the year.

### Identifying Benefit Plans to Include in a Test

To identify benefit plans to include in NDT testing:

- 1. Access the Benefit Plan Table page.
- 2. Select the Include in Nondiscrimination Testing check box.

The test will include all of the benefit plans with this check box selected. This option is available for all savings plans.

#### **Related Links**

**Defining Benefit Plans** 

### **Defining the Nondiscrimination Test Run Control**

After you set up your special accumulators and their associated earnings, set up the parameters for your nondiscrimination test through run control pages.

**Important!** PeopleSoft software provides these nondiscrimination tests for your use as a template, not to use for actual reporting.

This section discusses how to define the nondiscrimination test run control

### Pages Used to Define the Nondiscrimination Test Run Control

| Page Name                                          | Definition Name | Usage                                                                                                    |
|----------------------------------------------------|-----------------|----------------------------------------------------------------------------------------------------|
| Define Test Information (Section 401 Testing) Page | RUNCTL_NDT      | Define the special accumulator that you want the system to use, and identify the company and pay group combinations that you want to include in your test. |
| Define Test Information (Section 129 Testing) Page | RUNCTL_129      | Define Section 129 rules to specify information that controls nondiscrimination testing for Section 129 dependent care reimbursement accounts.             |

### **Define Test Information (Section 401 Testing) Page**

Use the Define Test Information (Section 401 Testing) page (RUNCTL\_NDT) to define the special accumulator that you want the system to use, and identify the company and pay group combinations that you want to include in your test.

#### Navigation

Benefits > Conduct Nondiscrimination Tsts > Section 401 Testing > Define Test Information > Define Test Information

#### Image: Define Test Information page for Section 401 testing

This example illustrates the fields and controls on the Define Test Information page for Section 401 testing. You can find definitions for the fields and controls later on this page.

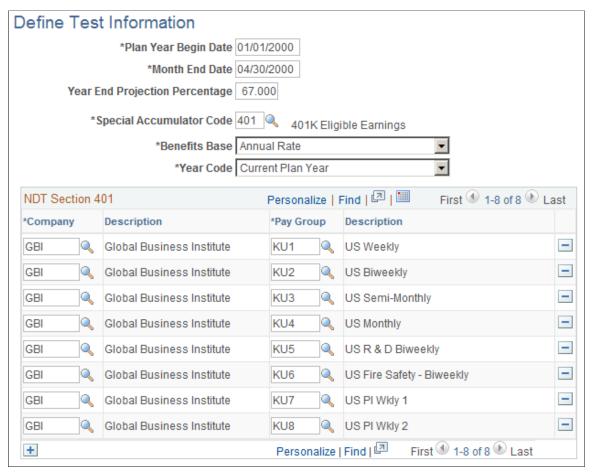

**Plan Year Begin Date** Enter the first day of the plan year to use for the test.

Month End Date Enter the month end date through which compensation data will

be in the database.

**Year End Projection Percentage** Enter the percentage that you want the system to use.

When testing for the current year, this field enables you to

define whether the system projects until year-end.

**Special Accumulator Code**Enter the special accumulator code for the test. The system uses

this accumulator to determine employee compensation for the

test.

Benefits Base Enter the benefits base that you want to use, either *Annual Rate* 

or *Annual Benefits Base Rate.* For example, suppose that you initiate a test for the current year on May 31, but you want projections until the end of the plan year. You need to project for the remaining 7 of the total 12 months, which means that you

enter 58.33% as the year end projection percentage.

#### **Year Code**

Indicate whether testing is for the *Current and Prior Plan Year*, the *Current Plan Year*, or the *Prior Year*. Because the rules for the determination of highly compensated employees determines HCE status based primarily upon the previous year's data, the system must gather salary information for the previous year and store it. When you run a Section 401 test for the first time in the testing year, always select *Current and Prior Plan Year* on the 401 NDT Run Control page. In subsequent testing throughout that year, you can select *Current Plan Year*.

#### **NDT Section 401**

Company and Pay Group

Identify the companies and the pay groups that you want to include in this test.

### **Define Test Information (Section 129 Testing) Page**

Use the Define Test Information (Section 129 Testing) page (RUNCTL\_129) to define Section 129 rules to specify information that controls nondiscrimination testing for Section 129 dependent care reimbursement accounts.

#### **Navigation**

Benefits > Conduct Nondiscrimination Tsts > Section 129 Testing > Define Test Information > Define Test Information

#### Image: Define Test Information page for Section 129 testing

This example illustrates the fields and controls on the Define Test Information page for Section 129 testing. You can find definitions for the fields and controls later on this page.

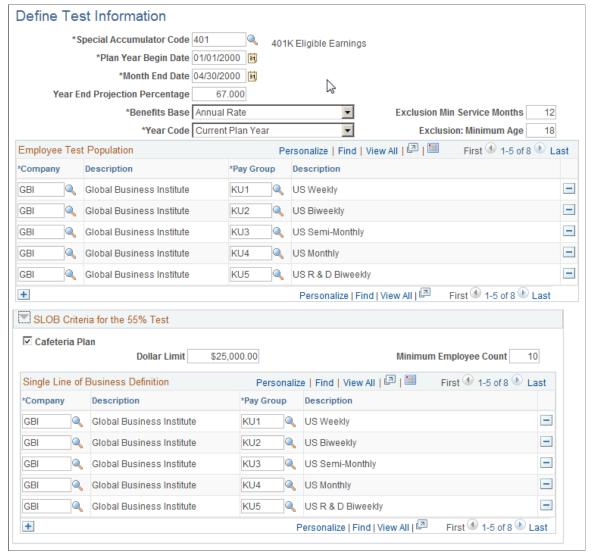

**Special Accumulator Code** 

Enter the special accumulator code for the test. The system uses this accumulator to determine employee compensation for the

Plan Year Begin Date

Enter the beginning date for the plan year that you want to use for the test.

**Month End Date** 

Enter the month end date through which compensation data will be in the database.

**Benefits Base** 

Enter the benefits base—either *Annual Rt* or *Benef Base*.

Year Code

When you run a Section 129 test for the first time in the testing year, always select Both Years on the 129 NDT Define Test Information page. In subsequent testing throughout that year,

you can select Current Yr.

**Note:** The system requires you to always select the *Both Years* option if you will be testing based on Separate Lines of Business (SLOB). You can choose from *Both Years, Current Yr,* or *Prior Yr.* 

**Exclusion Min Service Months** (exclusion minimum service months)

Enter the minimum length of service for employees included in

**Exclusion: Minimum Age** 

Enter the minimum age limit for the employees included in the

#### **Employee Test Population**

Company and Pay Group

Identify the companies and the pay groups that you want to include in this test.

#### SLOB (Separate Line of Business) Criteria for the 55% Test

Select the method of restricting the test population. You can restrict the test population by company and pay group or by SLOB.

Cafeteria Plan Select this check box if you have a flexible benefits or cafeteria

plan.

**Dollar Limit** Enter the earnings amount below which you want the system to

exclude employees from the Section 129 test.

Companies that have cafeteria plans typically set the dollar limit to \$25,000, but it can be set lower. If you set the limit to \$25,000, employees who earn less than that amount will be excluded

from the Section 129 test.

Minimum Employee Count Enter the minimum number of employees for a separate line of

business to be included in the test.

**Company** and **Pay Group** If you use SLOB, indicate the company and pay group that are

associated with each separate line of business.

### **Running Nondiscrimination Tests**

This section discusses how to run nondiscrimination tests.

**Important!** PeopleSoft software provides these nondiscrimination tests for your use as a template, not to use for actual reporting.

### **Pages Used to Run Nondiscrimination Tests**

| Page Name                                                                            | Definition Name | Usage                                                                                                    |
|--------------------------------------------------------------------------------------|-----------------|----------------------------------------------------------------------------------------------------|
| Identify Highly Comp Employees Page                                                  | RUNCTL_NDT001   | Determine the number of highly compensated employees in your organization before you perform Section 401 or Section 129 nondiscrimination tests. |
| 401(k) Nondiscrimination Test - Run Control Page and NDT Section 401(m) Testing Page | PRCSRUNCNTL     | Initiate 401(k) testing.                                                                                                    |
| NDT Section 401(m) Testing                                                           | PRCSRUNCNTL     | Run 401(m) testing.                                                                                                    |
| Eligibility Cross Section Test                                                       | PRCSRUNCNTL     | Run Section 129 nondiscrimination eligibility cross section testing.                                                                             |
| 55 Pct Average Benefits Test (55 percent average benefits test)                      | PRCSRUNCNTL     | Run Section 129 nondiscrimination 55% average benefits testing.                                                                                  |
| Concentration Test                                                                   | PRCSRUNCNTL     | Run Section 129 nondiscrimination concentration testing.                                                                                         |

### **Identify Highly Comp Employees Page**

Use the Identify Highly Comp Employees page (RUNCTL\_NDT001) to determine the number of highly compensated employees in your organization before you perform Section 401 or Section 129 nondiscrimination tests.

#### Navigation

- Benefits > Conduct Nondiscrimination Tsts > Section 129 Testing > Identify Highly Comp Employees > Identify Highly Comp Employees
- Benefits > Conduct Nondiscrimination Tsts > Section 401 Testing > Identify Highly Comp
   Employees > Identify Highly Comp Employees

#### Image: Identify Highly Comp Employees page

This example illustrates the fields and controls on the Identify Highly Comp Employees page. You can find definitions for the fields and controls later on this page.

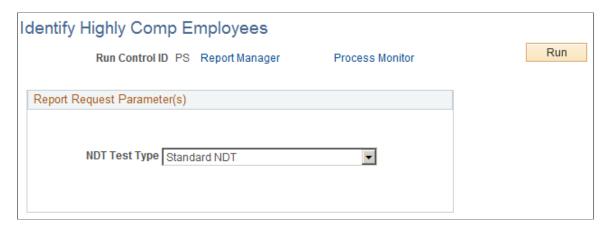

*Warning!* Before determining the number of highly compensated employees, first set the nondiscrimination test parameters.

#### **NDT Test Type**

Choose from the following values: *Std NDT* (Standard Nondiscrimination Test, for Section 401 plans), *129 NDT* (Section 129 Nondiscrimination Test), and *129 SLOB* (Section 129 Separate Line of Business Nondiscrimination Test).

# 401(k) Nondiscrimination Test - Run Control Page and NDT Section 401(m) Testing Page

Use the 401(k) Nondiscrimination Test - Run Control page (PRCSRUNCNTL) to initiate 401(k) testing.

#### Navigation

Benefits > Conduct Nondiscrimination Tsts > Section 401 Testing > 401(k) Nondiscrimination Test > Run Control

Use the NDT Section 401(m) Testing page (PRCSRUNCNTL) to run 401(m) testing.

#### Navigation

Benefits > Conduct Nondiscrimination Tsts > Section 401 Testing > 401(m) Nondiscrimination Test > NDT Section 401(m) Testing

*Warning!* Before running a nondiscrimination test using this page, you must first set the nondiscrimination test parameters in the 401 NDT Run Control page and determine the number of highly compensated employees in the NDT 401 HCE Test page.

When the system performs a test, it uses the total eligible earnings for employees. For total earnings, the system uses the earnings balance for the special accumulator that you defined in the run control for this test.

If an employee works in multiple companies, the system accumulates earnings for all the companies that you marked for nondiscrimination testing.

### **Running Section 129 Nondiscrimination Testing**

Access the appropriate Section 129 NDT page.

**Note:** For SLOB users, the SLOB rules apply only to the NDT 129 55% Average Benefits test. If you want to run this test for separate lines of business, use the following procedure:

To run the Section 129 SLOB testing process:

1. Run the Highly Compensated Employees determination test.

Select 129SLOB as your NDT Test Type.

- 2. Run the NDT 129 55% Average Benefits test.
- 3. Rerun the Highly Compensated Employees Determination test.

This time, select 129NDT as your NDT Test Type.

4. Run the remaining NDT 129 tests.

*Warning!* Before running a nondiscrimination test using this page, first set the nondiscrimination test parameters in the 129 NDT Define Test Information page and determine the number of highly compensated employees in the 129 Identify Highly Comp Employees page.

When the system performs a test, it uses the total eligible earnings for employees. For total earnings, the system uses the earnings balance for the special accumulator that you defined in the run control for this test.

If an employee works in multiple companies, the system accumulates earnings for all the companies that you marked for nondiscrimination testing.

### **Understanding Nondiscrimination Test Results**

As a result of a nondiscrimination test, the system updates employee data for the current and previous year tests using these codes:

| N | Indicates that an employee is not eligible for the plan.                |
|---|-------------------------------------------------------------------------|
| Е | Indicates a highly compensated employee who is not a 5 percent owner.   |
| Н | Indicates a highly compensated employee (who may be a 5 percent owner). |

The Savings Plan election page displays the Highly Compensated check box for the current year only. The previous year's highly compensated flag is not available online.

**Important!** PeopleSoft software provides these nondiscrimination tests for your use as a template, not to use for actual reporting.

### **Viewing Nondiscrimination Test Results**

This section discusses how to view nondiscrimination test results.

**Important!** PeopleSoft provides these nondiscrimination tests for your use as a template, not to use for actual reporting.

### **Pages Used to View Nondiscrimination Test Results**

| Page Name                             | Definition Name | Usage                                                                                 |
|---------------------------------------|-----------------|---------------------------------------------------------------------------------------|
| Savings Plan Page                     | SAVINGS_PLANS1  | View nondiscrimination test results for an individual.                                |
| Review Test Results (for 401(k)) Page | NDT_401_RESULTS | View the nondiscrimination test results for all employees in 401(k) and 401(m) tests. |
| Review Test Results (for 129) Page    | NDT_129_RESULTS | View the nondiscrimination test results for all employees.                            |

### **Savings Plan Page**

Use the Savings Plans page (SAVINGS\_PLANS1) to view nondiscrimination test results for an individual.

#### Navigation

Benefits > Enroll In Benefits > Savings Plans > Savings Plans

As a result of the last nondiscrimination test that you performed, the system indicates that an employee is highly compensated (based on the current year) by displaying the Highly Compensated indicator at the top of the page.

#### **Related Links**

Enrolling Participants in Benefit Programs and Plans

### Review Test Results (for 401(k)) Page

Use the Review Test Results (for 401(k)) page (NDT\_401\_RESULTS) to view the nondiscrimination test results for all employees in 401(k) and 401(m) tests.

#### Navigation

Benefits > Conduct Nondiscrimination Tsts > Section 401 Testing > Review Test Results > Review Test Results

#### Image: Review Test Results page for 401(k)

This example illustrates the fields and controls on the Review Test Results page for 401(k). You can find definitions for the fields and controls later on this page.

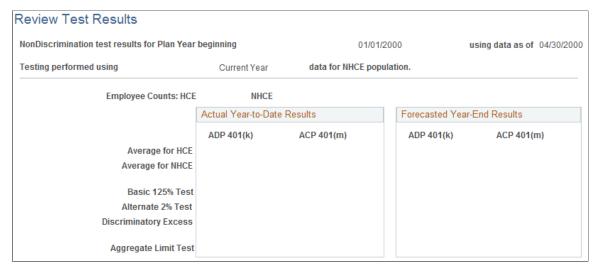

**for NHCE** (average for nonhighly compensated employees)

Average for HCE (average for highly The system report the average actual contribution percentage compensated employees) and Average (ACP) and actual deferral percentage (ADP) for highly compensated and nonhighly compensated employees.

Basic 125% Test and Alternate 2% Test

The systems automatically indicate a *Pass* or *Fail* status.

**Discriminatory Excess** 

If both the Basic and Alternate 2% tests failed, the system displays the discriminatory excess percentage.

**Aggregate Limit Test** 

If the system runs this test, it automatically indicates a *Passed* or

Failed status.

### **Review Test Results (for 129) Page**

Use the Review Test Results (for 129) page (NDT 129 RESULTS) to view the nondiscrimination test results for all employees.

#### Navigation

Benefits > Conduct Nondiscrimination Tsts > Section 129 Testing > Review Test Results > Review Test Results

#### **Image: Review Test Results page for 129**

This example illustrates the fields and controls on the Review Test Results page for 129. You can find definitions for the fields and controls later on this page.

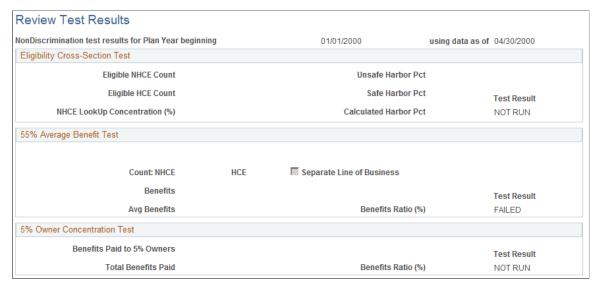

This page displays the results of the Eligibility Cross-Section test, the 55% Average Benefit test, and the 5% Owner Concentration test. If you elected to test for separate lines of business, the Separate Line of Business check box is selected.

### **Running Nondiscrimination Test Reports**

You can produce nondiscrimination testing reports that provide a breakdown of the testing results by employee (divided into highly compensated employee and nonhighly compensated employee groups) as well as a display of the calculations involved in the test.

401 Nondiscrimination Testing reports also show the results of the Aggregate Limit test if test result conditions require this test to be performed.

#### **Related Links**

**Defining Benefit Plans** 

### **Setting Limits to Comply with Test Results**

To comply with the regulations governing nondiscrimination testing, you may need to change the savings limits for a highly compensated employee for a specific benefit plan. This applies only to 401(k) and 401(m) plans.

#### **Related Links**

Savings Plans Page

# **Managing Savings Plans**

### **Understanding Savings Plan Management**

The Savings Management (SAVINGS\_PLANS) component enables the user to review, override, and extend government regulated limits for qualified savings plans. The Manage Base Benefits business process provides the following limit extensions and adjustments.

- 402(g) 15-year catch-up extension for 403(b) plans.
- 457 3-Yr catch-up extension for 457 eligible governmental plans.
- 402(g) Age-50 extension for 401(k) and 403(b) plans.
- 457 Age-50 extension for 457 eligible governmental plans.
- 401(a) eligible earnings adjustment for 401(k), 403(b), and 457 plans.
- 402(g) hardship withdrawal limit reduction.

#### Image: Savings management process flow

The following diagram illustrates the process flow for managing savings plans from calculating 403(b) and 457 extensions and identifying age-50 extensions:

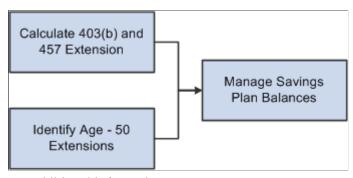

For additional information, see:

<u>Understanding the Core Tables for PeopleSoft Manage Base Benefits</u>

Setting Up Limits for Qualified Savings Plans

### Calculating 403(b) and 457 Extensions

This section provides an overview of 403(b) and 457 extensions and discusses how to run the 403(b) and 457 extensions process.

Managing Savings Plans Chapter 11

### Pages Used to Calculate 403(b) and 457 Extensions

| Page Name                        | Definition Name | Usage                                                                                                    |
|----------------------------------|-----------------|----------------------------------------------------------------------------------------------------|
| Calculate 403(b) Extensions Page | RUNCTL_SV403B   | Calculate the company's or an individual employee's balances for service years, eligible earnings, and projected limits for the current or next year.  Employees don't need to be enrolled in the 403(b) Savings Plan to run the Balance process. This process updates the Savings Management page. |
| Review 403(b) Process Messages   | SV403_MESSAGES  | Review any error message that was issued during the savings management process.                                                                                                    |

### Understanding the 403(b) and 457 Extensions

The Savings Management Balances process updates year-to-date and life-to-date balances for 403(b) and 457 plans and records them on the Savings Management Balances page. The process uses the balances on the savings management record for the prior year and current year payroll YTD deduction balances to update the current year's record each time the process is run. It also uses the prior year's record to update the service year's LTD field. (The first run of each year is slightly different because it deselects some fields and carries over others.)

The Savings Management process does not update current year deduction balances on the Savings Management record until PeopleSoft Payroll for North America is confirmed and the process is run.

The Savings Management Balances process creates 403(b) limit extension records for all employees in the specified company in PeopleSoft Payroll for North America. The records produced are identified as Limit Type 402, Limit Extension Type A. If an employee has 15 or more years in a 403(b) plan, the limit extension amount (EXT\_AMOUNT) is populated by the 402(g) Annual Cap Expansion amount on the 403(b) Limit Table. If the employee has fewer than 15 years of service, the EXT\_AMOUNT is zero.

The Savings Management Balances process creates 457 limit extension records only if the employee had 457 balances in the previous year or, if this is the first year of enrollment in a 457 plan, after the first payroll is confirmed and the process is run. The records produced are identified as Limit Type 457, Limit Extension Type A. The EXT\_AMOUNT is used in the calculation of the three-year catch-up. It is empty until the employee is eligible for the catch-up. You must manually enter the EXT\_AMOUNT. The amount entered is the employee's underutilized amount that is applicable.

**Note:** PeopleSoft software requires you to maintain your own records for underutilization. When an employee is enrolled in more than one 457 plan, you must determine which plan's underutilized amount is used.

To monitor 403(b) and 457 plan balances:

1. Run the Calculate 403(b) Extensions process on the Savings Management Balances page (RUNCTL\_SV403B) to create the initial 403(b) row. The process creates the initial row on the Savings Management page and is identified with a limit type of 402(g). The Exception Reason A — Catch Up Extend Limit is reflected.

Chapter 11 Managing Savings Plans

The SavingsManagement row for 457 plans is identified with a limit type of 457. The Exception Reason A — Catch Up Extend Limit is reflected.

- 2. Make any adjustments that should be considered during the 403(b) calculation process using the 403(b) Adjustments page.
- 3. After each confirmed payroll period, run the Calculate 403(b) Extensions process on the Savings Management Balances page (RUNCTL\_SV403B) to update balances for both the 403(b) and 457 plans.
- 4. Review employee contributions and deferrals on the 403(b) Adjustements page for 402(g) Catch-up Limit Extension Type.
- 5. Review 403(b) error messages.

This process creates a single 403(b) record for employees in PeopleSoft Payroll for North America. If an employee has fewer than 15 years of service, the extension amount is  $\theta$ . If an employee has 15 years or more of service, the extension amount is equal to the 402(g) Annual Cap Expansion amount on the 403(b) Limit Table.

The process deselects the Ext Election (extend election) check box. If the election extension check box is selected at year-end, the process deselects it when run in the subsequent year.

#### **Related Links**

Setting Up Limits for Qualified Savings Plans

### Calculate 403(b) Extensions Page

Use the Calculate 403(b) Extensions page (RUNCTL\_SV403B) to calculate the company's or an individual employee's balances for service years, eligible earnings, and projected limits for the current or next year.

Employees don't need to be enrolled in the 403(b) Savings Plan to run the Balance process. This process updates the Savings Management page.

#### **Navigation**

Benefits > Monitor Savings Pln Extensions > Calculate 403(b) Extensions > Calculate 403(b) Extensions

Managing Savings Plans Chapter 11

#### Image: Calculate 403(b) Extensions page

This example illustrates the fields and controls on the Calculate 403(b) Extensions page. You can find definitions for the fields and controls later on this page.

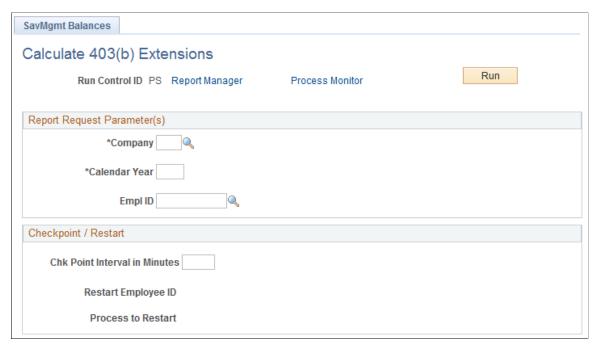

**Chk Point Interval in Minutes** (check point interval in minutes)

Because this is a long process, you can indicate how often the system should save or update information to the database during the process.

In case of unexpected system failure, this could limit the amount of reprocessing that the system would have to repeat.

## Restart

**Restart Employee ID** and **Process to** The system enters the last successful employee ID processed if the process did not successfully finish.

The Calculate 403(b) Extensions process deselects the Ext Election (extension election) field on the Limit Exceptions grid. You can manually reset this value.

The 402(g) catch-up record is generated for all employees in PeopleSoft Payroll for North America. If the employee has 15 or more years of service, the extension amount is supplied with the 402(g) cap expansion from the 403(b) Limit Table. If the employee has fewer than 15 years of service, the extension amount is zero.

The 457 catch-up record is produced only for employees in PeopleSoft Payroll for North America with a 457 record in the prior year or 457 deductions in the current year.

### **Identifying Age-50 Extensions**

This section provides an overview of the Age-50 extension and describes how to run the Age-50 process.

Chapter 11 Managing Savings Plans

### Page Used to Identify Age-50 Extensions

| Page Name                       | Definition Name | Usage                                                                                                    |
|---------------------------------|-----------------|----------------------------------------------------------------------------------------------------|
| Identify Age-50 Extensions page | BN_AGE50_RUNCTL | Identify employees in PeopleSoft     Payroll for North America who are     age 50 or more.                                                                                                    |
|                                 |                 | Create Age-50 limit extension<br>records that increase the 402(g)<br>Savings Plan limits, 457 Savings<br>Plan limits, or both for elective<br>deferrals as authorized by IRS<br>regulations.                                                                      |
|                                 |                 | You run the process separately for each limit type. For each limit type, a single Age-50 extension record is produced for each year for each eligible employee in PeopleSoft Payroll for North America. The process changes the election to <i>ON</i> by default. |

### **Understanding Age-50 Extension**

The Age-50 process produces two types of age 50 limit extension types. The process assumes that an eligible employee has elected the age-50 extension. The election can be manually deselected on the Savings Management page.

- Select the 402(g) option for 401(k) plans, 403(b) plans, or both. One record with Limit Type 402, Limit Extension Type B is produced for any employee in PeopleSoft Payroll for North America who is age 50 or more by the date specified on the run control.
- Select the 457 option for 457 plans. One record with Limit Type 457, Type B is produced for any employee in PeopleSoft Payroll for North America who is age 50 or more by the date specified on the run control.

The Identify Age-50 Extensions process:

- Identifies the employees in PeopleSoft Payroll for North America who are age 50 or more.
- Creates Age-50 limit extension records that increase the 402(g) Savings Plan limits, the 457 Savings
  Plan limits, or both for elective deferrals as authorized by IRS regulations. The limit extension records
  are displayed on the Limit Exceptions grid.
- Always selects the Ext Election (extend election) field on the Limit Exceptions grid. This value can be reset manually.

Age-50 records can be added manually. For employees who are not eligible for either a catch-up or Age-50 extension, the added record can be used to enter either of the following override amounts:

- 402(g) limit amount override amount on the Age-50 402(g) row.
- 457 limit amount override amount on the Age-50 457 row.

Managing Savings Plans Chapter 11

To set up the Age 50 catch-up for an employee through the Savings Management table, enter the employee ID and add the extension limit (for example, \$5500). Alternatively, run the Identify Age 50 Extensions process for the appropriate annual cap expansion amount.

### Identify Age-50 Extensions page

Use the Identify Age-50 Extensions page (BN\_AGE50\_RUNCTL) to you run the process separately for each limit type.

For each limit type, a single Age-50 extension record is produced for each year for each eligible employee in PeopleSoft Payroll for North America. The process changes the election to ON by default.

#### **Navigation**

Benefits > Monitor Savings Pln Extensions > Identify Age-50 Extensions > Identify Age-50 Extensions

#### **Image: Identify Age-50 Extensions page**

This example illustrates the fields and controls on the Identify Age-50 Extensions page. You can find definitions for the fields and controls later on this page.

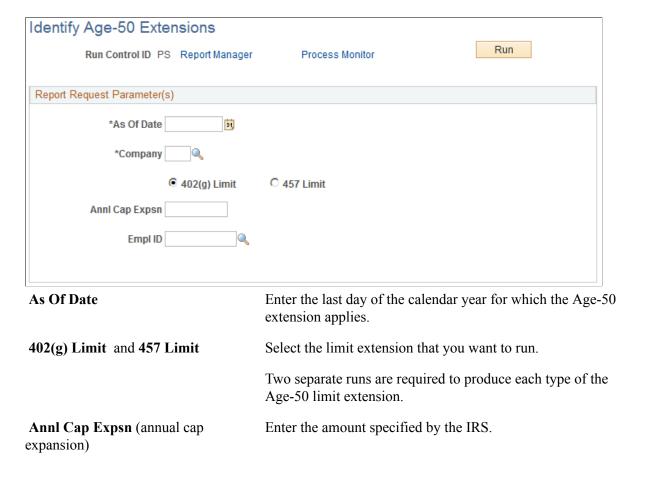

### **Managing Savings Plan Limits**

This section discusses how to Manage Savings Plan Limits.

Chapter 11 Managing Savings Plans

### **Pages Used to Manage Savings Plan Limits**

| Page Name               | Definition Name    | Usage                                                                                                    |
|-------------------------|--------------------|----------------------------------------------------------------------------------------------------|
| Savings Management Page | SAVINGS_MGT_EE     | Review and update savings plan limits.  Manage the 402(g), 457 and 401(a) limit extensions and overrides for 401(k), 403 (b), and 457 Savings Plans. Suspend savings plan contribution.                                              |
| 403(b) Adjustments Page | SAVINGS_MGT_EE_SP1 | Monitor 403(b) balances. Review the year-to-date (YTD) and life-to-date (LTD) balances from the 403(b) process, enter contributions made at another company, and review an employee's contribution amount for each applicable limit. |
| 457 Adjustments Page    | SAVINGS_MGT_EE_SP2 | Monitor the 457 catch-up limit extension and election for 457 plans.                                                                                                    |

### **Understanding Managing Savings Plan Limits**

Use the Savings Management page to:

- Review 402(g) and 457 limit extension amounts.
- Manually enter 402(g), 457, and 401(a) limit extension amounts.
- · Override limits.
- Manage hardship withdrawals.

### Review 402(g) and 457 Limit Extension Amounts

Two processes are used to automatically generate 402(g) and 457 limit extension amounts. The processes can be run for a company's employee population or for an individual employee. These are the processes:

- The Calculate 403(b) Extensions process generates *both* the 402(g) catch-up records *and* the 457 catch-up records when it runs.
- The Identify Age-50 Extension process generates *either* the 402(g) age extension *or* the 457 age-50 extension.

These system-calculated limits appear in the Limit Extensions group box on the Savings Management page.

#### Manually Enter 402(g), 457, and 401(a) Limit Extension Amounts

You can manually enter 401(a), 402(g), and 457 limit extension amounts by adding a row to the Limit Extensions group box on the Savings Management page. Enter the company, calendar year, limit type, and exception reason.

• If you select 401(a) as the limit type, the system automatically supplies Adjust Eligible Earnings YTD as the exception reason and you enter the adjustment amount.

Managing Savings Plans Chapter 11

• If you select 402(g) as the limit type and A, B, or H as the exception reason, enter the adjustment amount.

**Note:** Use the 403(b) link to review and adjust data related to the catch-up limit.

• If you select 457 as the limit type and A or B as the exception reason, enter the adjustment amount.

**Note:** Use the 457 link to review and adjust data related to the catch-up limit.

#### **Managing Overrides**

The override capability on the Savings Management page affects only those deductions that are subject to the 402(g) or 457 limits. The override function works like this for the two limits:

- The EXT ELECTION must be selected (ON) for the override to be recognized.
- When the Age-50 process or the Calculate 403(b) Extensions process is run for a subsequent year, the override amount will be cleared.
- The override fields on the SAVINGS\_MGT\_EE records are used instead of the 402(g) regular/extended limit, the 457 regular/extended limit, or both.
- If the employee is *not* age 50, the client can manually add an Age-50 record to enter an override.

#### Multiple Expenses

- You cannot use the 403(b) catch-up and the Age-50 403(b) extension in the same year. If an extension exists on both 402 Limit Type records, the sum of the extensions will apply to 403(b) plans.
- You cannot use the 3-year 457 catch-up and the Age-50 457 extension in the same year. If a value is in the Extension Override, then this value is used; otherwise, the limit is calculated as the *higher* of the three-year catch-up amount and the age-50 extension amount.

#### Example: Determining 3-Year Catch-Up Limit for 403(b) Plan

The following example illustrates limit determination when both 403(b) limit extension type records are selected. The example uses the following parameters:

- Calendar Year 2006
- 403(b) 15 Year Catch up extension \$3,000
- Age-50 extension \$5,000
- 402(g) Maximum Yearly Deduction \$15,000

The 403(b) 15 Year catch up and the Age-50 extension can be used in the same year if the employee is eligible. If an extension exists on both 402 Limit Type records, the sum of the extensions applies to 403(b) plans. If the employee qualifies for both extensions then (15,000 + 5,000 + 3,000) = \$23,000.

#### **Example: Determining the 3-Year Catch-Up Limit for 457 Plans**

The following example illustrates limit determination when both 457 limit extension type (catch-up) records are selected. The example uses the following parameters:

Chapter 11 Managing Savings Plans

- Calendar Year: 2006
- 457 Limit: \$15,000
- Max. Annual 457 Catch-up: \$30,000
- Age-50 extension: \$5,000
- Employee's Underutilized 457 Amount: \$10,000

To determine the 3-Year Catch-up Limit, the system:

- 1. Determines the lesser of:
  - Regular 457 Limit + Underutilized Amount (for example, \$15,000 + \$10,000 = \$25,000)
  - Max. Annual 457 Catch-up (\$30,000)
- 2. Determines the higher of the 3-Year Catch-up Limit versus the Age-50 Catch-up Limit:
  - The result from Step 1 (for example, \$25,000) (This record is represented by LIMIT\_TYPE 402, LIMIT\_EXT\_TYPE A.)
  - Regular 457 Limit + Age 50 extension (for example, \$15,000 + \$5,000 = \$20,000) (This record is represented by LIMIT TYPE 402, LIMIT EXT TYPE B.)
- 3. The higher record, \$25,000, in Step 2 is the override that is used when both catch-up records are selected.

#### **Manage Hardship Withdrawals**

IRS regulations require that employee contributions be suspended for a period following a hardship withdrawal from a qualified savings plan. To set the parameters for the employee contribution's suspension due to hardship, use the Contribution Suspension group box on the Savings Management page.

Use the 402(g) limit type with the Hardship - Reduce Limit exception reason to adjust the 402(g) limit following a hardship withdrawal. Regulations require that the 402(g) dollar limit be reduced by the amount contributed to the plan by the participant prior to the hardship withdrawal.

### **Savings Management Page**

Use the Savings Management page (SAVINGS MGT EE) to review and update savings plan limits.

Manage the 402(g), 457 and 401(a) limit extensions and overrides for 401(k), 403(b), and 457 Savings Plans. Suspend savings plan contribution.

#### Navigation

Benefits > Enroll in Benefits > Savings Management

Managing Savings Plans Chapter 11

#### Image: Savings Management page

This example illustrates the fields and controls on the Savings Management page. You can find definitions for the fields and controls later on this page.

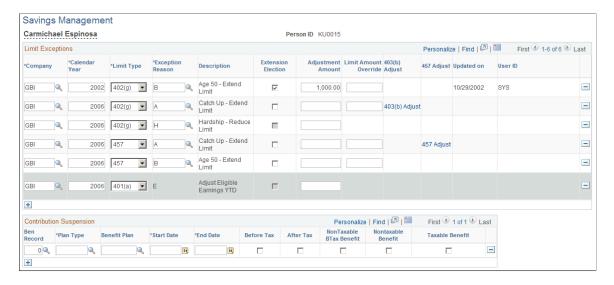

#### **Limit Exceptions**

Company

Calendar Year

**Limit Type** 

Select the company.

Select the calendar year.

Select the limit type you want to adjust. Choose from:

- 401(a)
- 402(g)
- 457

#### **Exception Reason and Description**

Select the reason for the exception. Choose from:

- *A:* This option is available if you select 402(g) or 457 in the Limit Type field. The Description field is automatically populated with *Catch Up Extend Limit*.
- *B:* This option is available if you select 402(g) or 457 in the Limit Type field. The Description field is automatically populated with *Age 50 Extend Limit*.
- E: This option automatically appears if you select 401(a) in the Limit Type field. The Description field is automatically populated with Adjust Eligible Earnings Year to Date.

To give flexibility in controlling the eligible earnings, the Limit Type 401(a) Adjust Eligible Earnings YTD amount can be used to adjust the eligible earnings accumulated in a positive or negative amount. The special accumulators used to define eligible earnings for the purpose of measuring the

Chapter 11 Managing Savings Plans

401(a) limit begin accumulating at the start of the calendar year regardless of whether the employee is contributing.

• *H:* This option is available if you select 402(g) in the Limit Type field. The Description field is automatically populated with *Hardship Reduce Limit*.

#### **Extension Election**

If applicable, select this check box.

**Adjustment Amount** (extension amount)

For 403(b) plans, the amount displayed here represents the 15-year catch-up extension amount as generated by the 403(b) process. This field is used as an extension to the 402(g) limit when you select the Extension Election check box. The system uses the lesser of the following three:

- The amount entered in the 402(g) Annual Cap Expansion field located on the 403(b) Limit Table.
- The amount entered in the 402(g) Lifetime Cap Expansion field located on the 403(b) Limit Table minus the amount in the Life-To-Date 402(g) Cap Used field displayed on the 403(b) Balances page.
- The employee's years of service multiplied by the amount entered in the 402(g) Per Year Max Average field located on the 403(b) Limit Table, minus the amount in the Life-To-Date Employee Elective Deferrals 402(g) field displayed on the 403(b) Balances page.

For 457 plans, the underutilized 457 plan amount for previous years is entered here. The amount represents the three-year catch-up extension amount.

#### **Limit Amount Override**

The override amount entered here is used instead of the 402 (g) limit or extended 402(g) limit if the Ext Election option is selected. It will apply to only 403(b) plans.

#### **Updated On**

The system enters a date when new information is saved.

**User ID** 

The system identifies the user who updated the information. Options are:

- SYS, which indicates that either the Age-50, 403(b), or 457 processes created the record.
- < user ID>, which indicates that a user manually added the row.

#### **Contribution Suspension**

Ben Record (benefit record) Plan Type, and Benefit Plan

Select the desired plan type and benefit plan for which contributions should be suspended.

Managing Savings Plans Chapter 11

**Start Date** and **End Date** Indicate the dates through which to suspend the contributions.

Indicate the tax class for which to suspend contributions.

**Before Tax** Select to suspend the employee's before tax contribution.

**After Tax** Select to suspend the employee's after tax contribution.

NonTaxable Btax Benefit Select to suspend the employer before-tax contribution.

**Nontaxable Benefit** Select to suspend the employer after tax contribution.

**Taxable Benefit** Select to suspend the employer after-tax contribution.

### 403(b) Adjustments Page

Use the 403(b) Adjustments page (SAVINGS\_MGT\_EE\_SP1) to monitor 403(b) balances.

Review the year-to-date (YTD) and life-to-date (LTD) balances from the 403(b) process, enter contributions made at another company, and review an employee's contribution amount for each applicable limit.

#### Navigation

Click the 403(b) link on the Savings Management page.

Chapter 11 Managing Savings Plans

#### Image: 403(b) Adjustments page

This example illustrates the fields and controls on the 403(b) Adjustments page. You can find definitions for the fields and controls later on this page.

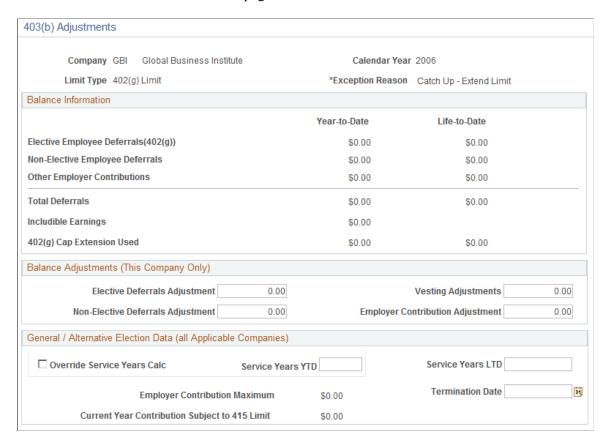

#### **Balance Information**

The system displays the YTD and LTD balances calculated from the 403(b) process.

#### **Balance Adjustments (This Company Only)**

Use to enter employee contributions from a previous employer. The Calculate 403(b) Extensions process uses these figures.

Elective Deferrals Adjustment, Non-Elective Deferrals Adjustment, and Employee Contribution Adjustment Enter the new amounts. Both the Calculate 403(b) Extensions and Pay Calculations processes use these fields.

#### **Vesting Adjustments**

Enter the new amount. Both the Calculate 403(b) Extensions and Pay Calculations processes use these fields. A vesting adjustment is considered to be a type of employer contribution, so it is used along with the Employer Contribution YTD/LTD balance fields and the Employee Contribution Adjustment field.

Managing Savings Plans Chapter 11

#### **General / Alternative Election Data (all Applicable Companies)**

Override Service Years Calc
(override service years calculation)

Select this check box if calculated Service Year

Select this check box if you need to override the systemcalculated Service Years YTD field, the Service Year LTD field,

or both displayed on the 403(b) Projections page.

**Employer Contribution Maximum** This is the amount entered in the Maximum Yearly Deduction

field located on the 415(c) Limit Table.

**Termination Date** (403[b] expected

termination date)

If applicable, enter the date.

**Current Year Contribution Subject** to 415 Limit

This is the year-to-date deductions that are subject to the 415(c) limit.

### 457 Adjustments Page

Use the 457 Adjustments page (SAVINGS\_MGT\_EE\_SP2) to monitor the 457 catch-up limit extension and election for 457 plans.

#### **Navigation**

Click the 457 link on the Savings Management page.

#### Image: 457 Adjustments page

This example illustrates the fields and controls on the 457 Adjustments page. You can find definitions for the fields and controls later on this page.

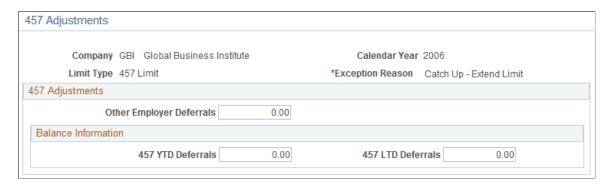

#### 457 Adjustments

This group box appears if you selected 457 in the Savings Plan Type field.

Other Employer Deferrals The amount deferred to a 457 plan with another employer

during the years of service with the current employer.

**457 YTD Deferrals and 457 LTD Deferrals** 

457 year-to-date and life-to-date balances are automatically maintained as part of the 403(b) Extensions process for those employees who are enrolled in both a 457 and 403(b) plan.

# **Managing FMLA Plans**

# **Understanding FMLA Plan Administration**

The FMLA (Family Medical Leave Act) protects benefits and job restoration for employees who take a leave from work to care for themselves or family members. This law went into effect August 5, 1993, and contains provisions regarding employer coverage, employee eligibility and entitlement, notice and certification, continuation of health benefits, and job restoration.

Before you can actively manage FMLA information for your workforce, you must first activate FMLA Administration and then define your organization's FMLA plans. Use the Installation Table and the FMLA Plan Table to perform these steps. You also need to associate FMLA plans with benefit programs, using the Benefit Program Table.

After setting up your plans, use their parameters to determine employee eligibility and to calculate available FMLA leave.

#### **Related Links**

Setting Up FMLA Plans Building Benefit Programs

# **Entering FMLA Leave Requests**

This section describes how to enter FMLA Leave Requests.

# Page Used to Enter FMLA Leave Requests

| Page Name                                    | Definition Name  | Usage                             |
|----------------------------------------------|------------------|-----------------------------------|
| Request/Authorize/Track Leave - Request Page | FMLA_LV_REQUEST1 | Request employee leaves for FMLA. |

## Request/Authorize/Track Leave - Request Page

Use the Request/Authorize/Track Leave - Request page (FMLA\_LV\_REQUEST1) to request employee leaves for FMLA.

## **Navigation**

Benefits > Track FMLA (Family Medical Lv) > Request/Authorize/Track Leave > Request

Managing FMLA Plans Chapter 12

## Image: Request/Authorize/Track Leave - Request page

This example illustrates the fields and controls on the Request/Authorize/Track Leave - Request page. You can find definitions for the fields and controls later on this page.

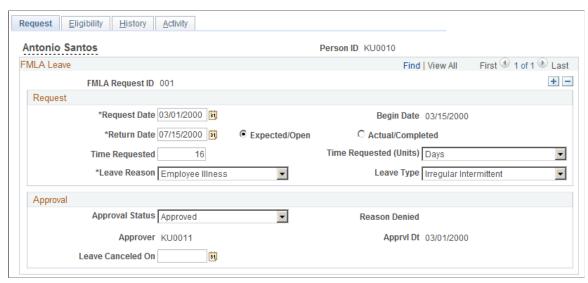

**FMLA Request ID** 

Displays an initial default value of *NEW*.

When the request is saved, the system assigns a unique FMLA request ID. IDs are assigned sequentially from 001 to 999 within each employee record.

**Note:** If you are processing employees with multiple jobs, FMLA Administration does not use the employee record number. The system tracks FMLA leave requests by individual employees rather than by job.

## Request

**Request Date** 

Enter the date on which the employee made the FMLA-protected leave request.

**Begin Date** 

Enter the first day of the employee's requested leave.

The system uses the begin date for any record that requires an effective date. Because eligibility and entitlement can be affected when the begin date is edited, you cannot edit it after the request's approval status changes to approved or denied, or after the request has been completed or canceled.

To change the begin date after one of these events has taken place, change the approval status back to open, edit the begin date, recalculate eligibility and entitlement with the Leave Request Eligibility page, and manually adjust the leave schedule.

**Return Date** 

Enter the date that the employee is scheduled to return from leave.

Chapter 12 Managing FMLA Plans

The return date is not the day of FMLA protected leave, but rather the first day of work after the leave is completed.

Select *Expected/Open* if the request is still pending or in process.

Select *Actual/Completed* when the employee actually returns from leave.

**Time Requested** 

For reference only.

Leave Reason

Select the appropriate leave reason. You can add more valid reasons through the PeopleTools Data Designer.

Leave Type

Indicate the regularity of the requested leave.

- *Continuous* leave is unbroken full-day leave.
- *Irregular* leave is broken, but on a regular schedule, for example, every Thursday and Friday for eight weeks.
- *Irregular/Intermittent* leave involves unspecified times during the planned leave period.

**Note:** If you change this field after the leave is completed, the system displays a warning.

## **Approval**

**Approval Status** 

Specify whether the leave request is approved. When you select *Approved* or *Denied*, the system automatically populates the Approver and Apprvl Dt (approval date) fields with your employee ID and the current date.

**Note:** You can approve requests for employees determined to be ineligible for FMLA coverage.

**Leave Canceled On** 

If the employee cancels the leave request before taking any leave, enter the date of this decision.

Do not use this field to indicate denial of the request or to record the employee's early return from leave.

## **Monitoring Leave Requests**

Use the Monitor Leave Requests Workflow process to locate new requests and notify the benefits administrator through email. This flowchart illustrates the Monitor Leave Requests Workflow process:

Managing FMLA Plans Chapter 12

## Image: Monitor Leave Requests Workflow

This example illustrates the fields and controls on the Monitor Leave Requests Workflow. You can find definitions for the fields and controls later on this page.

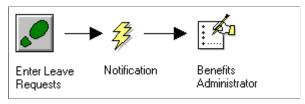

For additional information, see product documentation for *PeopleTools: Workflow Technology*.

# **Determining FMLA Eligibility**

The system uses data from a selected FMLA plan, the leave request, and job and payroll information to determine leave eligibility.

This section discusses how to determine eligibility.

## Page Used to Determine FMLA Eligibility

| Page Name                                           | Definition Name  | Usage                                             |
|-----------------------------------------------------|------------------|---------------------------------------------------|
| Request/Authorize/Track Leave -<br>Eligibility Page | FMLA_LV_REQUEST2 | Determine FMLA leave eligibility and entitlement. |

## Request/Authorize/Track Leave - Eligibility Page

Use the Request/Authorize/Track Leave - Eligibility page (FMLA\_LV\_REQUEST2) to determine FMLA leave eligibility and entitlement.

#### **Navigation**

Benefits > Track FMLA (Family Medical Lv) > Request/Authorize/Track Leave > Eligibility

Chapter 12 Managing FMLA Plans

## Image: Request/Authorize/Track Leave - Eligibility page

This example illustrates the fields and controls on the Request/Authorize/Track Leave - Eligibility page. You can find definitions for the fields and controls later on this page.

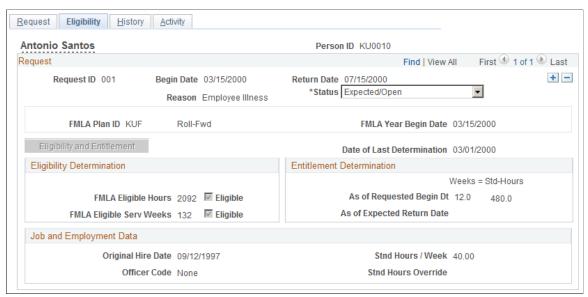

act plan ID)

**FMLA Plan ID** (family medical leave Attach the FMLA leave request to a specific FMLA leave plan. The system uses the parameters defined for the chosen plan to calculate eligibility and entitlement values. You cannot edit the FMLA plan ID after the request has been approved, denied, completed, or canceled.

> If you change the FMLA plan ID when the approval status is open and the Eligibility and Entitlement process has been run, the system resets all fields associated with eligibility and entitlement to their default values and displays a warning informing you that eligibility and entitlement must be reexamined.

Note: The default value for this field comes from the employee's benefit program, but you can override it here.

## **Eligibility and Entitlement**

Click to start the eligibility and entitlement processes. These processes use employee job history, the FMLA plan parameters, payroll data, and data on the Request page to populate all of the other fields on the Eligibility page with the exception of the Std Hours Override (standard hours override) field.

**Note:** The Eligibility and Entitlement button is not available if the prerequisite data for the leave request is not entered in the Request page. It is also unavailable if the request's status is completed, denied, or canceled.

#### **FMLA Eligible Hours**

Displays the results of the system's determination of the employee's FMLA eligible hours. The eligible hours are defined as the hours worked during the 52 weeks before the leave

Managing FMLA Plans Chapter 12

> effective date. Depending on the rules that you've established for the associated FMLA plan, the system determines the eligible hours using either the employee's job history or Payroll data. The system selects the Eligible check box if the employee has worked enough hours to be eligible for FMLA protected leave.

**Note:** The Eligible check boxes are indicators of the system's determination based on the FMLA Plan rules, and are informational only. They have no effect on your ability to approve or deny the request.

FMLA Eligible Serv Weeks (family leave medical act eligible service weeks)

Displays the results of the system's determination of the employee's FMLA-eligible service weeks. FMLA Administration determines service weeks using information from the employee's job history and the rules for the associated FMLA plan. The system selects the Eligible check box if the employee has worked enough service weeks to be eligible for FMLA-protected leave.

As of Requested Begin Dt (as of requested begin date)

Displays the weeks and hours of FMLA protected leave that the employee is entitled to as of the leave's begin date.

To determine whether the request can be approved, compare the values displayed here to the time requested in the employee's FMLA-protected leave request.

As of Expected Return Date

Displays the weeks and standard hours of entitled protected leave remaining for the employee in the current FMLA year as of the leave's expected return date. This value is used only for leaves requested under plans that use a Roll-Backward calendar year.

The Roll-Backward calendar is dynamic, such that a leave request using it might appear to demand denial based on an apparent lack of entitlement; however, the employee in question could gain the necessary entitlement during the course of the leave.

Original Hire Date, Officer Code, and Stnd Hours / Week (standard hours per week)

The Job and Employment Data group box displays basic job and employment information for the employee as of the leave effective date and the last determination of eligibility and entitlement.

The system enters the average number of hours that the employee works per workweek as of the leave effective date in the Std Hours/Week field.

override)

**Stnd Hours Override** (standard hours Sometimes system-computed standard hours values are not accurate. Employees often request leave well in advance of their leave's begin date, and part-time employees' weekly hours can be variable

Enter a new value when appropriate.

Chapter 12 Managing FMLA Plans

**Note:** This field does not affect eligibility or entitlement—the system uses it only to more accurately convert between the display of weeks and hours.

## **Related Links**

Setting Up FMLA Plans

# **Scheduling FMLA Leave**

This section describes how to schedule FMLA Leave.

# Pages Used to Schedule FMLA Leave

| Page Name                                    | Definition Name   | Usage                                                                       |
|----------------------------------------------|-------------------|-----------------------------------------------------------------------------|
| Request/Authorize/Track Leave - History Page | FMLA_LV_HISTORY   | Schedule and track FMLA leave.                                              |
| Schedule Leave Days Page                     | FMLA_LV_SCHED_DLG | Create repeating weekly FMLA schedules.                                     |
| Mark Paid Leave Page                         | FMLA_LV_PAID_DLG  | After creating a repeating schedule, designate specific days as paid leave. |

## Request/Authorize/Track Leave - History Page

Use the Request/Authorize/Track Leave - History page (FMLA\_LV\_HISTORY) to schedule and track FMLA leave.

## **Navigation**

Benefits > Track FMLA (Family Medical Lv) > Request/Authorize/Track Leave > History

Managing FMLA Plans Chapter 12

## Image: Request/Authorize/Track Leave - History page

This example illustrates the fields and controls on the Request/Authorize/Track Leave - History page. You can find definitions for the fields and controls later on this page.

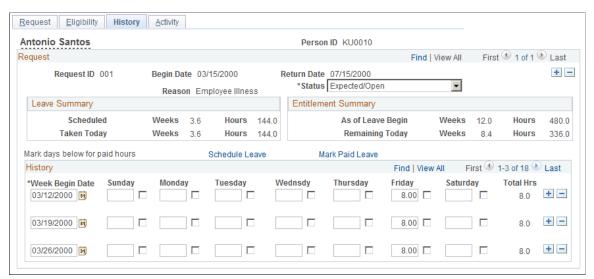

**Leave Summary** 

Tracks the weeks and hours of FMLA-protected leave that are scheduled and that have already been taken.

**Entitlement Summary** 

Tracks the total amount of FMLA protected leave that the employee is entitled to (for all leaves, including the current one).

**Schedule Leave** 

Click to create template schedules for repeating leave.

Mark Paid Leave

Click to designate a portion of the FMLA leave as paid leave.

Week Begin Date and Sunday through Saturday

Enter the start date of each scheduled week of FMLA-protected leave and the hours of leave for each leave day.

To specify certain days of leave as paid leave, select the check box for those days. (Some employers require that employees use paid leave before they can use FMLA leave.)

**Note:** You can use these fields to manually schedule a leave request on a day-by-day basis. You can also use it to adjust a previously scheduled leave. If you use the automatic scheduling capabilities of the Schedule Leave Days and Mark Paid Leave pages (discussed later in this section), keep in mind that the system overwrites previously scheduled days with the template schedules that you design through these pages.

# **Schedule Leave Days Page**

Use the Schedule Leave Days page (FMLA\_LV\_SCHED\_DLG) to create repeating weekly FMLA schedules.

Chapter 12 Managing FMLA Plans

## Navigation

Click Schedule Leave on the History page.

#### **Image: Schedule Leave Days page**

This example illustrates the fields and controls on the Schedule Leave Days page. You can find definitions for the fields and controls later on this page.

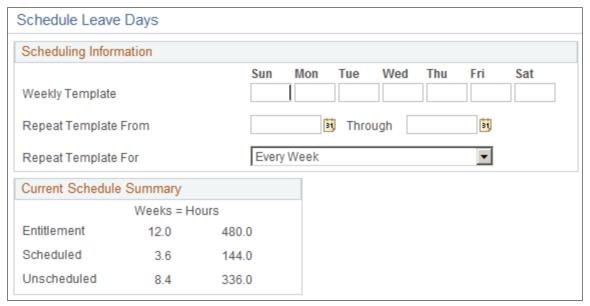

**Weekly Template** 

Enter the number of hours for each day in the schedule.

**Repeat Template From** and **Through** Enter the begin and end dates during which you want the schedule to repeat. The leave request's scheduled begin and return dates are the defaults.

**Repeat Template For** 

Select a time period for the schedule to repeat. If you select an option other than Every Week, you can plan the intervening weeks with separate rounds of scheduling.

For example, if you have an employee with four weeks of FMLA leave, you can schedule the first and third weeks with one Schedule Leave Days template that repeats for every other week and starts on the first day of the first week. You can then schedule the second and fourth weeks with another template.

**Entitlement** Displays the weeks and hours of FMLA leave that the employee

is entitled to.

**Scheduled** Displays FMLA leave hours currently scheduled for the

employee.

Unscheduled Displays FMLA leave weeks and hours remaining for the

employee. This value can be negative if more hours are

scheduled than are available to the employee.

Managing FMLA Plans Chapter 12

## **Mark Paid Leave Page**

Use the Mark Paid Leave page (FMLA\_LV\_PAID\_DLG) to after creating a repeating schedule, designate specific days as paid leave.

## **Navigation**

Click Mark Paid Leave on the History page.

## Image: Mark Paid Leave page

This example illustrates the fields and controls on the Mark Paid Leave page. You can find definitions for the fields and controls later on this page.

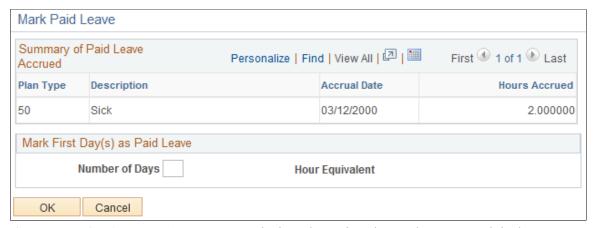

**Summary of Paid Leave Accrued** 

Displays the various leave plan types and the hours accrued by the employee.

The accrual date is current as of, and based on, the date when the employee's FMLA leave request was submitted, which means that the Hours Accrued values might be inaccurate by the begin date of the leave.

Mark first (mark first [number of] scheduled days [number of hours] as paid leave)

Enter the number of days to be considered as part of the employee's paid leave.

The system assumes that the paid leave days are substituted only for the beginning of the leave.

Only whole eight-hour days can be marked as paid leave days. The number of scheduled hours represented by those days can be compared with the leave accrual balances, which are always calculated as hours. When you enter a certain number of days in this field, the number of hours that they represent appears in the (Hrs) box.

When you return to the History page, days that you selected as paid leave days have their check boxes selected.

Chapter 12 Managing FMLA Plans

# **Tracking FMLA Activity**

You can record significant events that affect FMLA leaves, such as employee inquiries, requests for extensions, and the sending and receiving of notices and medical documents. This information is for reference only; it does not affect processing.

# Page Used to Track FMLA Activity

| Page Name                                        | Definition Name  | Usage                                 |
|--------------------------------------------------|------------------|---------------------------------------|
| Request/Authorize/Track Leave -<br>Activity Page | FMLA_LV_ACTIVITY | Log events that affect an FMLA leave. |

## Request/Authorize/Track Leave - Activity Page

Use the Request/Authorize/Track Leave - Activity page (FMLA\_LV\_ACTIVITY) to log events that affect an FMLA leave.

#### Navigation

Benefits > Track FMLA (Family Medical Lv) > Request/Authorize/Track Leave > Activity

## Image: Request/Authorize/Track Leave - Activity page

This example illustrates the fields and controls on the Request/Authorize/Track Leave - Activity page. You can find definitions for the fields and controls later on this page.

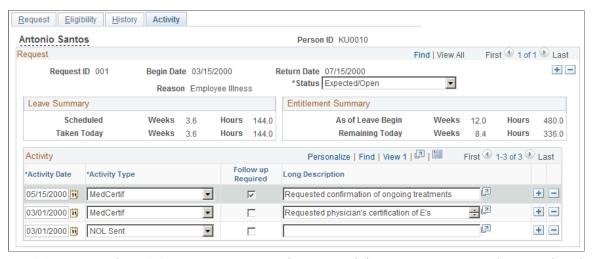

**Activity Date and Activity Type** 

More than one activity type can occur on the same date, but only one type can be entered per dated row.

You can add or change activity types with the PeopleTools Data Designer.

Follow Up Required

Specify whether the activity requires follow-up action (as in the case of requests for medical certification, for example).

Managing FMLA Plans Chapter 12

**Note:** This is informational. You can create queries against this field to report upcoming events.

## **Chapter 13**

# **Managing Leave Plans**

# **Understanding the Leave Process**

The purpose of leave accrual processing is to maintain employee leave balances. When you initiate leave accrual processing, the system calculates the leave accrual award and the resulting leave balance.

To properly process leave accruals, the system needs to obtain information from your payroll system, including hours taken, hours adjusted, hours bought, hours sold, and service hours for each employee involved in the process. If your organization implements PeopleSoft Payroll for North America, the system gets this information from Payroll for North America during the normal run of the process.

The system processes leave accruals depending on how you define your leave accrual plans. You can base how you want employees to earn leave on one of two things: the length of the service they've provided to your organization or the total number of hours they've worked.

You can accrue leave based on length of service without using payroll data because the system refers to the Employment Data Table for each employee's service date. However, if you're planning to accrue leave based on service hours, your system needs to obtain data from your payroll application to determine how many hours a particular employee has worked.

#### **Related Links**

Setting Up Leave Plans
Understanding the Vacation Buy/Sell Process

# **Processing Leave Accruals**

To process leave accruals:

- 1. Set up operating parameters for an accrual cycle on the Calculate Periodic Accrual run control page.
- 2. Run the Leave Accrual process with the Process Scheduler.

## Page Used to Process Leave Accruals

| Page Name                       | Definition Name | Usage                                                 |
|---------------------------------|-----------------|-------------------------------------------------------|
| Calculate Periodic Accrual Page | RUNCTL_ACCRUAL  | Set up the operating parameters for an accrual cycle. |

Managing Leave Plans Chapter 13

## **Calculate Periodic Accrual Page**

Use the Calculate Periodic Accrual page (RUNCTL\_ACCRUAL) to set up the operating parameters for an accrual cycle.

#### **Navigation**

Benefits > Manage Leave Accruals > Calculate Periodic Accruals > Calculate Periodic Accrual

## Image: Calculate Periodic Accrual page

This example illustrates the fields and controls on the Calculate Periodic Accrual page. You can find definitions for the fields and controls later on this page.

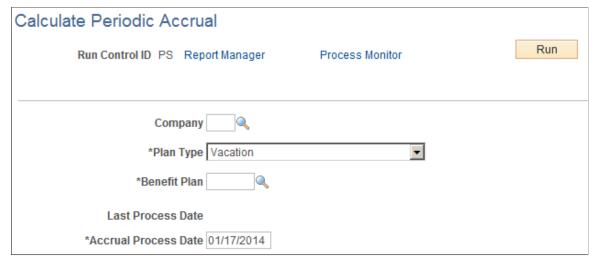

**Run Control ID** 

The system prompts you to enter an existing ID or add a new one

**Company** 

Enter the company that you want to process. You can leave this field blank, which means that employees in all companies will be processed for the specified plan type and benefit plan.

Plan Type and Benefit Plan

Enter the plan type and benefit plan that you want to process.

**Last Process Date** 

Displays the date that you last ran the Leave Accrual process for this plan type and benefit plan.

**Accrual Process Date** 

Date upon which you want the leave accrual calculations to be based. The system automatically sets the accrual process date to the current date, but you can change it as long as the date that you enter is later than the last process date.

Process leave accruals for a given company, plan type, and benefit plan for a maximum of once per accrual process date and for a minimum of once per the award frequency that you've defined on the Leave Plan Table. The leave accrued is awarded only once per the award frequency for each employee participating in the plan as of the accrual process date, but all other leave processing—the maintenance of the leave taken,

Chapter 13 Managing Leave Plans

leave adjusted, leave bought, and leave sold balances—takes place each time that you run the Leave Accrual process.

**Note:** The Leave Accrual process processes all employees who are currently enrolled in the selected plan type and benefit plan. It does not check the employment status of the employee.

For example, suppose your leave balance available is 10 hours, your unprocessed leave taken is 8 hours, your award frequency is the first run of the month, your last process date is November 1, 2003, and you run the Leave Accrual process with an accrual process date of November 15, 2003. In this case, no leave is awarded, but the unprocessed leave taken is moved from unprocessed data to the leave accrual balances and the resulting leave balance available is 2 hours.

# **Viewing Employee Balances**

View the results of leave accrual processing for an employee using the Leave Accrual page. You can print a report. Employees can also view their leave balances through PeopleSoft ePay or the PeopleSoft HCM Portal Pack 9.1 PeopleBook

See PeopleSoft ePay 9.1 PeopleBook

See PeopleSoft HCM Portal Pack 9.1 PeopleBook.

# Page Used to View Employee Balances

| Page Name                    | Definition Name | Usage                         |
|------------------------------|-----------------|-------------------------------|
| Review Accrual Balances Page | LEAVE_ACCRUALS  | View employee leave balances. |

# **Review Accrual Balances Page**

Use the Review Accrual Balances page (LEAVE ACCRUALS) to view employee leave balances.

#### **Navigation**

Benefits > Manage Leave Accruals > Review Accrual Balances > Review Accrual Balances

Managing Leave Plans Chapter 13

## Image: Review Accrual Balances page

This example illustrates the fields and controls on the Review Accrual Balances page. You can find definitions for the fields and controls later on this page.

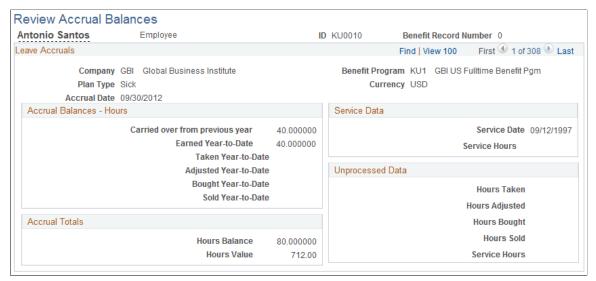

**Accrual Date** 

The last date that you initiated a leave accrual for this employee.

#### **Accrual Balances - Hours**

Carried over from previous year

This field is updated only during the first run of the year.

**Earned Year-to-Date** 

Maintains the accrued leave awarded and is updated only once per award frequency. If you find that you need to modify the earned year-to-date balance, use the earnings code that you defined to adjust the accrual balance on Earnings Table 4.

Taken Year-to-Date, Adjusted Year-to-Date, Bought Year-to-Date, and Sold Year-to-Date Updated each time the Leave Accrual process is run and values are moved from the corresponding *Unprocessed Data* fields.

#### **Accrual Totals**

**Hours Balance** 

The employee's current accrued time available.

The system calculates the Hours Balance by totalling:

(Carried Over from Previous Year) + (Earned Year-to-Date) - (Taken Year-to-Date) + (Adjusted Year-to-Date) + (Bought Year-to-Date) - (Sold Year-to-Date) - (Unprocessed Hours Taken) + (Unprocessed Hours Adjusted) + (Unprocessed Hours Adjusted)

Bought) – (Unprocessed Hours Sold).

**Hours Value** 

Current monetary value of the hours balance.

The system calculates the hours value, or value of the unused hours, by multiplying the leave balance by the current hourly Chapter 13 Managing Leave Plans

rate for hourly employees or the hourly equivalent for salaried

employees.

**Service Data** 

Service Date The date used for length-of-service calculations when the

service unit is defined as *Months*.

**Service Hours** The number of hours used for length-of-service calculations

when the service unit is defined as *Hours*.

## **Unprocessed Data**

This group box displays the hours that you have not yet processed using the accrual process. These are hours passed from the Payroll Pay Confirmation process since the accrual date.

Hours Taken, Hours Adjusted, Hours Bought, and Hours Sold Updated each time the Pay Confirmation process is run.

Service Hours The Pay Confirmation process updates the service hours only

when the employee is participating in the leave plan as of the

pay end date.

Managing Leave Plans Chapter 13

# Managing Vacation Buy/Sell Plans

# **Understanding the Vacation Buy/Sell Process**

This section outlines the vacation buy/sell process, which enables employees to buy or sell vacation time.

To process vacation buy/sell earnings:

- 1. Enroll eligible employees into vacation buy/sell benefit plans using the Vacation Benefits page and enter their vacation buy and sell elections.
  - Employees normally elect to buy or sell vacation once at the beginning of the plan year. When an employee buys vacation, your PeopleSoft HR system spreads the cost over the plan year, deducting from employee pay based on the frequency that you define on the Deduction Table. The same is true for vacation sell. The system refunds the money over the plan year according to the frequency that you define.
- 2. Use PeopleSoft Payroll for North America during the first payroll cycle of the plan year to calculate the effect of the buy or sell transaction on the employee's leave balance.
- 3. Run the Leave Accrual process, which updates employee leave balances with the results of the buy or sell transaction.

## Working with Mid-Year Buy or Sell Transactions

In the Manage Base Benefits business process, if an employee elects to enroll in a Vacation Buy/Sell plan at a time other than the beginning of the plan year, you have to calculate the buy or sell amount to be deducted from or added to employee pay, spread out over the remainder of the plan year. Enter this amount in the Vacation Benefits page.

In PeopleSoft Benefits Administration, the system calculates the per-pay-period amount based on the beginning of the plan year. If an employee buys or sells vacation at another time, you need to calculate the buy or sell amount to be deducted from or added to employee pay, spread out over the remainder of the plan year. Then override the amount calculated by the system on the Vacation Benefits page.

#### Related Links

Setting Up Vacation Buy/Sell Plans

Setting Up Deduction Codes

Understanding the Leave Process

"Understanding the Benefits Administration Preparation Process" (PeopleSoft HCM 9.2 Benefits Administration)

# **Reviewing Vacation Buy/Sell Calculation Results**

This section describes how to review vacation buy/sell calculation results.

## Page Used to Review Vacation Buy/Sell Calculation Results

| Page Name              | Definition Name  | Usage                                                           |
|------------------------|------------------|-----------------------------------------------------------------|
| Vacation Benefits Page | VACATION_BENEFIT | Review leave accrual processing status for a specific employee. |

#### **Related Links**

**Auditing Your Benefit Information** 

## **Vacation Benefits Page**

Use the Vacation Benefits page (VACATION\_BENEFIT) to review leave accrual processing status for a specific employee.

## Navigation

Benefits > Enroll In Benefits > Vacation Benefits > Vacation Benefits

## **Image: Vacation Benefits page**

This example illustrates the fields and controls on the Vacation Benefits page. You can find definitions for the fields and controls later on this page.

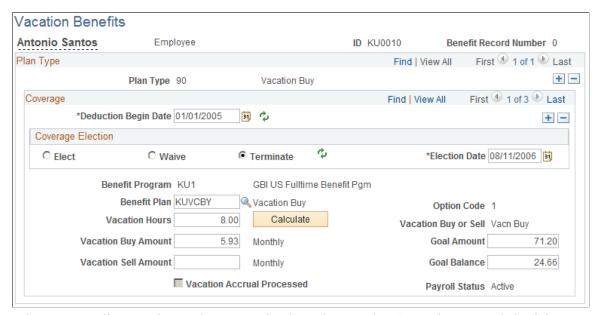

When you enroll an employee, the system deselects the Vacation Accrual Processed check box. Vacation Accrual Processed is selected after payroll has been processed for the employee and the Leave Accrual process has been run.

## Viewing the Number of Vacation Hours Bought or Sold

During the first payroll run for the employee after enrollment, PeopleSoft Payroll for North America creates other earnings data for the total vacation bought or sold hours. This data is used for accrual purposes.

You can view the other earnings data on the employee's paysheet in the Manage Payroll Process page. For example, if an employee sells 10 hours of vacation, Payroll for North America creates other earnings data to reflect the 10 hours, using the earnings code that you defined in the Vacation Buy/Sell Table for the vacation sell benefit plan.

**Note:** You can also see the total number of hours bought and sold using the Benefits Summary page.

#### **Related Links**

"Understanding Compensation Rates" (PeopleSoft HCM 9.2: Payroll for North America)

## **Chapter 15**

# **Managing Benefits Billing**

# **Understanding Benefits Billing**

You use Benefits Billing to process billing for employees and dependents who are charged directly for benefit plan elections instead of paying through payroll deductions. You can use Benefits Billing for either regular benefits or COBRA benefits.

## **Prerequisite**

Before you begin using the Benefits Billing feature, set up the rules for benefits billing.

## **Related Links**

Setting Up Benefits Billing
Understanding the Core Tables for PeopleSoft Manage Base Benefits

# **Understanding the Billing Calculation Process**

The Billing Calculation process creates billing charge records for a selected billing calendar. Each billing charge record contains charge information for an individual plan type and billing period combination.

The system queries the Manage Base Benefits business process tables to determine the coverage that is in effect for the plan type as of the end date of the billing calendar. It passes the coverage code and other relevant data to the Deduction Calculation (DedCalc) programs. The DedCalc programs calculate the billing amount using normal rules, which the billing system then modifies based on the rate qualifier.

## **Rerunning the Billing Calculation Process**

Just as with PeopleSoft Payroll for North America, you can rerun billing calculations repeatedly for a given billing calendar until you print billing statements for that calendar. The system backs out any previously calculated charges as well as any open credit that it applied previously to the charges.

The system cannot reprocess charges for a billing calendar if you have made adjustments to the charges or have applied payments.

## **Retroactive Processing**

When retroactive processing is called for, the Billing Calculation process compares:

- Billing calendar dates.
- The date that billing begins for the plan type.

• The dates of any charge records for the plan type.

The system then generates retroactive billing charge records for all previous billing periods that:

- Have passed since the billing begin date.
- Do not have billing charge records.

## **Billing Calculation Limitations**

The Billing Calculation process calculates payments based on employee enrollments in the Manage Base Benefits business process tables and the rates that are specified in benefit programs. The Billing Calculation process does not:

• Include any offset from credits when calculating deductions.

You enter flat amounts into Billing Enrollment records to simulate the use of credits.

• Calculate imputed income or any other taxable or nontaxable benefit calculations.

The process calculates before-tax and after-tax deduction classifications only.

- Bill benefit programs, leave plans, and vacation buy and sell plans (plan types 01, 5x, and 9x).
- Update any deduction or other payroll balances.

You have to do this manually. Not making these adjustments can affect imputed income reporting, savings plan limit testing, and flexible savings plan (FSA) claims processing.

• Check group limits on life and AD/D insurance plans.

The Billing Calculation process bills only flat-dollar amounts for savings plans, FSA plans, retirement plans, and pension plans (plan types 4x, 6x, 7x, and 8x).

# **Enrolling Participants**

This section discusses how to enroll participants and override Benefits Billing parameters for individual enrollees.

# Pages Used to Enroll Participants

| Page Name                           | Definition Name | Usage                                                                                                    |
|-------------------------------------|-----------------|----------------------------------------------------------------------------------------------------|
| Enroll in Billing Page              | BILL_ENROLL     | Enroll participants manually into the Benefits Billing system and update previous enrollments.                                                                         |
| Request Hold/Alternate Address Page | BILL_EMPL_PARM  | Override Benefits Billing parameters at the individual enrollee level. Set up comments, designate an alternate address, or hold statements for an individual enrollee. |

Chapter 15 Managing Benefits Billing

## **Locating Eligible Participants**

A typical Benefits Billing population might include:

- Employees on leave without pay.
- Employees on reduced schedules who do not earn enough to pay for coverage.
- Retirees who continue company-sponsored coverage.
- Terminated employees who are enrolled in COBRA.
- Dependents of employees who are enrolled in COBRA.
- Survivors of deceased employees and retirees.

**Note:** Dependents of active employees cannot be billed through Benefits Billing. Only dependents who have been given a nonemployee status through COBRA processing or some other means can be enrolled in Benefits Billing.

## **Enrolling Participants Automatically**

If you currently implement PeopleSoft Benefits Administration, you can use Event Maintenance processes to locate employees and dependents who are eligible for Benefits Billing and enroll them into the Benefits Billing system.

You can also use COBRA Administration processes to locate and enroll COBRA participants who are eligible for Benefits Billing.

#### Related Links

**Understanding COBRA Management** 

"Defining Event Rules" (PeopleSoft HCM 9.2 Benefits Administration)

# **Enroll in Billing Page**

Use the Enroll in Billing page (BILL\_ENROLL) to enroll participants manually into the Benefits Billing system and update previous enrollments.

#### **Navigation**

Benefits > Benefits Billing > Manage Acct Status and Balance > Enroll in Billing > Enroll in Billing

## Image: Enroll in Billing page

This example illustrates the fields and controls on the Enroll in Billing page. You can find definitions for the fields and controls later on this page.

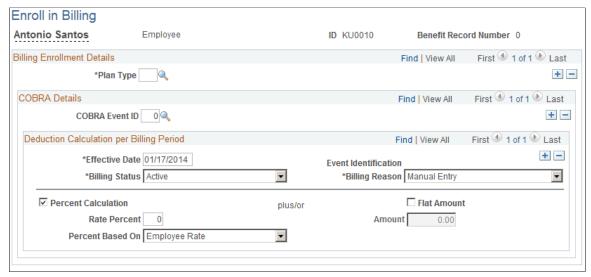

ID

When you first enter the Enroll in Billing page, you are prompted for the ID of the employee whom you want to enroll or update.

You cannot create Benefits Billing enrollment records that cover all of an employee's multiple jobs at once.

Plan Type

You can enter multiple plan types, including:

- Simultaneous active and COBRA billing enrollments.
- Multiple COBRA billing enrollments.

**COBRA Event ID** 

This value is automatically assigned by the COBRA batch process, but can also be entered. The value is  $\theta$  for non-COBRA billing.

**Effective Date** 

You can have multiple effective-dated billing records for COBRA and non-COBRA events

**Event Identification** 

Indicates whether the record was created through Event Maintenance or Open Enrollment. This field is for records created through Benefits Administration processes only.

**Billing Status** 

Controls billing calculations for each plan type. Values are:

Active: You are billing the employee for this plan type.

Hold Billing: Charges are not calculated for this plan type. If you change the status to *Active* after *Hold Billing* has been in effect, the system retroactively calculates charges the next time that you run the Benefits Billing calculation process. While *Hold Billing* is selected for a particular plan type, the system

Chapter 15 Managing Benefits Billing

continues to bill for other plan types and continues to produce statements.

*Inactive:* You are no longer billing for this plan type.

#### **Billing Reason**

Identifies the source of the billing entry and the reason that the employee is being billed; for reference only. Values are:

*Manual:* Indicates that you are entering the billing enrollment record manually.

*Arrears:* Indicates that the participant cannot gross enough to cover deductions.

If the system has automatically enrolled the employee or dependent into Benefits Billing through Benefits Administration or COBRA batch processes, the system selects either Benefits Administration or COBRA to identify the process by which this enrollment record was entered into the system.

# Percent Calculation and Flat Amount

Determine how to modify the deduction calculation for billing purposes.

Select Percent Calculation to use the system deduction calculation routines with either the normal *Employee Rate* or the *Total Rate* to calculate the amount that is owed for each billing period. The system then multiplies the calculated value by the percentage that is entered. The percentage can be more than 100 percent.

Select Flat Amount to add a dollar amount to the amount calculated by the Percent Calculation settings. If the Percent Calculation check box is deselected, the system bills the employee the flat amount for each billing period. The amount can be a negative number.

#### **Related Links**

Setting Up Calculation Rules

## Request Hold/Alternate Address Page

Use the Request Hold/Alternate Address page (BILL\_EMPL\_PARM) to override Benefits Billing parameters at the individual enrollee level.

Set up comments, designate an alternate address, or hold statements for an individual enrollee.

#### **Navigation**

Benefits > Benefits Billing > Manage Acct Status and Balance > Request Hold/Alternate Address > Request Hold/Alternate Address

## **Image: Request Hold/Alternate Address**

This example illustrates the fields and controls on the Request Hold/Alternate Address. You can find definitions for the fields and controls later on this page.

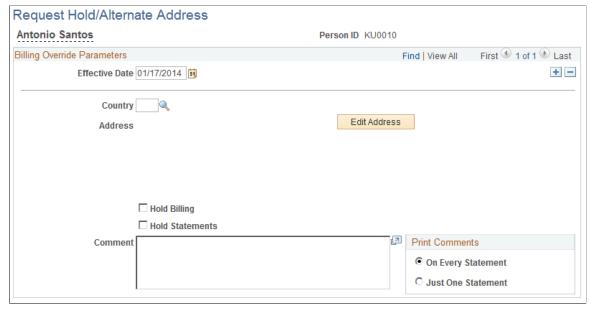

Effective Date You can enter more than one set of override parameters per

employee and order them by effective date.

**Hold Billing** Select to halt billing for all plan types.

When you hold billing and run the Benefits Billing calculation process, the system retroactively calculates charges that occurred during the period that the hold was in effect.

**Hold Statements** Select to stop printing billing statements for this employee.

**Comments** Enter comments that are to be printed on upcoming billing

statements for this employee.

# **Calculating Charges**

This section discusses how to calculate charges automatically, and manually for individual participants.

## Pages Used to Calculate Charges

| Page Name                       | Definition Name | Usage                                                                                              |
|---------------------------------|-----------------|----------------------------------------------------------------------------------------------------|
| Calculate Periodic Charges Page | BILL_RUNCTL     | Calculate charges automatically and create billing charge records for a selected billing calendar. |
| Enter Manual Charges Page       | BILL_CHRG_ADD   | Manually post new billing charge records to the system.                                            |

Chapter 15 Managing Benefits Billing

## **Calculate Periodic Charges Page**

Use the Calculate Periodic Charges page (BILL RUNCTL) to calculate charges automatically and create billing charge records for a selected billing calendar.

## **Navigation**

Benefits > Benefits Billing > Calculate and Review Charges > Calculate Periodic Charges > Calculate Periodic Charges

## Image: Calculate Periodic Charges page

This example illustrates the fields and controls on the Calculate Periodic Charges page. You can find definitions for the fields and controls later on this page.

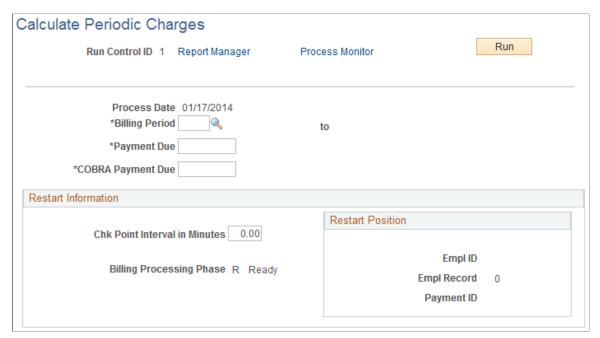

## **Billing Period**

Select the period that indicates the billing calendar for which you want to calculate benefits billing charges.

Note: You can rerun the Billing Calculation process until you run the Statement Print process for that billing period.

Due

**Payment Due** and **COBRA Payment** Automatically populated with the dates that were defined for this billing calendar. These fields can be modified if necessary.

# **Enter Manual Charges Page**

Use the Enter Manual Charges page (BILL CHRG ADD) to manually post new billing charge records to the system.

## Navigation

Benefits > Benefits Billing > Calculate and Review Charges > Enter Manual Charges > Enter Manual Charges

## Image: Enter Manual Charges page

This example illustrates the fields and controls on the Enter Manual Charges page. You can find definitions for the fields and controls later on this page.

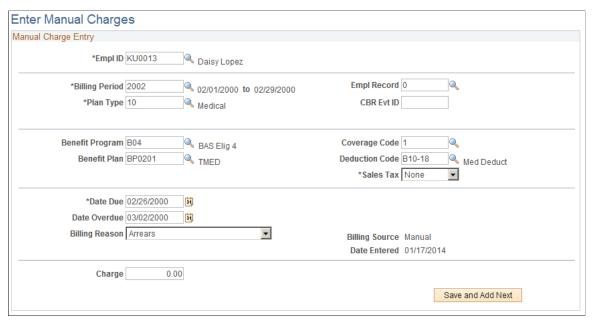

You can use this page to enter a partial charge for an employee's first billing period and start automatic billing for that employee in the next billing period. You can also use this page to enter a partial month billing for the last billing period.

If you enter a Billing Charge record manually for an employee, the Billing Calculation process does not automatically calculate the same billing period's charges for that employee. The Billing Calculation process never deletes manual charge entries, even when the process is rerun for a particular billing period.

| Empl ID (employee ID)       | Enter the ID of the employee who is to be billed |
|-----------------------------|--------------------------------------------------|
| TAILIDE LET CELLIDIOVEE LET | EUREL ME 117 OF ME CHIDIOVEC WHO IS 10 DE DIFIEU |

**Billing Period** Select the billing period from the billing calendar.

**Plan Type** Determine the plan type.

(CAN) Sales Tax

Canadian users can enter charges that represent various

Canadian sales taxes that are associated with another benefits

charge.

For example, a billing charge for a medical plan may have a Canadian sales tax associated with it. You enter this tax as a separate charge and identify the type of sales tax here.

This field can be used for the Goods and Services Tax (GST), the Provincial Sales Tax (PST), the Provincial Premium Tax (PPT), the Provincial Sales Tax on Insurance (PSTI), and the Harmonized Sales Tax (HST).

Chapter 15 Managing Benefits Billing

**Note:** You always enter sales tax as a separate charge, because this is the only way that the system can track it. On all Benefits Billing pages dealing with benefits charges, sales tax charges are identified with their sales tax type.

Charge

Enter the total charge for this employee and billing period.

**Note:** After you save a charge entry record, you cannot directly change the amount of that charge. Any changes must be made through the Adjust Charges page.

# **Reviewing Charges**

This section discusses how to review charges.

# **Pages Used to Review Charges**

| Page Name                           | Definition Name    | Usage                                                                                |
|-------------------------------------|--------------------|--------------------------------------------------------------------------------------|
| Charge Page                         | BILL_CHRG_VW       | View how Benefits Billing charges<br>and payments add up for a selected<br>employee. |
| Charge Detail Page                  | BILL_CHRG_DET      | View details of charge actions.                                                      |
| Rvw Charge Smry by Bill Period Page | BILL_CSUM_BY_BPER  | Arranges a participant's charges by billing period.                                  |
| Rvw Charge Smry by Plan Type Page   | BILL_CSUM_BY_PTYPE | Arranges a participant's charges by plan type.                                       |

# **Charge Page**

Use the Charge page (BILL\_CHRG\_VW) to view how Benefits Billing charges and payments add up for a selected employee.

## Navigation

Benefits > Benefits Billing > Calculate and Review Charges > Review Charge Details > Charge

## Image: Charge page

This example illustrates the fields and controls on the Charge page. You can find definitions for the fields and controls later on this page.

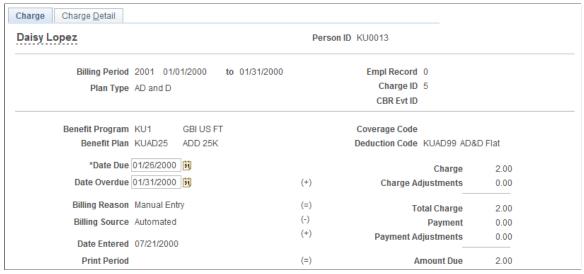

Charge ID A system-generated number that ensures the uniqueness of

Billing Charge records.

**CBR Evt ID** (COBRA event ID) If this coverage is calculated under COBRA, provides a link to

the COBRA event.

Benefit Program, Coverage Code, Benefit Plan, and Deduction Code Obtained from the participant's Manage Base Benefits business

process records.

These fields can be used to trace back to the rate tables and

calculation rules that created the charge.

(CAN) Sales Tax Appears if the charge is for Canadian sales tax associated with

another benefits charge.

**Date Due** and **Date Overdue** You can modify these dates.

**Print Period** Indicates the begin and end dates of the billing calendar during

which the statement for this charge was sent.

**Charge** The original charge calculated by the batch calculation process

or entered in the Charge Entry page.

**Charge Adjustments** From the Adjust Charges page.

**Payment Adjustments** From the Adjust Payments page.

**Note:** Participants who are billed for more than one billing period, or who are billed for more than one plan type, employee record number, or COBRA event within a particular billing period, have multiple billing charge records.

Chapter 15 Managing Benefits Billing

## **Charge Detail Page**

Use the Charge Detail page (BILL CHRG DET) to view details of charge actions.

#### **Navigation**

Benefits > Benefits Billing > Calculate and Review Charges > Review Charge Details > Charge Detail

#### Image: Charge Detail page

This example illustrates the fields and controls on the Charge Detail page. You can find definitions for the fields and controls later on this page.

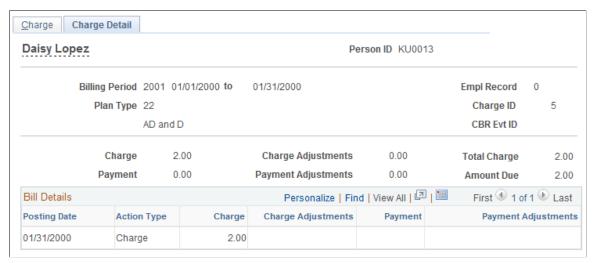

Posting Date Displays the dates on which actions were entered into the

system.

For detail records with an action type of Charge, the posting

date is the last day of the billing cycle.

**Action Type** Possible actions include *Charge, Charge Adjustment, Payment,* 

and Payment Adjustment.

Charge The amount of the original charge. If the charge is associated

with a Canadian sales tax, the sales tax type (GST, PST, PSTI,

and so on) is indicated as well.

# **Rvw Charge Smry by Bill Period Page**

Use the Rvw Charge Smry by Bill Period page (BILL\_CSUM\_BY\_BPER) to arranges a participant's charges by billing period.

#### Navigation

Benefits > Benefits Billing > Calculate and Review Charges > Rvw Charge Smry by Bill Period > Rvw Charge Smry by Bill Period

## Image: Rvw Charge Smry by Bill Period page

This example illustrates the fields and controls on the Rvw Charge Smry by Bill Period page. You can find definitions for the fields and controls later on this page.

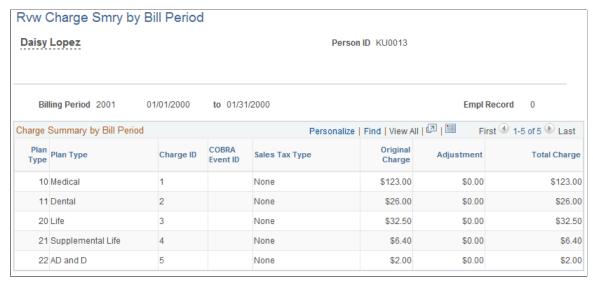

(CAN) If the charge is associated with a Canadian sales tax, the sales tax type (GST, PST, PSTI, and so on) is indicated before the Charge column.

## **Rvw Charge Smry by Plan Type Page**

Use the Rvw Charge Smry by Plan Type (review charge summary by plan type) page (BILL CSUM BY PTYPE) to arranges a participant's charges by plan type.

#### **Navigation**

Benefits > Benefits Billing > Calculate and Review Charges > Rvw Charge Smry by Plan Type > Rvw Charge Smry by Plan Type

## Image: Rvw Charge Smry by Plan Type page

This example illustrates the fields and controls on the Rvw Charge Smry by Plan Type page. You can find definitions for the fields and controls later on this page.

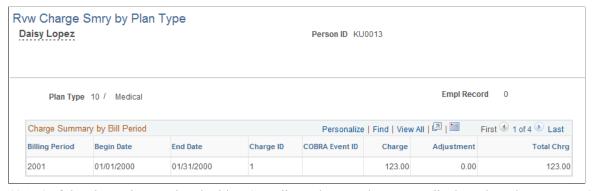

(CAN) If the charge is associated with a Canadian sales tax, the system displays the sales tax type (GST, PST, PSTI, and so on) of the charge to the left of the charge amount.

Chapter 15 Managing Benefits Billing

# **Generating Benefits Billing Statements**

This section discusses how to generate benefits billing statements.

## Pages Used to Generate Benefits Billing Statements

| Page Name                    | Definition Name | Usage                                                                    |
|------------------------------|-----------------|--------------------------------------------------------------------------|
| Print Billing Statement Page | RUNCTL_BEN040   | Print and reprint billing statements.                                    |
| Reprint Statement Page       | BILL_PRINT      | Set up print IDs and select employees for reprinting billing statements. |

## **Print Billing Statement Page**

Use the Print Billing Statement page (RUNCTL BEN040) to print and reprint billing statements.

## Navigation

Benefits > Benefits Billing > Create Statements > Print Billing Statement > Print Billing Statement

## **Image: Print Billing Statement page**

This example illustrates the fields and controls on the Print Billing Statement page. You can find definitions for the fields and controls later on this page.

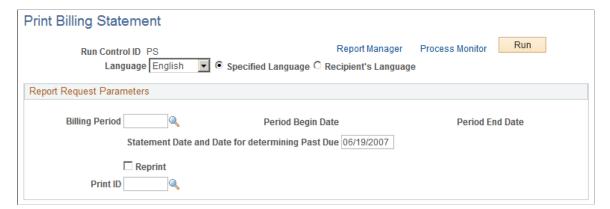

**Billing Period** 

Select from the billing calendar.

**Statement Date and Date for determining Past Due** 

Used to determine which charges are overdue. The system totals charges with due dates prior to the as of date and prints the total as the amount overdue. This date has been kept separate because some organizations bill in advance for benefits.

Reprint and Print ID

If you want to reprint statements, select the Reprint check box and enter a print ID. You define reprint report print IDs in the Reprint Statement page, which is explained in the following section.

The printed statements include all plan types that are being billed. They do not differentiate between COBRA and non-COBRA charges, and they don't itemize the charges by an employee's different

employee record numbers (if the employee has multiple jobs). The inclusion of a due date on each item allows for separate due dates for COBRA coverage.

Billing statements can also include statement comments. You can use the Billing Parameter page to create global comments that appear on the statements of all employees who are participating in a given billing calendar, and you can use the Employee Override page to compose a statement comment that appears on an individual employee's billing statement.

**Note:** The system produces statements only for individuals who have active billing enrollments or outstanding balances in the Benefits Billing system. The system does not print statements for employees who are inactive with a zero balance or who have *Hold Statements* selected in the Employee Override page. If a charge that is displayed on the statement is subject to a Canadian sales tax, the system displays the charge's sales tax type (GST, PST, PSTI, and so on) to the left of the charge amount.

## **Reprint Statement Page**

Use the Reprint Statement page (BILL\_PRINT) to set up print IDs and select employees for reprinting billing statements.

#### **Navigation**

Benefits > Benefits Billing > Create Statements > Reprint Statement > Reprint Statement

## Image: Reprint Statement page

This example illustrates the fields and controls on the Reprint Statement page. You can find definitions for the fields and controls later on this page.

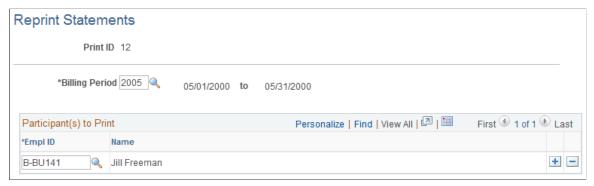

**Billing Period** 

Select from the billing calendar.

**Empl ID** (employee ID)

Select the employees for whom Billing Statements need to be reprinted.

# **Processing Payments**

This section discusses how to process payments.

Chapter 15 Managing Benefits Billing

### **Pages Used to Process Payments**

| Page Name                         | Definition Name   | Usage                                                                                       |
|-----------------------------------|-------------------|---------------------------------------------------------------------------------------------|
| Allocate Payments to Charges Page | BILL_PAYMENT      | Log individual payments from a participant and allocate those payments to separate charges. |
| Review Payments/Details Page      | BILL_PAYMENT_VW   | Examine charge payment history for a selected participant.                                  |
| Review Summary by Post Date       | BILL_PSUM_BY_PTDT | Review payments for a specific participant, arranged by posting date.                       |

## **Allocate Payments to Charges Page**

Use the Allocate Payments to Charges page (BILL\_PAYMENT) to log individual payments from a participant and allocate those payments to separate charges.

#### **Navigation**

Benefits > Benefits Billing > Apply Payments > Allocate Payments to Charges > Allocate Payments to Charges

### **Image: Allocate Payments to Charges page**

This example illustrates the fields and controls on the Allocate Payments to Charges page. You can find definitions for the fields and controls later on this page.

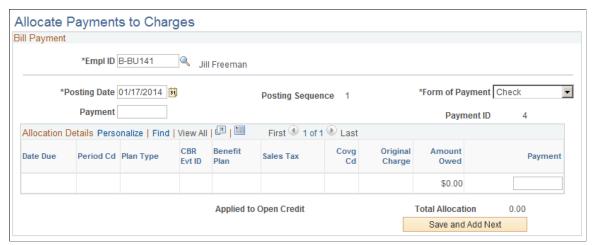

**Posting Sequence** Provided by the system. Enables you to enter multiple payments

on the same day.

**Form of Payment** You can enter either *Check* or *Cash*, but the interface value

can be set automatically only by the Billing Calculation batch

process.

**Payment** Enter the total payment that the employee provides. The system

automatically allocates this payment to the oldest charges. You

Managing Benefits Billing Chapter 15

can redistribute the payment among the participant's various charges manually in the Allocations group box.

#### **Allocation Details**

This group box enables you to manually distribute the payment to the various open charges. When a charge is paid in full, it is closed by the system and does not appear the next time that you access the Allocate Payments to Charges page. If, after allocation of the payment, a charge is *not* paid in full, it remains open for the next payment.

#### **Applied to Open Credit**

If payment exceeds the total amount owed, the system posts the excess payment here.

**Note:** The system does not allow participants to have payments applied to open credit as long as they have unpaid charges.

**Note:** Any changes to saved payment entries must be made through the Adjust Payments page.

## **Review Payments/Details Page**

Use the Review Payments/Details page (BILL\_PAYMENT\_VW) to examine charge payment history for a selected participant.

### Navigation

Benefits > Benefits Billing > Apply Payments > Review Payments/Details > Review Payments/Details

#### Image: Review Payments/Details page

This example illustrates the fields and controls on the Review Payments/Details page. You can find definitions for the fields and controls later on this page.

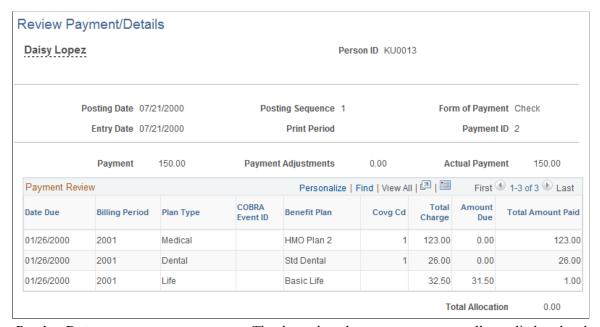

**Posting Date** 

The date when the payment was actually applied to the charges.

Chapter 15 Managing Benefits Billing

**Entry Date** The date when you entered the payment record into the system.

**Print Period** The billing period during which information about this payment

appeared on the participant's billing statement.

**Payment** The payment amount that was originally entered.

**Payment Adjustments** Adjustments made on the Adjust Payments page.

**Actual Payment** The amount of the payment that was actually applied against

charges. This value is identical to either the Payment or Payment Adjustments value, except in cases in which

overpayments were applied to open credit.

## **Adjusting Charges and Payments**

This section discusses how to adjust charges and payments.

### **Pages Used to Adjust Charges and Payments**

| Page Name                 | Definition Name  | Usage                                                |
|---------------------------|------------------|------------------------------------------------------|
| Adjust Charges Page       | BILL_CHRG_ADJUST | Adjust charges on existing Billing Charge records.   |
| Adjust Payments Page      | BILL_PAY_ADJUST  | Adjust payments to existing Billing Payment records. |
| Review Adjustment Summary | BILL_ADJ_SMRY    | View a summary of all adjustments for a participant. |

## **Adjust Charges Page**

Use the Adjust Charges page (BILL\_CHRG\_ADJUST) to adjust charges on existing Billing Charge records.

#### Navigation

Benefits > Benefits Billing > Make Adjustments > Adjust Charges > Adjust Charges

Managing Benefits Billing Chapter 15

### Image: Adjust Charges page

This example illustrates the fields and controls on the Adjust Charges page. You can find definitions for the fields and controls later on this page.

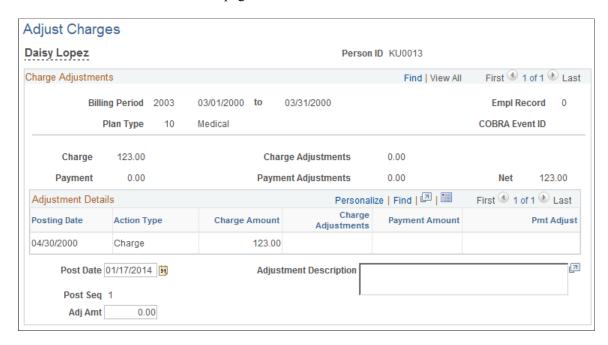

**Note:** You can apply only one charge adjustment at a time.

Post Date Automatically set to today's date, but you can change it.

Post Seq (post sequence) Assigned by the system. Enables you to schedule more than one charge adjustment for a particular post period.

Adj Amt (adjustment amount) Enter the amount of the adjustment.

> If you increase the charge, the system checks to determine whether the participant has any overpayments allocated to open credits. It applies open credits to the increase in the charge, updates the charge balance, and inserts detail rows showing the allocation of the open credits to the charge.

If you reduce a charge that has already been paid, you end up with an overpayment. The system checks to determine whether the employee has other open charges. If open charges exist, the system requests that you make a payment adjustment. If no open charges exist, the system selects a payment that is allocated to the charge that is being adjusted and automatically creates a payment adjustment that reduces the payment. The system then increases the open credit balance by the amount by which the payment was reduced.

**Adjustment Description** Enter the reason for the adjustment. Chapter 15 Managing Benefits Billing

### **Adjust Payments Page**

Use the Adjust Payments page (BILL PAY ADJUST) to adjust payments to existing Billing Payment records.

### **Navigation**

Benefits > Benefits Billing > Make Adjustments > Adjust Payments > Adjust Payments

### Image: Adjust Payments page

This example illustrates the fields and controls on the Adjust Payments page. You can find definitions for the fields and controls later on this page.

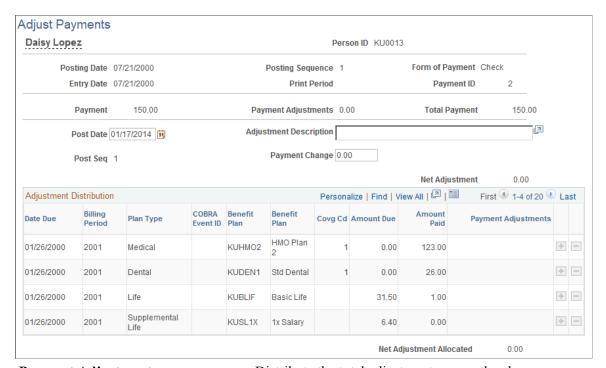

**Payment Adjustments** 

Distribute the total adjustment among the charges.

**Post Date** 

Automatically set to today's date, but you can change it.

**Post Seq** (post sequence)

Assigned by the system. Enables you to schedule more than one

charge adjustment for a particular post period.

**Payment Change** 

Enter the total adjustment.

**Net Adjustment** 

The net adjustment is equal to the payment change if the adjustment increases the payment or if no open credit is associated with the payment.

If the payment adjustment reduces the payment or an open credit exists, the Net Adjustment field represents the amount that is left over when the open credit has been used up, which then has to be subtracted from charges.

The system requires that the value in the Net Adjustment field equal the value in the Net Adjustment Allocated field, except

Managing Benefits Billing Chapter 15

when the total adjustment exceeds the total due on charges. In this case, as with payments, the system requires that all the charges are paid off, and it applies the remainder to open credit.

**Adjustment Distribution** 

You can redistribute the payment to other charges through the adjustment.

## **Reviewing Charge and Payment History**

You can view a history of all payments, charges, and remaining balances for an employee.

This section discusses how to review employee billing history.

## **Page Used to Review Charge and Payment History**

| Page Name                     | Definition Name | Usage                                                                                     |
|-------------------------------|-----------------|-------------------------------------------------------------------------------------------|
| Review Employee Balances Page | BILL_BLNC_SMRY  | View charges, payments, and grand totals that are associated with an individual employee. |

### **Review Employee Balances Page**

Use the Review Employee Balances page (BILL\_BLNC\_SMRY) to view charges, payments, and grand totals that are associated with an individual employee.

#### Navigation

Benefits > Benefits Billing > Manage Acct Status and Balance > Review Employee Balances > Review Employee Balances

Chapter 15 Managing Benefits Billing

### Image: Review Employee Balances page

This example illustrates the fields and controls on the Review Employee Balances page. You can find definitions for the fields and controls later on this page.

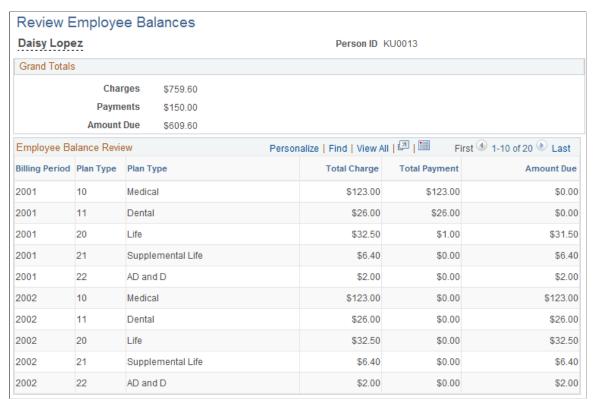

The charge and payment values that appear are accounted for in all adjustments previously posted against them. The Net column displays the balance that is still outstanding for each charge and payment combination.

**Note:** Canadian sales tax types (GST, PST, PSTI, and so on) appear to the left of the charge listing when appropriate.

The Grand Total field adds the Total Charge, Total Payment, and Net columns.

Managing Benefits Billing Chapter 15

### **Chapter 16**

# **Managing COBRA**

## **Understanding COBRA Management**

The system searches the database for COBRA qualifying events that you define and identifies those employees and dependents who are eligible for COBRA benefits. When these qualified beneficiaries are identified, you can retrieve data through the COBRA pages and track the qualifying event, the calculated coverage begin and end dates, and COBRA status for each beneficiary. You can also enter health and flexible spending account (FSA) benefit elections.

#### To administer COBRA:

1. Perform PeopleSoft HR functions as usual.

For example, terminate employees, retire employees, and record marital status changes. These functions trigger COBRA activity.

- 2. Run the COBRA process to identify qualifying events and beneficiaries.
- 3. Generate COBRA notification letters and enrollment forms.
- 4. Enter COBRA elections or coverage waivers.
- 5. Manage COBRA benefits for nonemployee COBRA beneficiaries and their dependents.
- 6. Terminate COBRA enrollment for beneficiaries who lose their coverage due to lack of payment or voluntary termination.

## **Determining Qualified COBRA Events**

This section provides an overview of COBRA events and discusses how to determine qualified COBRA events.

### Page Used to Determine Qualified COBRA Events

| Page Name                  | Definition Name | Usage                                 |
|----------------------------|-----------------|---------------------------------------|
| Review COBRA Triggers Page | COBRA_ACTIVITY  | Add, delete, and review COBRA events. |

## **Understanding COBRA Events**

A qualified COBRA event:

• Is defined in the COBRA Event Rules Table.

Results in a recognized loss of coverage in a health or FSA plan.

In the Manage Base Benefits business process, qualifying events are triggered through PeopleCode. In PeopleSoft Benefits Administration, qualifying events are triggered after Event Maintenance has been finalized. The exception (for both the Manage Base Benefits business process and Benefits Administration) is overage dependent processing. Overage dependent events are identified during the COBRA batch process and are automatically adjusted.

Information about triggered events is transferred to the COBRA Activity table for further analysis during the COBRA process.

Two types of COBRA events exist: initial and secondary. An initial event is the first qualifying event for an employee.

### **Understanding Initial COBRA Events**

The following table shows the initial qualifying COBRA events that PeopleSoft software delivers, the user actions that trigger them, and the potential COBRA beneficiaries of each event.

| Qualifying COBRA Event                                   | User Action Trigger                                                                                                    | Potential COBRA Beneficiaries |
|----------------------------------------------------------|----------------------------------------------------------------------------------------------------|-------------------------------|
| Loss of eligibility due to termination                   | Employee status changes to <i>Terminated</i> or <i>Suspended</i> .                                                                                               | Employee and dependents       |
| Loss of eligibility due to reduction in hours            | Employee status remains <i>Active</i> ; standard hours decrease.                                                                                                 | Employee and dependents       |
| Loss of eligibility due to retirement                    | Employee status changes to <i>Retired</i> .                                                                                                    | Employee and dependents       |
| Loss of eligibility due to military leave                | Leave of Absence/Military Leave action/<br>action reason combination is entered for<br>the employee.                                                             | Employee and dependents       |
| Death of employee                                        | Employee status changes to <i>Deceased</i> or a Family Status Change/Death action/ action reason combination is entered for an employee.                         | All dependents                |
| Divorce                                                  | Marital status changes to <i>Divorced;</i> spouse becomes ex-spouse.                                                                                             | Spouse                        |
| Marriage of dependent                                    | Dependent marital status changes to <i>Married</i> .                                                                                                    | Individual dependent          |
| Dependent reaches coverage age limit (overage dependent) | No user action; current age of dependent exceeds maximum dependent age or maximum student dependent age. (The system checks whether the dependent is a student.) | Individual dependent          |
| Employee becomes entitled to Medicare                    | Medicare entitlement date is entered.                                                                                                    | All dependents                |

**Note:** According to federal government guidelines, employees who undergo voluntary or involuntary termination for gross misconduct and their spouses are not eligible for COBRA coverage. COBRA Administration does not differentiate between terminations for gross misconduct and other termination types, but you can set up action reason codes and add PeopleCode to perform this function.

### **Understanding Secondary COBRA Events**

Secondary events extend coverage eligibility and are limited to dependents who are currently enrolled in COBRA coverage. A secondary event must meet the following requirements:

- The dependent must currently be enrolled in COBRA coverage as a result of an initial COBRA event.
- The initial COBRA event must be associated with a change to an employee's job status (such as a reduction in hours, termination, or retirement), and the secondary event must involve loss of coverage for the employee's dependent (such as divorce, marriage of dependent, overage dependent, death of employee, or a Medicare entitlement).

The triggers for secondary events are identical to the triggers for initial events, with one exception: If the initial event is a termination and the secondary event is a death, you must use the delivered action/action reason combination of FSC/DEA (family status change/death) to successfully process the event.

#### **Related Links**

Processing Enrollments for Secondary Events

### **Review COBRA Triggers Page**

Use the Review COBRA Triggers page (COBRA\_ACTIVITY) to add, delete, and review COBRA events.

#### Navigation

Benefits > Administer COBRA Benefits > Manage Automated Participation > Review COBRA Triggers > Review COBRA Triggers

### Image: Review COBRA Triggers page: Activity tab

This example illustrates the fields and controls on the Review COBRA Triggers page: Activity tab. You can find definitions for the fields and controls later on this page.

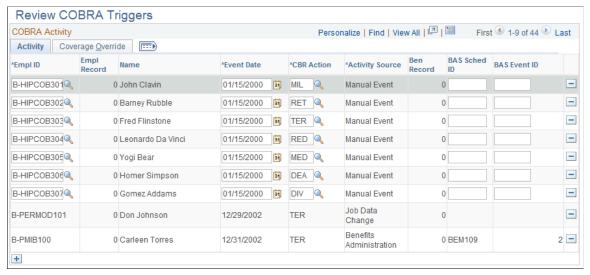

Image: Review COBRA Triggers page: Coverage Override tab

This example illustrates the fields and controls on the Review COBRA Triggers page: Coverage Override tab. You can find definitions for the fields and controls later on this page.

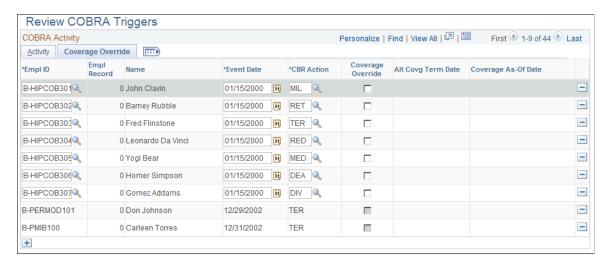

### **Activity Tab**

**CBR Action** (COBRA action) Describes the type of event that took place.

**Activity Source** Indicates who or what initiated the event.

**Ben Record** (benefit record number) Indicates the benefit record affected by the event.

### **Coverage Override Tab**

Coverage Override Select when to use an alternate coverage termination date to

determine qualified COBRA coverage.

Alt Covrg Term Date (alternate

coverage termination date)

The date when coverage was previously terminated. Required

when the coverage override flag is selected.

Coverage As-Of Date

The date that coverage should begin if the event is fully

qualified. The system sets the COBRA event date if this field is

left blank.

### **Related Links**

"Understanding Eligibility Rules" (PeopleSoft HCM 9.2 Benefits Administration)

"Understanding Event Rules" (PeopleSoft HCM 9.2 Benefits Administration)

"Event Maintenance" (PeopleSoft HCM 9.2 Benefits Administration)

### **Overriding Initial and Secondary COBRA Events**

The system assumes that the date of the event and the date that an employee's benefits terminate are the same, which is not always true.

For example, suppose that an employee drops spousal coverage during Open Enrollment and then later gets divorced. The benefit plan must make COBRA coverage available upon receiving notice of the divorce.

Another example is when an employee decides not to return to work from FMLA. COBRA coverage becomes available on the day human resources is notified that the employee is not returning, not on the last day of the FMLA, unless notification is made on the last day of FMLA. The maximum coverage period usually begins on that day also.

For the COBRA process to recognize these events as enabling dependents to become eligible for COBRA benefits, you must enter the event directly into the COBRA Activity Table.

You cannot enter an event unless you have selected Manual Events Allowed in the COBRA Event Rules Table for the COBRA event classification. You may want to add a new COBRA event classification to identify these specific situations. COBRA events triggered through the Manage Base Benefits business process or Benefits Administration can be deleted on the COBRA Activity Table, but not modified. COBRA events that you enter through the Review COBRA Triggers page can be changed.

## **Running the COBRA Process**

This section provides an overview of the COBRA process and describes how to run it.

### Pages Used to Run the COBRA Process

| Page Name                          | Definition Name | Usage                                           |
|------------------------------------|-----------------|-------------------------------------------------|
| Qualify Event/Proc Enrollment Page | COBRA_RUNCTL    | Run the COBRA process to determine eligibility. |
| Review Processing Messages Page    | COBRA_MESSAGES  | View error messages for the COBRA process.      |

### **Understanding the COBRA Process**

The COBRA process determines employee and dependent eligibility for COBRA benefit coverage.

For an employee or dependent to become a qualified COBRA beneficiary, the following two requirements must be met:

- The person must have experienced a qualifying event.
- The person must have had health coverage on the day of the qualifying event and have lost coverage.

If these requirements are met, the COBRA process assigns the beneficiary a benefit program and allows that person to elect COBRA health coverage.

### **Qualify Event/Proc Enrollment Page**

Use the Qualify Event/Proc Enrollment page (COBRA\_RUNCTL) to run the COBRA process to determine eligibility.

#### **Navigation**

Benefits > Administer COBRA Benefits > Manage Automated Participation > Qualify Event/Proc Enrollment > Qualify Event/Proc Enrollment

### Image: Qualify Event/Proc Enrollment page

This example illustrates the fields and controls on the Qualify Event/Proc Enrollment page. You can find definitions for the fields and controls later on this page.

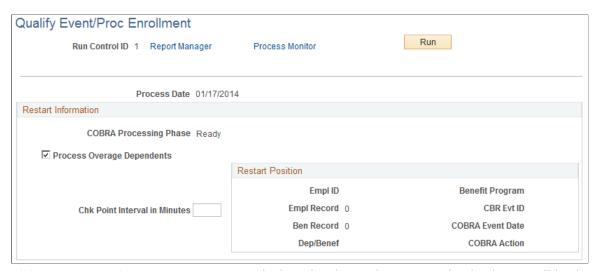

#### **COBRA Processing Phase**

Displays the phase where processing begins. Possible phases are:

*Ready:* Ready for processing.

Overage: Processing overage dependents.

Activity: Processing COBRA activity.

Qualify: Processing qualifying events.

Participant: Processing COBRA participants.

Complete: Processing completed.

### **Process Overage Dependents**

Deselect to skip overage-dependent processing during the batch

run.

### Chk Point Interval in Minutes (check Enter the number of minutes before the process commits point interval in minutes)

information that's been processed so far and updates the

information displayed in the Restart Position group box.

If an error occurs, the system restarts the process from the last

checkpoint.

#### **Restart Position**

Displays the position from which to restart the COBRA process if a system failure occurs.

Note: On the Process Scheduler page, select COBRA Admin & Non Employee to run the COBRA process. This runs both the COBRA Administration and COBRA Non Employee processes. The COBRA Administration process takes the relevant data and puts it into a temporary table. The COBRA Non

Employee process writes the data to the correct PERSON table.

## **Understanding COBRA Event Status**

When a COBRA event has been triggered (online or through Benefits Administration), the COBRA process determines whether any employees or dependents have lost health coverage due to the event. The system considers these people to be qualified COBRA beneficiaries.

Each person analyzed by the COBRA process receives three status values:

- Event qualification status
- Initial event status
- Secondary event status

The event qualification status identifies participants who qualify for COBRA. Statuses are:

- Not COBRA Qualified
- COBRA Qualify Error
- · COBRA Qualified
- Qualify Pending
- Unprocessed

The initial event status tracks the process of the event in the COBRA cycle; it also marks whether participants have their options prepared and are notified of coverage. Values include:

- Qualify Pending
- Qualified
- Not Qualified
- · Options Prepared
- Notified
- Election Entered
- Election Error
- Election Enrolled
- Enrollment Complete

The secondary event status is always Not Qualified unless the COBRA participant has been affected by a secondary event, such as divorce or Medicare entitlement. Other values include:

- Qualify Pending
- Qualified
- Notified
- Coverage Extended

When a participant is enrolled in COBRA coverage through an initial event and a qualified secondary event occurs for all of that participant's plans, the system sets the participant's initial event status to Not Oualified.

In the case of a combination event, which acts as an initial event for certain plans and as a secondary event for other plans, plans for which the combination event acts as a secondary event are set to Not Qualified. Initial event status values for plans for which the combination event acts as an initial event are set to appropriate levels for the current stage of processing.

Status values for initial and secondary events are updated as participants move through the COBRA process.

#### Related Links

**Processing Enrollments for Secondary Events** 

### **Assigning Qualified COBRA Beneficiaries to Benefit Programs**

Benefit program assignment differs for COBRA events initiated by the Manage Base Benefits business process and Benefits Administration.

If a COBRA event is initiated by the Manage Base Benefits business process, the system assigns each qualified beneficiary to the benefit program that the employee was enrolled in on the day prior to the COBRA event date.

If the event is processed through Benefits Administration, then the system determines benefit program eligibility for each qualified COBRA beneficiary, using the eligibility parameters from the latest run of Benefits Administration and the qualified beneficiary's ZIP code. If no benefit programs satisfy this eligibility criteria, then the participant is assigned to the benefit program enrolled in on the day prior to the COBRA event date.

**Note:** This process occurs only for qualified participants who have a COBRA process status of Open For Processing (as opposed to Closed or Void).

#### **Related Links**

**Update Event Status Page** 

"Event Maintenance" (PeopleSoft HCM 9.2 Benefits Administration)

## **Determining Eligible Plan Types**

Beneficiaries are eligible for all COBRA-qualified group health plan types that they were enrolled in prior to the COBRA event. This includes all Health (1x) plan types and the Health FSA (60) plan type.

For a plan type within a specific benefit program to be designated as COBRA-qualified, you must select the COBRA Plan check box in the Plan Type and Option page of the Benefit Program Table (BEN\_PROG\_DEFN) component.

## **Determining Eligible Options**

Eligible options are determined for each qualified plan type.

For employees, spouses, and ex-spouses, eligible options must satisfy the following criteria:

• The benefit plan associated with the options matches the benefit plan of the lost coverage of the employee, spouse, or ex-spouse.

- The coverage code has the COBRA Coverage Set field selected and is less than or equal to the coverage code of the lost coverage of the employee, spouse, or ex-spouse.
- For spouses and ex-spouses, the coverage code selected cannot require a spouse or ex-spouse (Spouse Only Coverage codes).

For all dependents besides spouses and ex-spouses, eligible options must satisfy the following criteria:

- The benefit plan associated with the options matches the benefit plan of the dependent's lost coverage.
- The dependent's coverage code is Employee Only (Dependent Only Coverage).

**Note:** The Employee Only code is used when the dependent is covered on his or her own and as a dependent of the COBRA participant. The code is used to indicate the coverage of a single person.

Benefits Administration uses a different method to determine option eligibility.

#### **Related Links**

"Event Maintenance" (PeopleSoft HCM 9.2 Benefits Administration)

### **Calculating COBRA Costs for Eligible Options**

This section describes how to calculate COBRA costs.

To calculate COBRA cost:

- 1. Access the Benefit Program page.
- 2. Enter the COBRA percentage amount.

The COBRA process calculates a charge for each option using the sum of the total coverage costs (employee plus employer) multiplied by the surcharge defined here.

3. Enter the COBRA disabled surcharge percentage.

If the COBRA participant is disabled, the COBRA cost for months 19–29 is multiplied by this surcharge.

When you select Waive COBRA Surcharge on the COBRA Event Rules Table page for a specific COBRA event classification, the system does not add the COBRA surcharge or disabled surcharge.

COBRA charges are sent to the COBRA beneficiary through Benefits Billing processes, as long as Benefits Billing is selected in the Products page of the Installation table.

#### Related Links

**Understanding Benefits Billing** 

### **Processing Secondary COBRA Qualifying Events**

Although COBRA governmental regulations describe how secondary COBRA qualifying events should be processed, PeopleSoft event rules allow for a different implementation of secondary event processing.

Three fields defined on the Event Rules page are used to process secondary events.

**Secondary Event Role** Identifies whether the event can be considered a secondary

event.

**Second Event Additional Months** Defines by how many months the secondary event extends a

COBRA participant's coverage.

**Secondary Event Add Mode** Defines whether the additional months extend the coverage 36

months from the coverage begin date of the initial event or add 36 months to the COBRA event date of the secondary event.

#### Related Links

**Setting Up COBRA Administration** 

**Processing Enrollments for Secondary Events** 

### **Review Processing Messages Page**

Use the Review Processing Messages page (COBRA\_MESSAGES) to view error messages for the COBRA process.

#### **Navigation**

Benefits > Administer COBRA Benefits > Review Processing Results > Review Processing Messages > Review Processing Messages

Benefit Rcd# (benefit record number) The employee benefit record number that was affected by the

COBRA event.

**CBR Evt ID** (COBRA event

identification)

The identification number assigned to the event by the COBRA

process.

**Dep/Benef** (dependents/beneficiaries) Any relevant dependents or beneficiaries.

## **Creating Notification Letters**

This section describes how to create notification letters.

## **Pages Used to Create Notification Letters**

| Page Name                  | Definition Name | Usage                                                |
|----------------------------|-----------------|------------------------------------------------------|
| Create Initial Letter Page | RUNCTL_CBR001   | Print notification letters for initial COBRA events. |

| Page Name                     | Definition Name | Usage                                                  |
|-------------------------------|-----------------|--------------------------------------------------------|
| Create Secondary Letter Page  | RUNCTL_CBR002   | Print notification letters for secondary COBRA events. |
| Reprint Selected Letters Page | CBR_PRT         | Select parameters for reprinting notification letters. |

#### **Related Links**

Processing Enrollments for Secondary Events

### **Determining Notification Recipients**

The qualifying event determines recipients.

- For termination, reduction in hours, and retirement events, the employee and each covered dependent are notified.
- When Medicare entitlement or death of employee events occur, each dependent is notified.
- When divorce or loss of dependent status events occur, the spouse or dependent is notified.

## **Create Initial Letter Page**

Use the Create Initial Letter page (RUNCTL\_CBR001) to print notification letters for initial COBRA events.

### Navigation

Benefits > Administer COBRA Benefits > Manage Automated Participation > Create Initial Letter > Create Initial Letter

<sup>&</sup>quot;Manage Base Benefit Reports" (PeopleSoft HCM 9.2: Application Fundamentals)

### Image: Create Initial Letter page

This example illustrates the fields and controls on the Create Initial Letter page. You can find definitions for the fields and controls later on this page.

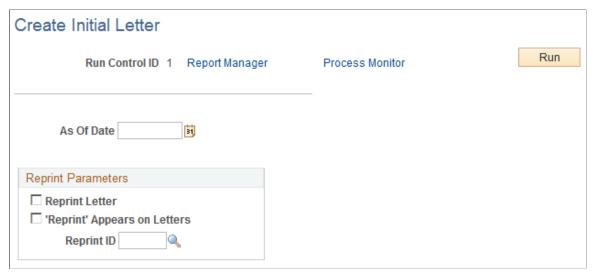

The Initial Notification Letter process generates letters for COBRA participants with an initial event status of *Options Prepared* and an event status of *Open For Processing*. Letters include:

- The nature of the qualifying event and the date it occurred.
- The last day of active coverage of the qualified participant's original benefit plans.
- The plan types for which the qualified participant is eligible to receive COBRA coverage.
- The COBRA coverage start and end dates for each plan, and the response date by which the qualified participant must notify you of his or her elections.

Along with each initial notification letter, the system prints a COBRA continuation coverage election form for employees to record their elections.

When an initial notification letter is generated for a qualified COBRA participant, the initial event status is changed to *Notified*. The election end date is calculated for each plan type as 60 days past the latter of the notification date (on the notification letter) or the loss of coverage.

| As Of Date                   | Enter the date for the time period during which you want the letters.              |
|------------------------------|------------------------------------------------------------------------------------|
| 'Reprint' Appears on Letters | Select this check box if you want the word <i>Reprint</i> to appear on the letter. |
| Reprint ID                   | Select the ID number associated with the letters that you want reprinted.          |

## **Create Secondary Letter Page**

Use the Create Secondary Letter page (RUNCTL\_CBR002) to print notification letters for secondary COBRA events.

### Navigation

Benefits > Administer COBRA Benefits > Manage Automated Participation > Create Secondary Letter > Create Secondary Letter

The process for printing notification letters for secondary events is identical to that for initial events.

The secondary notification letter includes information about how long COBRA coverage is to be extended.

Recipients have their secondary event status changed to *Notified* and their process status changed to *Closed for Processing*.

### **Reprint Selected Letters Page**

Use the Reprint Selected Letters page (CBR PRT) to select parameters for reprinting notification letters.

### Navigation

Benefits > Administer COBRA Benefits > Manage Automated Participation > Reprint Selected Letters > Reprint Selected Letters

#### **Image: Reprint Selected Letters page**

This example illustrates the fields and controls on the Reprint Selected Letters page. You can find definitions for the fields and controls later on this page.

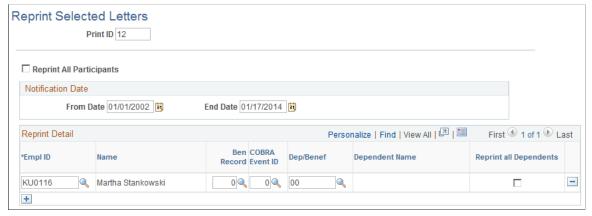

This page enables you to reprint all letters, or to select specific employees for whom letters are to be reprinted. You can specify a notification date range during which the reprint is to occur.

## **Entering COBRA Elections and Waivers**

This section describes how to enter COBRA elections and waivers.

### Page Used to Enter COBRA Elections and Waivers

| Page Name                  | Definition Name   | Usage                                           |
|----------------------------|-------------------|-------------------------------------------------|
| Participant Elections Page | COBRA_PARTIC_ENT1 | Record elections or waivers for COBRA coverage. |

### **Understanding COBRA Elections**

Qualified COBRA beneficiaries can:

- Select COBRA for one or more plan types.
- Waive COBRA for all plan types.
- Revoke a waiver for one or more plan types.

Unlike PeopleSoft Benefits Administration, COBRA participants can make enrollment decisions at the plan type level.

Employees and dependents are individually qualified for COBRA coverage, and they can choose to be covered as individuals.

For example, suppose that an employee with Employee plus Spouse coverage terminates employment and loses all regular health coverage. The employee and the spouse both qualify for COBRA coverage. The spouse can select either to be covered individually as a nonemployee (even if the employee doesn't elect coverage), she can continue to be covered under the employee as a dependent, or the spouse may elect Spouse Only coverage (if the terminated employee coverage code is set to *Spouse Allowed*).

When you enter elections for qualified COBRA participants, the system sets their initial event status to *Election Entered*.

### **Related Links**

Managing Nonemployee COBRA Participants

## **Participant Elections Page**

Use the Participant Elections page (COBRA\_PARTIC\_ENT1) to record elections or waivers for COBRA coverage.

#### Navigation

Benefits > Administer COBRA Benefits > Manage Automated Participation > Participant Elections > Participant Elections

**COBRA Election** 

Indicate whether to elect or waive COBRA coverage.

To revoke a waiver of coverage, change the selection from *Waive* to *Elect*. Waivers cannot be revoked after the election end date.

The current date is automatically set as the election, waive, or revoke date, although you can override that value for elections.

### **Participant Enrollment**

**Plan Type** Enter the elected option choices.

Covrg Begin (coverage begin), Covrg Predetermined by the COBRA process.

End (coverage end), and Election

End

**COBRA Election** Elect or waive each plan type.

The election or waive date is automatically set, although you

can override the election date.

**Provider ID** For health plan types. Enter the name of the employee's doctor,

an ID number, or any other format that the health provider

requires.

**Previously Seen** Select to indicate that the employee is a current patient of the

indicated physician.

When an election has been entered, validated, and enrolled, the election cannot be changed without COBRA reprocessing. After reprocessing, you can add new elections or make election changes if the coverage election date is on or before the coverage election end date and if the elections have not been entered.

## **Validating and Enrolling Elections**

The system reviews plan type, option code, and dependent/beneficiary elections made for qualified COBRA participants when their elections are saved. If all of the plan types for which the participant is eligible reflect either an enrollment election or waiver, the system changes the participant's initial event status to *Enrollment Completed* and the process status to *Closed for Processing*. If some of the plans have not had an entry made, the participant's initial event status changes to *Enrolled* (for the specific plan), and the process status remains *Open for Processing*. In either case, if errors are discovered, the initial event status becomes *Election Error*.

#### **Enrollment in Health or FSA Plans**

If the initial election status is Enrollment Completed or Enrolled, you can access health plan information, FSA plan information, or both in the Health Benefits and FSA Benefits pages.

### Creation of Non-Employee Status

If a dependent elects individual COBRA coverage or has a qualifying second event, then that nonemployee participant receives a system-generated employee ID.

### **Notification to Billing System**

If Benefits Billing is selected in the Installation Table, the system enrolls validated and enrolled COBRA participants in the Benefits Billing system for elected plan types. The system also sends COBRA surcharges and coverage start and end dates to Benefits Billing.

### **Validation and Enrollment Error Messages**

You can view error messages generated during validation and enrollment either by using the Process Messages page or by running the COBRA Error report. Each time the COBRA validation and enrollment process runs, it deletes error messages from the previous run.

### **Related Links**

Managing Nonemployee COBRA Participants
Review Processing Messages Page
Understanding Benefits Billing

## **Processing Enrollments for Secondary Events**

This section discusses:

- Initial event status and secondary events.
- How to identify differences in individual and dependent coverage processing.
- Combination events.

### **Understanding Initial Event Status and Secondary Events**

When a secondary event is processed, the system reviews the initial event to determine whether its event status is *Closed to Processing* (indicating that the participant has made an election or waived COBRA coverage). If the initial event is not closed, the secondary event's status becomes *Qualified Pending*. The secondary event needs to be reprocessed after the initial event is closed.

This can happen if dependents are covered under an employee's coverage instead of electing independent coverage.

For example, suppose that an employee and her dependents become qualified beneficiaries after she terminates her employment. She enrolls in family coverage for plan types 10 and 11—covering herself, her spouse, and her daughter—and waives plan type 14. As a result, the terminated employee's record is *Closed to Processing*. But the dependents' records remain *Open for Processing* because they have not independently elected or waived coverage.

To close an initial event and reprocess a secondary event:

1. A secondary event, such as a divorce or dependent marriage, occurs.

The HR system processes the personnel action.

The COBRA process evaluates the secondary event and returns a status of *Qualified Pending*.

- 2. Determine whether the initial event is still *Open for Processing* because the dependent records were not waived or enrolled.
- 3. Waive or elect options for the dependents and run the COBRA process to close the initial event.
- 4. Use the Update Event Status page to reprocess the secondary event by changing the reprocess status for the secondary event to *Qualify Event*.

After you run the COBRA process again, the secondary event should be set to Qualified.

#### **Related Links**

**Update Event Status Page** 

## Identifying Differences in Individual and Dependent Coverage Processing

When secondary events occur, COBRA participants with individual coverage are processed differently from those with dependent coverage.

For participants with individual coverage, a secondary event extends coverage according to the defined secondary event rules. The system deletes the existing termination record, reinserts it into the coverage begin date, and sets an effective date equal to the extended COBRA coverage end date + 1. The COBRA enrollment status is set to *Coverage Extended*.

Participants with dependent coverage are switched to individual COBRA participants, with individual COBRA coverage as of the COBRA event date of the secondary event. The system automatically establishes the participant as a nonemployee in the system and enrolls the participant in employee-only coverage for all plan types that meet this condition. The employee-only coverage is within the same benefit plan under which the participant was covered as a dependent under COBRA. The coverage end date is calculated based on the predefined secondary event rules, and the COBRA enrollment status is set to *Coverage Inserted*.

### **Understanding Combination Events**

A COBRA event can be an initial event for one plan type and a secondary event for another type. For example, suppose that an employee has Employee Plus Spouse coverage for plan types 10, 11, and 14. Then the employee transfers and both the employee and the spouse lose coverage under plan types 11 and 14; they are eligible for 18 months of COBRA coverage for these types, and they elect this coverage.

The employee divorces while the COBRA coverage is still active. The divorce event causes the employee's ex-spouse to lose coverage for plan type 10 (an initial event); the ex-spouse is qualified for 36 months of COBRA coverage under that plan. The divorce is also a secondary event for plan types 11 and 14; the ex-spouse is qualified to have coverage extended for those plans for up to 36 months from the original coverage begin date.

The two events—the initial event for plan type 10 and the secondary event for plan types 11 and 14—progress through the COBRA system independently in terms of notification letters and ongoing status indicators.

## **Managing COBRA Events**

This section describes how to manage COBRA events.

### **Pages Used to Manage COBRA Events**

| Page Name                 | Definition Name  | Usage                                                               |
|---------------------------|------------------|---------------------------------------------------------------------|
| Review Event Summary Page | COBRA_EVENT_INQ1 | Review information about COBRA events and associated beneficiaries. |
| Update Event Status Page  | COBRA_STATUS1    | Adjust, reprocess, and void COBRA events.                           |

### **Review Event Summary Page**

Use the Review Event Summary page (COBRA\_EVENT\_INQ1) to review information about COBRA events and associated beneficiaries.

### Navigation

Benefits > Administer COBRA Benefits > Review Processing Results > Review Event Summary > Review Event Summary

### **Image: Review Event Summary**

This example illustrates the fields and controls on the Review Event Summary. You can find definitions for the fields and controls later on this page.

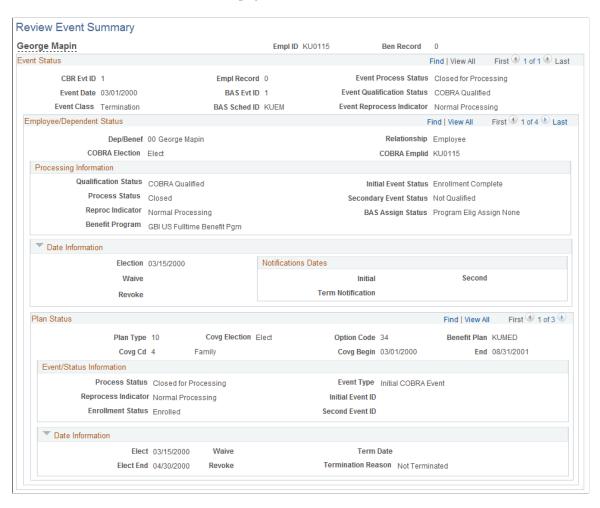

### **Update Event Status Page**

Use the Update Event Status page (COBRA STATUS1) to adjust, reprocess, and void COBRA events.

### **Navigation**

Benefits > Administer COBRA Benefits > Manage Automated Participation > Update Event Status > Update Event Status

#### **Image: Update Event Status page**

This example illustrates the fields and controls on the Update Event Status page. You can find definitions for the fields and controls later on this page.

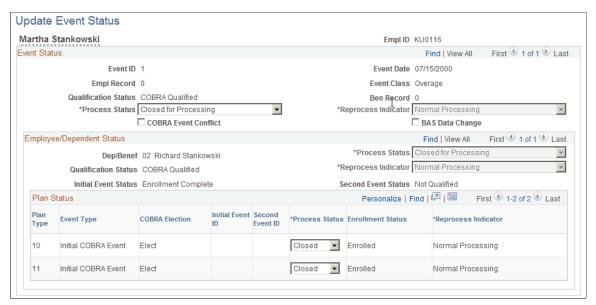

### **Reprocess Indicator**

Set to reprocess a COBRA phase for events, participants, or plan types.

To reprocess any level, the process status for that level and any above it must be *Open for Processing*.

You cannot reprocess initial events that have secondary events dependent on them.

At the event level, you can reprocess to *Prepare Options* only if the *Option Prepare* phase has already been completed.

At the participant plan type level, you can select *Elect Options* only when the plan type is Enrolled and the associated event is an initial event.

After choosing a value, run the COBRA process again to reprocess to the selected status.

#### **COBRA Event Conflict**

Selected if the system determines that two or more events are in conflict with each other. An example is when an event is entered and processed, and another event is entered with an earlier date than the first event.

The system sends a message to the COBRA administrator to analyze the conflicting events and take any appropriate actions.

### Voiding Events, Participants, or Benefit Plans

When you enter *Void Event* in the Reprocess Indicator at the COBRA event level, the system ignores all reprocessing indicators at the lower levels. It voids all COBRA participants and participant plans, and deletes all enrolled COBRA benefits. Notification is sent to the Benefits Billing system to terminate billing for voided participants.

When you enter *Void Event* in the Reprocess Indicator at the COBRA participant level, the result is similar to voiding a COBRA event. The COBRA participant record and all COBRA benefit plan records associated with that participant are deleted. Benefits Billing is notified to terminate billing.

Voiding a COBRA benefit plan associated with an initial event deletes all enrolled COBRA benefit records associated with that plan; Benefits Billing is notified to terminate billing. Voiding a COBRA benefit plan associated with a secondary event readjusts termination dates back to those associated with the initial plan; Benefits Billing is notified to adjust billing.

### **Qualifying Events**

When you enter *Qualify Event* in the Reprocess Indicator at the COBRA event level, all reprocessing indicators at the lower levels are ignored. All enrolled COBRA benefits are deleted.

### **Preparing and Electing Options**

When you set Prepare Options at the event level, if a participant or plan has a Reprocess Indicator setting of *Void Event*, that reprocessing command takes precedence over Prepare Options. For example, if you want to void the COBRA election plan type 10 and prepare options for plan type 11, the system first voids plan type 10 and then prepares options for plan type 11.

Prepare Options reprocessing deletes all of the plan, option, and dependent records associated with that event. Benefits Billing is notified to terminate billing.

#### **Related Links**

Running the COBRA Process

## Managing COBRA Benefit Plan and Dependent Information

This section describes how to manage COBRA benefit plan and dependent information.

### Pages Used to Manage COBRA Benefit Plan and Dependent Information

| Page Name                      | Definition Name    | Usage                                                                                     |
|--------------------------------|--------------------|-------------------------------------------------------------------------------------------|
| Assign to Benefit Program Page | COBRA_PROG_PARTIC1 | Change benefit program participation for Open Enrollment and Family Status Change events. |

| Page Name         | Definition Name  | Usage                                                       |
|-------------------|------------------|-------------------------------------------------------------|
| Election          | COBRA_HEALTH1    | View or update health plan elections and enroll dependents. |
| FSA Benefits Page | COBRA_FSA        | View or update FSA enrollments.                             |
| Name Page         | COBRA_DEP_BENEF1 | Add or Update COBRA dependent/beneficiary information.      |
| Address           | COBRA_DEP_ADDR   | Enter or update COBRA dependent address information.        |
| Personal Profile  | COBRA_DEP_BENEF2 | Enter or update COBRA dependent details.                    |

## **Assign to Benefit Program Page**

Use the Assign to Benefit Program page (COBRA\_PROG\_PARTIC1) to change benefit program participation for Open Enrollment and Family Status Change events.

#### **Navigation**

Benefits > Administer COBRA Benefits > Enroll in Benefits > Assign to Benefit Program > Assign to Benefit Program

### Image: Assign to Benefit Program page

This example illustrates the fields and controls on the Assign to Benefit Program page. You can find definitions for the fields and controls later on this page.

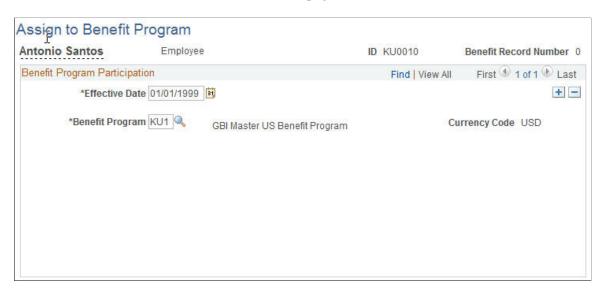

## **Health Benefits Page**

Use the Health Benefits page (COBRA\_HEALTH1) to view or update health plan elections and enroll dependents.

#### Navigation

Benefits > Administer COBRA Benefits > Enroll in Benefits > Health Benefits > Health Benefits

#### **Image: Health Benefits page**

This example illustrates the fields and controls on the Health Benefits page. You can find definitions for the fields and controls later on this page.

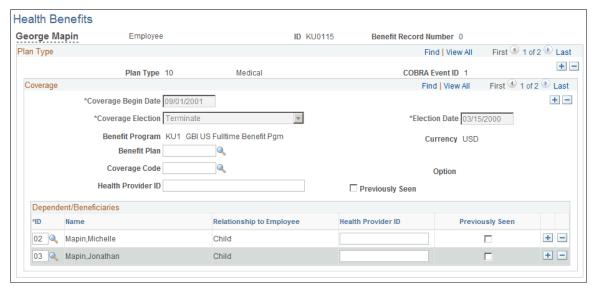

**Coverage Begin Date** 

Automatically set to the date in the Review Event Summary page.

**Coverage Election** 

Displays whether the COBRA health benefit record in view is currently elected or terminated.

**Coverage Code** 

When you exit this field, the system calculates the monthly cost of the benefit.

**Health Provider ID** 

Enter the name of the employee's doctor, an ID number, or any other information that the health provider may require.

**Previously Seen** 

Indicate that the employee is a current patient of the indicated physician. This field becomes available when a health provider ID is entered.

**HIPAA Report Date (Emp)** 

(Health Insurance Portability and Accountability Act report date [employee])

Displays the date that the employee's certificate of creditable health coverage was printed if health coverage was terminated. These certificates are guaranteed to employees by HIPAA of 1996; you can print them by running HIPAA reports.

**Note:** The certificate of creditable coverage lists all group health coverage that an employee had for the 18 month period prior to the date on which coverage ended.

### Dependent/Beneficiaries

ID Select a dependent ID to add available beneficiaries to the

selected COBRA plan.

**Health Provider ID** Enter the name of the dependent's doctor, an ID number, or any

other information that the health provider may require.

**Previously Seen** Select to indicate that the dependent is a current patient of the

indicated physician. This check box becomes available when a

health provider ID is entered.

### **FSA Benefits Page**

Use the FSA Benefits (flexible spending account benefits) page (COBRA\_FSA) to view or update FSA enrollments.

### Navigation

Benefits > Administer COBRA Benefits > Enroll in Benefits > FSA Benefits > FSA Benefits

### Image: FSA Benefits page

This example illustrates the fields and controls on the FSA Benefits page. You can find definitions for the fields and controls later on this page.

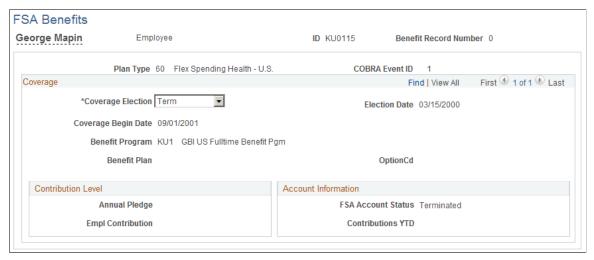

Use the Coverage Election field to view and change whether the displayed COBRA FSA plan is elected or terminated.

## Name Page

Use the Name page (COBRA\_DEP\_BENEF1) to add or Update COBRA dependent/beneficiary information.

#### Navigation

Benefits > Administer COBRA Benefits > Maintain COBRA Non-Employees > Modify Dependent/ Beneficiaries > Name

### Image: Name page

This example illustrates the fields and controls on the Name page. You can find definitions for the fields and controls later on this page.

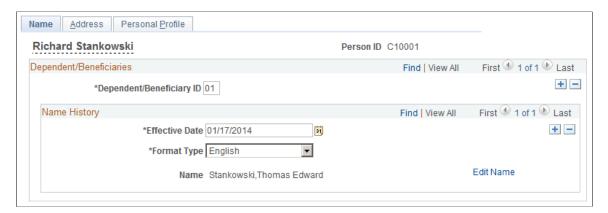

## **Managing Nonemployee COBRA Participants**

When a COBRA-qualified dependent selects individual coverage after an initial event or undergoes an event that involves a loss of dependent status, that dependent becomes a nonemployee COBRA participant. Nonemployee COBRA participants can declare their own dependents and change benefit programs and plans.

This section describes how to manage non-employee COBRA participants.

**Note:** When you add a nonemployee through COBRA, the nonemployee record may not show in other PeopleSoft HR processes until the Refresh Personal Data process is run.

### Pages Used to Manage Non-Employee COBRA Participants

| Page Name             | Definition Name    | Usage                                                                        |
|-----------------------|--------------------|------------------------------------------------------------------------------|
| Name and Contact      | PERSONAL_DATA1     | Update COBRA-qualified dependent name and biographical information.          |
| Medicare and Job Page | CBR_PERSONAL_DATA3 | Maintain department security information for nonemployee COBRA participants. |

### **Related Links**

"Adding a Person" (PeopleSoft HCM 9.2: Human Resources Administer Workforce)

## Medicare and Job Page

Use the Medicare and Job page (CBR\_PERSONAL\_DATA3) to maintain department security information for nonemployee COBRA participants.

<sup>&</sup>quot;Understanding Job Data" (PeopleSoft HCM 9.2: Human Resources Administer Workforce)

### Navigation

Benefits > Administer COBRA Benefits > Maintain COBRA Non-Employees > Modify Personal Information > Medicare and Job

### **Image: Medicare and Job page**

This example illustrates the fields and controls on the Medicare and Job page. You can find definitions for the fields and controls later on this page.

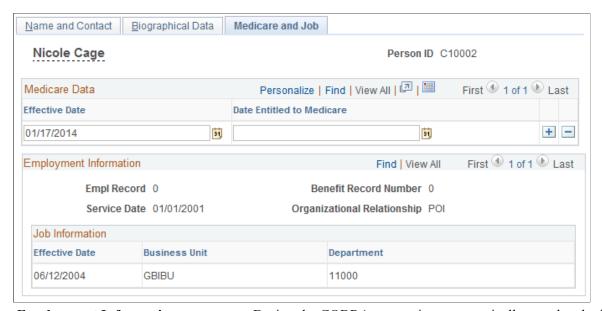

**Employment Information** 

During the COBRA processing, automatically populated with the original data of the employee that experienced the COBRA event.

**Job Information** 

Review and update a historical record of the nonemployee participant's business unit and department affiliations.

## **Converting Nonemployee Individual Coverage to Dependent Coverage**

When a spouse or ex-spouse COBRA participant enrolls in individual nonemployee COBRA coverage, the child dependents of the employee are inherited as dependents for the nonemployee.

All nonemployee participants are assigned a unique system-generated employee ID for which the numbering convention is established in the Installation Table. All dependents of the nonemployee participant also have this new COBRA employee ID, along with their original dependent/beneficiary ID.

When a secondary event occurs, however, all of an employee's dependents become independently covered. For example, a former employee elects COBRA coverage for himself, his spouse, and his child. He later dies, which qualifies as a secondary event for the dependents. The spouse and child become nonemployee participants, and are assigned IDs as shown in the following table.

| Person              | Employee ID | Dependent/Beneficiary ID |
|---------------------|-------------|--------------------------|
| Employee (Deceased) | Z001        | 00                       |

| Person               | Employee ID | Dependent/Beneficiary ID |
|----------------------|-------------|--------------------------|
| Spouse (Nonemployee) | C00015      | 01                       |
| Child (Nonemployee)  | C00016      | 02                       |

If no further action is taken, the system creates COBRA health benefit records with employee-only coverage for the spouse and dependents, with their COBRA coverage extended to a total of 36 months from the initial event.

However, the spouse can also enroll the children as dependents under her coverage. To change from independent coverage for nonemployees to dependent coverage, follow these steps.

To convert nonemployee independent coverage to nonemployee dependent coverage:

- 1. Access the COBRA health benefit record for the nonemployee who is remaining independently covered.
- 2. Change the coverage code to an appropriate coverage code for dependent coverage for the plan types affected and add the dependent IDs to cover.
- 3. Access the Participation Termination page and create Voluntary Termination records for the dependents who are now covered under the spouse. The termination date for each termination record should be the same date that dependent coverage begins.

#### **Related Links**

Managing COBRA Benefit Plan and Dependent Information

## Terminating COBRA Coverage

COBRA can be terminated:

- Automatically, when the COBRA coverage end date is reached.
- Manually, when the COBRA participant fails to pay bills or requests to terminate coverage ahead of the scheduled end date.

This section describes how to terminate COBRA coverage.

## **Pages Used to Terminate COBRA Coverage**

| Page Name                      | Definition Name   | Usage                                                                              |
|--------------------------------|-------------------|------------------------------------------------------------------------------------|
| Terminate Participant Page     | COBRA_PARTIC_TERM | Terminate COBRA coverage manually if bills are unpaid or on participant's request. |
| Create Termination Letter Page | RUNCTL_CBR003     | Send letters to COBRA participants with plans about to expire.                     |

### **Terminate Participant Page**

Use the Terminate Participant page (COBRA\_PARTIC\_TERM) to terminate COBRA coverage manually if bills are unpaid or on participant's request.

### **Navigation**

Benefits > Administer COBRA Benefits > Terminate COBRA Coverage > Terminate Participant > Terminate Participant

### Image: Terminate Participant page

This example illustrates the fields and controls on the Terminate Participant page. You can find definitions for the fields and controls later on this page.

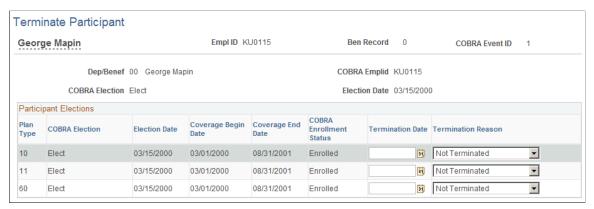

For each plan type to terminate, enter the termination date and reason.

When you save this page, the coverage end date of the enrolled plan type is adjusted to the termination date.

## **Create Termination Letter Page**

Use the Create Termination Letter page (RUNCTL\_CBR003) to send letters to COBRA participants with plans about to expire.

### **Navigation**

Benefits > Administer COBRA Benefits > Terminate COBRA Coverage > Create Termination Letter > Create Termination Letter

Chapter 16 Managing COBRA

#### **Image: Create Termination Letter page**

This example illustrates the fields and controls on the Create Termination Letter page. You can find definitions for the fields and controls later on this page.

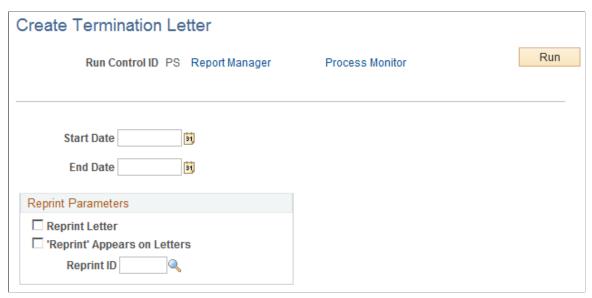

Termination letters are printed for employees whose coverage ends during the period between the start and end dates.

#### **Related Links**

"Generating Form Letters for PeopleSoft Human Resources" (PeopleSoft HCM 9.2: Application Fundamentals)

"Manage Base Benefit Reports" (PeopleSoft HCM 9.2: Application Fundamentals)

## **Enrolling Participants in COBRA Coverage Manually**

You can bypass the automated COBRA Administration batch process and force the system to enroll employees and dependents into COBRA health benefits.

When you bypass the batch process, participants do not require COBRA-qualifying events in order to be eligible for COBRA benefits. Instead, the system automatically gives all participants enrolled in COBRA coverage through these pages a COBRA event ID of 900.

**Note:** When you manually enroll an employee or dependent in COBRA coverage, subsequent COBRA processing, such as secondary event processing, is not aware of the manually enrolled COBRA coverage. When you add a nonemployee through COBRA, the nonemployee record may not show in other HR processes until the Refresh Personal Data process is run.

*Warning!* Because these pages ignore the processing rules that regulate COBRA coverage eligibility, manually process COBRA coverage only after careful consideration.

This section describes how to enroll participants in COBRA coverage manually.

Managing COBRA Chapter 16

## Pages Used to Enroll Participants in COBRA Coverage Manually

| Page Name                      | Definition Name    | Usage                                                                                                    |
|--------------------------------|--------------------|----------------------------------------------------------------------------------------------------|
| Create COBRA Non-Employee Page | CBR_MANUAL_ENT1    | Manually establish an employee dependent as a nonemployee in preparation for manually enrolling the dependent into COBRA coverage. |
| Assign Benefit Program Page    | CBR_MANUAL_PARTIC1 | Manually assign an employee or COBRA nonemployee to a benefit program or make changes to that manual assignment over time.         |
| Select Health Benefits Page    | CBR_MANUAL_HEALTH1 | Enroll participants in COBRA health benefits manually.                                                                             |

#### **Related Links**

Managing COBRA Benefit Plan and Dependent Information

Managing Nonemployee COBRA Participants

## **Create COBRA Non-Employee Page**

Use the Create COBRA Non-Employee page (CBR\_MANUAL\_ENT1) to manually establish an employee dependent as a nonemployee in preparation for manually enrolling the dependent into COBRA coverage.

#### Navigation

Benefits > Administer COBRA Benefits > Maintain COBRA Non-Employees > Create COBRA Non-Employee > Create COBRA Non-Employee

#### Image: Create COBRA Non-Employee page

This example illustrates the fields and controls on the Create COBRA Non-Employee page. You can find definitions for the fields and controls later on this page.

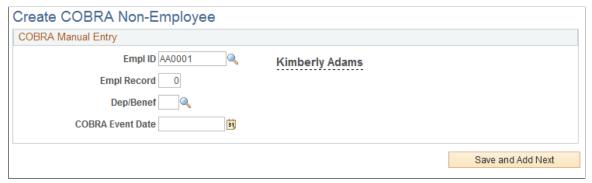

**Empl ID** (employee ID) and **Empl Record** (employee record number)

Enter the ID and employee record number for the employee whom the nonemployee participant is a dependent or beneficiary of.

<sup>&</sup>quot;Adding a Person" (PeopleSoft HCM 9.2: Human Resources Administer Workforce)

Chapter 16 Managing COBRA

**Dep/Benef** (dependent/beneficiary) Enter the dependent or beneficiary number.

COBRA Event Date Enter the event date for the nonemployee participant's COBRA

enrollment.

Save and Add Next Click to save the information. A message appears informing you

of the COBRA employee ID assigned to this person.

Note the new employee ID for the COBRA nonemployee and

click OK.

## **Assign Benefit Program Page**

Use the Assign Benefit Program page (CBR\_MANUAL\_PARTIC1) to manually assign an employee or COBRA nonemployee to a benefit program or make changes to that manual assignment over time.

#### Navigation

Benefits > Administer COBRA Benefits > Enroll Manually > Assign Benefit Program > Assign Benefit Program

#### Image: Assign Benefit Program page

This example illustrates the fields and controls on the Assign Benefit Program page. You can find definitions for the fields and controls later on this page.

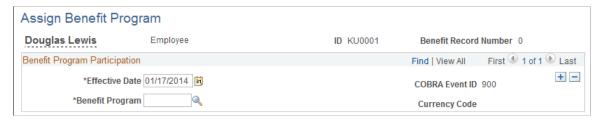

The benefit program is assigned a COBRA event ID of 900.

## **Select Health Benefits Page**

Use the Select Health Benefits page (CBR\_MANUAL\_HEALTH1) to enroll participants in COBRA health benefits manually.

#### Navigation

Benefits > Administer COBRA Benefits > Enroll Manually > Select Health Benefits > Select Health Benefits

Managing COBRA Chapter 16

#### **Image: Select Health Benefits page**

This example illustrates the fields and controls on the Select Health Benefits page. You can find definitions for the fields and controls later on this page.

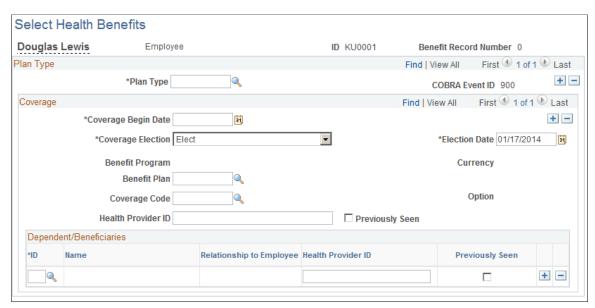

The health benefit record of the selected participant receives a COBRA event ID of 900.

Coverage Begin Date Automatically set to the current date.

**Coverage Election** Elect or terminate a benefit plan.

**Option** The system displays the COBRA option that goes with the

selected benefit plan.

**Health Provider ID** Enter the name of the employee's doctor, an ID number, or any

other format that the health provider may require.

**Previously Seen** Select to indicate that the employee is a current patient of the

indicated physician. Becomes available when you enter a health

provider ID.

HIPAA Report Date (Emp) Displays the date on which the employee's certificate of

creditable health coverage was printed if health coverage was terminated. These certificates are guaranteed to employees by the Health Insurance and Accountability Act of 1996, and you

can print them by running HIPAA reports.

**Note:** The certificate of creditable coverage lists all group health coverage that an employee had for the 12–month period prior to

the date that coverage ended.

#### **Dependent/Beneficiaries**

Select the dependent ID to add available beneficiaries to the

selected COBRA participant/plan type/benefit plan combination.

Chapter 16 Managing COBRA

Relationship to Employee Identifies the dependent's relationship to the participant.

Health Provider ID Enter the name of the employee's doctor, an ID number, or any other information that the health provider may require.

**Previously Seen**Select to indicate that the employee is a current patient of the indicated physician. Becomes available when you enter a health provider ID.

Managing COBRA Chapter 16

## **Chapter 17**

# Processing Retroactive Benefits and Deductions

## **Understanding Retroactive Benefits and Deductions**

A retroactive change to employee or benefit-related data has an effective date prior to the last confirmed pay end date of the employee's pay group. Retroactive changes to benefits and deductions might become necessary for a variety of reasons: late paperwork, data-entry errors, modified union contracts, and changes to employment laws, for example.

The Manage Base Benefits business process retroactive benefits and deduction features flag these events internally and create retroactive benefit/deduction requests that you can view by employee.

Triggers for individual events and mass events are defined differently. The system identifies individual events without any user intervention, while mass event processing occurs only by user request.

**Note:** Retroactive benefits and deductions features are available only if you also use PeopleSoft Payroll for North America. Payroll for North America processes are used to calculate retroactive benefits and deductions and to load retroactive benefit/deduction totals to payroll.

## Triggering Individual Retroactive Benefit/Deduction Requests

Retroactive changes to the following pages and fields trigger PeopleCode to automatically generate an individual retroactive benefit/deduction request:

| Application Component | Page                      | Trigger Fields |
|-----------------------|---------------------------|----------------|
| Employee Pay Data     | General Deduction Data    | All fields     |
| Enroll in Benefits    | Health Benefits           | All fields     |
| Enroll in Benefits    | Life AD/D Elections       | All fields     |
| Enroll in Benefits    | Disability Benefits       | All fields     |
| Enroll in Benefits    | Vacation Benefits         | All fields     |
| Enroll in Benefits    | Assign to Benefit Program | All fields     |
| Job Data              | Work Location             | Effective Date |

| Application Component | Page                          | Trigger Fields    |
|-----------------------|-------------------------------|-------------------|
| Job Data              | Compensation                  | Compensation Rate |
|                       |                               | Frequency         |
|                       |                               | Change Amount     |
|                       |                               | Change Percent    |
| Job Data              | Benefit Program Participation | All fields        |

**Note:** With PeopleSoft Benefits Administration, retroactive changes can be made to the preceding pages and fields as a result of open enrollment or event maintenance. System requests for retroactive benefits and deductions are created exactly as if you had made these changes manually.

### (USF) Pages That Trigger Individual Retroactive Benefit and Deduction Requests

| Application Component   | Page                          | Trigger Fields       |
|-------------------------|-------------------------------|----------------------|
| Employee Pay Data (USF) | General Deduction Data        | All fields           |
| Enroll in Benefits      | Health Benefits               | All fields           |
|                         | FEGLI Benefits                | All fields           |
|                         | Assign to Benefit Program     | All fields           |
| HR Processing USF       | Data Control                  | Effective Date       |
|                         | Compensation                  | Pay Rate Determinant |
|                         |                               | Pay Basis            |
|                         |                               | Base Pay             |
|                         |                               | FEGLI Base           |
| Current Job             | Compensation                  | Compensation Rate    |
|                         |                               | Frequency            |
|                         |                               | Change Amount        |
|                         |                               | Change Percent       |
|                         | Benefit Program Participation | All fields           |

## **Triggering Mass Retroactive Benefit/Deduction Requests**

This section discusses how to trigger mass retroactive benefit/deduction requests.

### Page Used to Trigger Mass Retroactive Benefit/Deduction Requests

| Page Name                          | Definition Name    | Usage                                                  |
|------------------------------------|--------------------|--------------------------------------------------------|
| Process Mass Retro Deductions Page | RUNCTL_RTRODEDMASS | Generates mass retroactive benefit/deduction requests. |

#### **Related Links**

Setting Up Retroactive Benefits and Deductions

## **Setting Up Mass Retroactive Benefit/Deduction Programs and Requests**

Use the Process Mass Retro Deductions (process mass retroactive deductions) page (RUNCTL RTRODEDMASS) to set up:

- A mass retroactive benefit/deduction program.
- A mass retroactive benefit/deduction request with selection criteria that involve the benefit program changes.

#### **Related Links**

Setting Up Retroactive Benefits and Deductions

## **Process Mass Retro Deductions Page**

Use the Process Mass Retro Deductions (process mass retroactive deductions) page (RUNCTL RTRODEDMASS) to generate mass retroactive benefit/deduction requests.

#### **Navigation**

Payroll for North America > Retroactive Payroll > Retro Benefits/Deductions > Process and Review Requests > Process Mass Retro Deductions > Process Mass Retro Deductions

**Pay Calendar Validation** 

Select to validate that the selected employees are hired into a confirmed pay calendar before generating a request for them.

Deselect to select employees who have been placed in a special pay group that does not yet have a confirmed pay calendar.

## **Handling Duplicate Requests**

A request that affects the same retroactive benefit/deduction information as a previous request is considered a duplicate request.

The duplicate resolution process differs, depending upon the types of request that are involved (individual or mass) and the status of the initial request.

#### **Individual Requests**

When the system encounters duplicate individual requests with different effective dates, it attempts to use the earlier date for processing.

When a duplicate individual request is triggered and the initial individual request is not processed, the system compares the effective dates of the two requests, keeps the request with the earlier effective date, and deletes the request with the later effective date.

If the initial request is calculated, the system compares the effective dates of the two requests, marks the previously calculated request *Not OK to Process*, sets the status to *Invalidated*, sets the Duplicate Flag to Y(yes), and gives the new request the earlier of the two effective dates.

#### **Mass Requests**

For duplicate mass requests, the system checks the status of the initial request. If it is *Not Processed* or *Calculated*, the system marks both requests *Not OK To Process*. You will have to examine both requests and decide which one to run.

This process is also followed when one of the duplicate requests (either the original or the duplicate) is an individual request, while the other is a mass request.

#### Related Links

Reviewing and Updating Calculated Retroactive Benefits and Deductions

## **Viewing Retroactive Benefit/Deduction Requests**

This section discusses how to view retroactive requests.

You can view requests by employee, mass retroactive request ID, effective date, or process status.

## Page Used to View Retroactive Benefit/Deduction Requests

| Page Name                          | Definition Name    | Usage                                                                                                    |
|------------------------------------|--------------------|----------------------------------------------------------------------------------------------------|
| Retro Ben/Ded Request Summary Page | RETRODED_RQST_SUMM | View retroactive benefit/deduction requests by employee, mass retro request ID, effective date, or process status. |

## **Retro Ben/Ded Request Summary Page**

Use the Retro Ben/Ded Request Summary (retroactive benefit/deduction request summary) page (RETRODED\_RQST\_SUMM) to view retroactive benefit/deduction requests by employee, mass retro request ID, effective date, or process status.

#### Navigation

Payroll for North America > Retroactive Payroll > Retro Benefits/Deductions > Process and Review Requests > Retro Ben/Ded Request Summary

#### Image: Retro Ben/Ded Request Summary page

This example illustrates the fields and controls on the Retro Ben/Ded Request Summary page. You can find definitions for the fields and controls later on this page.

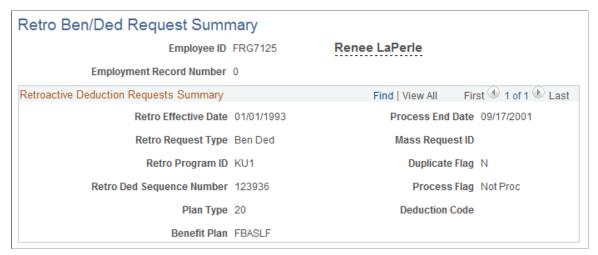

**Retro Effective Date** (retroactive effective date) and **Process End Date** 

Displays the date range for which retroactive benefits and deductions will be calculated.

**Retro Request Type** (retroactive request type)

Displays the action that generated the request. Possible types include:

- Benefit Deduction
- General Deduction
- Job Change
- Mass Request

**Retro Program ID** (retroactive program ID)

The retroactive benefit/deduction program against which the request is validated.

Only one retroactive program ID is defined for individual requests, which are generated online. If the employee was selected through a mass request, the mass request's mass request ID is displayed.

**Duplicate Flag** 

Automatically set to Y when a duplicate request is identified.

**Retro Ded Sequence Number** (retroactive sequence number)

A system-assigned sequence number that links retroactive benefit/deduction requests with actual retroactive benefits and deductions.

**Process Flag** 

Indicates the processing status of the request. Values include:

- *Not processed:* The request has been triggered but no processing has occurred.
- *Extracted*: The request is in the middle of the calculation process.

• *Calculated:* The request has been successfully run through the calculation process.

• Loaded to Payroll:

• *Invalidated*: The request is a duplicate individual request.

• *Rejected:* The request cannot be processed because it contains incorrect data.

Plan Type Appears only for requests that involve changes to general

deduction and benefit plan information.

**Deduction Code** Appears only for requests that involve changes to general

deduction information.

**Benefit Plan** Appears only for benefit plan-related requests.

#### **Related Links**

Setting Up Retroactive Benefits and Deductions

## **Calculating Retroactive Benefits and Deductions**

For each pay period after the process start date through the process end date, the retroactive benefit/deduction calculation process determines:

- The original benefit and deduction amounts.
- The retroactive benefit and deduction amounts.

This section discusses how to calculate retroactive benefits and deductions.

## Pages Used to Calculate Retroactive Benefits and Deductions

| Page Name                           | Definition Name    | Usage                                                                                                    |
|-------------------------------------|--------------------|----------------------------------------------------------------------------------------------------|
| Calculate Retroactive Ben/Deds Page | RUNCTL_RTRODEDCALC | Run the Retroactive Benefits and<br>Deductions Process. Set up calculation<br>processes for individual and mass<br>retroactive benefit/deduction requests. |
| Viewing Error Messages              | RETRODED_MESSAGES  | View error messages for the calculation process.                                                                                                    |

## Calculate Retroactive Ben/Deds Page

Use the Calculate Retroactive Ben/Deds (calculate retroactive benefit/deduction) page (RUNCTL\_RTRODEDCALC) to run the Retroactive Benefits and Deductions Process.

Set up calculation processes for individual and mass retroactive benefit/deduction requests.

#### **Navigation**

Payroll for North America > Retroactive Payroll > Retro Benefits/Deductions > Process and Review Requests > Calculate Retroactive Ben/Deds > Calculate Retroactive Ben/Deds

#### Image: Retro Ben/Ded Calculation page

This example illustrates the fields and controls on the Retro Ben/Ded Calculation page. You can find definitions for the fields and controls later on this page.

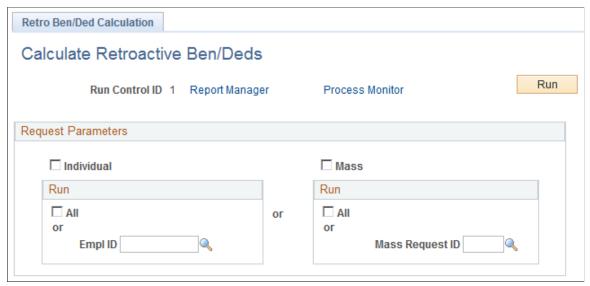

Individual and Mass

Select to run an individual or a mass request. You can run all requests or a request that is associated with a specific ID.

To process several individual employees, set up multiple run controls for each, and then run the process several times.

## **Viewing Error Messages**

Use the Retro Benefit/Ded Messages (retroactive benefit/deduction process) page (RETRODED\_MESSAGES) to view error messages for the calculation process.

#### Navigation

Payroll for North America > Retroactive Payroll > Retro Benefits/Deduction > Process and Review Requests > Retro Benefit/Ded Messages > Retro Benefit/Ded Messages

#### Image: Retro Benefit/Ded Messages page

This example illustrates the fields and controls on the Retro Benefit/Ded Messages page. You can find definitions for the fields and controls later on this page.

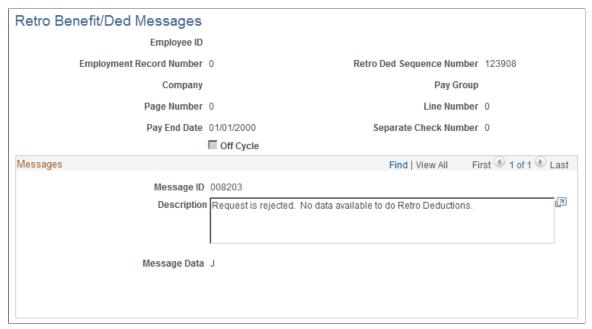

You can select specific sets of error messages on this page. The system prompts you to search for error messages based on aspects of the retroactive benefit/deduction requests involved. For example, you can select error messages for retroactive benefit/deduction requests that have a specific company, pay group, and pay end date combination.

## Reviewing and Updating Calculated Retroactive Benefits and Deductions

This section discusses how to review calculation details and override deduction totals.

## Pages Used to Review and Update Calculated Retroactive Benefits and Deductions

| Page Name                                                                                | Definition Name  | Usage                                                                              |
|------------------------------------------------------------------------------------------|------------------|------------------------------------------------------------------------------------|
| Update Retro Ded Calc Results Page                                                       | RETRODED_DEDS    | Review individual line items for each pay end date and override deduction amounts. |
| Retro Benefit/Ded Calc Summary<br>(retroactive benefit/deduction calculation<br>summary) | RETRODED_SUMMARY | View summaries of calculation totals.                                              |

## **Update Retro Ded Calc Results Page**

Use the Update Retro Ded Calc Results (update retroactive deduction calculation results) page (RETRODED\_DEDS) to review individual line items for each pay end date and override deduction amounts.

#### **Navigation**

Payroll for North America > Retroactive Payroll > Retro Benefits/Deductions > Process and Review Requests > Update Retro Ded Calc Results > Update Retro Ded Calc Results

#### Image: Update Retro Ded Calc Results page

This example illustrates the fields and controls on the Update Retro Ded Calc Results page. You can find definitions for the fields and controls later on this page.

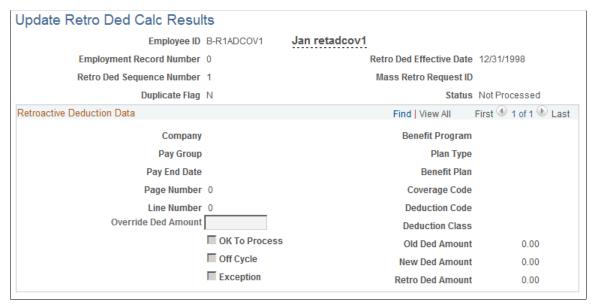

**Retroactive Deduction Data** 

Results are broken up by pay end date and then further by deduction code and deduction classification.

Use the scroll arrow to see calculations for each available combination.

**Pay End Date** 

Derived from the employee's actual pay history, unless none exists. This can happen if the employee is a retroactive hire, for example. In these cases, the pay end date from the appropriate pay calendar is used.

Company, Pay Group, Benefit Program, Plan Type, Benefit Plan, Coverage Code, Deduction Code, Page Number (page number), Line Number (line number), and Off Cycle

Populated with values from the employee's actual pay history.

If the employee has no pay history, the data is obtained from the job row that are effective for the selected record's pay end date. The page number and line number are set to zero, and the Off Cycle box is deselected.

**Old Ded Amount** (old deduction amount)

Shows the actual amount that was calculated in the displayed pay period for the displayed deduction code and deduction class.

| <b>New Ded Amount</b> (new deduction amount)    | Shows the amount that should have been deducted, according to the current data.                                                                    |
|-------------------------------------------------|----------------------------------------------------------------------------------------------------|
| Override Ded Amount (override deduction amount) | Enter a new amount to override the value in the New Ded Amount field.                                                                              |
|                                                 | <b>Note:</b> For you to enter a new amount, the request must have reached <i>Calculation</i> status, but cannot have reached <i>Loaded</i> status. |
| Retro Ded Amount (retroactive deduction amount) | Displays the difference between the new and old deductions.                                                                                        |
| Exception                                       | Selected for duplicate requests.                                                                                                    |
| OK To Process                                   | Selected for all requests that aren't duplicates.                                                                                                  |

**Note:** Use the scroll arrow to see calculation amounts for each deduction code/deduction classification combination.

#### **Related Links**

**Handling Duplicate Requests** 

## **Loading Calculations into PeopleSoft Payroll for North America**

This section discusses how to load calculations into PeopleSoft Payroll for North America.

## Page Used to Load Calculations into Payroll for North America

| Page Name                         | Definition Name    | Usage                                                         |
|-----------------------------------|--------------------|---------------------------------------------------------------|
| Load Retro Deds to Paysheets Page | RUNCTL_RTRODEDPSHT | Load retroactive benefit/deduction calculations into payroll. |

## **Load Retro Deds to Paysheets Page**

Use the Load Retro Deds to Paysheets (load retroactive deductions paysheets) page (RUNCTL\_RTRODEDPSHT) to load retroactive benefit/deduction calculations into payroll.

#### **Navigation**

Payroll for North America > Retroactive Payroll > Retro Benefits/Deductions > Process and Review Requests > Load Retro Deds to Paysheets > Load Retro Deds to Paysheets

*Warning!* Before loading retroactive benefits and deductions to payroll, you must run Paysheet Creation to create paysheets with normal pay for this period.

You can load employee retroactive benefit calculations by pay run ID or by company, pay group, and pay end date. You can use either method to process an off-cycle pay run; use the pay run ID method for oncycle pay runs.

**Note:** Off-cycle payroll runs are generally used to handle one-time deduction refunds, and the resulting refunds are delivered on separate checks from the regular payroll checks that employees receive. You should process off-cycle retroactive benefits and deductions in conjunction with off-cycle retroactive pay processing. When you load benefits or deductions for a particular retroactive benefit/deduction program to Payroll for North America, the on-cycle or off-cycle selection here must match the selection for the same program on the Retroactive Benefit/Deduction Table.

Use the same pay run ID that you set up in your regular on-cycle or off-cycle pay run. The employees included under the ID must:

- Have already had their retroactive benefits and deductions calculated through the Retroactive Benefit/ Deduction Calculation process.
- Have at least one of their calculated benefits and deductions marked *OK To Process* on the Retro Ben/ Ded Calc page.

For the company, pay group, or pay end date method, if you leave a field empty, the system processes all appropriate values for that field during the load.

Select Process Terminated Employees to have paysheets created for employees who are receiving refunds and have been retroactively terminated.

For additional information, see product documentation for .

Setting Up Retroactive Benefits and Deductions

PeopleTools: Process Scheduler

PeopleSoft HCM: Global Payroll US

## **Processing Payroll for Retroactive Benefits and Deductions**

After calculations are loaded, Payroll for North America processes the retroactive benefits and deductions in the next payroll cycle. Retroactive benefits and deductions owed to the employer are collected by way of arrears processing. You can use the arrears processing pages to control how much money is deducted from employee paychecks.

For on-cycle processing, retroactive benefits that are owed to the employee are reimbursed in the next paycheck. If you have used off-cycle processing, refunds are delivered in a separate check.

**Note:** You can use the Retro Ben/Ded Review page to review the results of the Retroactive Benefit/ Deduction Payroll Load process at any time after it has been run. The status of the request is *Loaded to Payroll*.

#### **Related Links**

Setting Up Retroactive Benefits and Deductions

### **Chapter 18**

## **Managing Multiple Jobs**

## **Understanding Multiple Jobs**

Many organizations have employees who work in more than one job at the same time. Calculating benefit deductions and determining benefit eligibility requires special considerations. When an employee is hired into another position, use the Add New Assignment page in PeopleSoft HRAdminister Workforce. Each job is assigned an employee record number and a benefit record number.

A benefit record number is used to group several jobs together for benefit purposes. Each employee record number is unique. However, a benefit record number can be assigned to multiple employee record numbers.

- If the new job entitles the employee to a new set of concurrent benefits, use a new benefit record number.
- If the job does not entitle the employee to new benefits, use an existing benefit record number.

Each benefit record number must have a designated primary job. The primary job is used to process benefit information.

- Service and termination dates are pulled from the primary job and used by the deduction processes.
- During deduction processing, the primary job determines when to take a deduction from an employee's check.

*Warning!* Do not confuse the benefits-related primary job with the primary/secondary job indicator found on the Job Data pages. These are separate fields with very different functionality.

For PeopleSoft Benefits Administration, the primary job is used to:

- Supply company and BAS (Benefits Administration) group data to the processing schedule. If a schedule specifies a particular BAS group ID, then the BAS group ID of the primary job within a benefit record number determines whether that employee's benefit record number is processed by the schedule.
- Determine how credits (additional pay) for benefits are paid.

You need to determine how to group jobs for calculating benefit deductions or determining benefit eligibility. For example, suppose a professor has three jobs:

- A dean at a college.
- A faculty member at the college.
- A physician at a hospital associated with the college.

Managing Multiple Jobs Chapter 18

When the professor's job data is entered in Administer Workforce, the system updates the Primary Jobs Table with information regarding the relationships between jobs and their benefit groups. For example, the following attributes might result:

| Job Description | Employee<br>Record Number | Benefit Record | Primary Job<br>Indicator | Include for<br>Eligibility | Include for<br>Deductions |
|-----------------|---------------------------|----------------|--------------------------|----------------------------|---------------------------|
| Professor       | 0                         | 0              | Yes                      | Yes                        | Yes                       |
| Dean            | 1                         | 0              | No                       | Yes                        | Yes                       |
| Physician       | 2                         | 1              | Yes                      | Yes                        | Yes                       |

#### Image: An employee with three jobs and two benefit records

The following diagram shows the employee's three jobs and two benefit records. The first two jobs as a university professor and university dean share the same benefit record number for benefit enrollment purposes. However, the third job as a physician at the university has its own unique benefit record number and therefore the job is processed separately from the other jobs. Each benefit record corresponds to a set of benefits enrollments:

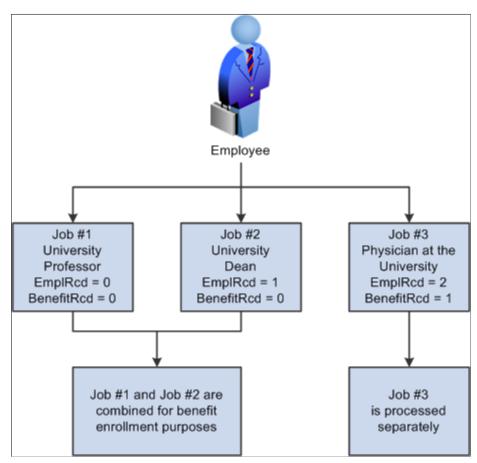

You can set default rules on the Multiple Jobs Options page to determine the setting and management of these options automatically for hires, rehires, and terminations.

#### **Related Links**

"Understanding Job Data" (PeopleSoft HCM 9.2: Human Resources Administer Workforce)

Chapter 18 Managing Multiple Jobs

Setting Up Multiple Jobs

## **Changing Benefit Record Numbers**

You should not change the benefit record number of an existing job. Doing so invalidates primary job indicators on the effective-dated Primary Jobs Table and can result in erroneous processing within PeopleSoft Benefits Administration and PeopleSoft Payroll for North America, which may lead to abnormal termination of some processes.

Whenever changes are made through the Job Data, Assign Additional Jobs, or Current Job components, the system verifies that only one job within a given benefit record is designated as the primary job. If the system finds a problem, such as no primary job or multiple primary jobs, a worklist entry tells the benefits administrator to run the Primary Jobs Audit Report.

#### Related Links

Setting Up Multiple Jobs

## **Understanding Multiple Jobs Data and Calculating Deductions**

To calculate deductions for multiple jobs, the system needs to know the job or jobs that contribute salary information for calculating the deduction or coverage amount for salary-based plans.

To keep track of this information, the system uses the:

- Primary Jobs Table, which is automatically maintained whenever a job is added using the Add New Assignment page or whenever a job is terminated or rehired. This table indicates whether a job is:
  - Included for Benefits Administration eligibility processing.
  - Included in the deduction calculation.
  - The primary job.
- Multiple Jobs Options Table, which holds the rules that are used to automatically set the flags in the Primary Jobs Table in response to a hire, rehire, or termination. You can override these flags on the Primary Jobs Maintenance page.
- Calculation rules, which specify how to add the employee's jobs together during the deduction calculation process.

Even if Multiple Jobs processing is not enabled, the system populates the Primary Jobs Table whenever employees are hired; you then have a base of primary job data if you later decide to enable multiple jobs.

## **Understanding Calculation Rules**

The calculation rules specify how to group jobs when calculating deductions based on an employee's salary. The following fields determine deduction or coverage amounts for salary-based plans:

- Combine Salaries check box on the Calculation Rules Table.
- Grouping Method on the Calculation Rules Table.

Managing Multiple Jobs Chapter 18

• Deductions check box on the Primary Jobs Table.

The primary job indicator controls the frequency of benefit deductions. Nonearnings-based benefit deductions (for example, rate-based deductions) are taken only when the primary job for the enrollment's benefit record is part of the payroll calculation. Benefit deductions that are based upon actual employee earnings, such as savings, retirement, or pension plans, are taken according to how those plans are set up, or in some cases, according to the contribution method—either percentage of earnings or a flat amount—that the employee selects upon enrollment.

- If the contribution is based on a percentage, the deduction is taken on every check that the employee receives for all jobs for the benefit record associated with the enrollment.
- If the contribution is based on a flat amount, the deduction is taken only when the primary job for the enrollment benefit record is paid.

#### **Summary of Calculating Deductions by Plan Type**

Here's how these fields are used to calculate coverage and deductions for each plan type series:

| Plan Type       | Basis/Type                             | Usage                                                                                                    |
|-----------------|----------------------------------------|----------------------------------------------------------------------------------------------------|
| Health (1x)     | Flat amount or compensation rate based | To calculate the premium if a Salary Rate Table is specified, salaries are combined using the Include flag for each job along with the combination parameters on the Calculation Rule Table.                                                                                                    |
| Life/AD&D (2x)  | Flat amount or compensation rate based | If the coverage is based upon a factor of salary, salaries are combined using the Include flag for each job along with the combination parameters on the Calculation Rule Table.  If a Salary Rate table is specified, salaries are combined using the Include Flag along with the combination parameters on the calculation rule to calculate the premium. |
| Disability (3x) | Flat amount or compensation rate based | To determine coverage, salaries are combined using the Include flag for each job along with the combination parameters on the Calculation Rule Table.  To calculate the premium if a Salary Rate table is specified, salaries are combined using the Include flag for each job along with the combination parameters on the Calculation Rule Table.         |

Chapter 18 Managing Multiple Jobs

| Plan Type       | Basis/Type                    | Usage                                                                                                    |
|-----------------|-------------------------------|----------------------------------------------------------------------------------------------------|
| Savings (4x)    | Flat amount or earnings-based | The combination parameters on the Calculation Rules Table, as well as the Include for Deductions flag, are ignored: all jobs within the benefit record contribute earnings to the deduction and limits.                                                                                                    |
|                 |                               | Savings plans contributions can be expressed as either a flat amount or a percentage of eligible earnings (controlled by special accumulators). Contributions expressed as a percentage of eligible earnings are calculated based upon the earnings from all jobs in the enrollment's benefit record number in the current check, without regard to the setting of the Include flag for each job. Limits are determined using year-to-date deductions across all benefit record numbers.                                        |
| Leave (5x)      | NA                            | Not applicable. No coverage amount or deduction exists with these plans.                                                                                                    |
| FSA (6x)        | Flat amount                   | Not applicable. No coverage amount exists, and deductions are not based upon salary or earnings.                                                                                                    |
| Retirement (7x) | Earnings-based                | The combination parameters on the Calculation Rules Table, as well as the Include for Deductions flag, are ignored: all jobs within the benefit record contribute earnings to the deduction.  Contributions are expressed as a percentage of eligible earnings (controlled by a special accumulator), and are calculated based upon the earnings from all jobs in the enrollment's benefit record number, in the current check. Limits (if any) are determined using year-to-date deductions across all benefit record numbers. |

Managing Multiple Jobs Chapter 18

| Plan Type              | Basis/Type     | Usage                                                                                                    |
|------------------------|----------------|----------------------------------------------------------------------------------------------------|
| Pension (8x)           | Earnings-based | The combination parameters on the Calculation Rules Table, as well as the Include for Deductions flag, are ignored: all jobs within the benefit record contribute earnings to the deduction.  Contributions expressed as a percentage of eligible earnings are calculated based upon the earnings from all jobs in the enrollment's benefit record number, in the current check. Limits (if any) are determined using year-to-date deductions across all benefit record numbers. |
| Vacation Buy/Sell (9x) | CompRate-based | Calculation rules are not used for these plans, and the Include flag is ignored. The cost is calculated by adding compensation rates across all active jobs in the enrollment's benefit record number.                                                                                                    |

#### **Related Links**

<u>Setting Up Benefit Rates</u> <u>Setting Up Calculation Rules</u>

## **Changing Primary Job Data**

Changing an employee's primary job indicator, Include for Eligibility flag, or Include for Deductions flag can affect deduction calculation and processing, and benefit eligibility in Benefits Administration. This section describes how to change an employee's primary job data.

## Pages Used to Change Primary Job Data

| Page Name           | Definition Name  | Usage                                                                                                    |
|---------------------|------------------|----------------------------------------------------------------------------------------------------|
| Maintain Flags Page | BN_PRIJOBS_MAINT | Change primary job data. Change an employee's primary job indicator, the Include Eligibility check box, and the Include Deductions check box manually. |
| Job Data Page       | BN_ADDL_DATA_INQ | View job details.                                                                                                    |

## **Maintain Flags Page**

Use the Maintain Flags page (BN PRIJOBS MAINT) to change primary job data.

Chapter 18 Managing Multiple Jobs

Change an employee's primary job indicator, the Include Eligibility check box, and the Include Deductions check box manually.

#### Navigation

Benefits > Maintain Primary Jobs > Maintain Flags > Maintain Flags

#### Image: Maintain Flags page

This example illustrates the fields and controls on the Maintain Flags page. You can find definitions for the fields and controls later on this page.

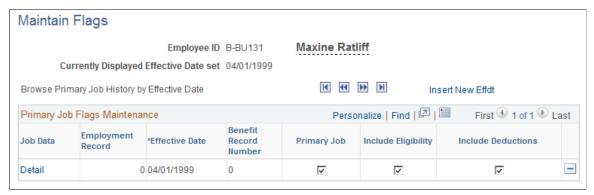

Because the settings on this page are critical to the proper operation of Benefits Administration and Payroll for North America, PeopleCode handles most of the data manipulation in the database.

Use the forward and reverse buttons to navigate through the different effective dates for which changes to the primary jobs data have occurred. Add a new row to change the primary job designation. When you save the page, PeopleCode turns off the primary job designation of the previously designated job and ensures that all of the rules for data integrity are maintained.

| Job Data and Detail       | Click Detail to view additional job information in the Job Data page.                                                                                                |
|---------------------------|----------------------------------------------------------------------------------------------------|
| Primary Job               | Select this check box if you want this job to be flagged as the primary job for this benefit record number.                                                          |
| Include Eligibility       | For Benefits Administration only. Select this check box if you want this job to be included by the system when it is determining the employee's benefit eligibility. |
| <b>Include Deductions</b> | Select this check box if you want this job to be included when<br>the system calculates the employee's benefit deduction and<br>coverage.                            |

**Note:** If you change the Primary Job or the Include Deductions check boxes and Retro Deductions is activated, the system creates a retro/deduction trigger.

## **Job Data Page**

Use the Job Data page (BN ADDL DATA INQ) to view job details.

Managing Multiple Jobs Chapter 18

#### Navigation

Click the Detail link on the Maintain Flags page.

#### Image: Job Data page

This example illustrates the fields and controls on the Job Data page. You can find definitions for the fields and controls later on this page.

| Job Data            |                   |                |            |
|---------------------|-------------------|----------------|------------|
| Additional Job Data |                   |                |            |
| Empl ID             | B-BU131           | Maxine Ratliff |            |
| Empl Record         | 0                 | Effective Date | 04/01/1999 |
| Standard Hours      | 40.00             | FTE            | 1.000000   |
| Payroll Status      | Active            |                |            |
| Position            |                   |                |            |
| Department          | B009              |                |            |
| Location Code       | B-001             |                |            |
| Job Code            | B1007             |                |            |
| Ben Status          | Active            |                |            |
| Benefits System     | Benefits Administ | tration        |            |
|                     |                   |                |            |

The system displays the job information that is in effect as of the effective date of the selected primary jobs entry.

## **Automatically Building Primary Job Data for Multiple Employees**

When you have established your employee population in the database (Personal Data, Employment, and Job tables have been loaded), use the Primary Job Utility to automatically build primary job data for one or more employees. Run the Primary Job Utility process whenever you add a new employee population to the database through an external interface or database load (such as when implementing employee groups in phases or acquiring another company).

**Note:** When you upgrade your PeopleSoft database from a previous release, the primary jobs information is automatically built as part of the upgrade process. You do not need to run this utility after an upgrade unless you have added more employees to the database through an external interface after performing the upgrade.

Chapter 18 Managing Multiple Jobs

## Page Used to Automatically Build Primary Job Data for Multiple Employees

| Page Name                      | Definition Name | Usage                                                               |
|--------------------------------|-----------------|---------------------------------------------------------------------|
| Rebuild Primary Job Flags Page | RUNCTL_BEN500   | Automatically build primary job information for multiple employees. |

## **Rebuild Primary Job Flags Page**

Use the Rebuild Primary Job Flags page (RUNCTL\_BEN500) to automatically build primary job information for multiple employees.

#### **Navigation**

Benefits > Maintain Primary Jobs > Rebuild Primary Job Flags > Rebuild Primary Job Flags

#### Image: Rebuild Primary Job Flags page

This example illustrates the fields and controls on the Rebuild Primary Job Flags page. You can find definitions for the fields and controls later on this page.

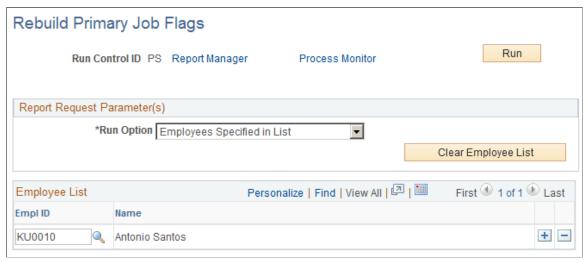

When the utility runs, it deletes all existing data for the indicated employee population (if any) in the Primary Jobs Table. For each employee, the utility makes a new effective-dated entry, assigning the primary job designation to the lowest active employee record within a benefit record number. Primary job information is created for a time span bounded by the earliest and latest job effective dates for all jobs within a benefit record. If all jobs within a benefit record are terminated, the job with the lowest employee record is designated as the primary job.

*Warning!* All manual changes made through the Maintain Flags page for the selected employee population are lost, because the complete primary job history is rebuilt for each employee.

#### **Run Option**

Specify which employees to process:

*Employees Specified in List:* Enter one or more employee IDs in the Employee List group box.

All Employees in the Database: Select to specify that all employees in the Personal Data Table be processed.

Managing Multiple Jobs Chapter 18

*Employees in a PS Table:* Enter the name of any PeopleSoft table that is defined in the Application Designer and contains an Employee ID field.

*Employees in a non-PS Table:* Enter the name of a non-PeopleSoft table that contains an Employee ID field.

## **Sending Benefit Information**

## **Understanding Benefit Data Extraction**

Just as you provide information to employees regarding provider benefit plans, you also provide information to benefit providers about employee changes to plan elections.

Similarly, federal agencies send changes in health plan elections to the OPM.

To send benefits data to providers:

- 1. Specify the information to extract from your database.
- 2. Run the Enrollment Reporting Snapshot program to extract the data and write it to the snapshot tables: BN\_SNAP\_PER, BN\_SNAP\_JOB, and BN\_SNAP\_PLAN.

Run this step only once per reporting period and generate all of your extracts from a single snapshot.

- 3. Create carrier extract files for your benefit providers.
- 4. Review the data in the snapshot tables or review a log that contains the date and time that the Enrollment Reporting Snapshot, Carrier Extract, and Carrier Interface Supplier Integration processes were run.

## **Specifying the Data to Extract**

To define what data to extract, use the Enrollment Snapshot Options (BN SNAP CONFIG) component.

You can extract benefit plan types and other benefit-related information, such as deduction amounts, life and disability coverages, implied terminations, and the original enrollment date.

## Page Used to Specify Data to Extract

| Page Name                        | Definition Name | Usage                                     |
|----------------------------------|-----------------|-------------------------------------------|
| Enrollment Snapshot Options Page | BN_SNAP_CONFIG  | Define data to extract from the database. |

## **Enrollment Snapshot Options Page**

Use the Enrollment Snapshot Options page (BN\_SNAP\_CONFIG) to define data to extract from the database.

Sending Benefit Information Chapter 19

#### Navigation

Set Up > Product Related > Base Benefits > Enrollment Snapshot Options > Enrollment Snapshot Options

#### **Image: Enrollment Snapshot Options page**

This example illustrates the fields and controls on the Enrollment Snapshot Options page. You can find definitions for the fields and controls later on this page.

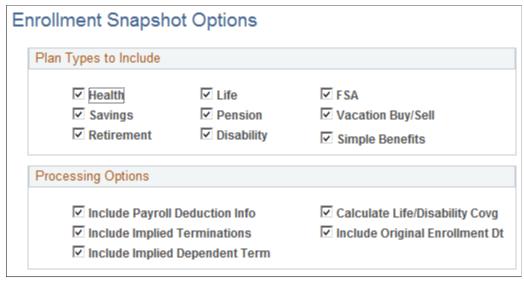

#### **Plan Types to Include**

Select only the plan types for which you will create a carrier interface extract or transmit data to the Carrier Interface Supplier Integration process in eBenefits.

**Note:** If you are running the snapshot process only to create a HIPAA EDI 834 file, check only the Health plan type to reduce the time necessary to populate the Snapshot tables.

## **Include Payroll Deduction Info**Select to include the (include payroll deduction information) for each enrollment.

Select to include the last deduction taken and the pay end date for each enrollment.

## Calculate Life/Disability Covg (calculate life/disability coverage)

Select to have the Enrollment Reporting Snapshot process calculate coverage for life and disability plans using the plan definitions, calculation rules, and employee's compensation rate or annual benefits base rate.

## **Include Implied Term** (include implied terminations)

Select to include enrollments that are no longer valid because the participant has enrolled in another plan type, waived coverage, or transitioned to COBRA coverage.

**Note:** You use this field whenever a carrier requires a positive notification of a termination or plan change (some carriers can detect these events simply by noticing a previous enrollment record).

Chapter 19 Sending Benefit Information

## **Include Implied Dependent Terminations**

Select to create termination records for dependents in the snapshot and report them in the HIPPA file when a termination of an employee also terminated the dependent or when new coverage has been added for an employee and a dependent who was previously covered has been dropped from coverage.

**Note:** You must select Include Implied Employee Terminations, for Include Implied Dependent Termination to be functional.

Include Original Enrollment Dt (include original enrollment date)

Select to include an employee's earliest continuous enrollment date in the current, active plan. This applies only to employee-level enrollments and allocations. Changes to coverage codes in health plans, employee-specified coverage amounts in life and disability plans, or employee contribution amounts do not constitute a change in plan.

This field applies to employees and dependents.

## **Running the Enrollment Reporting Snapshot Process**

The Enrollment Reporting Snapshot process extracts data that you specified on the Enrollment Snapshot Options page from the database and writes it to the BN\_SNAP\_PER, BN\_SNAP\_JOB, and BN\_SNAP\_PLAN tables. Each time that you run the Enrollment Reporting Snapshot process, the data in the snapshot tables is cleared and new information is written.

Every time that the Enrollment Reporting Snapshot or Carrier Report processes are run, a record is written to the BN SNAP HIST table. You can review this log using the Review Interface Run History page.

This section provides an overview of database record layout details and lists the pages used to run the Enrollment Reporting Snapshot process.

## Pages Used to Run the Enrollment Reporting Snapshot Process

| Page Name                    | Definition Name  | Usage                                                                                                    |
|------------------------------|------------------|----------------------------------------------------------------------------------------------------|
| Refresh Benefits Snapshot    | RUN_BEN100A      | Extract information from the Manage<br>Base Benefits business process tables<br>into the BN_SNAP_PER, BN_SNAP_<br>JOB, and BN_SNAP_PLAN tables.                        |
| Review Interface Run History | BN_SNAP_HIST     | Review a history of when the Enrollment<br>Reporting Snapshot, the Carrier Interface<br>Extract, and the Carrier Interface<br>Supplier Integration processes were run. |
| Snapshot History Detail      | BN_SNAP_HIST_DTL | Review additional information about the history record.                                                                                                    |
| Review Snapshot Information  | BN_SNAP_PLAN     | Review the information extracted by the Enrollment Reporting Snapshot process.                                                                                         |

Sending Benefit Information Chapter 19

| Page Name                  | Definition Name  | Usage                                                                               |
|----------------------------|------------------|-------------------------------------------------------------------------------------|
| Enrollment Snapshot Detail | BN_SNAP_PLAN_DTL | View additional information regarding the selected enrollment or allocation record. |

## **Understanding Database Record Layout Details**

The following tables are populated by the Enrollment Reporting Snapshot process and used by the Carrier Interface Extract and Carrier Interface Supplier Integration processes. You need this information when creating a provider-specific SQR (Structured Query Report) extract.

#### BN\_SNAP\_PER

This table includes one row per participant (employee, dependent/beneficiary, and so on).

| COLUMN          | KEY | NOTES                                                                                                    |
|-----------------|-----|----------------------------------------------------------------------------------------------------|
| EMPLID          | Yes |                                                                                                    |
| DEPENDENT_BENEF | Yes | Blank for employees. Populated for dependents and beneficiaries.                                                                                         |
| EFFDT           | No  | The as of date specified by the user on the run control page. The value is the same for every row. Simplifies finding related displays and descriptions. |
| NAME            |     |                                                                                                    |
| LAST_NAME       | Alt |                                                                                                    |
| FIRST_NAME      |     |                                                                                                    |
| NAME_PREFIX     |     |                                                                                                    |
| NATIONAL_ID     |     | Primary national ID. If the employee, dependent, or beneficiary has not been assigned a primary ID, the field is blank.                                  |
| BIRTHDATE       |     |                                                                                                    |
| SEX             |     |                                                                                                    |
| RELATIONSHIP    |     | Blank for employees.                                                                                                    |
| SMOKER          |     | Y/N                                                                                                    |
| STUDENT         |     | Y/N; Applies only to dependents and beneficiaries.                                                                                                    |

Chapter 19 Sending Benefit Information

| COLUMN            | KEY | NOTES                                         |
|-------------------|-----|-----------------------------------------------|
| STUDENT_STATUS_DT |     | Applies only to dependents and beneficiaries. |
| DISABLED          |     | Applies only to dependents and beneficiaries. |
| COUNTRY           |     |                                               |
| ADDRESS1          |     |                                               |
| ADDRESS2          |     |                                               |
| ADDRESS3          |     |                                               |
| ADDRESS4          |     |                                               |
| CITY              |     |                                               |
| NUM1              |     |                                               |
| NUM2              |     |                                               |
| HOUSE_TYPE        |     |                                               |
| ADDR_FIELD1       |     |                                               |
| ADDR_FIELD2       |     |                                               |
| ADDR_FIELD3       |     |                                               |
| COUNTY            |     |                                               |
| STATE             |     |                                               |
| POSTAL            |     |                                               |
| GEO_CODE          |     |                                               |
| IN_CITY_LIMIT     |     |                                               |
| HOME_PHONE        |     |                                               |

## BN\_SNAP\_JOB

One row exists per employee/benefit record/COBRA event; no rows exists for dependents and beneficiaries. For an employee with multiple jobs, all job-related information is taken from the employee's primary job for the indicated benefit record.

Sending Benefit Information Chapter 19

| COLUMN          | KEY | NOTES                                                                                                    |
|-----------------|-----|----------------------------------------------------------------------------------------------------|
| EMPLID          | Yes |                                                                                                    |
| BENEFIT_RCD_NBR | Yes |                                                                                                    |
| COBRA_EVENT_ID  | Yes | Nonzero indicates a COBRA enrollment event for this employee ID/benefit record number.                                                     |
| EMPL_RCD        |     | Primary job as of the date entered on the run control page.                                                                                |
| JOB_EFFDT       |     | Effective date of the primary job on the Job table.                                                                                        |
| JOB_EFFSEQ      |     | Effective sequence of the primary job on the Job table.                                                                                    |
| EFFDT           | No  | The as of date entered on the run control page. The value is the same for every row. Simplifies finding related displays and descriptions. |
| SERVICE_DT      |     | Primary job.                                                                                                    |
| BENEFIT_PROGRAM |     |                                                                                                    |
| COMPANY         |     | Primary job.                                                                                                    |
| PAYGROUP        |     | Primary job.                                                                                                    |
| CURRENCY_CD     |     | Currency code for the benefit program.                                                                                                    |
| PAY_SYSTEM_FLG  |     | Primary job.                                                                                                    |

## BN\_SNAP\_PLAN

This table includes one row per employee-level enrollment and one row per dependent/beneficiary attachment to an enrollment.

| Column          | Key | Notes                                                                                                    |
|-----------------|-----|----------------------------------------------------------------------------------------------------|
| EMPLID          | Yes |                                                                                                    |
| DEPENDENT_BENEF | Yes | A blank entry indicates an employee-<br>level enrollment. A populated entry<br>indicates a dependent enrollment or<br>beneficiary allocation. |

Chapter 19 Sending Benefit Information

| Column            | Key | Notes                                                                                                    |
|-------------------|-----|----------------------------------------------------------------------------------------------------|
| BENEFIT_RCD_NBR   | Yes | This is the EMPL_RCD field from the enrollment pages.                                                                                                    |
| COBRA_EVENT_ID    | Yes | A nonzero entry indicates a COBRA event for this employee ID/benefit record number.                                                                                                    |
| PLAN_TYPE         | Yes |                                                                                                    |
| COVERAGE_ELECT    | Yes | Must be a key to allow for implied terminations.                                                                                                    |
| EFFDT             | No  | The as of date specified by the user on<br>the run control page. The value is the<br>same for every row. Simplifies finding<br>related displays and descriptions.                                                           |
| BENEFIT_PLAN      |     | Coverage_Elect = <i>E</i> indicates an enrollment.  Coverage_Elect = <i>T</i> indicates that the plan is being terminated.  If the field is blank and Coverage_Elect = <i>T</i> or <i>W</i> , no prior enrollment was made. |
| SETID             |     | Comes from the benefit plan definition. It is blank for 7x plans.                                                                                                    |
| VENDOR_ID         |     | Blank for 7x plans.                                                                                                    |
| GROUP_NBR         |     | Blank for 7x plans.                                                                                                    |
| COVRG_CD          |     | Applies only to 1x plan types.                                                                                                    |
| LIFE_ADD_COVRG    |     | Applies only to 2x plan types. This is the code from the plan definition, not an employee enrollment.                                                                                                    |
| COVERAGE_BEGIN_DT |     | For enrollments, indicates the first day of coverage. For terminations, indicates the first day that coverage is no longer in effect.                                                                                       |
| COVERAGE_ELECT_DT |     | Indicates the date that this enrollment/ termination was entered into the system.                                                                                                    |

Sending Benefit Information Chapter 19

| Column             | Key | Notes                                                                                                    |
|--------------------|-----|----------------------------------------------------------------------------------------------------|
| DEDUCTION_BEGIN_DT |     | For enrollments, indicates the first day that deductions and credits are in effect. For terminations, it indicates the first day that deductions and credits should stop.                                                                                                    |
| ENROLLMENT_DT      |     | Original enrollment date (coverage begin date) for this plan. This is the earliest continuous coverage begin date for this same benefit plan, ignoring change of coverage code (1x) and coverage amount (2x). Populated only if the INCLUDE_ORIG option is selected, and only for employee-level rows where COVERAGE_ELECT = E. |
| ANNUAL_PLEDGE      |     | Applies only to 6x plan types.                                                                                                    |
| FLAT_DED_AMT       |     | Applies only to 4x plan types. Zero if employee is not contributing on a before-tax basis or contributing a percent of earnings.                                                                                                    |
| PCT_GROSS          |     | Applies only to 4x plan types. Zero if employee is not contributing on a beforetax basis or contributing a flat amount.                                                                                                    |
| FLAT_DED_AMT_ATAX  |     | Applies only to 4x plan types. Zero if employee is not contributing on an aftertax basis or contributing a percent of earnings.                                                                                                    |
| PCT_GROSS_ATAX     |     | Applies only to 4x plan types. Zero if employee is not contributing on an aftertax basis or contributing a flat amount.                                                                                                    |
| VOLUNTARY_AMT      |     | Applies only to 8x plan types. Zero if employee is not contributing a voluntary flat amount or is contributing a voluntary percentage of earnings.                                                                                                    |
| VOLUNTARY_PCT      |     | Applies only to 8x plan types. Zero if employee is not contributing a voluntary percentage of earnings or is contributing a voluntary flat amount.                                                                                                    |
| VACN_HOURS         |     | Applies only to 9x plan types.                                                                                                    |
| VACN_BUY_FLAT_AMT  |     | Applies only to 9x plan types.                                                                                                    |

Chapter 19 Sending Benefit Information

| Column             | Key | Notes                                                                                                    |
|--------------------|-----|----------------------------------------------------------------------------------------------------|
| VACN_SELL_FLAT_AMT |     | Applies only to 9x plan types.                                                                                                    |
| BENEF_PCT          |     | Applies only to beneficiary records in plan types 2x, 4x, or 8x. Zero if the beneficiary allocation is a flat amount.                                                                                                    |
| FLAT_AMOUNT        |     | See the Flat Amount Field section following this table.                                                                                                    |
| FACTOR_XSALARY     |     | Applies only to employee records for 2x plan types. This field contains the salary factor coverage defined at either the plan level or employee level.                                                                                                    |
| EXCESS             |     | Applies only to 2x, nondependent plans and 8x dependent records. A <i>Y</i> in the field indicates that this beneficiary is to receive any excess benefit distribution.                                                                                                    |
| CONTINGENT         |     | Applies only to 2x, nondependent plans and 8x dependent records. A <i>Y</i> in the field indicates that this beneficiary is a contingent beneficiary.                                                                                                    |
| DED_CUR            |     | The amount of the last payroll deduction calculated for this enrollment. This field is populated only if INCLUDE_DED is selected.                                                                                                    |
| PAY_END_DT         |     | The pay end date of the last payroll deduction calculated for this enrollment. This field is populated only if INCLUDE _DED is selected.                                                                                                    |
| CALCULATED_BASE    |     | Applies only to 2x and 3x plans and only if Calculate Life/Disability Covg is selected on the Enrollment Snapshot Options page. This field is zero for dependents and beneficiaries and for employees with Sum of Dependent Coverage elections for Dependent Life/AD&D plans. This field indicates the calculated benefit amount with respect to coverage minimum/maximum, multiple jobs, and rounding rules for coverage purposes. |

Sending Benefit Information Chapter 19

| Column           | Key | Notes                                                                                                    |
|------------------|-----|----------------------------------------------------------------------------------------------------|
| PREMIUM_BASE     |     | Applies only to 2x and 3x plans and only if Calculate Life/Disability Covg is selected on the Enrollment Snapshot Options page. This field is zero for dependents and beneficiaries and for employees with Sum of Dependent Coverage elections for dependent life/AD&D plans. This field indicates the calculated benefit amount with respect to coverage minimum/maximum, multiple jobs, and rounding rules for premium purposes. |
| HLTH_PROVIDER_ID |     | Applies only to 1x plan types. This field indicates the primary care physician.                                                                                                    |
| PREVIOUSLY_SEEN  |     | Applies only to 1x plan types.                                                                                                    |
| DEPBEN_RIDER_FLG |     | Applies only to dependents and beneficiaries. <i>Y</i> indicates that this coverage or allocation is court-ordered.                                                                                                    |
| CALC_RULES_ID    |     | Applies only to 2x and 3x plans and only if Calculate Life/Disability/Covg is selected on the Enrollment Snapshot Options page. Identifies the calculation rule the system uses when calculating CALCULATED_BASE and PREMIUM _BASE.                                                                                                    |

## **Understanding the Flat Amount Field**

This field has different meanings depending upon the plan type and the plan context. In general, this field represents a flat amount of Life/AD&D coverage defined at either the plan level or the employee level; the amount may be in addition to a factor of salary coverage. For dependent life and dependent AD&D plans, it may represent the amount of coverage elected for a particular dependent. For nondependent Life/AD&D plans and pension plans, it may represent a flat amount beneficiary allocation.

The following tables show how this field is used in each context.

## Nondependent Life/AD&D Plan Types

This table shows how the Flat Amount field is used with nondependent Life and ADD plan types. Each column represents the value of LIFE\_ADD\_COVRG, which defines how the coverage is calculated for a plan.

Chapter 19 Sending Benefit Information

| Participant               | Flat Amount                                   | Flat + Factor                                 | EE-Specified                                                | Special Calc                                  | Sum of<br>Dependents  |
|---------------------------|-----------------------------------------------|-----------------------------------------------|-------------------------------------------------------------|-----------------------------------------------|-----------------------|
| Employee                  | Flat amount of coverage                       | Flat amount portion of total coverage         | Flat amount, or flat<br>amount portion of<br>total coverage | Zero (not applicable)                         | Zero (not applicable) |
| Dependent/<br>Beneficiary | Beneficiary<br>allocation (if flat<br>amount) | Beneficiary<br>allocation (if flat<br>amount) | Beneficiary<br>allocation (if flat<br>amount)               | Beneficiary<br>allocation (if flat<br>amount) | Zero (not applicable) |

## Dependent Life and Dependent AD&D

This table shows how the Flat Amount field is used with dependent Life and ADD plan types:

| Participant               | Flat Amount                                | Flat + Factor                                            | EE-Specified                                                                      | Special Calc          | Sum of<br>Dependents      |
|---------------------------|--------------------------------------------|----------------------------------------------------------|-----------------------------------------------------------------------------------|-----------------------|---------------------------|
| Employee                  | Flat amount of coverage for each dependent | Flat amount portion of total coverage for each dependent | Flat amount, or flat<br>amount portion of<br>total coverage for<br>each dependent | Zero (not applicable) | Zero                      |
| Dependent/<br>Beneficiary | Zero (not applicable)                      | Zero (not applicable)                                    | Zero (not applicable)                                                             | Zero (not applicable) | This dependent's coverage |

#### **Pension Plans**

This table shows how the Flat Amount field is used with pension plan types:

| Participant           | Description                                                   |
|-----------------------|---------------------------------------------------------------|
| Employee              | Zero (not applicable)                                         |
| Dependent/Beneficiary | Beneficiary allocation (if flat amount allocation is elected) |

## **Sending Data to Benefit Providers**

After the Enrollment Reporting Snapshot process runs, you can send enrollment data to your plan providers. Two ways are available to send this information:

- Run the appropriate SQR Provider Extract process to create a provider extract file.
- Use the PeopleSoft Carrier Reporting process in eBenefits.

This section discusses how to:

Create SQR provider extracts.

Sending Benefit Information Chapter 19

• Run carrier extracts.

#### **Related Links**

"Integrating eBenefits with eBenX" (PeopleSoft HCM 9.2: eBenefits)

## **Creating SQR Provider Extracts**

Provider requirements for enrollment data are seldom the same. The Manage Base Benefits business process includes a set of sample extract SQR programs that you can modify for your providers. Each sample SQR program:

- Includes a realistic set of data fields for the associated plan types.
- Records a history of each run.
- Sends an enrollment termination to a provider only once.

After determining file layout requirements for your providers, clone the appropriate sample SQR program for each file layout that you need and make any necessary changes using the database record layout information for BN SNAP PER, BN SNAP JOB, and BN SNAP PLAN.

Four sample SQRs and two library files are available:

- BEN102.SQR: sample file extract for health (1x) plans.
- BEN103.SQR: sample file extract for life/AD&D (2x) plans.
- BEN104.SQR: sample file extract for disability (3x) plans.
- BEN105.SQR: sample file extract for savings (4x) plans.
- BENCRFNC.SQC: library of useful functions for developing provider extracts.
- BENCRTBL.SQC: library of internal cache tables.

## **Running Carrier Extracts**

Create a flat file that can be sent to your plan providers. Use the Health, Life/ADD, Disability, and Savings Extract pages, or your own provider-specific pages to do this.

If you rerun an extract because of a problem and have set up the extract to send terminations only once, delete the run history record for this extract on the Review Interface Run History page before running the extract again.

## **Sending HIPAA Data to Providers**

**Note:** With the Affordable Care Act, HIPAA Certificates have become obsolete, and effective 1/1/2015, they are no longer required.

The Health Insurance and Portability and Accountability Act of 1996 (HIPAA) requires a standard electronic exchange of administrative and financial health care transactions between health care providers

Chapter 19 Sending Benefit Information

and plans. The PeopleSoft HIPAA EDI File Create process enables you to send these HIPAA 834 transactions.

**Note:** Three types of data fields and segments exist for the HIPAA file output. They are: *Required*, *Situational*, and *Situational and under the insurance contract between the sponsor and the payer*. The PeopleSoft HIPAA EDI File Create process supports all *Required* data fields and segments. The process might or might not support *Situational* fields and segments depending on whether information is available for them in the system. Data fields and segment that are identified as *Situational*, *and depends upon contract* are not supported. If your contract requires that you provide any except *Required* information, you might need to customize the process to include it.

Before you can send HIPAA data to providers, you must:

- 1. Identify the providers on the Benefits EDI Trading Partners page who will be receiving the transaction transmission.
- 2. Use the Benefits EDI 834 Transaction Map Table page to convert PeopleSoft code values to the values required by the reporting standard.
- 3. Run the Refresh Benefit Snapshot process to populate the Benefit Snapshot extract tables with the health plan data required to create the 834 transactions.

**Note:** Select the Use Runtime Date on the Refresh Benefit Snapshot (RUNCTL\_ASODATE\_BEN) run control page for recurring processing when you schedule the Snapshot process to run at specified intervals using automated Process Scheduler Recurrence definitions. With the check box selected, the system automatically sets the As Of Date equal to the runtime date at each run without the need for user intervention.

This section discusses how to create the HIPAA EDI 834 file.

See Setting Up HIPAA Tables.

## Page Used to Create the HIPAA EDI 834 File

| Page Name                      | Definition Name | Usage                                                                                                    |
|--------------------------------|-----------------|----------------------------------------------------------------------------------------------------|
| Create HIPAA EDI 834 File Page | RUNCTL_BEN834   | Create the HIPAA EDI 834 file. Identify<br>the EDI trading partner, vendors, plan<br>types, and companies to include in the<br>transmission and run the process to<br>create the 834 transactions. |

## Create HIPAA EDI 834 File Page

Use the Create HIPAA EDI 834 File page (RUNCTL BEN834) to create the HIPAA EDI 834 file.

Identify the EDI trading partner, vendors, plan types, and companies to include in the transmission and run the process to create the 834 transactions.

#### Navigation

Benefits > Interface with Providers > Create HIPAA EDI 834 File > Create HIPAA EDI 834 File

Sending Benefit Information Chapter 19

#### Image: Create HIPAA EDI 834 File page, 1 of 2

This example illustrates the fields and controls on the Create HIPAA EDI 834 File page, 1 of 2. You can find definitions for the fields and controls later on this page.

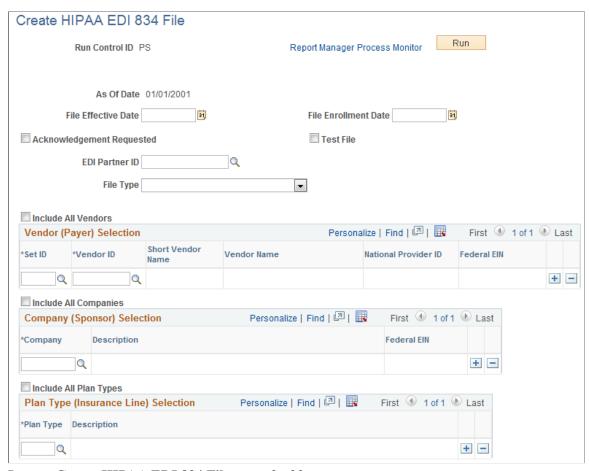

Image: Create HIPAA EDI 834 File page, 2 of 2

This example illustrates the fields and controls on the Create HIPAA EDI 834 File page 2 of 2. You can find definitions for the fields and controls later on this page.

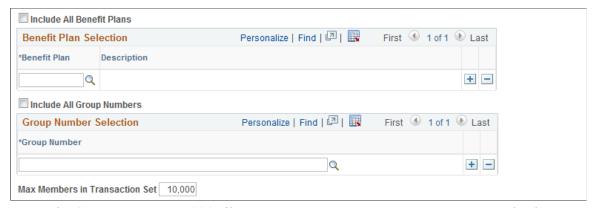

To run the Create HIPAA EDI 834 File process, you must enter an EDI partner ID and at least one vendor, company, and plan type.

As Of Date

Displays the last date that the Enrollment Reporting Snapshot was run.

Chapter 19 Sending Benefit Information

**Note:** You should not the snapshot using the current date as the As of Date.

**File Effective Date** 

Enter a value that the system sends in a DTP segment (which includes a date qualifier of 007).

File Enrollment Date

Enter a value that the system sends in a DTP segment (which includes the date qualifier of 382).

**Acknowledgement Requested** 

Select to request an acknowledgement from the EDI trading partner.

**EDI Partner ID** 

Enter the trading partner for the transmission.

EDI partner IDs are defined on the EDI Transaction Partner table.

File Type

Select from one of the following values in this drop-down menu:

- Full File Audit: Select this value to create a file that contains records for all employees, including terminations. This file type is the default.
- Full File Replacement: Select this value to create a file
  that contains current records only as of the date of the file.
  The system drops all terminated employees from the file.
  This file is typically used in conjunction with Update Only
  files and is sent to verify synchronization between the two
  systems.
- *Update Only File:* Select this value to create a file that contains only those records in which changes have occurred to either the employee or any of his or her dependents' records that are relevant to the vendor and can be tracked in through the use of effective dates.

**Note:** When you select *Update Only File*, the following fields appear and are required: From Date and To Date.

From Date and To Date

This date range filters the change records to include only those employee records that had changes within the date range. Benefit enrollment records use the Election Date as the date that the change was made. This allows for backdated changes in addition to future changes to be included in the file.

The system sets the to date automatically to the snapshot as of date.

Include All Vendors

Select to include all vendors who are classified as providers on the Provider/Vendor table and also appear on the Snapshot Plan table. Sending Benefit Information Chapter 19

**Vendor ID** 

Enter the vendor to be included in the transmission.

Valid values are only those vendors who are classified as providers on the Provider/Vendor table and also appear on the Snapshot Plan table.

**Note:** The providers selected for the 834 transaction must have a valid Federal Employer Identification Number (FEIN) entered on the Provider/Vendor table. The system generates a warning if the FEIN is missing for one or more providers.

**Include All Companies** 

Select to include all companies that appear on both the Company table and on the Snapshot Plan table.

Company

Enter the company (employer) to be included in the transmission.

Valid values are only those vendors who appear both on the Company table and on the Snapshot Plan table.

**Note:** The companies selected for the 834 transaction must have a valid FEIN entered on the Company table. The system generates a warning message if the FEIN is missing for one or more companies.

**Include All Plan Types** 

Select to include all plan types that appear on the Snapshot Plan table.

Plan Type

Enter the plan type to include in the transmission.

Valid values are only those plan types that appear on the Snapshot Plan table.

**Include All Benefit Plans** 

Select to include in the 5010 version of the HIPAA file, all benefit plans that appear on the Snapshot Plan table.

**Note:** To generate the 5010 version of the HIPAA file, select the 5010 process on the Process Scheduler Request page. Oracle's PeopleSoft does not support the 4010 version.

Benefit Plan

Enter the benefit plan to include in the transmission of the 5010 version of the HIPAA file.

Valid values are only those benefit plans that appear on the Snapshot Plan table.

**Include All Group Numbers** 

Select to include in the 5010 version of the HIPAA file, all group numbers that appear on the Snapshot Plan table.

**Group Number** 

Enter the group number to include in the transmission in the 5010 version of the HIPAA file.

Chapter 19 Sending Benefit Information

Valid values are only those group numbers that appear on the Snapshot Plan table.

**Max Members in Transaction Set** (maximum members in transaction set)

Specify the maximum number of members to include in each transaction set of the transmission.

The default value is 10,000, which is the maximum allowed by the reporting standard, but you can set a lower number not less than 100.

#### **Related Links**

**Setting Up HIPAA Tables** 

## (USF) Sending FEHB Data to the OPM

Federal agencies must send quarterly reports to major FEHB providers. These reports enable the provider to compare their enrollment records with the agency's records.

To send FEHB data to the OPM:

- 1. Identify the employees and dependents who are enrolled in Medicare A, Medicare B, and Champus plans using the Benefits Personal Data and the Federal Medicare Flags pages.
- 2. Run the FEHB Carrier Interface process to extract the data and write it to the extract file.

**Note:** The run control ID cannot be more than 8 characters.

**Note:** You must specify at least one plan or select the All Plans check box.

- 3. Send the data by running the Transmit Enrollments to eBenX.
- 4. Review the data using the Review FEHB Interface History page or the FEHB Reconciliation report.

## Pages Used Send FEHB Data to the OPM

| Page Name                                                                                | Definition Name | Usage                            |
|------------------------------------------------------------------------------------------|-----------------|----------------------------------|
| FEHB Carrier Interface                                                                   | GVT_RUN_FGBN001 | Extract data to send to the OPM. |
| Transmit Enrollments to eBenX (transmit enrollments to electronic benefits transmission) | BN_M_RUN_CNTL   | Sends data to the OPM.           |
| Review FEHB Interface History                                                            | GVT_INT_HIST    | Review data in the extract file. |

### **Related Links**

Benefits/FEHB Data Page

# Defining Benefit Rates for U.S. Same-Sex Spouse

## Understanding the U.S. Same-Sex Spouse Relationship

This topic describes the same-sex spouse relationship as assigned by the U.S. Federal Government.

You can define health care premium and life insurance benefit rates attributed to U.S. same-sex spouse for taxation by state and local jurisdictions that do not recognize same-sex marriages.

On August 29, 2013 the IRS published IR-2013-72 stating that the U.S. Department of Treasury and the IRS ruled that same-sex couples, legally married in a jurisdiction that recognizes same-sex marriage, will be treated as married for federal purposes. The ruling applies regardless of whether the couple currently resides in a jurisdiction that recognizes same-sex marriage or in a jurisdiction that does not recognize same-sex marriage.

As per the IRS ruling, employees who purchase same-sex spouse health insurance coverage from their employers may treat the amounts paid for that coverage as pre-tax and excludable from income. This ruling affects taxation of spousal benefits including health and accident benefits (including employee pre-tax contributions under IRC Section 125 plan), health savings accounts, health reimbursement arrangements, and long-term care.

PeopleSoft HCM applications enable employers in states that do not recognize same-sex marriage to process benefits and taxes for the new same-sex spouse dependent relationship. Specifically, PeopleSoft HR Manage Base Benefits enables users to define the health care premium rates and life insurance rates attributed to same-sex spouse for states and local jurisdictions that do not recognize same-sex marriages.

## **Understanding Benefit Rate Enhancements for U.S. Same-Sex Spouse**

This topic describes benefit rate enhancements for U.S. same-sex spouse.

The U.S. Federal Government recognizes same-sex marriage. Some states (and local jurisdictions within those states) do not.

The same-sex spouse dependent relationship affects both the before-tax spouse portion and nontaxable employer-contributed spouse portion of a benefit plan. In addition, for states that do not recognize same-sex marriage, employers must process taxable benefits differently at the state and local level than at the federal tax level.

For states that recognize same-sex marriage, the total (employee and beneficiaries) health and life insurance benefit deduction amount reduces both federal and state taxable gross for dependent spouse relationships.

For states that do not recognize same-sex marriage, taxable benefits are processed differently at the state and local level than at the federal tax level. For states that do not recognize same-sex marriage, the spouse portion of benefits is taxable. In this situation, the state taxable same-sex spouse portion of the benefit premium must be added to the federal taxable gross to determine the state taxable gross.

The employee contribution for the same-sex spouse and the employer contribution for the same-sex spouse need to be separated, to be able to impute the appropriate portion of the deduction amount according to each state and local jurisdiction. In addition, the ability to choose a deduction class to be adjusted is also required.

This is to account for the following scenarios:

- In some states, the local tax jurisdictions do not recognize before-tax Sec 125 deductions and require that such deduction amounts be added back in order to determine the employee's local taxable wages.
- Some states do not exclude Sec 125 before-tax deductions from state unemployment taxable wages. This does not impact employee paychecks, but impacts the employer's correct reporting of state unemployment taxable wages, and therefore state unemployment tax due.

The HR Manage Base Benefits product accounts for the above scenarios. For states/locals where tax adjustment amounts need to be separated for the before-tax spouse portion and the employer contributed spouse portion of a benefit plan, users can specify multiple tax adjustment amounts. These multiple tax adjustment amounts are defined in a new Other Rates table found in the Benefit Rate definition identified by Other Rate ID and Deduction Class.

To comply with different state tax processing requirements for states that do not recognize same-sex marriage, the Taxable Gross Component ID 'SSP' is used on the Taxable Gross Definition Table for each state, with the corresponding Tax Adjustment Other Rate ID and deduction class attached. For more information about the use of the Taxable Gross Component ID, Other Rate ID, and deduction class in the Taxable Gross Definition Table, see product documentation for Payroll for North America.

## Reviewing U.S. Same-Sex Spouse Benefit Rates Setup

This topic describes the setup for U.S. same-sex spouse Benefit Rates.

- The Benefit Rates table enables additional tax adjustment rates to be defined for each row of rate data.
- The Other Rates table enables defining tax adjustment amounts that are different for the beforetax spouse portion and the employer-contributed spouse portion of a benefit plan. Users can enter different tax adjustment rates for the same-sex employee, spouse, and children.

## Page Used to Set Up Same-Sex Spouse Benefit Rates

| Page Name          | Definition Name | Usage                                                                                                    |
|--------------------|-----------------|----------------------------------------------------------------------------------------------------|
| Benefit Rates Page | BN_RATE_TABLE   | Enter benefit rate information.                                                                                                    |
| Other Rates Page   | BN_OTH_RATE_SEC | Enter different tax adjustment rates for<br>the Other Rate IDs <i>Employee – SS Rate</i> ,<br><i>Spouse – SS Rate</i> and <i>Children – SS</i><br><i>Rate</i> . |

## **Benefit Rates Page**

You can enter more than one tax adjustment amount using the Benefit Rates Table. For each row of rate data in the Benefit Rate Table, additional tax adjustment rates can be defined using the 'Other Rates' link. This applies to all Benefit Rate Types. The 'Other Rate' will only apply to Detail Rates (by Deduction Classes) and not to Composite Rates (by Employee and Employer Rate).

#### Navigation

Set Up HCM > Product Related > Base Benefits > Rates and Rules > Benefit Rates>Tax Adjustment

#### **Image: Benefit Rates page**

This example illustrates the fields and controls on the Benefit Rates page. You can find definitions for the fields and controls later on this page.

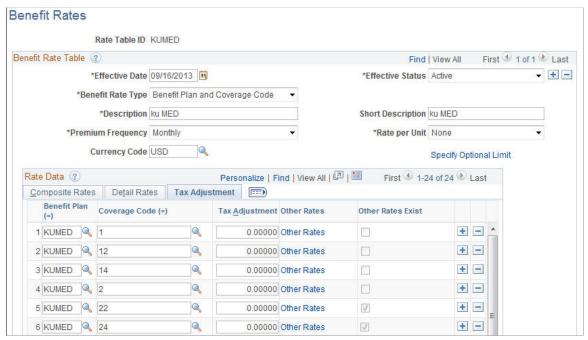

Tax Adjustment

The rates on this page is used for existing tax adjustments that do not require a different rate ID. If the TGCID entered on the TGCID Definition Table does not have a corresponding Other Rate ID, this amount will be used.

**Other Rates** 

This links to the 'Other Rates' table where other tax adjustment rates are defined

**Other Rates Exist** 

This check box indicates whether other rates exist or not.

## Other Rates Page

Use the Other Rates page to enter tax adjustment amounts that are different for the before-tax spouse portion and the employer-contributed spouse portion of a benefit plan.

You can enter different tax adjustment rates for the Other Rate IDs *Employee – SS Rate*, *Spouse – SS Rate* and *Children – SS Rate*.

#### Navigation

Click the *Other Rates* link in the Benefit Rates page — Tax Adjustment tab.

#### Image: Other Rates page

This example illustrates the fields and controls on the Other Rates page. You can find definitions for the fields and controls later on this page.

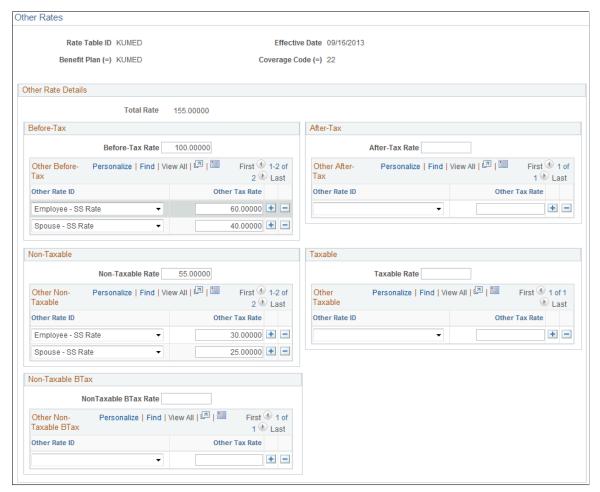

Other Rate ID

Select the Other Rate ID.

Other Rate IDs *Employee – SS Rate*, *Spouse – SS Rate* and *Children – SS Rate* are delivered with the system. Other Rate IDs per Deduction Class are linked to the TGCID entered on the Deduction Table and Taxable Gross Definition.

**Other Tax Rate** 

Enter the tax rate for the Other Rate ID.

If the TGCID entered on the Taxable Gross Definition has an Other Rate ID and Deduction Class that matches a row in Other Rates, then this rate will be used to adjust the base gross.

#### **Translate Values**

Use the translate values *Employee – SS Rate*, *Spouse – SS Rate* and *Children – SS Rate* delivered with the system, for the Other Rate ID.

#### Image: Maintain Translate Values page

This example illustrates the fields and controls on the Maintain Translate Values page for the Other Rate ID

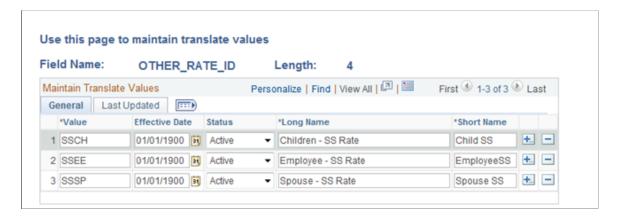

## **Setting Up Health Insurance**

For benefits rate IDs used for health benefit plans, do the following:

- Add coverage codes 22 and 24 to the benefit rates table.
- Specify Other Rates for these coverage codes. Use the Other Rates page to specify tax adjustment amounts that are different for the before-tax spouse portion and the employer-contributed spouse portion of a benefit plan. Enter different tax adjustment rates for Other Rate IDs.

Taxable Gross Component ID (TGCID) originates from Taxable Gross Definition and is a pointer to where the Gross Adjustment is calculated from. TGCID is set at Deduction Table per Deduction Class. A new TGCID 'SSP' is delivered to be associated with the Other Rates taxable gross adjustments for same-sex spouse rate. The current TGCID 'SSS' set up in the Taxable Gross Definition table remains the same without Other Rate ID and Deduction Class associated with it; tax adjustment still originates from the corresponding main Detail Rates per Deduction Class in the Benefits Rate table and not from the Other Rates table. Thus for a State or Locality, it is possible to have both TGCIDs 'SSS' and 'SSP', but a user would normally associate only one TGCID - either 'SSS' or 'SSP' per Deduction Class in the Deduction Table, to get the corresponding tax adjustment rate from one source, i.e., either from the main Benefit Rate table or Other Rates table, respectively.

Tax Adjustments defined in the Tax Adjustment tab of the Benefit Rate table is normally used as an extra tax adjustment bucket that is different from the Detail Rate. If the Tax Adjustment currently contains the same-sex tax adjustment, the user has to zero it out if new Other Rate will be used to define this adjustment.

In summary, the keys Deduction Class, Other Rate ID and TGCID link Benefit Rates/Other Rates, Deduction Table and Taxable Gross Definition to come up with Tax Gross Adjustment Rate. Consider

whether to define other taxable gross adjustment either using the main Tax Adjustment or Other Rates to avoid duplicating rates defined in both.

For more information, refer to the document *Taxation for U.S. Same-Sex Spouse Benefits in PeopleSoft Payroll for North America* in My Oracle Support.

## **Setting Up Spousal Life Insurance**

This topic describes how to set up spousal life insurance for U.S. same-sex spouse.

Set up new dependent life plans and spousal life plans for U.S. same-sex spouse, to use benefit rates different from the existing spouse relationship.

1. Set up a dependent life plan. The following screenshot shows a sample dependent life plan KUDLSS.

#### Image: Benefit Plan Table page

This example illustrates the fields and controls on the Benefit Plan Table page.

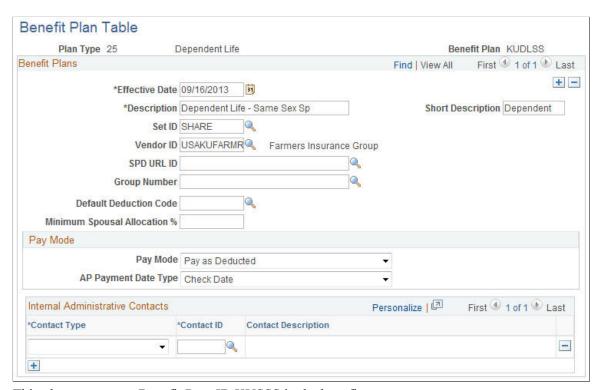

This plan uses a new Benefit Rate ID KUSSS in the benefit program.

#### **Image: Option page**

This example illustrates the fields and controls on the Option page.

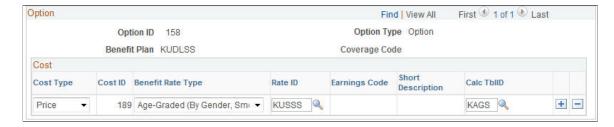

2. Set up a spousal life plan. The following screenshot shows a sample spousal life plan KUSSL.

## Image: Benefit Plan Table page

This example illustrates the fields and controls on the Benefit Plan Table page.

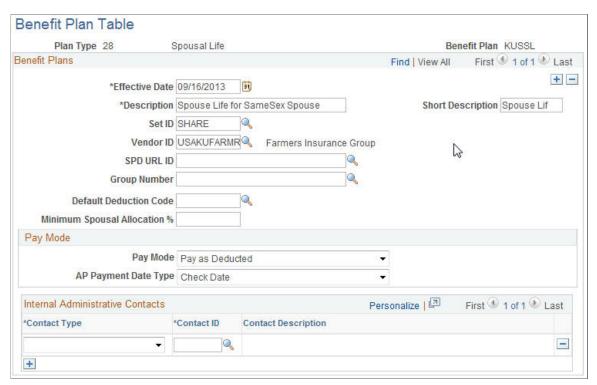

This plan uses a new benefit rate ID KUSSS in the benefit program.

#### Image: Benefit Program — Cost page

This example illustrates the fields and controls on the Benefit Program — Cost page.

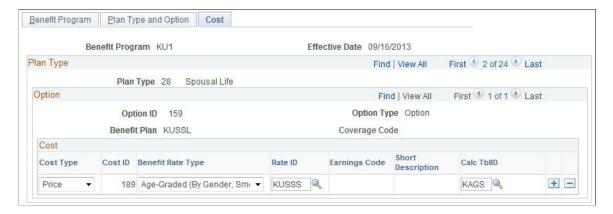

3. This new Rate Table ID KUSSS is using detail rates. Specify the tax adjustment using the Other Rates link on the Benefit Rates page.

#### Image: Benefit Rates page

This example illustrates the fields and controls on the Benefit Rates page.

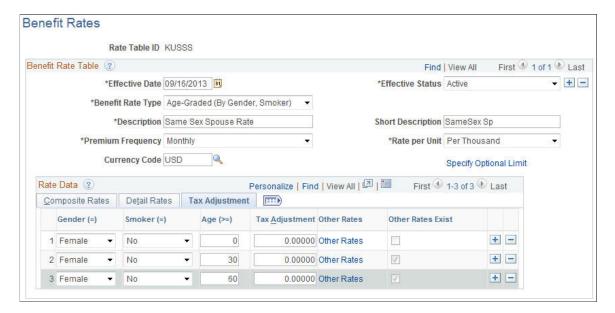

## Image: Other Rates page

This example illustrates the fields and controls on the Other Rates page.

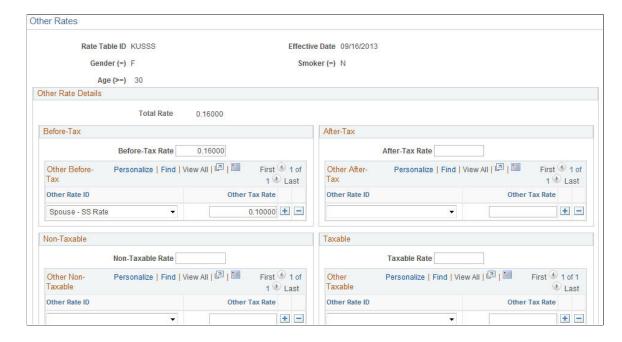

## Managing U.S. Health FSA Carryover

## **Understanding U.S. Health FSA Carryover**

This topic provides an overview of US Health Flexible Spending Accounts (FSA) carryover.

Participants in health benefit plans (Plan Type 60) can carry over up to \$500 from their FSA from year to year.

A health FSA is treated as a qualified benefit, provided that the \$125 cafeteria plan limits each employee's salary reduction contributions to the health FSA to not more than \$2,500 per taxable year. A participant can submit a claim for reimbursement of expenses for qualified benefits incurred during the plan year, during the run out period immediately following the end of a plan year. Additionally, a grace period rule allows an employee to use amounts remaining from the previous year (including amounts remaining in a health FSA) to pay expenses incurred for certain qualified benefits during the period of up to two months and 15 days immediately following the end of the plan year.

PeopleSoft HR Manage Base Benefits permits the use of up to \$500 of unused amounts in a health FSA in the immediately following plan year. The carryover of up to \$500 may be used to pay or reimburse medical expenses under the health FSA incurred during the entire plan year to which it is carried over, and thus save the unused amount from being forfeited at the end of the plan year. The carryover of up to \$500 does not affect the \$2,500 salary reduction limit applicable to each plan year. Although the maximum unused amount that can be carried over in any plan year is \$500, plan sponsors can specify a lower amount as the permissible maximum, or not permit any carryover at all.

Plan sponsors have the option to allow employees a grace period after the end of the plan year. However, a health FSA cannot have both a carryover and a grace period at the same time. It can have only one of these options, or none.

## Setting Up U.S. Health FSA Carryover

This topic describes how to set up U.S. Health FSA Carryover.

US Health FSA Carryover enables you to:

- Set up the FSA Benefits table to use either the grace period option, or the carryover option, or none.
- Set the maximum FSA carryover limit. The maximum carryover amount should not exceed \$500.
- Adjust the carryover balance.

Additionally, you can:

- Review and override the FSA carryover amount during benefits enrollment.
- Review available claim amounts.

• Review the carryover amount using the Year-to-Date Activity page.

Use the FSA Benefits Table > FSA Admin Config tab to define the maximum FSA carryover limit.

#### Navigation

Set Up HCM > Product Related > Base Benefits > Plan Attributes > FSA Benefits Table > FSA Admin Config

#### **Image: FSA Benefits Table page**

This example illustrates the fields and controls on the FSA Benefits Table page. You can find definitions for the fields and controls later on this page.

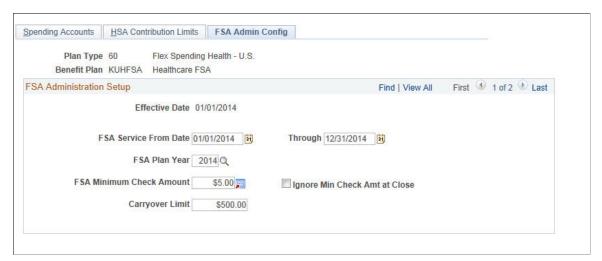

The following table lists the carryover option used, based on the FSA Service From and Through dates:

| Validation                                                                                       | Carryover Option                                              |
|--------------------------------------------------------------------------------------------------|---------------------------------------------------------------|
| If FSA Service Through Date – FSA Service From Date is <= 12 months and Carryover Limit is blank | No carryover option is used.                                  |
| If FSA Service Through Date – FSA Service From Date is > 12 months and Carryover Limit is blank  | Grace Period is allowed.                                      |
| If FSA Service Through Date – FSA Service From Date is <= 12 months and Carryover Limit > 0      | Carryover Amount is used.                                     |
| If FSA Service Through Date – FSA Service From Date is > 12 months and Carryover Limit > 0       | This is an invalid entry. An error message will be displayed. |

**Note:** As a Benefits Administrator, ensure the following when setting up the FSA Configuration for each plan year:

A \$125 cafeteria plan that allows FSA carryover cannot have an additional grace period in the plan year to which unused amounts are carried over. Accordingly, if a plan permits amounts unused in a plan year to be carried over to the following plan year, the plan cannot provide for a grace period in the plan year to which the amount is carried over. For example, a calendar year plan permitting a carryover of unused 2014 health FSA amounts to 2015 cannot have a grace period in 2015, but might have had a grace period during the first 2 ½ months of 2014.

If a plan has a grace period and is amended later to add a carryover provision, the grace period provision must be eliminated by no later than the end of the plan year from which amounts may be carried over. The ability to eliminate a grace period provision previously adopted for a plan year in which the amendment is adopted may be subject to legal constraints.

## **Reviewing the Carryover Amount during Benefits Enrollment**

This topic describes how to review the carryover amount during benefits enrollment.

Use the Spending Accounts page for Plan Type 60 to review the FSA carryover amount during benefits enrollment. The Carryforward section displays the available carryover amount.

#### Navigation

Benefits > Enroll In Benefits > Spending Accounts

## **Image: Spending Accounts page**

This example illustrates the fields and controls on the Spending Accounts page. You can find definitions for the fields and controls later on this page.

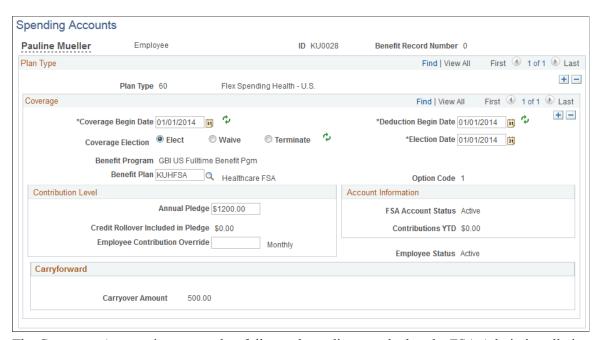

The Carryover Amount is generated as follows, depending on whether the FSA Admin installation table is used:

| Installation Table        | Spending Accounts – Carryover fields                                               |
|---------------------------|------------------------------------------------------------------------------------|
| FSA Admin is selected     | The FSA Admin feature is in use. The carryover amount is generated by the system.  |
|                           | The Carryover Amount field is display only.                                        |
| FSA Admin is not selected | Only Base Benefits is in use. The carryover amount is not generated by the system. |
|                           | The Carryover Amount field is display only.                                        |
|                           | The amount displayed is entered through carryover adjustment.                      |

## **Reviewing Available Claim Amounts**

This topic describes how to review available claim amounts.

When creating or reviewing claim details using the Create/Modify FSA Claim pages, review the total FSA claim amount on the Amount Available field. The field displays the total of the amount available for the current claim year, and any amount that is in the carryover bucket during the run-out period. The carryover amount is also displayed in the Carryover Amount field, after the previous plan year is closed out.

#### Navigation

Benefits > Admin Flex Spending Acct US > Submit Claims > Create FSA Claims

#### **Image: Create FSA Claims page**

This example illustrates the fields and controls on the Create FSA Claims page.

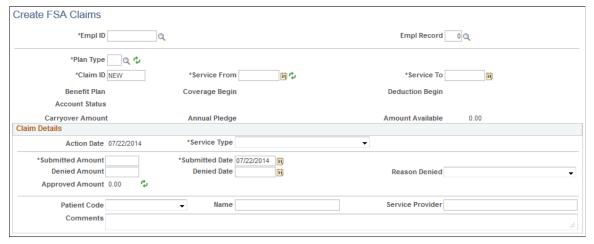

#### **Navigation**

Benefits > Admin Flex Spending Acct US > Review Claim/Payment Info > FSA Claim Details

#### Image: FSA Claim Details page

This example illustrates the fields and controls on the FSA Claim Details page.

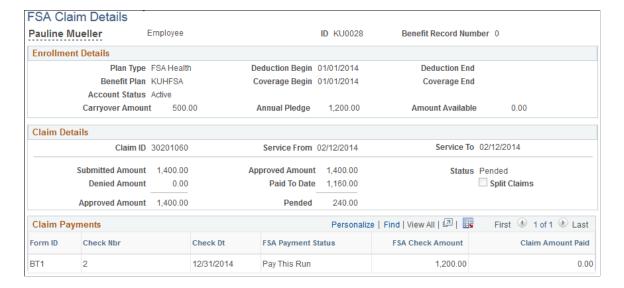

## **Reviewing Year-to-Date Activity**

This topic describes how to review year-to-date activity to review the amount that is carried over to the next year during FSA closure.

Use the Year-to-Date Activity page to review the amount that is carried over to the next year during FSA closure. The page displays the carryover amount from the prior year, and the carryover adjustment YTD. The carryover adjustment YTD is the adjustment made to the carryover amount from the prior year, during the current plan year.

### Navigation

Benefits > Admin Flex Spending Acct US > Review Claim/Payment Info > Year-to-Date Activity

#### Image: Year-to-Date Activity page

This example illustrates the fields and controls on the Year-to-Date Activity page.

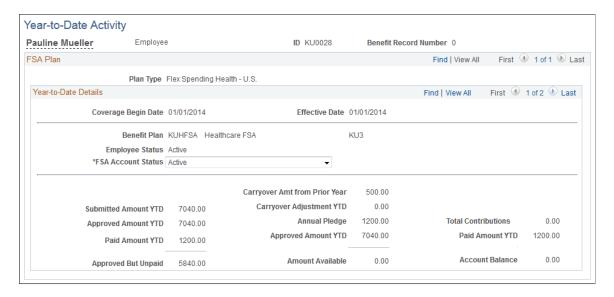

**Note:** In order to allow the system to process the carryover amount correctly, ensure that you run FSA Closure for the previous FSA Plan Year.

## **Adjusting the FSA Carryover Amount**

This topic describes how to adjust the FSA carryover amount.

The FSA carryover amount will have to be adjusted in the following scenarios:

- For Base Benefits customers who do not use FSA Administration but want to keep a record of the carryover amount.
- During the first year of an employee using FSA Administration and has a carryover amount being brought in from a third party system.
- An employee needs to transfer a carryover amount from a different plan.
- For claim adjustment for history FSA Plan Years which affects the carryover amount.

## Page Used to Adjust the FSA Carryover Amount

| Page Name                     | Definition Name  | Usage                            |
|-------------------------------|------------------|----------------------------------|
| FSA Carryover Adjustment Page | FSA_CARRY_ADJUST | Adjust the FSA carryover amount. |

## **FSA Carryover Adjustment Page**

Use the FSA Carryover Adjustment page to adjust FSA carryover amount.

#### Navigation

Benefits > Enroll in Benefits > Spending Account Adjustment US > FSA Carryover Adjustment

#### **Image: FSA Carryover Adjustment page**

This example illustrates the fields and controls on the FSA Carryover Adjustment page. You can find definitions for the fields and controls later on this page.

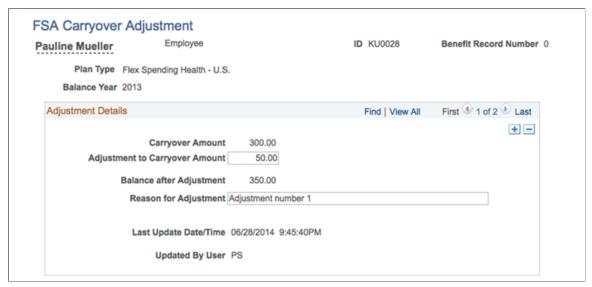

**Adjustment to Carryover Amount** Enter the FSA carryover adjustment amount.

**Balance after Adjustment** View the adjusted carryover balance.

**Note:** FSA carryover adjustment can be done only for the earliest open plan year. The adjusted current carryover balance will be displayed on the Year-to-Date Activity page of the earliest open plan year in the Carryover Balance field, and on the Year-to-Date Activity page of the following year under the Carryover Amount from Prior Year field.

## **Chapter 22**

## Managing U.S. Affordable Care Act Regulations

## **Understanding ACA Eligibility**

This section provides an overview of U.S. ACA – Employer Shared Responsibility for Affordable Health Coverage.

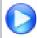

For general information about the ACA process as handled in PeopleSoft, see <u>Affordable Care Act</u>.

Based on the Affordable Care Act, employers employing at least 50 full-time employees (or a combination of full-time and part-time employees that is equivalent to at least 50 full-time employees) will be subject to the Employer Shared Responsibility provisions. Under these provisions, if these employers do not offer affordable health coverage that provides a minimum level of coverage to their full-time employees, they may be subject to an Employer Shared Responsibility payment if at least one of their full-time employees receives a premium tax credit for purchasing individual coverage on one of the new Affordable Insurance Exchanges.

**Note:** To be subject to these Employer Shared Responsibility provisions, an employer must be an ALE (Applicable Large Employer), i.e., the employer must have at least 50 full-time employees or a combination of full-time and part-time employees that is equivalent to at least 50 full-time employees (for example, 100 half-time employees equals 50 full-time employees). A full-time employee is an individual employed on average at least 30 hours per week; a half-time employee would be 15 hours per week.

The following terminology may be of use to understand ACA Eligibility:

- Employer Shared Responsibility: Employers with 50 or more employees will be required to provide health benefits to full-time (30 or more hours per week) employees or pay a penalty per employee, depending on the situation.
- ACA Full-time: An employee defined as working, or hired and expected to work at least 30 hours per week or 130 hours per month: (52 weeks x 30 hours)/12 months = 130 hours per month.
- Standard Measurement Period: Determined by employer, and can be of duration from three to 12 consecutive months. The employer determines an employee's average service hours based on the standard measurement period.
- Stability Period: The stability period must be at least six months and not lesser than the standard
  measurement period. If an employee is determined to be ACA full-time during the standard
  measurement period, the employee is considered full-time during a subsequent stability period,
  regardless of the employee's number of hours of service during the stability period, as long as the
  individual remains an employee. The stability period begins after the standard measurement period
  and after any applicable administrative period.

- Administrative Period: The time between the standard measurement period and the associated stability period when employers determine ongoing employees' eligibility for benefits coverage. The administrative period may last up to 90 days after the standard measurement period.
- Limited Non-Assessment Period: A limited non-assessment period refers to a period during which an ALE member is not subject to Employer Shared Responsibility payment under section 4980H(a) of the Internal Revenue Code, and in certain cases section 4980H(b), for a full-time employee, regardless of whether the employee is offered health coverage during that period.
- Ongoing Employee: An employee who has been employed by the employer for at least one complete standard measurement period.
- New Employee: An employee who has been employed by the employer for less than one complete standard measurement period.
- Variable Hour Employee: An employee for whom, based on facts and circumstances on his or her start date, it cannot be determined whether the employee is expected to work on an average of at least 30 hours of service per week during the initial measurement period.
- Seasonal Employee: An employee who is hired into a position for which the customary annual employment is 6 months or less. For example, retail workers or ski instructors.

## **Setting Up ACA Eligibility Tables**

This section provides an overview of multiple companies and ACA Eligibility tables and describes how to set up ACA Eligibility tables for HR Manage Base Benefits.

**Note:** ACA employer shared responsibility takes into account only the work performed in the United States. Employees working abroad, whether or not U.S. citizens, will not be taken into account for determining whether the employer owes an Employer Shared Responsibility payment. Therefore, include only U.S. companies in this table.

## Pages Used to Set Up ACA Eligibility Tables

| Page Name                | Definition Name | Usage                                                                       |
|--------------------------|-----------------|-----------------------------------------------------------------------------|
| ACA Common ID Table Page | ACA_TBL         | Define ACA Common IDs to group together companies under the same ownership. |
| ACA Company Table Page   | ACA_CMPY_TBL    | Assign a company to an ACA Common ID.                                       |

## **Understanding Multiple Companies and ACA Eligibility Tables**

Based on IRS rules, companies that have a common owner or that are otherwise generally related are combined and treated as a single employer for determining whether or not they collectively employ a minimum of 50 full-time employees (or full-time equivalents). If the combined employee total meets the minimum requirement, each separate company is subject to the Employer Shared Responsibility

provisions, including those companies that individually do not employ enough employees to meet the minimum requirement.

**Note:** The rules for combining related employers do not apply for purposes of determining whether a particular company owes an Employer Shared Responsibility payment. This will be determined separately for each related company.

For example, if three companies have common ownership and each of the three companies has only 40 employees, since the combined employee count of the three companies is greater than 49, each of the three individual companies is subject to the Employer Shared Responsibility provisions and requirements. Each company is then evaluated individually to determine whether or not that company complies with the Employer Shared Responsibility provisions and requirements. If two of the companies are found to be in compliance (i.e., all eligible employees are offered health coverage) and one company is found not to be in compliance (i.e., at least one of its employees purchased insurance on one of the state exchanges), only the non-compliant company will be subject to any applicable penalties.

To account for this scenario, group companies under the same ownership using ACA Common ID table and ACA Company table.

## **ACA Common ID Table Page**

Use the ACA Common ID Table page (ACA\_TBL) to define ACA Common IDs to group companies under the same ownership.

#### Navigation

Set Up HCM >Common Definitions >Affordable Care Act >ACA Common ID Table

#### **Image: ACA Common ID Table page**

This example illustrates the fields and controls on the ACA Common ID Table page.

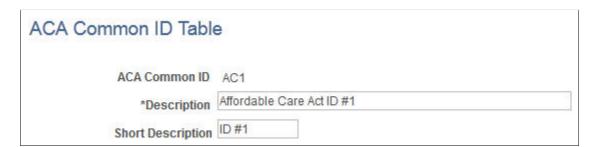

## **ACA Company Table Page**

Use the ACA Company Table page (ACA\_CMPY\_TBL) to associate a company to an ACA Common ID. This is effective dated; i.e., a company can be associated to different ACA Common IDs at different points in time.

#### **Navigation**

Set Up HCM > Common Definitions > Affordable Care Act > ACA Company Table

#### **Image: ACA Company Table**

This example illustrates the fields and controls on the ACA Company Table page.

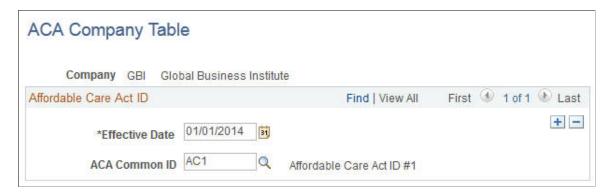

## **Recording ACA Data**

This topic discusses how to record ACA data for an employee.

## Page Used to Record ACA Data for an Employee

| Page Name                     | Definition Name | Usage                                          |
|-------------------------------|-----------------|------------------------------------------------|
| ACA Employee Eligibility Page | ACA_ELIGIBILITY | Enter ACA eligibility details for an employee. |

## **ACA Employee Eligibility Page**

Use the ACA Employee Eligibility page (ACA\_ELIGIBILITY) to enter ACA eligibility information for an employee.

#### **Navigation**

- Click the ACA Eligibility Details link on the Job Data Benefit Program Participation page.
- Benefits > Employee/Dependent Information >ACA Employee Eligibility >ACA Employee Eligibility

#### Image: ACA Employee Eligibility page

This example illustrates the fields and controls on the ACA Employee Eligibility page. You can find definitions for the fields and controls later on this page.

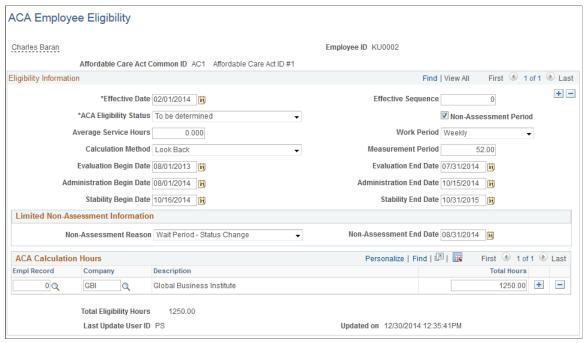

#### **Effective Date**

Enter the date on which the ACA eligibility status becomes effective.

The effective date is usually the start of a stability period, but can be different if required.

#### **ACA Eligibility Status**

Choose the ACA eligibility status from the following values:

- *Always Eligible*: For example, a salaried full-time employee who is always eligible for benefits.
- *Eligible*: An employee whose average hours is equal to or above the minimum hours/week or hours/month so that the employee is considered Benefits Full Time. The employee is eligible for benefits.
- *Excluded*: For example, volunteer employees, student employees, members of religious orders.
- Ineligible: An employee whose average hours is below the minimum hours/week or hours/month so that the employee is considered Benefits Part Time. The employee is not eligible for benefits.
- To Be Determined: Unable to determine whether the employee is Benefits Part-Time or Full-Time. Human Resources needs to review and determine the employee's ACA Eligibility status.

**Non-Assessment Period** Choose whether the employee is in a non-assessment period.

On selecting the Non-Assessment Period checkbox, the Limited Non-Assessment Information section will be displayed to enter further information about the employee's non-assessment period. The effective date represents the start of the non-

assessment period.

**Average Hours of Service** Enter the average hours based on all the jobs the employee has

under the same ACA Common ID.

**Work Period** Choose whether the work period for the average hours of

service is Weekly or Monthly.

Calculation Method Choose the calculation method used to determine ACA

eligibility. The values are:

• Monthly

Look Back

Measurement Period The measurement period corresponds to the Look Back

calculation method. The measurement period should be between 3 to 12 months if the work period is Monthly, and 12 to 52

weeks if the work period is Weekly.

**Evaluation Period Begin Date** Enter the start date of the Look Back period to be used to

determine the employee's average service hours.

**Evaluation Period End Date** Enter the end date of the Look Back period to be used to

determine the employee's average service hours. The evaluation period cannot be less than three months or more than 12 months.

**Administration Period Begin Date** Enter the next date after the evaluation period end date.

Administration Period End Date Enter a date within 90 days from the administration period begin

date.

ACA Stability Period Begin Date Enter the start date of the stability period in which the ACA

eligibility status or average hours of service is effective.

The ACA stability period begin date must be after the

evaluation period end date.

ACA Stability Period End Date Enter the minimum end date that stability period has to

be provided to the employee if ACA eligibility is yes, and the maximum end date that stability period provided to the employee if ACA eligibility is no, according to the rules of the

Look Back method.

The date must be later than six months after the ACA stability

begin date.

**Non-Assessment Reason** Enter the reason of the non-assessment period:

- First Year as ALE Period: January through March of the first calendar year in which an employer is an ALE, but only for an employee who was not offered health coverage by the employer at any point during the prior calendar year. For example, 2015 is not the first year that an employer is an ALE, if that employer was an ALE in 2014.
- Initial Period Hire: Variable hour employee, seasonal employee or part-time employee at the initial measurement period due to hire.
- Initial Period Rehire: Variable hour employee, seasonal employee or part-time employee at the initial measurement period due to rehire.
- Initial Period Status Change: The employee is reasonably expected to be a full-time employee at waiting period, and the employment status then changes to be a variable hour employee, seasonal employee or part-time employee.
- Wait Period Hire: The employee is reasonably expected to be a full-time employee at waiting period due to hire.
- Wait Period Rehire: The employee is reasonably expected to be a full-time employee at waiting period due to rehire.
- Wait Period Status Change: A variable hour employee, seasonal employee or part-time employee at the initial measurement period, whose employment status then changes to a position that is reasonably expected to be a fulltime employee.

#### **Non-Assessment End Date**

Enter the end date of the non-assessment period. The date must be after the effective date.

#### Last Updated User ID/Updated On

Review the timestamp to keep track of when and by whom the data was previously updated. This can be a system update, manual update by the HR Administrator, or data from templatebased hire.

The ACA Calculation Hours grid lists the Total Hours for the measurement period for multiple jobs handled by the employee (e.g. Employee Record) and companies that belong to the same parent ACA Common ID.

**Note:** Currently, no automatic BAS Activity trigger is generated when ACA Employee Eligibility Status is updated. Hence if an ACA Eligibility Status update needs to be accounted for in Benefits Administration Event processing, as a Benefits Administrator, you need to manually enter a BAS Activity trigger. It is recommended to set the Event Date to coincide with the Stability Begin Date or when the new coverage should begin, based on ACA requirements. Here, it is assumed that the BAS Action for the trigger is attached to the Event Rule where the Coverage Begin Date is set at 'On the Event Date'.

## **Using the ACA Component Interface**

This topic provides an overview of how to use the ACA component interface.

If you have third-party transaction data in a Microsoft Excel spreadsheet, you can use the CI\_ACA\_ELIGIBILITY component interface to load the data into the ACA\_PERSON, ACA\_PER\_ELIG, and ACA\_PER\_DTL records. The component interface simplifies the process of loading your data and performs the required validations during the process.

For more information, see PeopleTools documentation for PeopleSoft Component Interfaces.

## **Setting Up ACA Consent Processing**

This section provides an overview of U.S. ACA – electronic format for Form 1095-C – employee consent processing and discusses the setting up ACA Consent Processing in PeopleSoft HR Manage Base Benefits.

## Pages Used to Set Up ACA Consent Processing

| Page Name                                | Definition Name | Usage                                                                                                    |
|------------------------------------------|-----------------|----------------------------------------------------------------------------------------------------|
| ACA Aggregated ALE Group Page            | ACA_ALE_GRP     | Create an Aggregated ALE Group if ALE Member(s) need to be associated with an Aggregated ALE Group.                                                                                                    |
| ACA Applicable Large Employer Table Page | ACA_ALE_TBL     | Ensure that there is a valid entry for the employer. To set up the consent process, an employer must have a valid entry on the ACA Applicable Large Employer Table.                                              |
| ACA Company Table Page                   | ACA_CMPY_TBL    | Add an ALE Member to the ACA Company Table where a Company is associated to ALE Member. Multiple Companies can be associated to same ALE Member if they all share the same Employee Identification Number (EIN). |
| ACA Form Options Page                    | ACA_FORM_OPTS   | Enable the electronic option for Form 1095-C.                                                                                                    |
| Maintain Text Catalog Page               | HR_SSTEXT_TEXT  | Select the type of consent form or email text that you want to enter or update.                                                                                                    |

## **Understanding ACA Consent Processing**

Under the Affordable Care Act, Applicable Large Employers (ALEs) use Forms 1094-C and 1095-C to report information about offers of health coverage and enrollment in health coverage for their employees. Form 1095-C is used to report information about an individual employee. Employers that offer employer-sponsored self-insured coverage also use Form 1095-C to report information to the Internal Revenue Service (IRS) and to employees about individuals who have minimum essential coverage under the

employer plan. Form 1094-C is used to report to the IRS summary information for each employer and to transmit Forms 1095-C to the IRS.

PeopleSoft HR Manage Base Benefits enables employers to track employee health coverage and comply with Form 1094-C and Form 1095-C reporting requirements on an annual basis.

**Note:** Employers are responsible for reviewing IRS instructions and reporting requirements to determine their specific reporting obligations under the Affordable Care Act.

Employees must affirmatively consent to receive their Form 1095-C in an electronic format instead of a paper copy. PeopleSoft HR Manage Base Benefits provides the set up to process employee consent to receive the Form 1095-C electronically.

The following terminology may be of use to understand ACA Consent Processing:

- ACA full-time employee: An employee defined as working, or hired and reasonably expected to work at least 30 hours per week or 130 hours per month: (52 weeks x 30 hours)/12 months = 130 hours per month.
- Applicable Large Employer (ALE): An ALE is, for a particular calendar year, any single employer, or group of employers treated as an Aggregated ALE Group, that employed an average of at least 50 full-time employees (including full-time equivalent employees) on business days during the preceding calendar year.
- Aggregated ALE Group: An Aggregated ALE Group refers to a group of ALE Members treated as
  a single employer under section 414(b), 414(c), 414(m), or 414(o) of the Internal Revenue Code.
  An ALE Member is a member of an Aggregated ALE Group for a month if it is treated as a single
  employer with the other members of the group on any day of the calendar month.
- Applicable Large Employer Member (ALE Member): An ALE Member is a single person or entity that is an ALE, or if applicable, each person or entity that is a member of an Aggregated ALE Group.
- Designated Government Entity (DGE): A DGE is a person or persons that are part of or related to the Government Unit that is the ALE Member and that is appropriately designated for purposes of reporting requirements.

## **ACA Aggregated ALE Group Page**

Use the ACA Aggregated ALE Group page (ACA\_ALE\_GRP) to create an Aggregated ALE Group. To identify which ALE Members belong to an Aggregated ALE Group, an ACA Aggregated ALE Group Table is delivered.

#### **Navigation**

Set Up HCM >Common Definitions > Affordable Care Act >ACA Aggregated ALE Group

#### Image: ACA Aggregated ALE Group page

This example illustrates the fields and controls on the ACA Aggregated ALE Group page.

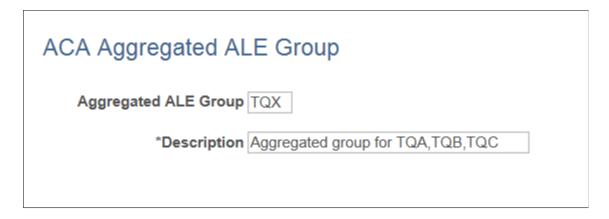

### **ACA Applicable Large Employer Table Page**

Use the ACA Applicable Large Employer Table page (ACA\_ALE\_TBL) to add a Company that is identified as an ALE (Applicable Large Employer) Member. There must be a valid entry in the ACA Applicable Large Employer Table for each employer that will use the employee consent process to provide Form 1095-C electronically. An entry can be added to the ACA Applicable Large Employer Table only for a Company that is identified as an ALE Member.

#### Navigation

Set Up HCM >Common Definitions >Affordable Care Act >ACA ALE Member >ACA Applicable Large Employer Table

#### Image: ACA Applicable Large Employer Table page

This example illustrates the fields and controls on the ACA Applicable Large Employer Table page. You can find definitions for the fields and controls later on this page.

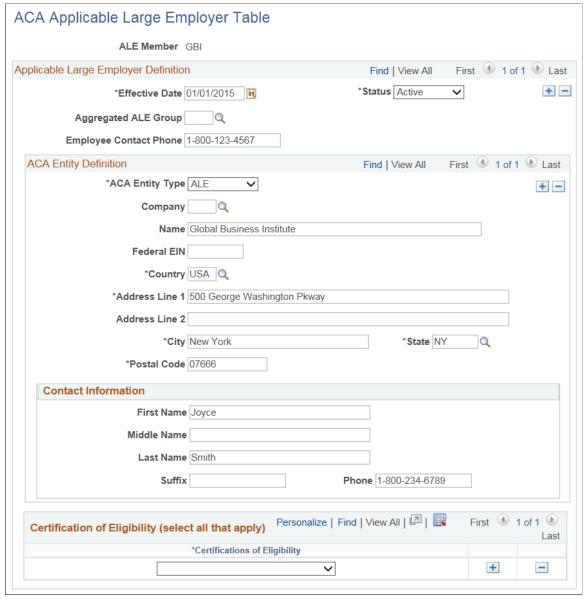

**ALE Member** 

Applicable Large Employer Member is a single person or entity that is associated to Form 1094-C Reporting. Can be associated with one Company or group of Companies that share the same EIN.

**Aggregated ALE Group** 

If the ALE Member is a member of an Aggregated ALE Group, the Aggregated ALE Group ID will be added here. Otherwise, blank.

**Employee Contact Phone** 

This phone number will appear on the contact phone of Form 1095-C.

**ACA Entity Type** 

'ALE' for ALE Member information.

'DGE' for Designated Governmental Entity information.

Each ALE Member must have a business name, Federal EIN, address and contact information under ACA Entity Type 'ALE'.

If a Designated Governmental Entity is filing on behalf of a Governmental Unit, the Governmental Unit is an ALE Member and the Designated Governmental Entity information is entered under ACA Entity Type 'DGE'.

Same as Company/Agency Table If the Federal EIN and address of the ALE Member or

Designated Governmental Entity is the same as in the Company Table, enter the Company here. The Company information from the Company Table will be populated onto the lines below and the fields will become display only. Otherwise, these fields can

be entered manually.

Name Employer's name.

**Federal EIN** 9-digits including dash.

**Country** Look up from Country Table.

**Address** Employer's complete address including address, city, state, and

postal code.

**Contact Information** Contact First Name, Middle Name, Last Name, Suffix and

Phone are used on the Employer Form 1094-C transmittal file.

**Certification of Eligibility** Enter all the applicable Certifications that the ALE Member

applied for. This information will be included on the Employer

Form 1094-C transmittal file.

## **ACA Company Table Page**

Use the ACA Company Table page (ACA\_CMPY\_TBL) to associate an ALE Member to a Company. Multiple Companies can be associated to same ALE Member if they all share the same EIN.

#### Navigation

Set Up HCM >Common Definitions >Affordable Care Act >ACA Company Table

#### **Image: ACA Company Table page**

This example illustrates the fields and controls on the ACA Company Table page. You can find definitions for the fields and controls later on this page.

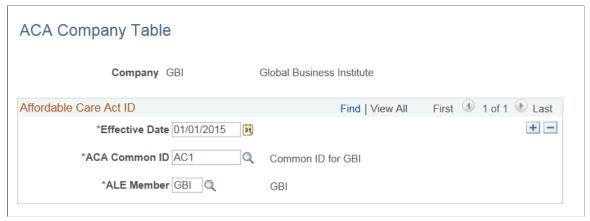

**ALE Member** 

Enter Applicable Large Employer Member that is associated with Company.

## **ACA Form Options Page**

Use the ACA Form Options page (ACA\_FORM\_OPTS) to enable the electronic option for Form 1095-C. This step is required to enable employees to grant consent to receive electronic forms.

#### **Navigation**

Benefits >ACA Annual Processing >ACA Preparation >ACA Form Options

#### **Image: ACA Form Options page**

This example illustrates the fields and controls on the ACA Form Options page. You can find definitions for the fields and controls later on this page.

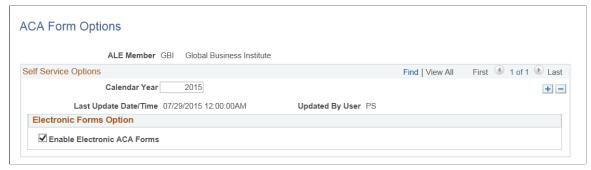

Calendar Year

Create a new row each tax year.

#### **Enable Electronic ACA Forms**

Select this check box to enable the ALE Member to provide XMLP PDF forms in the eBenefits Self Service transaction.

If this check box is not selected, employees cannot request or withdraw consent or view Form 1095-C.

After employees have granted/withdrawn consent, an administrator can disable this option by deselecting this check box and running the Reset 1095-C Consent Status process.

## **Maintain Text Catalog Page**

Use the Maintain Text Catalog page (HR\_SSTEXT\_TEXT) to select the type of consent form or email text that you want to enter or update.

#### Navigation

Set Up HCM > Common Definitions > Text Catalog and Notepad > Maintain Text Catalog

#### **Image: Maintain Text Catalog page**

This example illustrates the fields and controls on the Maintain Text Catalog page.

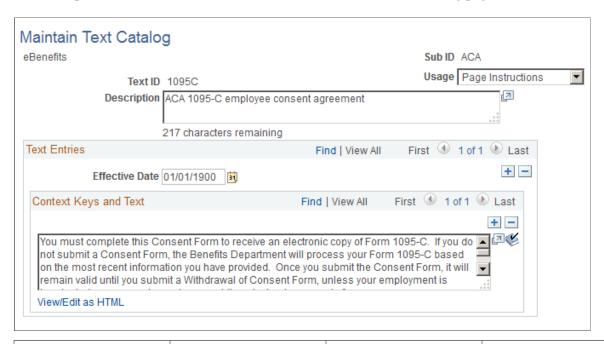

| Text ID | Usage             | Text Type                        | Description                                                                                                    |
|---------|-------------------|----------------------------------|----------------------------------------------------------------------------------------------------|
| 1095C   | Page Instructions | Consent Agreement                | Instructional text displayed on the Form 1095-C Consent page to request consent.                                              |
| 1095R   | Page Instructions | Consent Agreement after<br>Reset | Instructional text displayed on the Form 1095-C Consent page to request consent after the Consent has been reset by employer. |
| 1095W   | Page Instructions | Withdrawal Agreement             | Instructional text displayed on the Form 1095-C Consent page to withdraw consent.                                             |

| Text ID | Usage     | Text Type                         | Description                                                                                        |
|---------|-----------|-----------------------------------|----------------------------------------------------------------------------------------------------|
| CC      |           | Consent Confirmation              | Confirmation text displayed on the Form 1095-C Consent page after Consent is submitted.            |
| CW      |           | Withdrawn Confirmation            | Confirmation text displayed on the Form 1095-C Consent page after Consent Withdrawal is submitted. |
| EMCS    | E-Subject | Consent Email Subject             | Notification Email Subject to employee that Consent is received.                                   |
| EMC     | E-Body    | Consent Email Body                | Notification Email Body to employee that Consent is received.                                      |
| EMWS    | E-Subject | Withdraw Consent Email<br>Subject | Notification Email Subject to employee that Consent is withdrawn.                                  |
| EMW     | E-Body    | Withdraw Consent Email<br>Body    | Notification Email Body to employee that Consent is withdrawn.                                     |
| EMRS    | E-Subject | Reset Consent Email Subject       | Notification Email Subject to employee that Consent is reset by employer.                          |
| EMR     | E-Body    | Reset Consent Email Body          | Notification Email Body to employee that Consent is reset by employer.                             |

### **Consent Instruction Requirements**

The instructional page text that you create for granting and withdrawing consent should include these details:

- Notification that a paper copy will be provided if consent is not given.
- The scope and duration of the consent.
- Post-consent requests for paper statements.
- Option to withdraw consent.
- Conditions under which the employer will no longer furnish electronic statements.
- Procedures for updating information.
- Hardware and software requirements.

For example, inform employees that Adobe Reader is required to view the forms.

Contact information.

# Understanding ACA Safe Harbor Codes and Safe Harbor Relief Groups

PeopleSoft HR Manage Base Benefits delivers ACA Safe Harbor Codes (from Code Series 2 — Section 4980H Safe Harbor Codes and Other Relief for Employers) which provide the IRS with information used to administer the employer shared responsibility provisions of the Affordable Care Act. There are nine Safe Harbor codes (2A – 2I); four of these codes (2E, 2F, 2G, and 2H) are classified as Safe Harbor Relief Groups. The Safe Harbor Relief Groups component enables the employer to identify the employee population that belongs to each of the code 2E, 2F, 2G, and 2H groups on a monthly basis.

The following terminology may be of use to understand ACA Safe Harbors and Safe Harbor Relief Groups:

- Employer Shared Responsibility: Employers with 50 or more employees are required to provide health benefits to full-time (30 or more hours per week) employees or pay a penalty per employee, depending on the situation.
- ACA Full-time: An employee defined as working, or hired and expected to work at least 30 hours per week or 130 hours per month. (52 weeks x 30 hours)/12 months = 130 hours per month.
- Minimum Essential Coverage (MEC): MEC refers to health coverage qualified as minimum essential coverage under an eligible employer-sponsored plan.
- Minimum Value: A plan provides minimum value if the plan pays at least 60 percent of the cost of benefits.
- Limited Non-Assessment Period: A limited non-assessment period refers to a period during which an
  ALE member is not subject to an Employer Shared Responsibility payment under section 4980H(a)
  of the Internal Revenue Code, and in certain cases under section 4980H(b), for a full-time employee,
  regardless of whether the employee is offered health coverage during that period.

# Setting Up ACA Safe Harbors Codes and Safe Harbor Relief Groups

This topic provides an overview of setting up the Safe Harbor Codes (Code Series 2) and Safe Harbor Relief Groups.

## Pages Used to Set Up ACA Safe Harbors Codes and Safe Harbor Relief Groups

| Page Name                      | Definition Name    | Usage                                                                                                    |
|--------------------------------|--------------------|----------------------------------------------------------------------------------------------------|
| ACA Safe Harbor Codes Page     | ACA_SFE_HB_CODE    | View the applicable codes from Code<br>Series 2 which provide the IRS with<br>information to administer the employer<br>shared responsibility provision of the<br>Affordable Care Act. |
| Safe Harbor Relief Groups Page | ACA_SAFE_HARBOR_GP | Group employees who qualify under each of the four Safe Harbor Codes: 2E, 2F, 2G, and 2H.                                                                                              |

## **ACA Safe Harbor Codes Page**

Use the ACA Safe Harbor Codes page (ACA\_SFE\_HB\_CODE) to view the applicable Code Series 2 – Section 4980H Safe Harbor Codes and other interim relief codes for employers.

#### Navigation

Set Up HCM > Common Definitions > Affordable Care Act > ACA Safe Harbor Codes

#### Image: ACA Safe Harbor Codes page

This example illustrates the fields and controls on the ACA Safe Harbor Codes page.

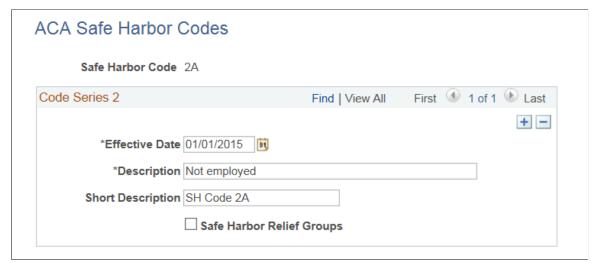

Safe Harbor Relief Groups

Select this check box to indicate the Safe Harbor Code is used for interim relief. For 2015, Safe Harbor Codes 2E, 2F, 2G and 2H are valid interim relief codes and can be used in the Safe Harbor Relief Groups component.

| Safe Harbor Code | Description                | Short Description |
|------------------|----------------------------|-------------------|
| 2A               | Not employed               | SH Code 2A        |
| 2B               | Not full-time & not in MEC | SH Code 2B        |

| Safe Harbor Code | Description                    | Short Description |
|------------------|--------------------------------|-------------------|
| 2C               | Enrolled in coverage offered   | SH Code 2C        |
| 2D               | Non-assessment period          | SH Code 2D        |
| 2E               | Multipl ER interim rule relief | SH Code 2E        |
| 2F               | Affordability Form W-2         | SH Code 2F        |
| 2G               | Affordability Fed Poverty Line | SH Code 2G        |
| 2Н               | Affordability Rate of Pay      | SH Code 2H        |
| 21               | None-cal year trans relief     | SH Code 2I        |

### Safe Harbor Relief Groups Page

Use the Safe Harbor Relief Groups page (ACA\_SAFE\_HARBOR\_GP) to group employees who qualify under each of the four Safe Harbor Codes: 2E, 2F, 2G, and 2H. The Safe Harbor Relief Groups component enables the employer to identify the employee population that belongs to each of the codes on a monthly basis. Some employees are qualified to be part of one or more of these Safe Harbor Relief Groups.

Add a new entry for each month of a calendar year for which each of the Safe Harbor Codes is valid for the ALE.

#### Navigation

Benefits >ACA Annual Processing >ACA Preparation >Safe Harbor Relief Groups

#### Image: Safe Harbor Relief Groups page

This example illustrates the fields and controls on the Safe Harbor Relief Groups page.

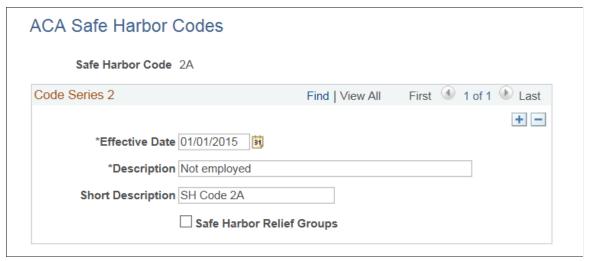

As Of Date

This will always be set to the last day of the specified month.

Query Name Select the user-defined query to list the employees in the Safe

Harbor Relief Group for the chosen time period. If the Query Name is changed, one must click the Load/Re-Load Employees

button to refresh the grid below.

Load/Re-Load Employees Click this button to execute the query and load the selected

employees in the Safe Harbor Relief Group for the chosen time period. Employees can also be inserted on the grid manually. Each time this button is clicked, the employees under the Qualified Employees grid will be deleted and employees will be reloaded again based on the query result. Manually entered

employees will also be deleted.

# Understanding ACA Data Extraction, Transmittal, and Form 1095-C Printing

The Affordable Care Act requires each ALE Member to file with the Internal Revenue Service Form 1094-C (Transmittal of Employer-Provided Health Insurance Offer and Coverage Information Returns), and Form 1095-C (Employer-Provided Health Insurance Offer and Coverage) for each of its full-time employees.

PeopleSoft HCM HR Manage Base Benefits product supports the filing of Forms 1094-C and 1095-C. This process involves data tracking, annual data setup, data loading, reviews/updates, audit reporting, electronic transmittal and form printing. These tasks can generally be grouped into three areas:

- Data extraction
- Form filing/transmittal
- Printing Form 1095–C

Most of the data required by the Forms 1094-C and 1095-C is available in the PeopleSoft system. The data extraction process loads each employee's 1095-C data onto a page for administrator to review and modify before the forms are finalized to be transmitted and printed. Some fields are extracted directly from the PeopleSoft data source, while some fields are derived based on rules defined in the Data Extract Definition. PeopleSoft also allows you to upload employee's form data, if processed by a third party, using the Excel-CI Load feature.

PeopleSoft Benefits supports the ISS-UI Channel to transmit ACA data to the IRS. In the ISS-UI Channel, information returns are uploaded as XML files via the transmitter's web browser. Two XML files are transmitted: Request file and Manifest file. Once the extracted data are reviewed and finalized, the Create XML Transmittal Process is run to generate the Request file, which contains the Form 1094-C and Form 1095-C data. The Manifest File contains the ACA business header and request manifest details. The employer must upload the Request file and the Manifest File at the same time.

PeopleSoft Benefits only supports printing of Form 1095-C. In addition to the printed paper copy, an electronic version of the PDF form for employee Self Service is also provided.

## **Setting Up and Managing Data Extraction for Forms 1094-C and 1095-C**

This section provides an overview of the set up tables for data extraction required by Forms 1094-C and 1095-C.

## Pages Used to Set Up and Manage Data Extraction

| Page Name                           | Definition Name   | Usage                                                                                                    |
|-------------------------------------|-------------------|----------------------------------------------------------------------------------------------------|
| Health Plan Table Page              | HEALTH_PLAN_TABLE | Define ACA health plan attributes<br>needed in forms, e.g. Self-Insured,<br>Minimum Essential Coverage, and<br>Lowest Cost Monthly Premium. |
| ACA Employee Eligibility Group Page | ACA_EMP_ELIG_GP   | Group different ACA eligibility statuses into eligibility groupings for use in the data extraction processes.                               |
| ACA Offer of Coverage Page          | ACA_CODE_SERIES1  | Define eligible coverage codes for Code<br>Series 1 and indicate whether to Report<br>Employee Share of Lowest Cost for Self-<br>only.      |
| ACA Data Extract Definition Page    | ACA_DATEXTR_DEF   | Define a set of data extraction rules.                                                                                                    |
| ACA Data Source Page                | ACA_DATA_SOURCE   | Define other data sources to be used in Excel-CI Load.                                                                                      |

## **Health Plan Table Page**

Use the Health Plan Table page (HEALTH\_PLAN\_TABLE) to enter the ACA plan details.

#### Navigation

Set Up HCM > Product Related > Base Benefits > Plan Attributes > Health Plan Table

#### Image: Health Plan Table Page

This example illustrates the fields and controls on the Health Plan Table page.

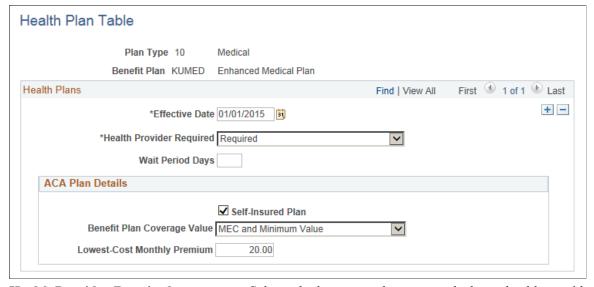

**Health Provider Required** Select whether an employee must declare a health provider

when enrolling in this plan through self-service.

Wait Period Days Enter the number of days an employee must wait to be eligible

for the plan.

**Self-Insured Plan** Select this check box if the health plan is employer-sponsored

self-insured health coverage.

Benefit Plan Coverage Value Options include MEC and Minimum Value, MEC and Not

Minimum Value, and Not Minimum Essential Coverage.

**Lowest-Cost Monthly premium** This cost is the employee share of the lowest-cost monthly

premium for self-only minimum essential coverage providing minimum value that is offered to the employee. (This field is only used for employees using the Base Benefits product.)

## **ACA Employee Eligibility Group Page**

Use the ACA Employee Eligibility Group page (ACA\_EMP\_ELIG\_GP) to group different ACA eligibility statuses into eligibility groupings for use in the data extraction process. This is a system-delivered table and includes the FLTM (Full Time) and NFLT (Not Full Time) eligibility groups.

#### Navigation

Set Up HCM >Common Definitions >Affordable Care Act >ACA Employee Eligibility Group

#### Image: ACA Employee Eligibility Group Page

This example illustrates the fields and controls on the ACA Employee Eligibility Group page.

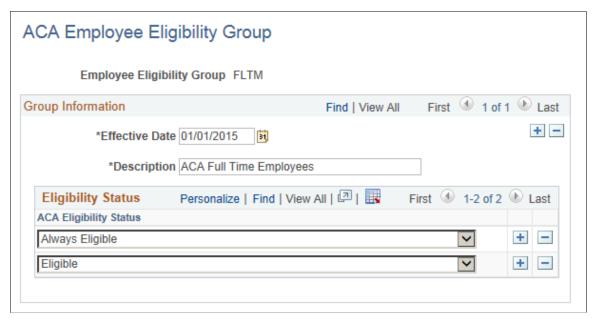

**Employee Eligibility Group** Displays the name of the eligibility group. FLTM (Full Time)

and NFLT (Not Full Time) are eligibility groups delivered with

the system.

ACA Eligibility Status Status: Eligible and Always Eligible are assigned to FLTM.

Ineligible, To be determined, and Excluded are assigned to

NFLT.

## **ACA Offer of Coverage Page**

Use the ACA Offer of Coverage page (ACA\_CODE\_SERIES1) to define eligible coverage codes and whether to Report Lowest Cost Self-only per Code Series 1 as defined in the IRS Instructions for Forms 1094-C and 1095-C. You do not need to define these rules as this is delivered as system data. However, you can add other coverage codes as required.

#### **Navigation**

Set Up HCM >Common Definitions >Affordable Care Act >ACA Offer of Coverage

#### Image: ACA Offer of Coverage Page

This example illustrates the fields and controls on the ACA Offer of Coverage page.

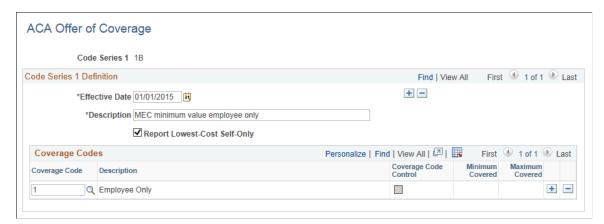

Code Series 1 Employee Offer of Coverage Codes (Code Series 1) published

in IRS Instructions for 1095-C. The valid codes are 1A – 1I for

tax year 2015.

**Report Lowest-Cost Self-Only** Select this check box to indicate that Employee Share of Lowest

Cost Monthly Premium is reported for the Code Series 1. For example, if code 1B, 1C, 1D, or 1E is reported on line 14 of Form 1095-C, the lowest self-only cost will be reported on line 15 of Form 1095-C. For this reason, for codes 1B, 1C, 1D, and

1E, the checkbox is selected.

Coverage Code List coverage codes that are associated with certain Code Series

1 (e.g. 1B, 1C, 1D, or 1E).

## **ACA Data Extract Definition Page**

Use the ACA Data Extract Definition page (ACA\_DATEXTR\_DEF) to define a set of data extraction rules. Each set of data extraction rules has a corresponding ACA Data Extract ID.

ACA Data Extract ID 1094C1095C is delivered as system data and is defined to extract data required for generating the Form 1094-C and Form 1095-C transmittal file and for issuing employee Form 1095-C.

#### **Navigation**

Set Up HCM >Common Definitions >Affordable Care Act >ACA Data Extract Definition

#### Image: ACA Data Extract Definition 1 page

This example illustrates the fields and controls on the ACA Data Extract Definition 1 page.

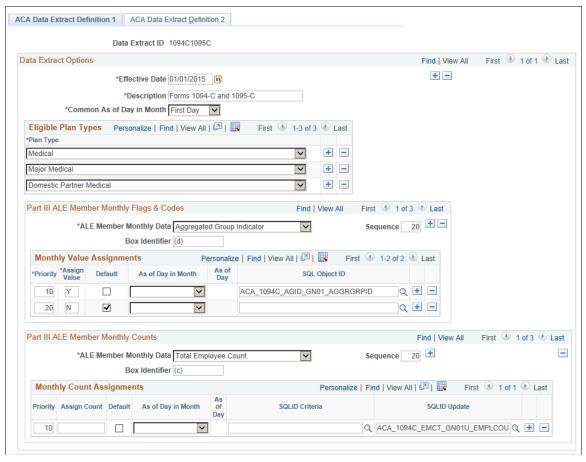

**Data Extract ID** 

Assign a Data Extract ID for each set of data extract rules.

Data Extract ID 1094C1095C is system delivered for extracting employer and employee data for Forms 1094-C and 1095-C.

**Data Extract Options** 

Common As of Day in Month

Select the common date to be used for effective date extract of all monthly data.

The options available are First Day, Specified Day, or Last Day.

Specified As of Day

This edit box appears only when you select Specified Day from the Common As of Day in Month drop-down menu.

Specify the day to use for each month.

**Eligible Plan Types** 

Plan Type

Select the plan types that are eligible for this extract.

Part III ALE Member Monthly Flags & Codes

**ALE Member Monthly Data** 

Valid ALE Member Monthly Data options are:

Aggregated Group Indicator

Minimum Essential Coverage ID

Sec 4980H Transition Relief ID

Specify the order of processing in the main extraction process. Sequence

**Box Identifier** Enter the box number or letter used in Form 1094-C and Form

1095-C.

Monthly Value Assignments

**Priority** Specify the order of processing within the monthly data type.

Assign Value Enter the value, count, or amount according to the

corresponding monthly data type.

**Default** Select this check box to use the Assign Value as default.

As of Day in Month If specified, this As of Day in Month overrides Common As

of Day in Month for effective date extract of this monthly data

value assignment.

The options available are First Day, Specified Day or Last Day.

**SQLID Object** 

Enter the SQL that defines the data subject to data extraction.

#### Part III ALE Member Monthly Counts

#### **ALE Member Monthly Data**

Valid ALE Member Monthly Data options are:

• Full-Time Employee Count

MEC Employee Offer Count

**Total Employee Count** 

Note: MEC Employee Offer Count is not reported on Form 1094-C but is needed in determining Column (a) Minimum Essential Coverage Offer Indicator (e.g. the employer offered

MEC to at least 95% of full-time employees)

Monthly Count Assignments

Specify the order of processing within the monthly data type. **Priority** 

**Assign Value** Enter the value, count, or amount according to the

corresponding monthly data type.

Default Select this check box to use the Assign Value as default. **As of Day in Month** If specified, this As of Day in Month overrides Common As

of Day in Month for effective date extract of this monthly data

value assignment.

The options available are First Day, Specified Day or Last Day.

**As of Day**This edit box appears only when you select Specified Day from

the As of Day in Month drop-down menu.

**SQLID Criteria** Enter the SQL that defines the data subject to data extraction.

**SQLID Update** Enter the SQL that will provide update to monthly data

extraction.

**Note:** User defined SQL objects can be created in PeopleSoft Application Designer to provide SQLID Criteria and SQLID Update for data extraction and SQL name should start with 'ACA'.

#### **Image: ACA Data Extract Definition 2 page**

This example illustrates the fields and controls on the ACA Data Extract Definition 2 page.

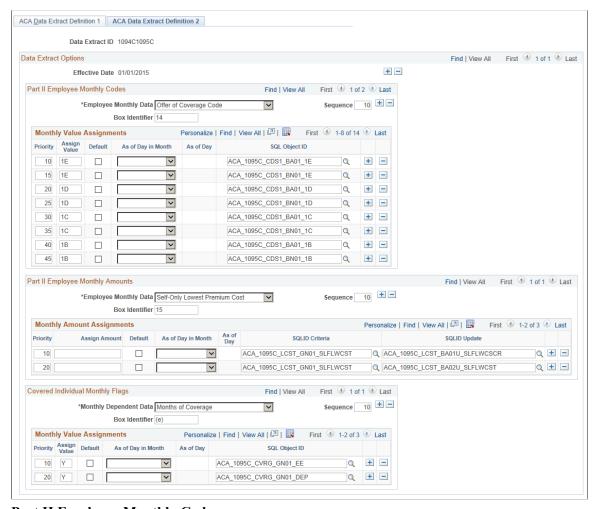

**Part II Employee Monthly Codes** 

**Employee Monthly Data** Monthly codes to report for the employee. Valid options are:

• Offer of Coverage Code

• Safe Harbor & Other Relief Codes

**Part II Employee Monthly Amounts** 

**Employee Monthly Data** Monthly amounts to report for the employee. Valid option is

Self-Only Lowest Premium Cost.

**Covered Individual Monthly Flags** 

Monthly Dependent Data Valid option is Months of Coverage.

## **ACA Data Source Page**

Employee form data can be uploaded using Excel-CI Load. Use the ACA Data Source page (ACA DATA SOURCE) to define other data sources to be used in Excel-CI Load.

**Image: ACA Data Source Page** 

This example illustrates the fields and controls on the ACA Data Source page.

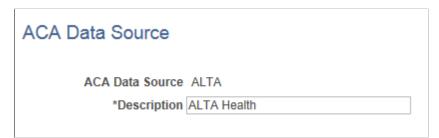

**ACA Data Source** Assign a source ID to identify the source of data loaded using

Excel-CI Load.

## Creating ACA Form Data for Forms 1094-C and 1095-C

This section provides an overview of ACA data extraction required to generate Forms 1094-C and 1095-C.

## **Pages Used to Create Data Form Extraction**

| Page Name             | Definition Name | Usage                                                                |
|-----------------------|-----------------|----------------------------------------------------------------------|
| ACA Data Extract Page | ACA_DTEX_RUNCTL | To extract, clean up, or finalize data needed for forms transmittal. |

| Page Name                           | Definition Name                                 | Usage                                                                     |
|-------------------------------------|-------------------------------------------------|---------------------------------------------------------------------------|
| ALE Employer Transmittal Data Page  | ACA_ALE_XMIT_PART1 (ALE Member tab)             | To view the employer transmittal data after the data extraction process.  |
|                                     | ACA_ALE_XMIT_PART2 (ALE Monthly Data tab)       |                                                                           |
| ACA Employee Transmittal Data Page  | ACA_EMP_XMIT_PART1 (ALE Member tab)             | To view the employee transmittal data after the data extraction process.  |
|                                     | ACA_EMP_XMIT_PART2 (Monthly Employee Data tab)  |                                                                           |
|                                     | ACA_EMP_XMIT_PART3 (Covered Dependent Data tab) |                                                                           |
| Review Employee Data Load Page      | ACA_EMP_DATA_LOAD                               | To review/modify employee CI loaded monthly codes.                        |
| Review Employee Amount Load Page    | ACA_EMPMDATA_LOAD                               | To review/modify employee CI loaded monthly amounts.                      |
| Review Covered Individual Load Page | ACA_DEP_DATA_LOAD                               | To review/modify employees or covered individual CI loaded monthly flags. |

## **ACA Data Extract Page**

Use the ACA Data Extract page (ACA\_DTEX\_RUNCTL) to extract, clean up, or finalize data needed for forms transmittal.

#### **Navigation**

Benefits > ACA Annual Processing > Create ACA Form Data > ACA Data Extract

#### **Image: ACA Data Extract Page**

This example illustrates the fields and controls on the ACA Data Extract page.

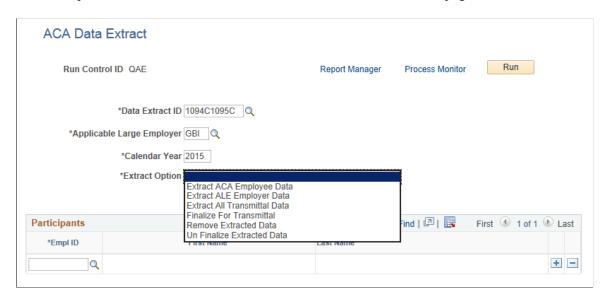

**Data Extract ID** 

**Applicable Large Employer** 

Calendar Year

**Extract Option** 

Enter the Data Extract ID that defines data to be extracted.

Select the ALE Member for the data extract.

Enter the tax filing year.

The options available are:

- Extract ACA Employee Data Extract data for selected employees only. Specify the employees in the Participant(s) grid below
- Extract ALE Employer Data Extract data for Form 1094-C only. This is used after running the Merge Process or after Employee Transmittal Data was modified manually. This process will sync up the counts.
- Extract All Transmittal Data Extract data for Forms 1094-C and 1095-C.
- Finalize for Transmittal Flag as Final the highest Sequence extracted data with Process Status of PeopleSoft Extracted, User Modified, or Merged with Data Load.
- Remove Extracted Data Select this option to delete all extracted data where Process Status is not Finalize for Transmittal or Transmittal Created.
- Un Finalize Extracted Data Reset the highest sequence extracted data with Process Status of Finalize to its previous status.

**Note:** If an extract has already been run for an ALE/Calendar Year, the same extract ID should be used for that calendar year. Otherwise, an error message will be generated.

## **ALE Employer Transmittal Data Page**

Use the ALE Employer Transmittal Data page (ACA\_ALE\_XMIT\_PART1 and ACA\_ALE\_XMIT\_PART2) to view or modify the employer transmittal data after the data extraction process.

#### Navigation

Benefits >ACA Annual Processing >Create ACA Form Data >ALE Employer Transmittal Data

#### Image: ALE Employer Transmittal Data Page — ALE Member tab

This example illustrates the fields and controls on the ALE Employer Transmittal Data page — ALE Member tab.

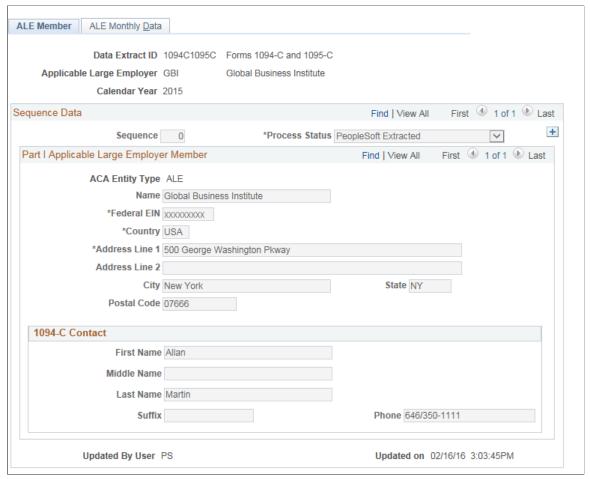

**Process Status** 

Defines the status of Data Extract, such as, PeopleSoft Extracted, User Modified, Merged with Data Load, VOID, Finalized for Transmittal, and Transmittal Created. You can add a 'User Modified' row to modify data before creating the 1094-C transmittal file.

**Note:** Address is extracted based on the country format.

#### Image: ALE Employer Transmittal Data Page — ALE Monthly Data tab

This example illustrates the fields and controls on the ALE Employer Transmittal Data page — ALE Monthly Data tab.

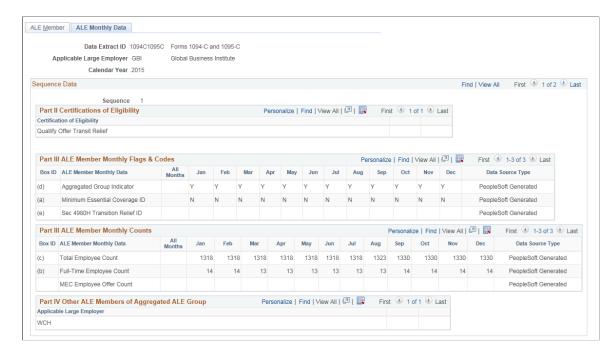

## **ACA Employee Transmittal Data Page**

Use the ACA Employee Transmittal Data page (ACA\_EMP\_XMIT\_PART1, ACA\_EMP\_XMIT\_PART2 and ACA\_EMP\_XMIT\_PART3) to view or modify the employee transmittal data after the extraction process.

#### Navigation

Benefits >ACA Annual Processing >Create ACA Form Data >ACA Employee Transmittal Data

#### Image: ACA Employee Transmittal Data Page – ACA Employee tab

This example illustrates the fields and controls on the ACA Employee Transmittal Data page – ACA Employee tab.

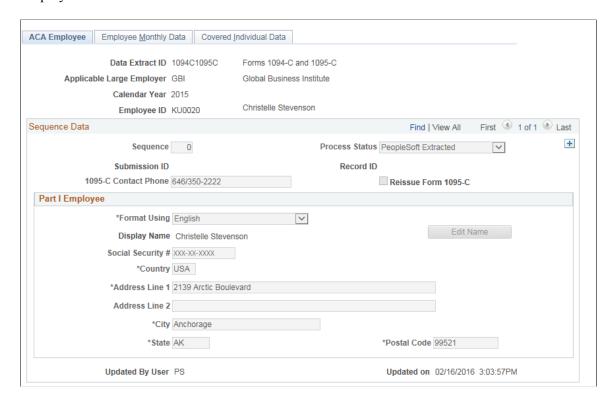

**Note:** Employee Address is extracted based on the address type table order (ADDR\_TYPE\_TBL component) that you have set up.

#### Reissue Form 1095-C

Between the time when Form 1095-Cs is furnished to employees but the Transmittal File has not been submitted to IRS, administrator can reissue Form 1095-C to their employees. Add a user modified row with the changes required and select the Reissue check box to indicate this data row is for issuing a reissue form. Once changes are verified, set the Process Status to Finalized for Transmittal and run the Create XML File (Reissue) process.

#### Image: ACA Employee Transmittal Data – Employee Monthly Data tab

This example illustrates the fields and controls on the ACA Employee Transmittal Data – Employee Monthly Data tab.

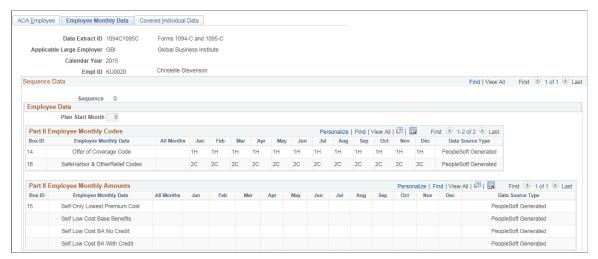

**Plan Start Month** 

This is an optional field for 2015. The system defaults it to '00'.

#### **Box ID 15: Employee Monthly Data**

The data from the first row Self Only Lowest Premium Cost populates the corresponding box in the Form 1095-C. The Self Low Cost Base Benefits, Self Low Cost BA No Credit and Self Low Cost BA With Credit are three working rows used to calculate cost and credits.

#### Image: ACA Employee Transmittal Data Page - Covered Individual Data tab

This example illustrates the fields and controls on the ACA Employee Transmittal Data page – Covered Individual Data tab.

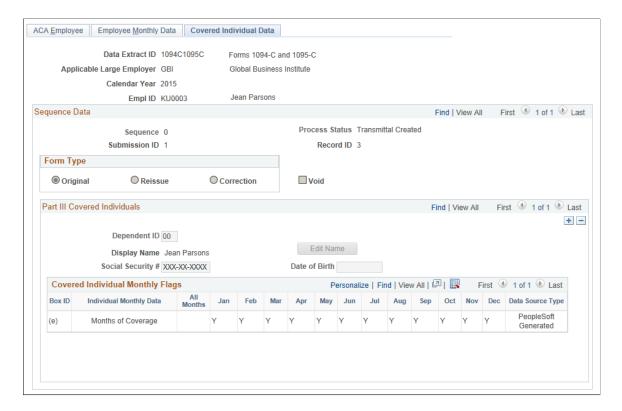

## **Using the ACA Component Interface**

If you have third-party data in a Microsoft Excel spreadsheet, you can use the following component interfaces to load employee Form 1095-C data:

- CI ACA EMPDATA SRC loads line 14 and 16 of 1095-C
- CI ACA EMPMDATA SRC loads line 15 of 1095-C
- CI ACA DEP DATA SRC loads Covered Individual Data, part III of 1095-C.

The component interface simplifies the process of loading your data and performs the required validations during the process.

For more information, see PeopleTools documentation for *PeopleSoft Component Interfaces*.

The data thus loaded can be viewed and modified on the following pages:

- Review Employee Data Load
- Review Employee Amount Load
- Review Covered Individual Load

## **Review Employee Data Load Page**

Use the Review Employee Data Load page (ACA\_EMP\_DATA\_LOAD) to review/modify employee CI loaded monthly codes.

#### **Navigation**

Benefits >ACA Annual Processing >Create ACA Form Data >Review Employee Data Load

#### Image: Review Employee Data Load Page

This example illustrates the fields and controls on the Review Employee Data Load page.

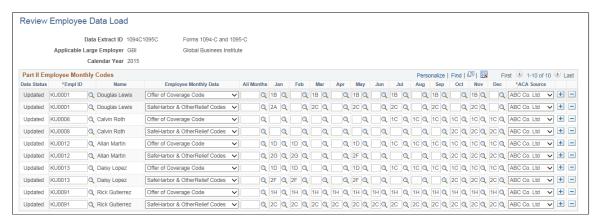

Data Status

Display/modify the status of the data reviewed. The options available are Error, Initial Load, Merged, Updated, Void, and Warning.

**ACA Source** 

Display/modify the source of data loaded using Excel-CI Load.

## **Review Employee Amount Load Page**

Use the Review Employee Amount Load page (ACA\_EMPMDATA\_LOAD) to review/modify employee share of lowest cost monthly premium for self-only minimum value coverage.

#### **Navigation**

Benefits >ACA Annual Processing >Create ACA Form Data >Review Employee Amount Load

#### **Image: Review Employee Amount Load Page**

This example illustrates the fields and controls on the Review Employee Amount Load page.

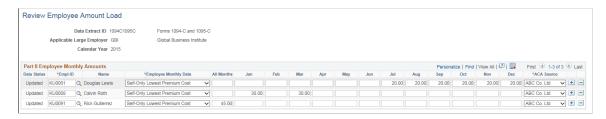

## **Review Covered Individual Load Page**

Use the Review Covered Individual Load page (ACA\_DEP\_DATA\_LOAD) to review/modify data for employee or covered dependent enrollment to employer-sponsored self-insured health coverage.

#### Navigation

Benefits >ACA Annual Processing >Create ACA Form Data >Review Covered Individual Load

#### **Image: Review Covered Individual Load Page**

This example illustrates the fields and controls on the Review Covered Individual Load page.

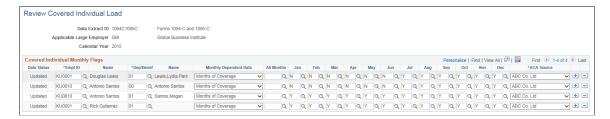

## **Setting Up the Other Source Data Merge Process**

There are cases where not all data required to complete Forms 1094-C and 1095-C exists in the PeopleSoft system. Some customers may use third-party providers to process retirees, union employees, or COBRA recipients. Form data from external systems can be uploaded using the Excel-CI Load. The Data Merge Process merges data loaded from other sources with PeopleSoft extracted data in order to complete the ACA-required employee forms and transmittal.

## Pages Used for the Other Source Data Merge Process

| Page Name                           | Definition Name    | Usage                                                                                                |
|-------------------------------------|--------------------|----------------------------------------------------------------------------------------------------|
| Merge Other Data Sources Page       | ACA_DTMRG_RUNCTL   | To merge other source data to the ACA employee transmittal data.                                     |
| Review Merged Messages Page         | ACA_MESSAGES       | To view online the error messages generated during the merge process.                                |
| Review Merged Transmittal Data Page | ACA_EMP_MO_CH4_MRG | To review the merged ACA employee transmittal data and the original CI loaded data for verification. |

## **Merge Other Data Sources Page**

Use the Merge Other ACA Data Sources page (ACA\_DTMRG\_RUNCTL) to merge other source data to the ACA employee transmittal data.

**Note:** Data Extract Process must be first run to generate the base data for the merge, before running the Merge Process.

Only data that is not already transmitted can be merged.

#### Navigation

Benefits > ACA Annual Processing > Create ACA Form Data > Merge Other Data Sources

#### **Image: Merge Other Data Sources Page**

This example illustrates the fields and controls on the Merge Other Data Sources page.

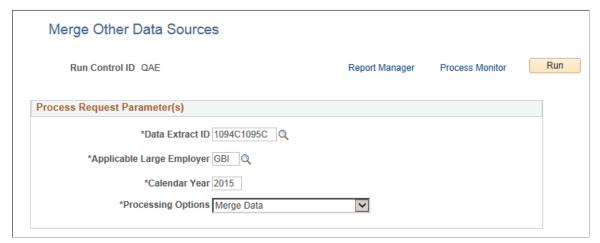

**Data Extract ID** 

Enter the Data Extract ID that defines the data to be merged.

**Applicable Large Employer** 

Select the ALE Member for the data to be merged.

Calendar Year

The calendar year for which data is being reported.

**Processing Options** 

The options available are:

- Merge Data Merge the CI loaded data to the employee extracted transmittal data for Forms 1095-C.
- Remove Merged Data Select this option to delete all merged data which has the process status "Data Merged".

## **Review Merged Messages Page**

Use the Review Merged Messages page (ACA\_MESSAGES) to view online the error messages generated during the merge process. You can correct these errors and rerun the merge process.

#### **Navigation**

Benefits >ACA Annual Processing >Create ACA Form Data >Review Merged Messages

#### **Image: Review Merged Messages page**

This example illustrates the fields and controls on the Review Merged Messages page.

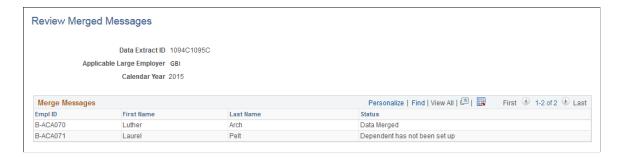

## **Review Merged Transmittal Data Page**

Use the Review Merged Transmittal Data page (ACA\_EMP\_MO\_CH4\_MRG) to review the merged ACA employee transmittal data and the original CI loaded data for verification. The ACA Employee Transmittal Data grid will show the merged data and the ACA Employee Other Source Data grid will show the original loaded data.

If data is not merged as expected, run Merge Other Data Sources with Process Option 'Remove Merged Data', correct the data from the CI load and then run again with process option 'Merge Data'.

#### Navigation

BenefitsACA Annual ProcessingCreate ACA Form DataReview Merged Transmittal Data

#### Image: Review Merged Transmittal Data page

This example illustrates the fields and controls on the Review Merged Transmittal Data page.

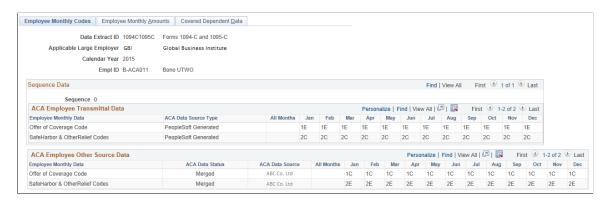

## **Setting Up File Transmittal and Form 1095-C Printing**

This section provides an overview of the set up tables for the file transmittal and Form 1095-C printing.

## Pages Used for File Transmittal and Form 1095-C Printing

| Page Name                          | Definition Name    | Usage                                                                                                    |
|------------------------------------|--------------------|----------------------------------------------------------------------------------------------------|
| ACA Transmittal Parameters Page    | ACA_XMIT_PARAMS    | To define parameters required for generating the transmittal file                                                                           |
| ACA Form Options Page              | ACA_FORM_OPTS      | To define the various Self Service options for Form 1095-C.                                                                                 |
| ACA Form BI Publisher Options Page | ACA_YE_XMLP_OPTION | To define the annual parameters of the Form 1095-C XML.                                                                                     |
| Create ACA XML Files Page          | ACA_RUN_BAC020     | To generate the ACA transmittal files and the PDF version of Form 1095-C.                                                                   |
| View Form 1095-C Page              | ACA_SS_YE_FORM     | To view Form 1095-C as Administrator.                                                                                                    |
| ACA Transmission History Page      | ACA_XMIT_HIST      | To review a history of when the Create Transmittal File processes were run and to enter the Receipt IDs received from IRS after submission. |

## **ACA Transmittal Parameters Page**

Use the ACA Transmittal Parameters page (ACA\_XMIT\_PARAMS) to define parameters required to generate the transmittal request file and manifest file.

#### Navigation

Benefits > ACA Annual Processing > ACA Preparation > ACA Transmittal Parameters

#### **Image: ACA Transmittal Parameters Page**

This example illustrates the fields and controls on the ACA Transmittal Parameters page.

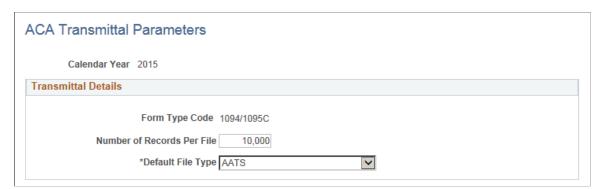

Calendar Year The calendar year for which data is being reported.

Form Type Code This is a protected field; it defaults to 1094/1095C.

Number of Records Per File This field defaults to 10000. Due to an IRS transmittal file size

limitation, each file may not exceed 100 MB. The IRS estimates that 100MB represents about 10,000 employee records. You can

adjust this default value based on your specific business and environment.

**Default File Type** 

This field defaults to AATS. The valid values are AATS and Production.

AATS stands for generating test-data submissions to the IRS. Production stands for generating real-data submissions to the IRS.

### **ACA Form Options Page**

Use the ACA Form Options page (ACA\_YE\_XMLP\_OPTION) to define the various Self Service options for ACA forms. An Administrator can use this page to enable the electronic option for Form 1095-C, and to release the forms for viewing and printing.

#### Navigation

Benefits >ACA Annual Processing >ACA Preparation >ACA Form Options

#### Image: ACA Form Options page

This example illustrates the fields and controls on the ACA Form Options page.

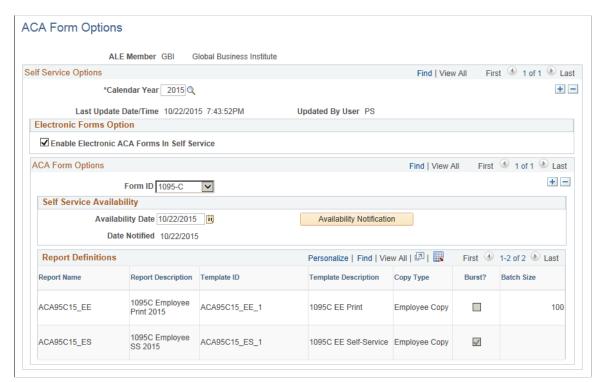

**Enable Electronic ACA Forms In Self Service** 

Select this check box to release the ACA forms for viewing in Self Service.

**Availability Date** 

Specify the date when the current ACA forms will be released for viewing through Self Service.

**Availability Notification** 

Click the Availability Notification button to send notification to employees that Form 1095-C is available in Self Service. Email

428

notification will be sent only to employees who have consented to receive Form 1095-C electronically.

**Note:** During the reissuing of forms, when you click the Availability Notification button, email notifications are sent only to those employees who receive a Reissue form.

## **ACA Form BI Publisher Options Page**

Each filing year, Forms 1095-C and the Instructions for Form 1095-C may change. When these change, the PeopleSoft delivered XML templates will also change correspondingly. An annual parameter setup page is required to keep track of these templates and the location of where the form data items are stored.

Use the ACA Form BI Publisher Options page (ACA\_YE\_XMLP\_OPTION) to define the annual parameters of the Form 1095-C XML.

#### **Navigation**

Benefits >ACA Annual Processing >ACA Preparation >ACA Form BI Publisher Options

#### Image: ACA Form BI Publisher Options Page

This example illustrates the fields and controls on the ACA Form BI Publisher Options page.

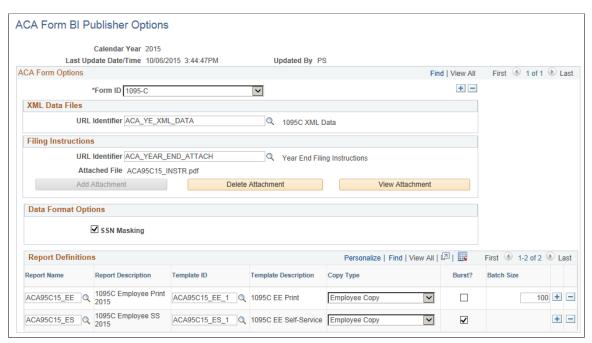

Calendar Year

The year for which data is to be reported.

Form ID

The valid Form ID is 1095-C.

XML Data Files: URL Identifier

Define a URL address to store the filing data.

Filing Instructions: URL Identifier

Define a URL address to store the filing instructions that correspond to the forms for the year for which data is to be reported.

#### Filing Instructions: Attached File

Displays the filename of the filing instructions for the filing year for which data is to be reported.

**SSN Masking** 

Select the SSN Masking checkbox to turn on the masking option.

On Form 1095-C statements furnished to employees, the Social Security Number can be truncated to show only the last four digits of the SSN and replace the first five digits with Xs. By default the masking option is turned on (i.e. checkbox selected).

**Report Name** 

The Report Name identifies each form option for Form 1095-C. Three form options are supported for 2015 reporting:

- ACA95C15 EE 2015 Form 1095-C cut form print copy.
- ACA95C15\_ES 2015 Form 1095-C electronic copy.
- ACA95C15\_SM 2015 Form 1095-C pressure-seal print copy.

**Note:** Replace ACA95C15\_EE with ACA95C15\_SM if you choose to use pressure-seal form instead of cut-sheet.

**Template ID** 

The Template ID is used in conjunction with Report Name; each Report Name has a corresponding Template ID:

- ACA95C15 EE 1
- ACA95C15 ES 1
- ACA95C15 SM 1

Copy Type

There is only one copy type: Employee Copy.

Burst?

Select this checkbox to indicate that the report is using the bursting feature.

Bursting key is defined in BI publisher Report Definition setup.

**Batch Size** 

Batch Size is used for printing hardcopy forms. The user can control how many employees are to be printed in each PDF file. The default is blank, meaning that forms for all employees will be generated in one PDF file.

**Note:** There is a file size limitation on BI Publisher. If the PDF file is too big, it cannot be opened up for printing. A batch size field is included on the options pages to define the size of each print file in order to group the forms into smaller batches for printing.

## **Create ACA XML Files Page**

Use the Create ACA XML Files page (ACA\_RUN\_BAC020) to generate the ACA transmittal file(s) and the PDF version of Form 1095-C.

#### Navigation

Benefits >ACA Annual Processing >Transmittal and Forms >Create ACA XML Files

#### **Image: Create ACA XML Files Page**

This example illustrates the fields and controls on the Create ACA XML Files page.

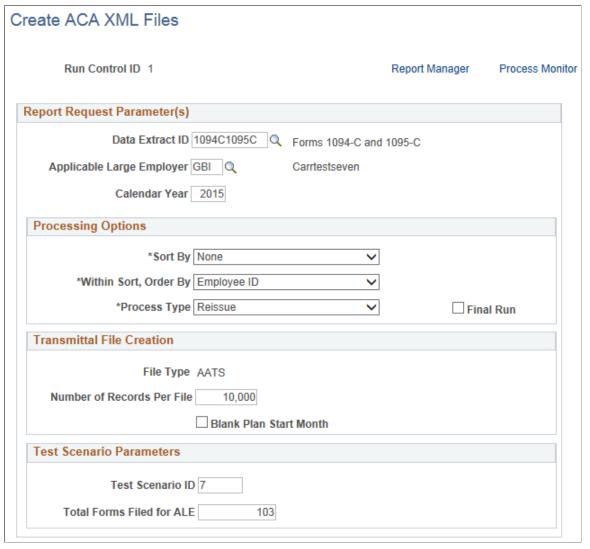

**Data Extract ID** Enter the Data Extract ID that was used to run the data extract.

Data extracted using this rule will be used to generate the

transmittal file(s) and the PDF forms.

**Applicable Large Employer**The Applicable Large Employer for which data is being

reported.

Calendar Year The calendar year for which data is being reported.

Sort By

Within Sort, Order By

**Process Type** 

Final Run

File Type

Number of Records Per File

Blank Plan Start Month

First sort option of the employees being reported.

Second sort option within the Sort By option, of the employees being processed.

The options available are:

- Original This is the default value.
- Re-Issue Select this option to correct a Form 1095-C that was previously furnished to an employee, but not filed with the IRS. When this option is selected, the word "CORRECTED" will be printed on the new Form 1095-C to be furnished to the employee.

Select this check box to process the final run.

For a preliminary run (when the Final Run checkbox is not selected), the Request file will be generated with a temporary file name. No Manifest file will be generated. Only the Benefits Administrator can view Form 1095-C records which are created in a preliminary run.

For the final run, the Request file will be generated with the file name specified by the IRS. The Manifest file will be generated. Form 1095-C records which are created in the final run will be available for viewing in Self Service.

**Note:** Perform Final Run only when the preliminary runs have been satisfactory and results have been verified. Once Final Run is processed for selected ALE employer and ACA employee data, the same data cannot be reprocessed in a subsequent Final Run.

An exception to this is before the transmittal files from the Final Run have been transmitted to IRS and the reissue of Form 1095-C is required. In which case, new sequenced data can be added to prepare the employee data for reissue.

Displays the File Type selection on the ACA Transmittal Parameters page.

Each file transmitted to the IRS must not exceed the 100MB file size limit imposed by the IRS. If the submission is larger than 100MB, it must be split into two or more separate file transmissions. The default Number of Records Per File is set at the ACA Transmittal Parameters page.

**Note:** If the generated file exceeds 100MB during preliminary runs, reduce the number of records and re-generate the files.

Select to print blank Plan Start Month on Form 1095-C and to omit the data element equivalent in the transmittal file.

This option is only visible when Calendar Year is 2015, when

reporting of Plan Start Month is optional.

**Test Scenario ID** Enter the number of a test scenario as prescribed by IRS.

**Total Form Filed for ALE** Enter Total Form Filed for ALE that corresponds to the Test

Scenario ID selected.

**Note:** Test Scenario Parameters group box is only visible when the File Type is "AATS".

The following files are created when the Create ACA XML Files process (Job ACA1095C) is run with the Final Run checkbox deselected:

1. PREXMIT<TCC><Date>T<TimeStamp>Z.xml,

where <TCC> is the TCC code of the ALE Member, <Date> and <TimeStamp> are the date/time of when the file was created. This is a preliminary transmittal file that should not be submitted to IRS. The date in the file name is in the YYYYMMDD format.

- 2. ACA95C15 EE.pdf. The print file of 1095C PDF forms to be sent to employees.
- 3. ACA95C15\_ES.pdf. The Self-Service 1095C PDF form for an employee that can be viewed by an employee via Self-Service who has given his/her consent on or before the Self Service Availability date of the ACA form.

The following files are created when the Create ACA XML Files process (Job ACA1095C) is run with the Final Run check box selected:

- 1. 1094C\_Manifest\_<Submission>\_\_<TCC>\_<Date>T<TimeStamp>Z.xml, where <Submission> is the Submission ID of the transmittal file, <TCC> is the TCC code of the ALE Member, <Date> and <TimeStamp> are the date/time of when the file was created.
- 2. 1094C\_Request\_<TCC>\_<Date>T<TimeStamp>Z.xml, and PREXMIT<TCC><YYYYMMDD>T<TimeStamp>Z.xml,

where <TCC> is the TCC code of the ALE Member, <Date> and <TimeStamp> are the date/time of when the file was created.

The Manifest and Request files, as a set of files, can be transmitted to the IRS using the AIR UI Channel.

3. ACA95C15 EE.pdf.

The print file of 1095C PDF forms to be sent to employees.

4. ACA95C15 ES.pdf.

The Self-Service 1095C PDF form for an employee that can be viewed by an employee via Self-Service who has given his/her consent on or before the Self Service Availability date of the ACA form.

## View Form 1095-C Page

Use the View Form 1095-C page (ACA\_SS\_YE\_FORM) to view Form 1095-C. A Benefits Administrator can view all employees' Form 1095-Cs, irrespective of whether or not they are finalized.

#### Navigation

Benefits >ACA Annual Processing >Transmittal and Forms >View Form 1095-C

#### Image: View Form 1095-C Page

This example illustrates the fields and controls on the View Form 1095-C page.

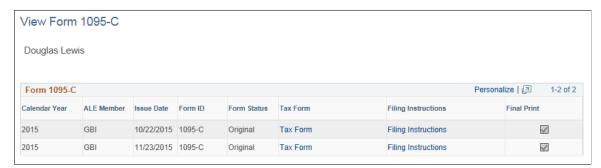

**Tax Form** Click the Tax Form link to open a PDF version of Form 1095-C.

Filing Instructions Click the Filing Instructions link to open a PDF document

containing filing instructions.

**Final Print** A selected check box is displayed to identify forms which are

final and which are preliminary only.

## **ACA Transmission History Page**

Use the ACA Transmission History page (ACA\_XMIT\_HIST) to review a history of when the Create Transmittal File processes were run. This page is also used for entering the Receipt IDs and the transmittal status of the files as received in the acknowledgement file from the IRS.

#### **Navigation**

Benefits >ACA Annual Processing >Transmittal and Forms >ACA Transmission History

#### **Image: ACA Transmission History Page**

This example illustrates the fields and controls on the ACA Transmission History page.

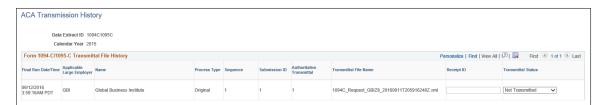

**Process Type**The Process Type field indicates whether the transmittal file is

an original file, reissue file, replacement file, or correction file.

**Receipt ID** Enter the Receipt ID received from the IRS on submission of the

files

**Transmittal Status** Enter the Transmittal Status of the files as mentioned in the

Acknowledgement file from the IRS.

The options available are: Accepted, Accepted with Error, Created in Error, Not Transmitted, Rejected. By default the Transmittal Status is displayed as Not Transmitted.

## **Tips for Printing PDF Files**

If you encounter alignment problems printing a PDF file, investigate the following possible sources of the problem:

- Page Scaling: You may need to change this setting to "Shrink oversized pages" or "Actual size".
- Page Size: Verify that the page size is correct (letter or legal) for the form you are printing.
- Print on Both Sides: Verify that this feature is *not* selected.

The following settings are suggested based on test-printing PDF files (where "xx" represents the last two digits of the tax year for which data is to be reported):

• XMLP – ACA95Cxx EE

Page Scaling = Shrink oversized pages

Page Size = Letter

• XMLP – ACA95Cxx SM

Page Scaling = Actual size

Page Size = Legal

# Setting Up and Managing Correction/Replacement of Forms 1094-C and 1095-C

PeopleSoft Benefits generates transmission ACA data to the IRS as two XML transmittal files: Request file and Manifest file. If these files are rejected by the IRS, then the Manifest file and a Correction Request file has to be re-generated as replacement files for re-submission. If the file is accepted by the IRS but there is error to a form, then a Correction Form 1095-C will be issued to the employee, and the Correction Request file along with a Manifest file will be submitted to the IRS.

# Pages Used to Set Up and Manage Correction/Replacement of Forms 1094-C and 1095-C

| Page Name                                    | Definition Name | Usage                                                |
|----------------------------------------------|-----------------|------------------------------------------------------|
| Import ACA Transmission Acknowledgement Page | ACA_IMPORT_ACK  | To upload the IRS Transmission Acknowledgement file. |
| ACA Transmission Errors Page                 | ACA_XMIT_ACK    | To view the ACA transmittal errors.                  |

| Page Name                          | Definition Name                                          | Usage                                                                              |
|------------------------------------|----------------------------------------------------------|------------------------------------------------------------------------------------|
| ACA Transmission History Page      | ACA_XMIT_HIST                                            | To review a history of when the Create Transmittal File processes were run.        |
| ALE Employer Transmittal Data Page | ACA_ALE_XMIT_PART1 ACA_ALE_XMIT_PART2                    | To view or modify the employer transmittal data after the data extraction process. |
| ACA Employee Transmittal Data Page | ACA_EMP_XMIT_PART1 ACA_EMP_XMIT_PART2 ACA_EMP_XMIT_PART3 | To view or modify the employee transmittal data after the extraction process.      |
| Create ACA XML Files Page          | ACA_RUN_BAC020                                           | To generate the ACA transmittal files and the PDF version of Form 1095-C.          |
| View Form 1095-C Page              | ACA_SS_YE_FORM                                           | To view Form 1095-C as Administrator.                                              |

## **Import ACA Transmission Acknowledgement Page**

Use the Import ACA Transmission Acknowledgement page (ACA\_IMPORT\_ACK) to upload the IRS Transmission Acknowledgement file.

#### **Navigation**

Benefits >ACA Annual Processing > Transmittal and Forms >Import ACA Transmission Acknowledgement

#### Image: Import ACA Transmission Acknowledgement Page

This example illustrates the fields and controls on the Import ACA Transmission Acknowledgement page.

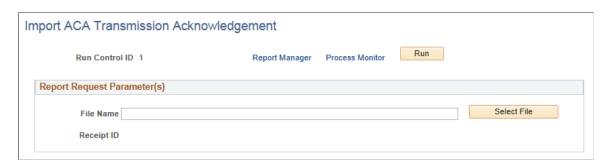

# **ACA Transmission Errors Page**

Use the ACA Transmission Errors Page (ACA XMIT ACK) to view the ACA transmittal errors.

#### **Navigation**

Benefits >ACA Annual Processing >Transmittal and Forms >ACA Transmission Errors

#### **Image: ACA Transmission Errors page**

This example illustrates the fields and controls on the ACA Transmission Errors page.

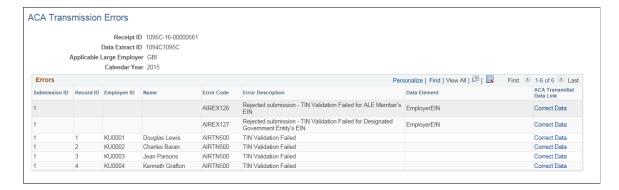

# **ACA Transmission History Page**

Use the ACA Transmission History page (ACA\_XMIT\_HIST) to review a history of when the Create Transmittal File processes were run. This page is also used for entering the Receipt IDs received from IRS after submission.

#### Navigation

Benefits >ACA Annual Processing >Transmittal and Forms >ACA Transmission History

#### **Image: ACA Transmission History page**

This example illustrates the fields and controls on the ACA Transmission History page.

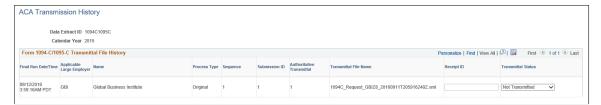

**Process Type** 

The Process Type field indicates whether the transmittal file is an original file, reissue file, replacement file, or correction file.

**Receipt ID** 

Enter the Receipt ID received from the IRS on submission of the files

Transmittal Status

Enter the Transmittal Status of the files as mentioned in the Acknowledgement file from the IRS.

The options available are: Accepted, Accepted with Error, Created in Error, Not Transmitted, Rejected. By default the Transmittal Status is displayed as Not Transmitted.

## **ALE Employer Transmittal Data Page**

Use the ALE Employer Transmittal Data page (ACA\_ALE\_XMIT\_PART1 and ACA\_ALE\_XMIT\_PART2) to view or modify the employer transmittal data after the data extraction process.

#### **Navigation**

Benefits > ACA Annual Processing > Create ACA Form Data > ALE Employer Transmittal Data

#### Image: ALE Employer Transmittal Data page

This example illustrates the fields and controls on the ALE Employer Transmittal Data page.

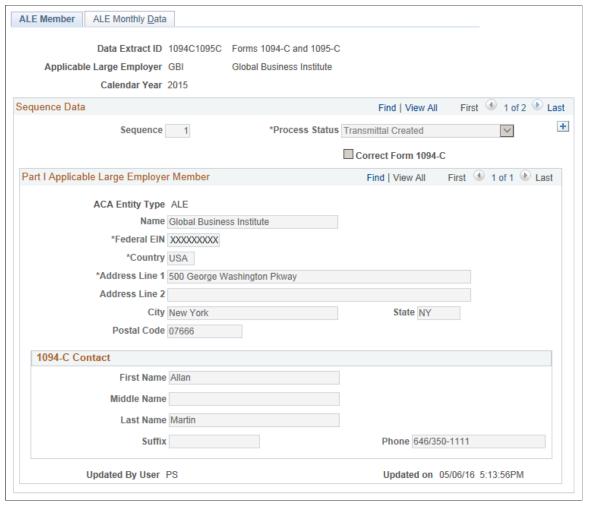

**Process Status** 

Defines the status of Data Extract, such as, PeopleSoft Extracted, User Modified, Merged with Data Load, Created In Error, Merge Error, Finalized for Transmittal, and Transmittal Created. You can add a 'User Modified' row to modify data before creating the 1094-C transmittal file.

Correct Form 1094-C

Select this checkbox to make a correction to the Form 1094-C.

**Note:** Address is extracted based on the country format.

#### Image: ALE Employer Transmittal Data page – ALE Monthly Data tab

This example illustrates the fields and controls on the ALE Employer Transmittal Data page — ALE Monthly Data tab.

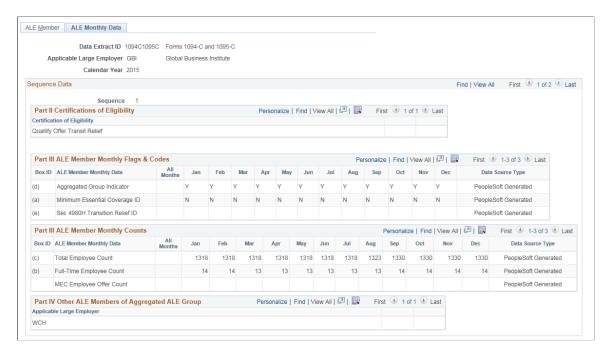

## **ACA Employee Transmittal Data Page**

Use the ACA Employee Transmittal Data page (ACA\_EMP\_XMIT\_PART1, ACA\_EMP\_XMIT\_PART2 and ACA\_EMP\_XMIT\_PART3) to view or modify the employee transmittal data after the extraction process.

#### Navigation

Benefits > ACA Annual Processing > Create ACA Form Data > ACA Employee Transmittal Data

#### Image: ACA Employee Transmittal Data page – ACA Employee tab

This example illustrates the fields and controls on the ACA Employee Transmittal Data page – ACA Employee tab.

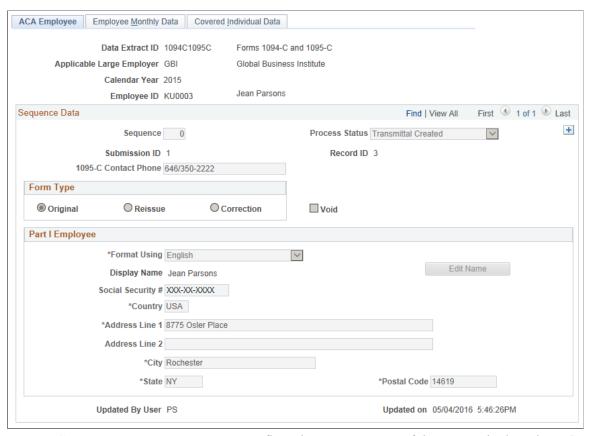

#### **Process Status**

Defines the process status of data transmittal, such as, Created in Error, Finalized for Transmittal, Merge Error, Merged with Data Load, PeopleSoft Extracted, Transmittal Created, and User Modified.

**Note:** The Created in Error option is used to remove data that were entered in error, before the form is transmitted.

#### **Submission ID**

Represents the system assigned Submission ID in an IRS transmission file. It is generated by the Create XML File Process during the Final run.

#### Record ID

Represents the system assigned Record ID within the above Submission ID, as referenced in an IRS transmission file. An IRS transmission file may contain one or more records in one submission. This is generated by the Create XML File Process during Final run.

#### Form Type

The options available are:

- Original
- Reissue Between the time when Form 1095-C are furnished to employees but the Transmittal file has not been

submitted to IRS, administrator can reissue Form 1095-C to their employees.

Add a user modified row with the changes required and select the Reissue radio button to indicate that this data row is for issuing a reissue form. Once changes are verified, set the Process Status to 'Finalized for Transmittal' and run the Create XML File (Reissue) process.

• Correction— After the Transmittal file is submitted to the IRS, if any correction needs to be made to the Form 1095-C, the administrator can choose to run the Correction process. Add a user modified row with the corrections and select the Correction radio button to indicate that this data row is for correcting a form. Once changes are verified, set the Process Status to 'Finalized for Transmittal' and run the Create XML File (Correction) process.

**VOID** 

To void a Form 1095-C, select the Reissue or Correction radio button and select the Void checkbox.

#### Image: ACA Employee Transmittal Data page – Employee Monthly Data tab

This example illustrates the fields and controls on the ACA Employee Transmittal Data page – Employee Monthly Data tab.

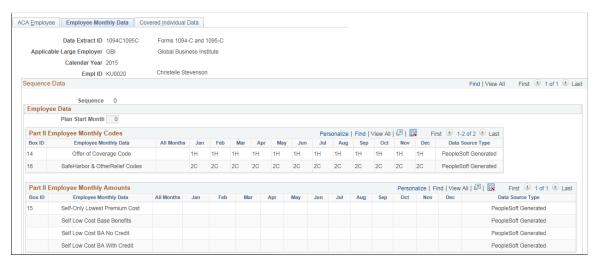

**Plan Start Month** 

This is an optional field for 2015. The system defaults it to '00'.

#### **Box ID 15: Employee Monthly Data**

The data from the first row Self Only Lowest Premium Cost populates the corresponding box in the Form 1095-C.

The Self Low Cost Base Benefits, Self Low Cost BA No Credit and Self Low Cost BA With Credit are three working rows used to calculate cost and credits.

#### Image: ACA Employee Transmittal Data page – Covered Individual Data tab

This example illustrates the fields and controls on the ACA Employee Transmittal Data page – Covered Individual Data tab.

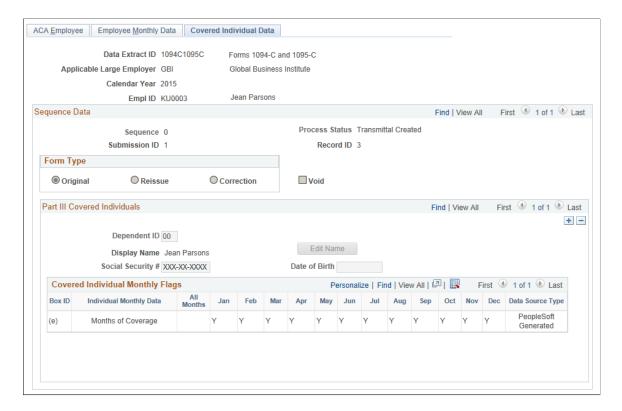

## **Create ACA XML Files Page**

Use the Create ACA XML Files page (ACA\_RUN\_BAC020) to generate the ACA transmittal file(s) and the PDF version of Form 1095-C.

#### **Navigation**

Benefits ACA Annual Processing Transmittal and Forms Create ACA XML Files

#### Image: Create ACA XML Files page

This example illustrates the fields and controls on the Create ACA XML Files page.

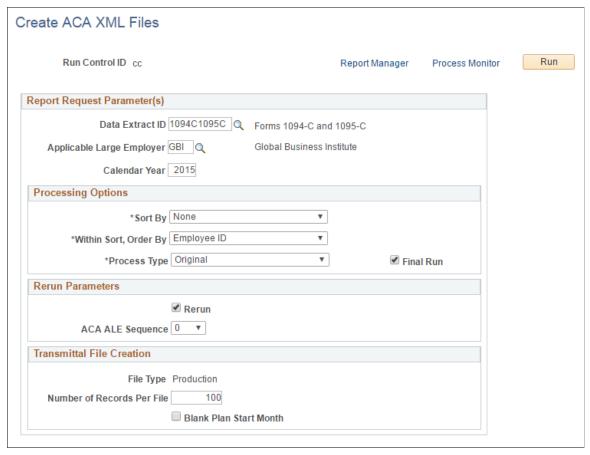

**Data Extract ID** 

Enter the Data Extract ID that was used to run the data extract. Data extracted using this rule will be used to generate the transmittal file(s) and the PDF forms.

**Applicable Large Employer** 

The Applicable Large Employer for which data is being reported.

Calendar Year

The calendar year for which data is being reported.

Sort By

First sort option of the employees being reported.

Within Sort, Order By

Second sort option within the Sort By option, of the employees being processed.

**Process Type** 

The options available are:

- Original This is the default value.
- Reissue Select this option to correct a Form 1095-C that was previously furnished to an employee, but not filed with the IRS. Also use this option to correct Form 1094-C information. When this option is selected, the word "CORRECTED" will be printed on the new Form 1095-C to be furnished to the employee. The Manifest and Request

files will be re-generated for all the employees from the original file and replaced with the latest information.

- Correction Select this option to correct an information return that was previously filed and Accepted (with or without errors) by the IRS, but contained erroneous or incorrect information.
- Replace Submission Select this option to replace a rejected submission by the IRS.
- Replace Transmission Select this option to replace a rejected transmission by the IRS.

If Replace Submission or Replace Transmission is selected, select the Receipt ID of the file to be replaced.

Select this check box to process the final run.

For a preliminary run (when the Final Run checkbox is not selected), the Request file will be generated with a temporary file name. No Manifest file will be generated. Only the Benefits Administrator can view Form 1095-C records which are created in a preliminary run.

For the final run, the Request file will be generated with the file name specified by the IRS. The Manifest file will be generated. Form 1095-C records which are created in the final run will be available for viewing in Self Service.

**Note:** Perform Final Run only when the preliminary runs have been satisfactory and results have been verified. Once Final Run is processed for selected ALE employer and ACA employee data, the same data cannot be reprocessed in a subsequent Final Run. An exception to this is before the transmittal files from the Final Run have been transmitted to IRS and the reissue of Form 1095-C is required. In which case, new sequenced data can be added to prepare the employee data for reissue.

Select this check box to rerun an Original, Reissue, or Correction process in Final Run. The Manifest and Request files will be re-generated with identical information.

For Rerun and Original or Correction process, select the ACA ALE Sequence to which the rerun is to be processed. The ACA ALE Sequence is located on the ACA Transmission History.

Displays the File Type selection on the ACA Transmittal Parameters page. Once communication test is passed and IRS moved the ALE to production, file type should be changed from AATS to Production.

Each file transmitted to the IRS must not exceed the 100MB file size limit imposed by the IRS. If the submission is larger

Receipt ID

**Final Run** 

Rerun

**ACA ALE Sequence** 

File Type

**Number of Records Per File** 

than 100MB, it must be split into two or more separate file transmissions. The default Number of Records Per File is set at the ACA Transmittal Parameters page.

**Note:** If the generated file exceeds 100MB during preliminary runs, reduce the number of records and re-generate the files.

Blank Plan Start Month Select this check box to print blank Plan Start Month on

Form 1095-C and to omit the data element equivalent in the transmittal file. This option is only visible when Calendar Year is 2015, when reporting of Plan Start Month is optional.

**Test Scenario ID** Enter the number of a test scenario as prescribed by IRS. (This

is only used with File Type AATS.)

**Total Form Filed for ALE**Enter Total Form Filed for ALE that corresponds to the Test

Scenario ID selected. (This is only used with File Type AATS.)

## View Form 1095-C Page

Use the View Form 1095-C page (ACA\_SS\_YE\_FORM) to view Form 1095-C. A Benefits Administrator can view all employees' Form 1095-Cs, irrespective of whether or not they are finalized.

#### Navigation

Benefits ACA Annual Processing Transmittal and Forms View Form 1095-C

#### Image: View Form 1095-C page

This example illustrates the fields and controls on the View Form 1095-C page.

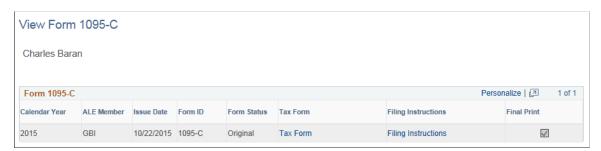

**Form Status** Form Status is either Original, Reissue, or Correction.

**Tax Form** Click the Tax Form link to open a PDF version of Form 1095-C.

Filing Instructions Click the Filing Instructions link to open a PDF document

containing filing instructions.

Final Print This check box identifies forms which are final and which are

preliminary only.